# **Obsah modul SKLAD**

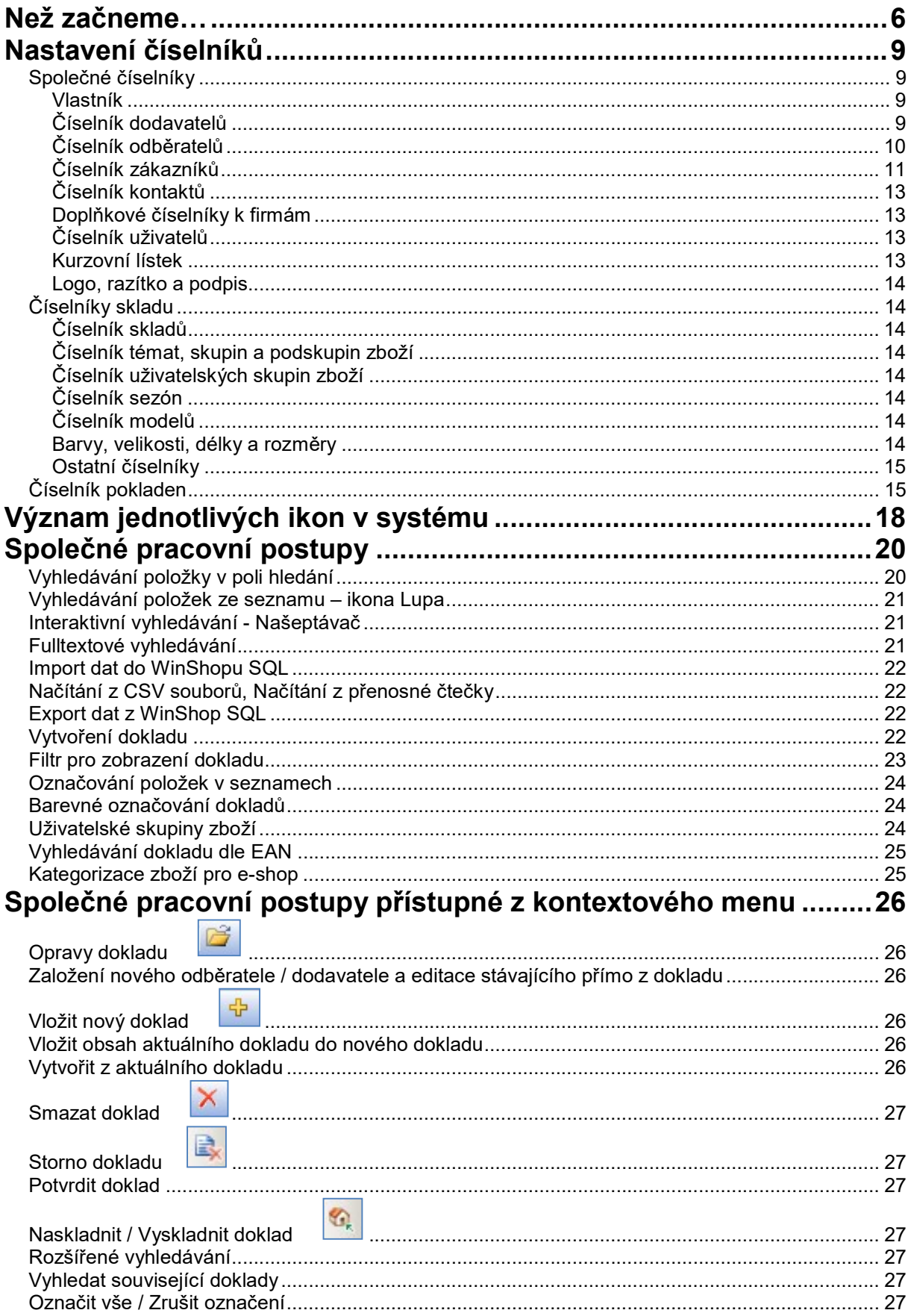

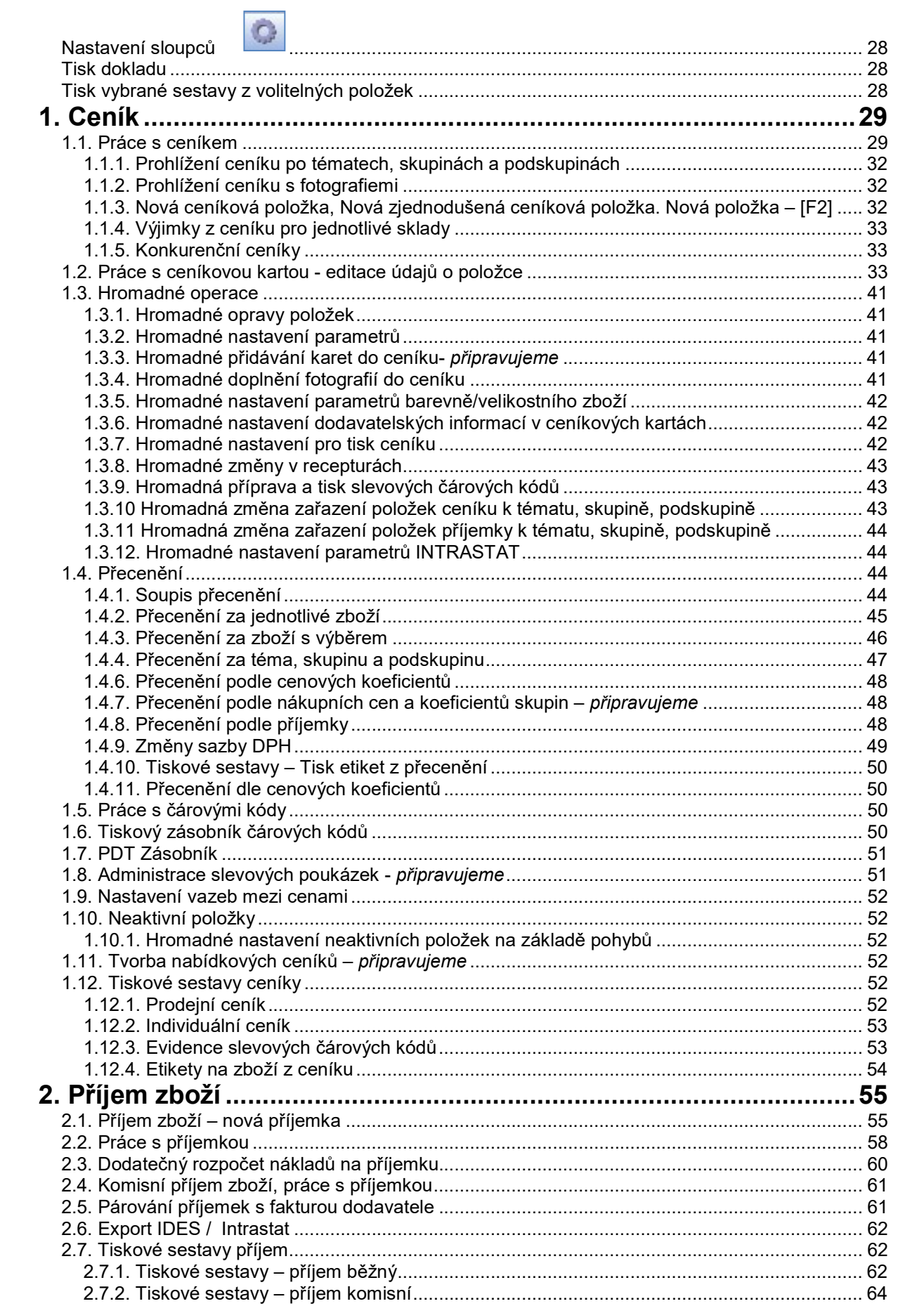

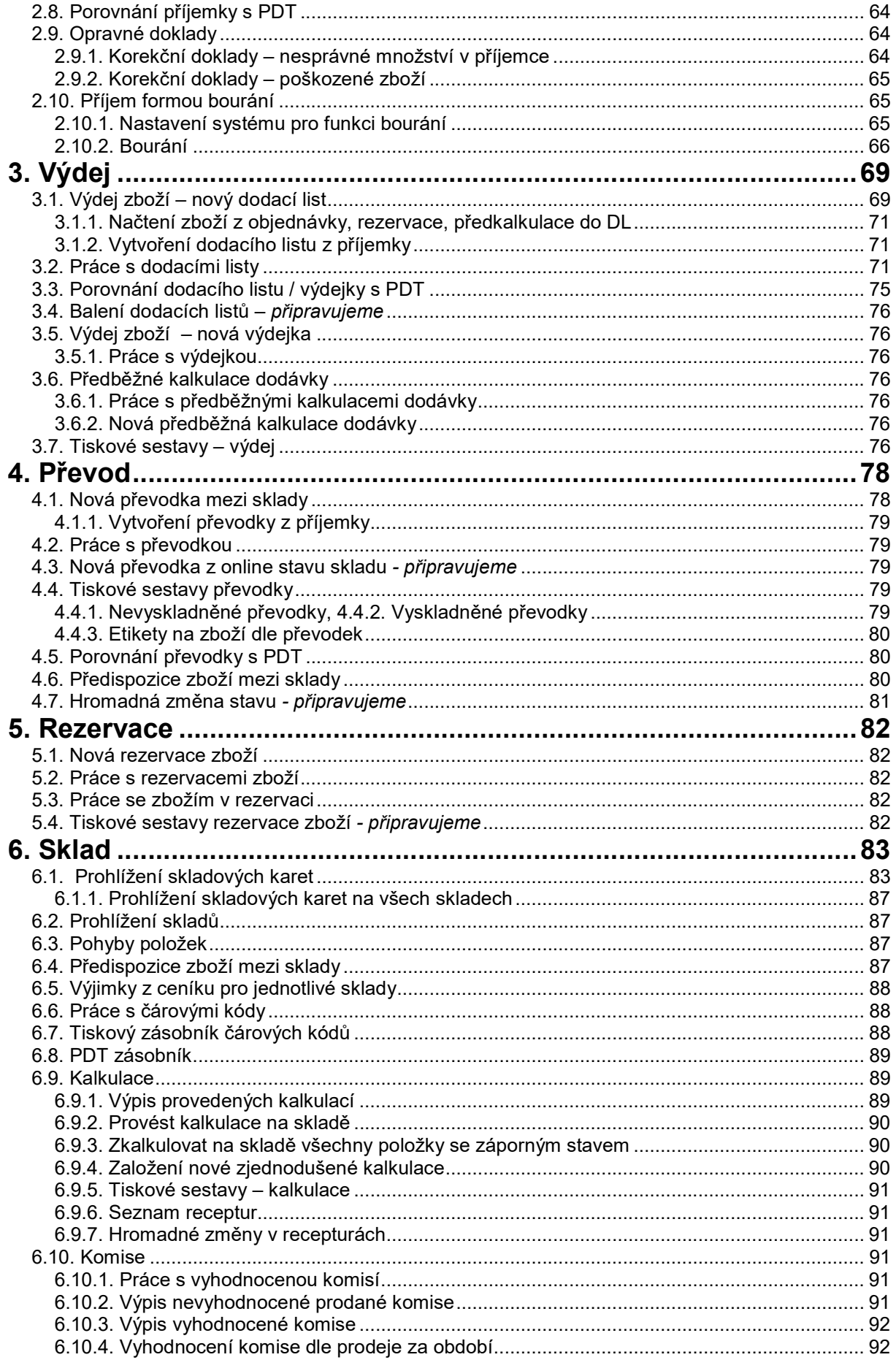

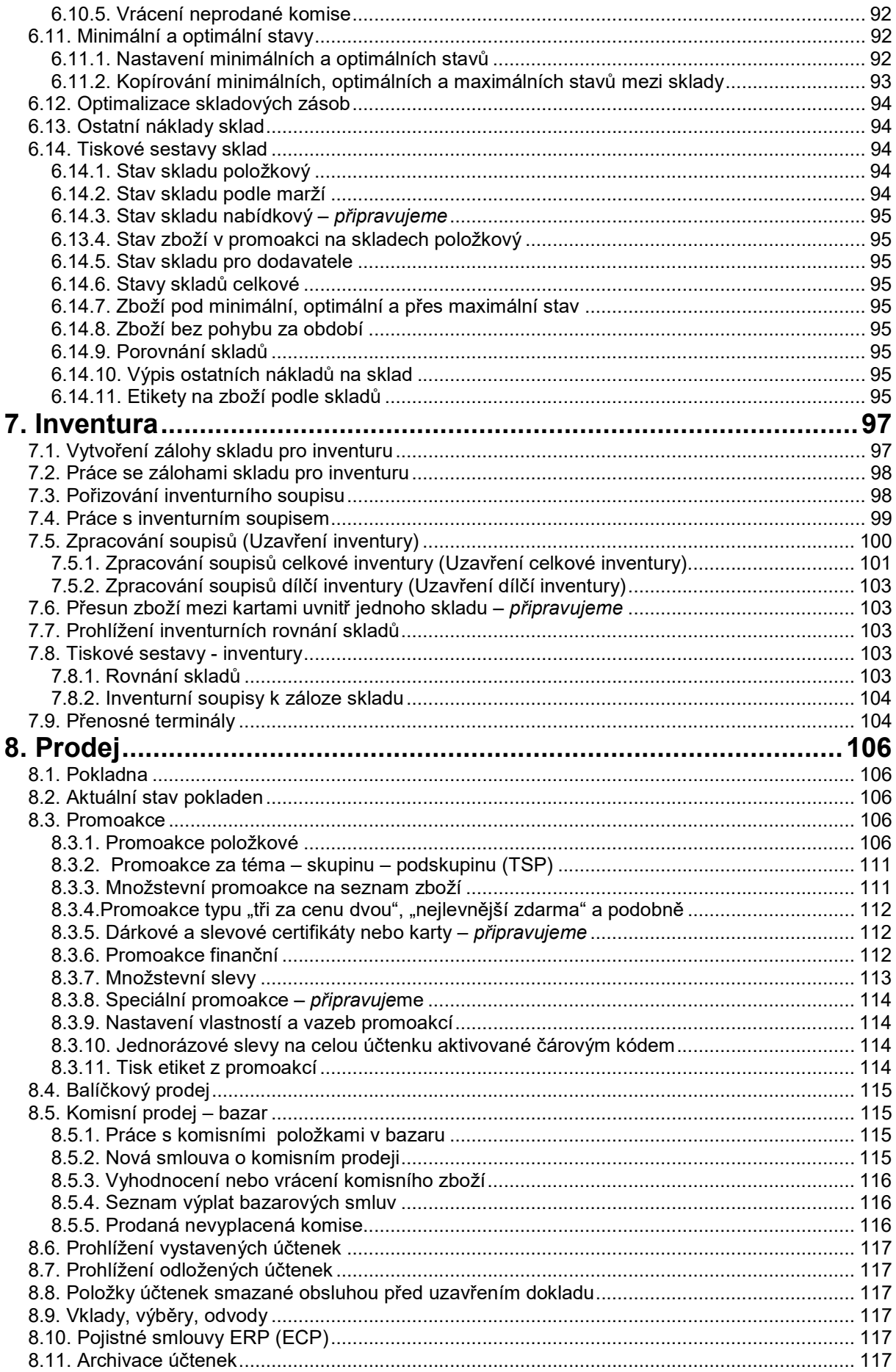

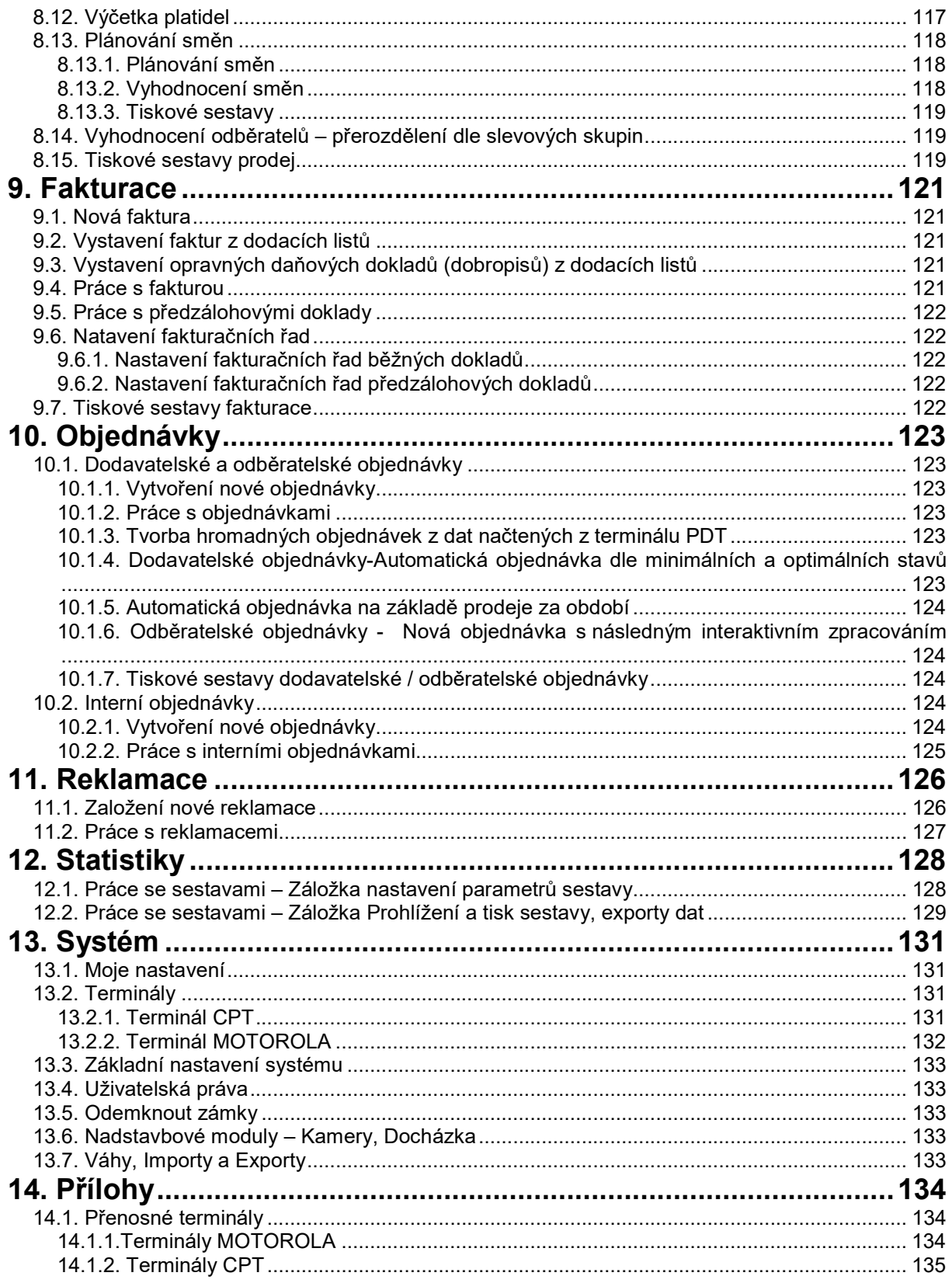

# Než začneme…

Systém WinShop SQL poskytuje svým uživatelům přehled o celkovém "dění ve firmě" z hlediska zásob zboží, o přesunech zboží uvnitř firmy a administrativních operacích s tím spojených. Pro jednodušší orientaci je systém rozdělen do několika modulů a ty do tematických celků v nabídkovém menu, které sdružují operace pro dané téma. Mezi jednotlivými moduly přepínáme v levé svislé liště. Nabídkové menu je k dispozici vždy v horní liště na obrazovce. Postup práce v jednotlivých celcích je velmi podobný. V tomto úvodníku vás seznámíme se stylem práce v systému WinShop SQL a s přehlednými ikonami, které systém využívá pro snazší orientaci. Význam ikony je vždy v celém systému stejný. Z největší části se budeme věnovat modulu sklad. V systému je možné mít otevřeno několik oken současně a průběžně mezi nimi "přeskakovat"

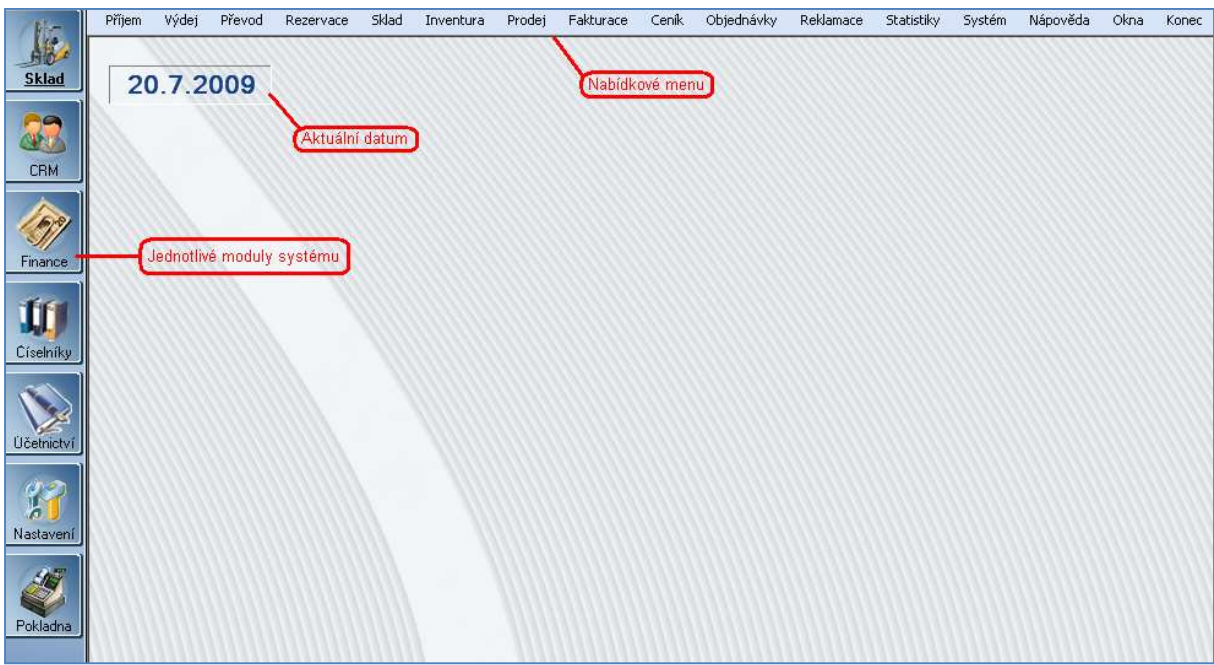

#### Obr. Základní obrazovka modulu Sklad - část

Dalším ovládacím prvkem jsou klávesové zkratky v systému využívané a kontextové menu otevírající se po kliknutí na pravé tlačítko myši. Kontextové menu je přizpůsobeno možnostem podle místa, kde je vyvoláte.

Systém se stále vyvíjí a rozrůstá, může se tedy stát, že některá část ovládacího menu je nepřístupná (programátor si připravil menu či tlačítko pro budoucí využití). Nově vytvářené části aplikace budou do manuálu doplňovány postupně.

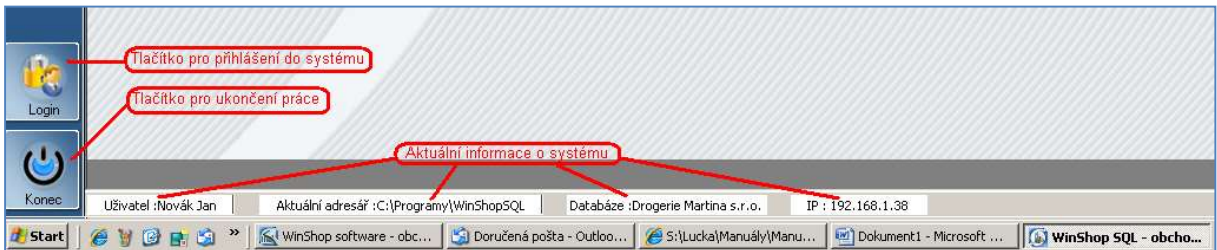

#### Obr. Tlačítka pro přihlášení do systému a ukončení práce se systémem

Po spuštění ikony na monitoru počítače se zobrazí prázdná "maska" systému. Po kliknutí na tlačítko Login nebo na tlačítko vybraného modulu systému, se kterým chceme pracovat, se objeví pole pro přihlášení uživatele do systému. Uživatel zadá své přihlašovací jméno a heslo a klikne na tlačítko

Přihlásit. Systém WinShop SQL se otevře s takovým nastavením, jaké uživateli přísluší na základě jeho uživatelských práv. Pokud se při přihlašování uživatel splete, systém ohlásí chybu Zadané uživatelské jméno a / nebo heslo nesouhlasí. Po kliknutí na tlačítko OK se systém zavře a je potřeba jej znovu otevřít kliknutím na ikonu.

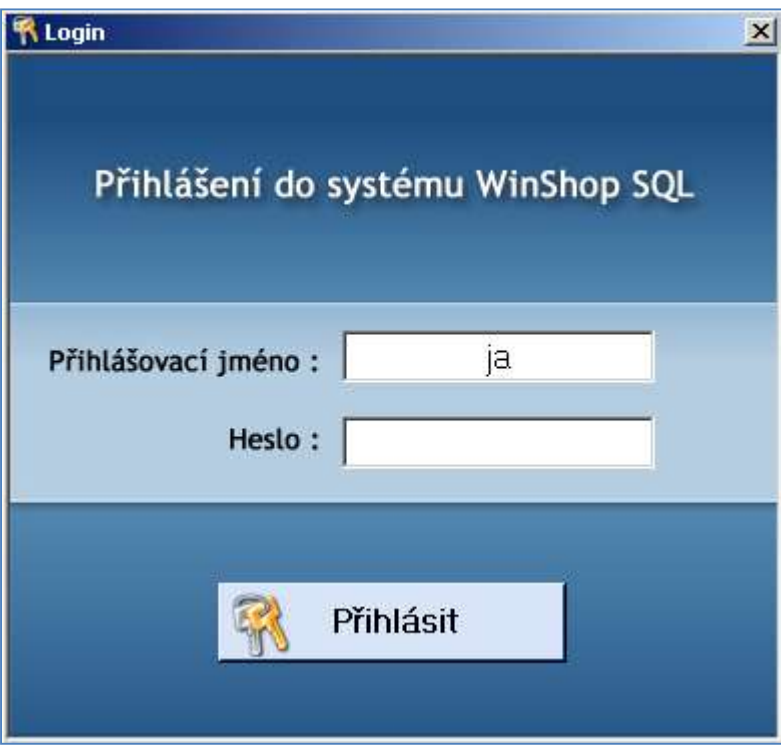

Pro více informací o založení uživatele, jeho přihlašovacího jména a hesla a změnu hesla přejděte na: Číselník uživatelů

Pro informace o nastavení uživatelských práv přejděte na: 13.4. Uživatelská práva

Nastavená uživatelská práva je možné doplnit použitím volby 13.1. Moje nastavení. Zde je možné systém WinShop přizpůsobit každému jednotlivci tak, aby se mu se systémem co nejlépe pracovalo.

Obr. Přihlášení do systému WinShop SQL

# Elektronická evidence tržeb - EET

Systém WinShop SQL je uzpůsobován platné legislativě a je tedy samozřejmostí, že na pokladnách jsou vystavované účtenky odesílány na servery finanční správy. Nastavení se provádí pro každou pokladnu samostatně. Dopředu je potřeba přihlásit Vaši společnost na serveru finanční správy, zaevidovat provozovny a stáhnout si certifikát ve formátu PKCS12. Více o nastvení v menu Číselník pokladen.

Podrobnější informace o EET lze najít na stránkách Ministerstva financí ČR http://www.mfcr.cz/#tabeet a na společném webu MF a FS http://www.etrzby.cz/.

Naše doporučení:

#### Optimální konfigurace pokladního počítače:

DELL Vostro 3268 SF/ i3-7100/ 8GB/ 500GB (7200)/ DVDRW/ Wifi/ čtečka/ W10Pro/ 3YNBD on-site Optimálně doporučujeme vyměnit HDD za SSD SAMSUNG SSD 250GB HDD 850 EVO Operační systém: Windows 7 Professional (64 BIT) a vyšší

#### Optimální konfigurace počítače do zázemí:

DELL Vostro 3668/ i3-7100/ 8GB/ 500GB (7200)/ DVDRW/ Wifi/ čtečka/ W10Pro/ 3YNBD on-site

# Operační systém nemůže být ve verzi Home, vždy Professional (Bussines, Ultimate).

Název počítače každé pokladny musí být jedinečný. Jméno počítače se po nainstalování pokladny a nastavení replikačních procesů nesmí měnit.

# I. MODUL ČÍSELNÍKY

# Nastavení číselníků

Před zahájením prací v systému WinShop SQL je nutné vyplnit základní číselníky:

 Vlastník Číselník dodavatelů Číselník odběratelů Témata zboží Číselník měrných jednotek Číselník sazeb DPH atd.

Údaje v číselnících se dají libovolně editovat, mazat jdou pouze v případě, že ještě nebyly v systému použity. Použité údaje nelze již vymazat. Při vkládání identifikačního čísla k údaji systém automaticky kontroluje čísla již použitá, na případnou shodu upozorní a neumožní údaj uložit, dokud nebude číslo změněno.

Nastavení číselníků je citlivá záležitost, která Vám může velmi ulehčit práci se systémem WinShop SQL. S jejich nastavením Vám ochotně pomohou naši technici při instalaci či při dolaďování při spouštění systému. Dalším nástrojem pro nastavování funkcionalit systému je Základní nastavení modulu Sklad (funkce a vlastnosti společné všem uživatelům), Moje nastavení (přizpůsobení na úrovni jednotlivých uživatelů, např. rovnání a zobrazování dokladů) a Uživatelská práva (upravující údaje, s kterými bude moci konkrétní uživatel pracovat a jeho pravomoci pro práci s doklady). Společné vyladění všech způsobů nastavení pomáhá docílit vysoké individuality při práci se systémem.

# Společné číselníky

Jsou to číselníky, které jsou využívány ve všech částech programu – Sklad, Pokladna, Finance, CRM a Účetnictví.

#### Vlastník

V modulu Vlastník jsou definovány údaje o organizaci provozovatele systému – název firmy, adresa, IČO, číslo DIČ a zápis v OR), ty se pak tisknou v hlavičkách dokladů (účtenky, příjemky, dodací listy, faktury atd.).

#### Číselník dodavatelů

V tomto modulu jsou evidovány dodavatelské firmy. Ty je potřeba do systému vložit před začátkem pořizování příjemek. Vzhled této databáze je podobný jako číselník odběratelů, zákazníků a kontaktů.

Po spuštění volby se zobrazí seznam dodavatelů. V jednotlivých sloupcích mohou být následující údaje - Číslo firmy, Název, adresa, IČO, DIČ, a Pořízeno (datum vytvoření kontaktu). Kliknutím na název sloupce (Číslo, Název atd.) lze firmy podle vybraného kritéria seřadit. Filtrování vybraných položek se provádí výběrem v pravém horním rohu.

#### - Vyhledávání -

Tabulka pro vyhledávání se otevře po kliknutí na ikonku lupy v horní liště nebo po zmáčknutí klávesové zkratky Ctrl+F. Vyhledávat firmy lze podle počátku názvu (Název začíná), části názvu (Název obsahuje), části adresy (Adresa obsahuje – pole Adresa 1 nebo Adresa 2), čísla IČO, města a čísla firmy. V dolní části je možné zvolit jednu z podmínek – platí současně, platí alespoň jedna z podmínek. Po kliknutí na **Vyhledat položky** se zobrazí všechny firmy, které vyhověly zadání.

Modře je označen řádek, který je vybraný. S takto označeným kontaktem lze dále pracovat.

#### - Založení nového dodavatele -

Pomocí tlačítka + na horním liště nebo klávesy [F2] se vkládá nová firma. Karta firmy obsahuje 6 záložek:

Pro uložení firmy do číselníku dodavatelů je nutné vyplnit tři povinné údaje – Název, Číslo a označit pole Dodavatel. Další údaje jsou volitelné.

V případě, že bude označeno pole Dodavatel a s ním současně další - Odběratel, Zákazník nebo Kontakt, bude se tato firma zobrazovat pod zvoleným číslem i v dalších databázích firem. Před opuštěním karty se musí změněné údaje uložit kliknutím na Uložit.

#### - Editace údajů o firmě -

Karta zvoleného zákazníka se otvírá dvojklikem levého tlačítka myši nebo zmáčknutím Enteru. Po otevření karty se zobrazí záložka Základní informace, kde je možné opravit údaje o firmě. (obr.). V levé dolní části okna se zadává bližší specifikace firmy, název těchto číselníků je volitelný. Položky těchto číselníků se editují v menu Číselníky – Společné číselníky – Doplňkové číselníky k dodavatelům a odběratelům.

V záložce Nastavení firmy lze zvolit počet dnů splatnosti na fakturách, používaný typ platby faktur, formuláře a případně řadu jednotlivých dokladů (VF, dobropisy, ZF, dodací listy a výdejky). V této záložce jsou evidování i jednotliví pracovníci firmy (Jméno, Funkce, Telefon, E-mail). Kliknutím na tlačítko + se do tabulky pracovníků přidá prázdný řádek, do kterého je možné doplnit požadované údaje o pracovníkovi. Funkce zástupců firmy se editují v menu Číselníky – Společné číselníky – Doplňkové číselníky k dodavatelům a odběratelům.

V záložce Kontaktní údaje se eviduje primární kontakt na hlavního zástupce firmy, kontaktní adresa na firmu a lze zde dopsat i poznámku.

V záložce Provozovny lze zakládat a evidovat údaje o jednotlivých provozovnách firmy. Pro založení nové provozovny je potřeba zmáčknout klávesu F2, případně kliknout na tlačítko + v nabídce nebo kliknout pravým tlačítkem myši do tabulky a ve výběru označit Přidat novou provozovnu. Otevře se karta nové provozovny. Povinnými údaji název a číslo provozovny. Dále lze vyplnit adresu provozovny, IČO, DIČ a čtyři kontaktní údaje. Všechny změny je nutné potvrdit kliknutím na Uložit.

Zmáčknutím Enteru lze otevřít kartu označené provozovny a opravit její jednotlivé údaje.

V další záložce Ostatní lze k firmě přiřadit různé dokumenty (např. obchodní smlouvy, záruční podmínky). Nový dokument se přidává kliknutím na tlačítko + nebo kliknutím pravého tlačítka myši a vybráním volby *Přidat odkaz na soubor*. Otevře se tabulka s popiskem Otevřít, kde vyhledáme příslušný soubor a potvrdíme jeho výběr dvojklikem levého tlačítka myši nebo tlačítkem Otevřít po jeho označení. Takových odkazů lze evidovat libovolný počet. Pro různé typy zobrazení lze přepínat kliknutím na čísla 1 – 4 v pravé části tabulky. Dokument se otvírá dvojklikem levého tlačítka myši. Po označení souboru v seznamu a zmáčknutí křížku lze odkaz na vybraný soubor vymazat.

V této záložce je také zobrazen údaj o vytvoření karty firmy a o datu její poslední úpravy.

Poslední záložkou je Statistika. Zobrazit lze následující sestavy – Dodávky dle témat, skupin a podskupin, Graf dle témat, Dodávky chronologicky, Měsíční graf a Volitelnou sestavu.

#### Číselník odběratelů

V tomto modulu jsou evidovány odběratelské firmy. Ty je potřeba do systému vložit před začátkem pořizování dodacích listů, výdejek nebo faktur. Vzhled této databáze je podobný jako číselník odběratelů, zákazníků a kontaktů.

Po spuštění volby se zobrazí seznam odběratelů. V jednotlivých sloupcích mohou být následující údaje - Číslo firmy, Název, adresa, IČO, DIČ, a Pořízeno (datum vytvoření kontaktu). Kliknutím na název sloupce (Číslo, Název atd.) lze firmy podle vybraného kritéria seřadit. Filtrování vybraných položek se provádí výběrem v pravém horním rohu.

#### - Vyhledávání -

Tabulka pro vyhledávání se otevře po kliknutí na ikonku lupy v horní liště nebo po zmáčknutí klávesové zkratky Ctrl+F. Vyhledávat firmy lze podle počátku názvu (Název začíná), části názvu (Název obsahuje), části adresy (Adresa obsahuje – pole Adresa 1 nebo Adresa 2), čísla IČO, města a čísla firmy. V dolní části je možné zvolit jednu z podmínek – platí současně, platí alespoň jedna z podmínek. Po kliknutí na Vyhledat položky se zobrazí všechny firmy, které vyhověly zadání.

Tučně modře je označen řádek, který je vybraný. S takto označeným kontaktem lze dále pracovat.

#### - Založení nového odběratele -

#### Pomocí tlačítka + na horní liště nebo klávesy [F2] se vkládá nová firma. Karta odběratele obsahuje 8 záložek – Základní informace, Nastavení firmy, Provozovny, Fakturační údaje, Kontaktní údaje, Karty a slevy, Ostatní a Statistika.

Pro uložení firmy do číselníku odběratelů je nutné vyplnit tři povinné údaje – **Název, Číslo** a označit pole **Dodavatel**. Další údaje jsou volitelné. V případě, že bude označeno pole Odběratel a s ním současně další – Dodavatel, Zákazník nebo Kontakt, bude se tato firma zobrazovat pod zvoleným číslem i v dalších databázích firem. Před opuštěním karty se musí změněné údaje uložit kliknutím na Uložit.

#### - Editace údajů o firmě -

Karta zvoleného zákazníka se otvírá dvojklikem levého tlačítka myši nebo zmáčknutím Enteru. Po otevření karty se zobrazí záložka Základní informace, kde je možné opravit údaje o firmě. (obr.). V levé dolní části okna se zadává bližší specifikace firmy, název těchto číselníků je volitelný. Položky těchto číselníků se editují v menu Číselníky – Společné číselníky – Doplňkové číselníky k dodavatelům a odběratelům.

V záložce Nastavení firmy lze zvolit používaný typ ceny, počet dnů splatnosti na fakturách, slevu na fakturách, používaný typ platby a dostupný kredit.

V záložce Provozovny lze zakládat a evidovat údaje o jednotlivých provozovnách firmy. Pro založení nové provozovny je potřeba zmáčknout klávesu F2, případně kliknout na tlačítko + v nabídce nebo kliknout pravým tlačítkem myši do tabulky a ve výběru označit *Přidat novou provozovnu*. Otevře se karta nové provozovny. Povinnými údaji název a číslo provozovny. Dále lze vyplnit adresu, IČO, DIČ a čtyři kontaktní údaje. Všechny změny je nutné potvrdit kliknutím na *Uložit*. Zmáčknutím Enteru lze otevřít kartu označené provozovny a opravit její jednotlivé údaje.

Další záložkou jsou *Fakturační údaje*. Zde se vyplňuje zasílací adresa a nastavují se tu speciální formuláře a číselné řady pro vydané faktury, dobropisy, ZF, dodací listy a výdejky.

V záložce Kontaktní údaje se eviduje primární kontakt na hlavního zástupce firmy, kontaktní adresa na firmu a lze zde dopsat i poznámku. Dále jsou zde evidování i jednotliví pracovníci firmy (Jméno, Funkce, Telefon, E-mail). Kliknutím na tlačítko + se do tabulky pracovníků přidá prázdný řádek, do kterého je možné doplnit požadované údaje o pracovníkovi. Funkce zástupců firmy se editují v menu Číselníky – Společné číselníky – Doplňkové číselníky k dodavatelům a odběratelům (viz 2.1.6.). Kliknutím na křížek se označený kontakt vymaže.

#### V záložce Karty a slevy se nastavují zákaznické slevy firmy.

V další záložce Ostatní lze k firmě přiřadit různé dokumenty (např. obchodní smlouvy, záruční podmínky). Nový dokument se přidává kliknutím na tlačítko + nebo kliknutím pravého tlačítka myši a vybráním volby *Přidat odkaz na soubor*. Otevře se tabulka s popiskem Otevřít, kde vyhledáme příslušný soubor a potvrdíme jeho výběr dvojklikem levého tlačítka myši nebo tlačítkem Otevřít po jeho označení. Takových odkazů lze evidovat libovolný počet. Pro různé typy zobrazení lze přepínat kliknutím na čísla 1 – 4 v pravé části tabulky. Dokument se otvírá dvojklikem levého tlačítka myši. Po označení souboru v seznamu a zmáčknutí křížku lze odkaz na vybraný soubor vymazat. V této záložce je také zobrazen údaj o vytvoření karty firmy a o datu její poslední úpravy.

#### Poslední záložkou je Statistika. Zobrazit lze následující sestavy – Odběry dle témat, skupin a podskupin, Graf dle témat, Odběry chronologicky, Měsíční graf a Volitelnou sestavu.

#### Číselník zákazníků

V tomto modulu jsou evidováni jednotliví zákazníci. Vzhled této databáze je stejný jako číselník odběratelů.

Po spuštění volby se zobrazí seznam zákazníků. V jednotlivých sloupcích mohou být následující údaje - Číslo zákazníka, Název, adresa, IČO, DIČ, a Pořízeno (datum vytvoření kontaktu). Kliknutím na název sloupce (Číslo, Název atd.) lze firmy podle vybraného kritéria seřadit. Filtrování vybraných položek se provádí výběrem v pravém horním rohu.

#### - Vyhledávání -

Tabulka pro vyhledávání se otevře po kliknutí na ikonku lupy v horní liště nebo po zmáčknutí klávesové zkratky Ctrl+F. Vyhledávat firmy lze podle počátku názvu (Název začíná), části názvu (Název obsahuje), části adresy (Adresa obsahuje – pole Adresa 1 nebo Adresa 2), čísla IČO, města a čísla firmy. V dolní části je možné zvolit jednu z podmínek – platí současně, platí alespoň jedna z podmínek. Po kliknutí na Vyhledat položky se zobrazí všechny firmy, které vyhověly zadání. Tučně modře je označen řádek, který je vybraný. S takto označeným kontaktem lze dále pracovat.

#### - Založení nového zákazníka -

Pomocí tlačítka + na horní liště nebo klávesy [F2] se vkládá novy zákazník. Karta zákazníka obsahuje 8 záložek – Základní informace, Nastavení firmy, Provozovny, Fakturační údaje, Kontaktní údaje, Karty a slevy, Ostatní a Statistika. Pro uložení firmy do číselníku odběratelů je nutné vyplnit tři povinné údaje – Název, Číslo a označit pole Dodavatel. Další údaje jsou volitelné. V případě, že bude označeno pole Zákazník a s ním současně další – Dodavatel, Odběratel nebo Kontakt, bude se tento zákazník zobrazovat pod zvoleným číslem i v dalších databázích firem. Před opuštěním karty se musí změněné údaje uložit kliknutím na Uložit.

#### - Editace údajů o firmě -

Karta zvoleného zákazníka se otvírá dvojklikem levého tlačítka myši nebo zmáčknutím Enteru.

#### Základní informace

Po otevření karty se zobrazí záložka Základní informace, kde je možné opravit údaje o něm. (obr.) V levé dolní části okna se zadává bližší specifikace zákazníka, název těchto číselníků je volitelný. Položky těchto číselníků se editují v menu Číselníky – Společné číselníky – Doplňkové číselníky k dodavatelům a odběratelům (viz 2.1.6.).

#### Nastavení firmy

V záložce Nastavení firmy lze zvolit používaný typ ceny, počet dnů splatnosti na fakturách, slevu na fakturách, používaný typ platby a dostupný kredit. Dále jsou v této záložce evidování i jednotliví pracovníci firmy (Jméno, Funkce, Telefon, E-mail). Kliknutím na tlačítko + se do tabulky pracovníků přidá prázdný řádek, do kterého je možné doplnit požadované údaje o pracovníkovi. Funkce zástupců firmy se editují v menu Číselníky – Společné číselníky – Doplňkové číselníky k dodavatelům a odběratelům (viz 2.1.6.). Kliknutím na křížek se označený kontakt vymaže.

#### Provozovny

V záložce Provozovny lze zakládat a evidovat údaje o jednotlivých provozovnách zákazníka. Pro založení nové provozovny je potřeba zmáčknout klávesu F2, případně kliknout na tlačítko + v nabídce nebo kliknout pravým tlačítkem myši do tabulky a ve výběru označit **Přidat novou provozovnu**. Otevře se karta nové provozovny. Povinnými údaji název a číslo provozovny. Dále lze vyplnit adresu, IČO, DIČ a čtyři kontaktní údaje. Všechny změny je nutné potvrdit kliknutím na *Uložit*. Zmáčknutím Enteru lze otevřít kartu označené provozovny a opravit její jednotlivé údaje.

#### Fakturační údaje

Další záložkou jsou Fakturační údaje. Zde se vyplňuje zasílací adresa a nastavují se tu speciální formuláře a číselné řady pro vydané faktury, dobropisy, ZF, dodací listy a výdejky.

#### Kontaktní údaje

V záložce Kontaktní údaje se eviduje primární kontakt na hlavního zástupce firmy zákazníka, kontaktní adresa a lze zde dopsat i poznámku.

#### Karty a slevy

V záložce Karty a slevy se nastavují zákaznické slevy.

#### Ostatní

V další záložce Ostatní lze k zákazníkovi přiřadit různé dokumenty (např. obchodní smlouvy, záruční podmínky). Nový dokument se přidává kliknutím na tlačítko + nebo kliknutím pravého tlačítka myši a vybráním volby Přidat odkaz na soubor. Otevře se tabulka s popiskem Otevřít, kde vyhledáme příslušný soubor a potvrdíme jeho výběr dvojklikem levého tlačítka myši nebo tlačítkem Otevřít po jeho označení. Takových odkazů lze evidovat libovolný počet. Pro různé typy zobrazení lze přepínat kliknutím na čísla 1 – 4 v pravé části tabulky. Dokument se otvírá dvojklikem levého tlačítka myši. Po označení souboru v seznamu a zmáčknutí křížku lze odkaz na vybraný soubor vymazat.

V této záložce je také zobrazen údaj o vytvoření karty zákazníka a o datu její poslední úpravy.

#### **Statistika**

Poslední záložkou je Statistika. Zobrazit lze následující sestavy – Odběry dle témat, skupin a podskupin, Graf dle témat, Odběry chronologicky, Měsíční graf a Volitelnou sestavu.

#### Číselník kontaktů

Tento číselník rozšiřuje možnosti předchozích tří číselníků firem. Je možné sem ukládat např. rozjednané kontakty a po nějaké době je možné tento kontakt zařadit do jedné z výše uvedených databází.

První záložka je Základní informace a je stejná jako u všech číselníků firem. V druhé záložce se nastavují kontaktní údaje. V záložce Ostatní se zobrazuje informace o datu vytvoření karty a datu poslední modifikace.

#### Doplňkové číselníky k firmám

Tyto číselníky slouží k bližší specifikaci firem. Údaje z těchto číselníků se firmám přiřazují přímo v jejich kartě (viz 2.1.2. Číselník dodavatelů a 2.1.3. Číselník odběratelů). I pro tyto číselníky platí stejné klávesové zkratky jako v jiných číselnících (viz 2. Číselníky). Název těchto číselníků je volitelný (kromě Číselníků funkcí zástupců firem). Jejich názvy se editují v hlavním menu Nastavení – Nastavení systému – Nastavení číselníků – Doplňkové číselníky.

Možné nastavení doplňkových číselníků:

- a) Číselník Typ firmy
- b) Číselník Obor činnosti firmy
- c) Číselník Činnost firmy
- d) Číselník Bonita firmy
- e) Číselník Kraj
- f) Číselník Směr rozvozu

g) Číselník funkcí zástupců firem (nelze měnit)

Zadává se zde funkce osoby, která je uvedená jako kontaktní. Vybírá se z nabídky přímo v kartě odběratele nebo dodavatele.

#### Číselník uživatelů

V této databázi se evidují jednotliví uživatelé systému. Správce systému jim pak nastavuje konkrétní práva v programu. Nového uživatele zadáme klávesou F2 nebo tlačítkem plus .

\* Na záložce Základní nastavení zadejte identifikační a přístupové údaje uživatele.

\* Na záložce Další nastavení zadejte individuální nastavení některých vlastností systému, což umožní větší pohodlí při práci s doklady. Domovský sklad je sklad, který je pro uživatele výchozí pro práci s doklady. V dokladech, které to umožňují, se pak bude nabízet tento sklad přednostně.

\* Záložka Pracovní doba může být propojena s modulem Docházka, který je nadstavbovou možností pro systém WinShop SQL. Máte-li o modul zájem, kontraktujte naše obchodní oddělení na telefonu 777 777 477.

\* Záložka Personální údaje je určena pro Vaše administrativní oddělení.

Všechna nastavení vždy ukládejte tlačítkem Uložit.

Nastavení oprávnění pro jednotlivé sekce systému provedete v modulu SKLAD v menu Systém – Uživatelská práva. Je možné editovat každého uživatele samostatně i využít přebírání uživatelských práv od jiného uživatele či od nastaveného vzoru. 13.4. Uživatelská práva

#### Kurzovní lístek

Zde jsou uvedeny kurzy jednotlivých měn, se kterými je možno pracovat během pořizování nové příjemky v modulu Příjem při přepočtu nákupních cen položek od zahraničních dodavatelů.

#### Nabídku měn v kurzovním lístku může editovat pouze správce systému!

#### Logo, razítko a podpis

Volba, kde je možné zadat do programu své vlastní údaje ve formátu BMP / JPG. Údaje lze využít k tisku na účtenkách i dalších dokladech vytvářených v systému WinShop SQL.

# Číselníky skladu

Tyto číselníky jsou využívány v části **Sklad** a nemají návaznost na ostatní části programu. Platí zde stejné klávesové zkratky a možnosti výběru jako v ostatních číselnících. Jedinou výjimkou je Číselník témat, skupin a podskupin.

#### Číselník skladů

Zde se zadávají jednotlivé sklady a nastavují jejich parametry – číslo, název, velko-/maloobchod, typ používané ceny a typ skladu (centrální/komisní, normální sklad nemá zatržené nic).

#### Číselník témat, skupin a podskupin zboží

Po zvolení této volby se otevře rozklikávací seznam témat, které slouží pro základní třídění zboží, skupin a podskupin, které se dají využívat pro podrobnější dělení sortimentu.

Témata jsou základní kritérium pro třídění jednotlivých položek. Témata mohou obsahovat jednotlivé skupiny a ty se pak ještě mohou dělit do podskupin.

Tento číselník je oproti dalším číselníkům specificky. Nelze v něm používat klávesové zkratky ani neobsahuje horní nástrojovou lištu. Veškeré ovládání probíhá pomocí tlačítek myši.

Pro založení nového tématu je potřeba kliknou kamkoli v tabulce pravým tlačítkem myši a zvolit volbu přidat nové téma. Do nové karty tématu je nutné vyplnit minimálně číslo tématu a jeho název, další volby (informace, koeficienty a možnost automatického přeceňování při příjmu jsou volitelné).

Po označení vybraného tématu a kliknutí pravého tlačítka myši se otevře tabulka, kde je možnost přidat novou skupinu do tématu. Označením skupiny a zmáčknutí pravého tlačítka myši je možné ke skupině přidat skupinu.

Témata, která obsahují skupiny, mají vedle svého názvu znaménko plus, kliknutím na něj se zobrazí seznam skupin vybraného tématu (kliknutím na minus se tento seznam uzavře). Stejný postup je možné použít pro zobrazení podskupin u vybrané skupiny.

Položka, která není vázána na žádné zboží, lze smazat, kliknutím na příslušnou volbu. Vybráním volby upravit popis, lze název libovolně změnit.

#### Číselník uživatelských skupin zboží

Uživatelské skupiny slouží k seskupování zboží dle individuálních potřeb. Lze sem soustředit položky, ze kterých si přejeme vytvořit skupinu pro jednodušší získávání statistických informací (např. o prodeji, rabatu či obrátkovosti).

#### Číselník sezón

Uživatelské skupiny slouží k seskupování zboží dle individuálních potřeb. Lze sem soustředit položky,

#### Číselník modelů

Uživatelské skupiny slouží k seskupování zboží dle individuálních potřeb. Lze sem soustředit položky,

#### Barvy, velikosti, délky a rozměry

#### a) Číselník barev

U jednotlivých položek lze evidovat jejich barvu (pouze je-li nastaveno v ceníkové kartě).

#### Upozornění: Karta, u které bylo v některém dokladu použito třídění podle barev, nelze již v žádném dalším dokladu použít bez třídění barev a naopak.

#### b) Číselník skupin velikostí

V tomto číselníku se ukládají jednotlivé skupiny velikostí. To slouží zejména pro snadnější třídění a evidenci velikostí. Do těchto skupin lze pak zařazovat velikosti z Číselníku velikostí (viz 2.2.5.).

Př.: Obchody s oděvy tak mohou zaevidovat skupinu velikostí "Kalhoty", "Košile", "Bundy"...

#### c) Číselník velikostí

Ke každé položce lze přiřadit určitou velikost (pouze je-li nastaveno v ceníkové kartě). Karta, u které bylo v některém dokladu použito třídění podle velikostí, nelze již v žádném dalším dokladu použít bez třídění velikostí a naopak.

#### d) Číselník délek

Zde jsou evidovány délky, které se dají použít pro třídění sortimentu. Např. délky lyží u obchodů se sportovním zbožím nebo délka kalhot u obchodů s oděvy.

#### e) Číselník rozměrů

V číselníku rozměrů lze evidovat rozměry zboží, což mohou využít např. obchody s textilem.

#### Ostatní číselníky

#### Číselník důvodů dodatečných nákladů na příjemku

Zde je seznam důvodů dodatečných nákladů na příjemku. Př.: "Doprava", "Balné"...

#### Číselník kreditních karet

Zde se zadávají typy kreditních karet, které se pak vybírají na pokladně při platbě kreditních kartou. Podle jednotlivých typů karet lze třídit statistiku plateb kreditními kartami na pokladně.

#### Číselník měrných jednotek

Tento číselník slouží k definici měrných jednotek používaných v systému. Postupujeme zde stejně jako při práci s číselníky barev a velikostí. Ke každé měrné jednotce lze přiřadit vlastní popis.

#### Číselník sazeb DPH

Zde se zadávají jednotlivé sazby DPH. V tabulce se pak zobrazuje název sazby a její hodnota. Sazby DPH ve vybraných zemích jsou uvedeny v příloze.

# Číselník pokladen

#### Číselník maloobchodních pokladen

Zde je k dispozici seznam všech pokladen v přehledné tabulce. Každou pokladnu lze nastavit optimálně pro danou provozovnu. Nastavíte zde základní vlastnosti pokladny – například jaké typy plateb je možné na kase akceptovat, jaké údaje se budou tisknout na účtence, s jakou tiskárnou pokladna komunikuje… systém umí např. hlídat prodej do mínusu – je možné jej zakázat, či se nechat upozornit. Nastavení pokladny je citlivý nástroj, který může velmi zjednodušit práci se systémem. Není možné zde rozebírat každé jednotlivé nastavení. S nastavením pokladny, stejně jako s nastavením všech ostatních číselníků Vám rádi pomohou naši technici.

#### Nastavení pokladny pro EET

Předem si připravte certifikát ve formátu PKCS12 a heslo k certifikátu. Certifikát si stáhnete ze stránek finanční správy. Certifikát uložte do umístění na počítači, odkud spouštíte WinShop. Zde si vytvořte složku EET. Do ní uložte certifikát. Aktuální adresář je vidět ve spodním řádku spuštěného programu.

V seznamu pokladen označte tu, se kterou chcete pracovat a otevřete ji pro editaci ikonou . Klikněte na záložku EET. Vyplňte požadované údaje do všech polí.

V poli Režim vyberte "Ostrý".

DIČ registrovaného subjektu – DIČ Vaší společnosti

ID provozovny přidělené z FÚ – ID získáte po registraci provozovny u finanční správy.

Číslo pokladny WinShop SQL – číslo pokladny ze seznamu pokladen ve WinShop SQL

Název a cesta k souboru PKCS12 – klikněte do pole, doubleklikněte a zvolte cestu k umístění souboru.

Heslo k souboru PKCS12 – zapište heslo, které jste zadávali při generování certifikátu.

Timeout pro odezvu EET – doporučujeme nechat nastavený připravený limit.

Po nastavení všech údajů stiskněte tlačítko Odeslat testovací zprávu. Poté údaje uložte.

#### Číselník slev na pokladně

slouží k prohlížení už zadaných slev a zároveň k zadávaní či mazání nových, lze je používat pouze při prodeji přes pokladnu (sleva na zboží - [ / ] nebo na celý účet - [ Shift ] + [ / ]).

#### Číselník účelů výplaty hotovosti z pokladny

Slouží pro zadávání a evidenci účelů výplat hotovosti z pokladny. Př.: "Odvod do banky", "Poštovné", "Tax free"...

#### Číselník obsluhy v restauraci

Tento číselník je pro vkládání a evidenci číšníků v restauraci.

#### Číselník stolů v restauraci

Při spuštění této volby se objeví tabulka, kde jsou v řádcích jednotlivé záznamy stolů v restauraci.

# **II. MODUL SKLAD**

# Význam jednotlivých ikon v systému

Zde je uveden seznam nejčastěji využitých ikon v systému WinShop SQL. Většina funkcí lze vyvolat také z kontextového menu po stisknutí pravého tlačítka myši nebo využitím klávesových zkratek.

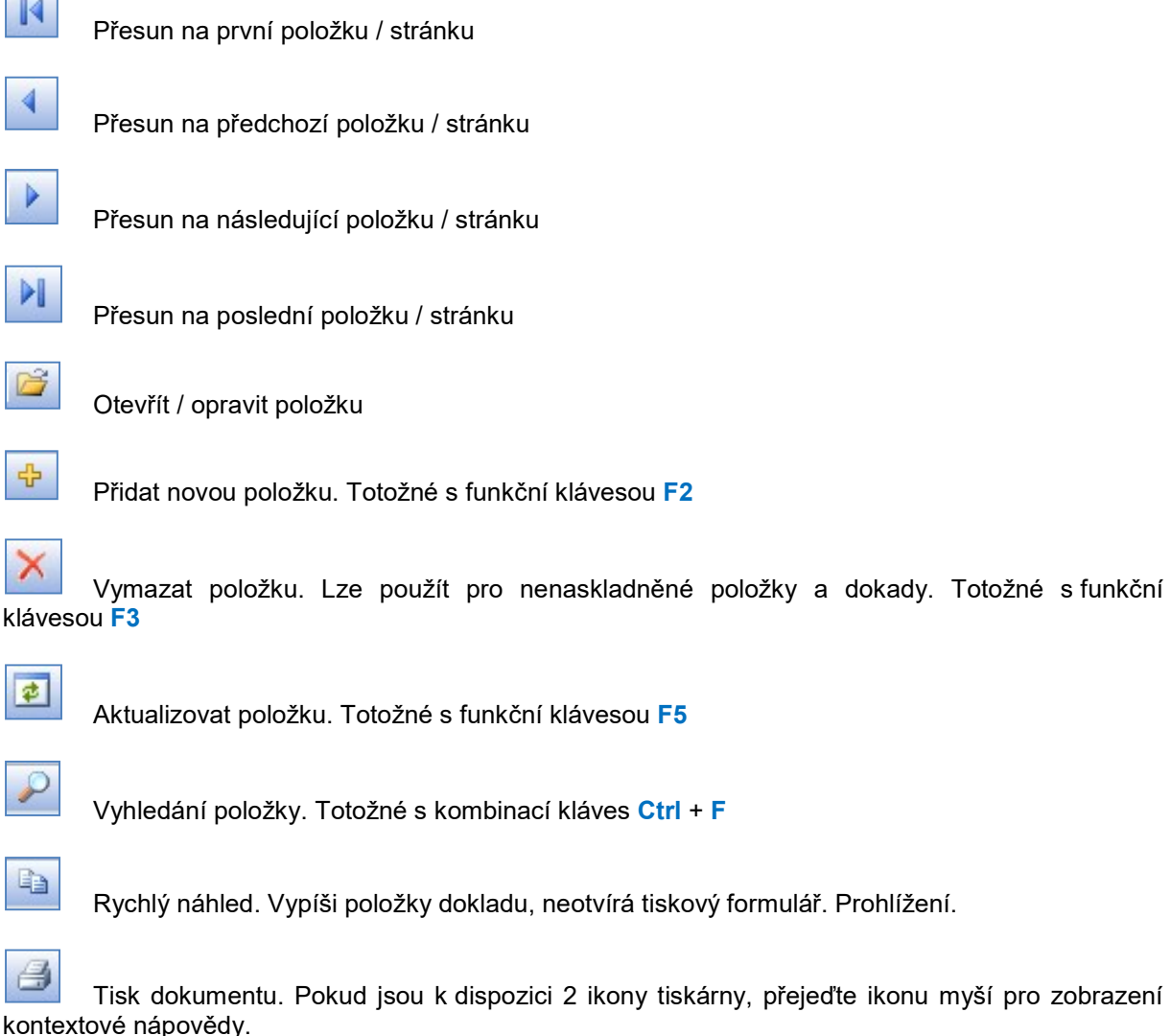

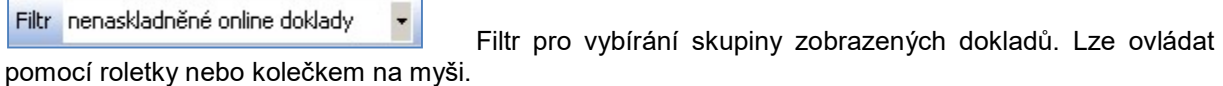

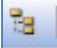

K

 $\overline{\phantom{a}}$ 

Ø

 $\frac{1}{2}$ 

 $\overline{ }$ 

i,

E

é

 V tiskových sestavách zobrazí strom vybraných dokladů. V případě statistik umožní pohyb po statistice kliknutím na větev stromu.

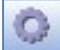

 Nastavení – umožní změnit pořadí a zobrazování sloupců v dokumentu, s kterým pracujeme. Lze tak přizpůsobit zobrazovaná data podle osobních požadavků.

引时心的引 圖

 Jednotlivé možnosti exportu tiskového výstupu – otevře okno pro volbu uložení konkrétního dokumentu.

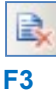

Stornovat doklad. Využijeme u naskladněných položek. Totožné s kombinací kláves Shift +

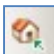

Naskladnit / Vyskladnit doklad.

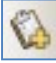

 $\mathcal{F}$ 

Vložit poznámku.

Kamera. Umožňuje přehrát video k účtence, pokud existuje. Kamerový systém je samostatný modul. Máte-li zájem o podrobné informace, kontaktujte obchodní oddělení.

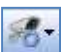

Kamera – nastavení parametrů – umožňuje nastavit dobu přehrávání před a po uzavření účtenky.

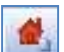

Opravné doklady – vytvoří převodky na reklamační a srovnávací sklad. Vhodné využití, pokud obsluha nemá právo opravovat doklady přímo.

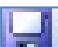

Uložit – uloží aktualizované položky.

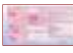

Tisk složenky

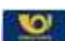

Vytvoří dobírkový štítek na zásilku

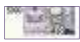

Zápis úhrady vystavené faktury

# Společné pracovní postupy

# Vyhledávání položky v poli hledání

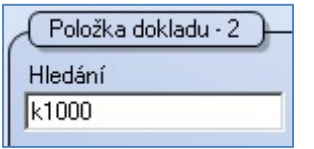

Obr. Pole hledání

V celém systému lze vyhledávat položky dle stejných pravidel. K tomuto účelu slouží pole Hledání. Vyhledávat můžeme následujícím způsobem:

Podle kódu zboží: do pole hledání zapíšeme písmeno "k" a kód zboží. Lze zapisovat i bez příznaku "k".

Podle dodavatelského označení: zapíšeme písmeno "x" a dodavatelský kód zboží.

Podle názvu zboží: zapíšeme znak "\*" a začátek nebo část názvu zboží

Podle začátku názvu: stiskneme mezerník a zapíšeme název

Podle čárového kódu - EAN: do pole hledání načteme nebo zapíšeme EAN kód

Podle části EAN: zapíšeme písmeno "e" a část EAN – použijeme znaky EAN kódu od konce, doporučujeme minimálně 4 pozice.

Podle prodejní ceny (s DPH): do pole hledání zapíšeme písmeno "c" a cenu, případně rozpětí ceny, např. c150-180

Podle poslední nákupní ceny: zapíšeme písmeno "n" a cenu

Podle PLU: zapíšeme písmeno "p" a PLU

Podle Tématu: zapíšeme písmeno "t" a název hledaného tématu

Vyhledávání podle více parametrů – "a zároveň" – "&" – tato varianta umožňuje vyhledávat v rámci jednoho příznaku podle více výskytů v tomto příznaku – např. podle názvu – název obsahuje slovo1 a zároveň slovo2. Zápis pak vypadá takto: \*colgate&zubní – systém nabídne všechny položky, které v názvu obsahují zároveň slova colgate a zubní.

Vyhledávání podle více parametrů – "nebo" – "/" – v rámci jednoho příznaku umožní zadat podmínku nebo – hledaný výraz obsahuje slovo1 nebo slovo2.

Pokud zapíšeme pouze část označení zboží, zobrazí se všechny položky, které obsahují zadaný řetězec. Zde klikneme na požadovanou položku a potvrdíme klávesou [Enter]. Vybranou položku systém vloží do dokladu a kurzor postaví do pole množství.

#### Vyhledání více položek najednou:

Podle výše popsaného způsobu lze vyhledat a označit více položek, které chceme vložit do dokladu najednou. Položky se seřadí do fronty a do dokladu se vkládají postupně tak, aby obsluha mohla zadávat další potřebné údaje k položce jako množství či cenu. Položky připravené pro načtení dokladu jsou zobrazeny v pravé horní části dokladu, v samostatném okně. Vkládání položek do dokladu lze kdykoliv ukončit pomocí tlačítka *Přerušit načítání*. Pro opakované použití je nutné si znovu položky označit.

|                     | 12.4.2011    | Zbývá načíst      | Kód zboží | Název zboží                                | Dodavatelské<br>označeni |
|---------------------|--------------|-------------------|-----------|--------------------------------------------|--------------------------|
| Ze dne              |              | tyto položky      | 000001    | VADEMECUM zubní pasta 50ml Junior jahoda   | 10001023                 |
| Sklad               | 003 - Poděbn |                   | 1000010   | COLGATE zubní pasta 50ml Cavity Protection | FBR14907                 |
| Číslo<br>obiednávky |              | Přerušit načítání | 1000017   | MEDAMÍNT svěží bylinná ZP 100g             | 509                      |

Obr. Položky pro vložení do dokladu

#### Načtení více položek ze zásobníku PDT:

V poli hledání stiskněte pravé tlačítko myši, vyberte načíst ze zásobníku a vyberte název souboru.

# Vyhledávání položek ze seznamu – ikona Lupa

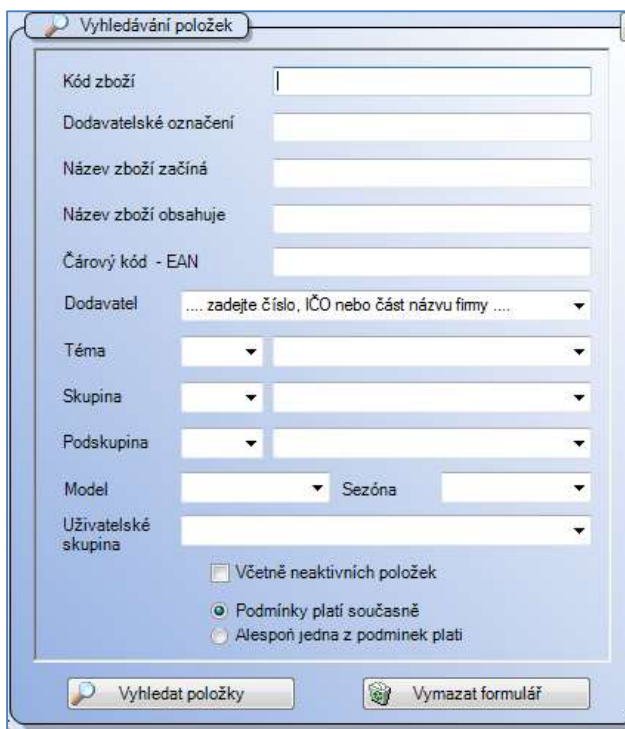

Obr. Zadání parametrů pro vyhledávání položek.

# Interaktivní vyhledávání - Našeptávač

Systém WinShop SQL využívá mimo jiné i moderní způsob vyhledávání, tzv. našeptávání. V polích vyhledávání, kde je aktivní, se začne při zapisování

zobrazovat nápověda. Pro využití jedné z nabízených možností na ni stačí kliknout.

Vyhledávání je aktivní v ceníku a ve skladech v polích pro zadání odběratele, dodavatele či zákazníka. Využijete jej také při vyhledávání zboží v dokladech nebo statistikách.

Tento způsob vyhledávání je automaticky nastaven, pokud uživatelům nevyhovuje, lze jej vypnout. Pro vypnutí klikněte na menu Systém – Moje nastavení. Zde v pravém horním rohu zrušte zatrhávátko Zapnout našeptávač. Obr. Vyhledání s interaktivní nápovědou

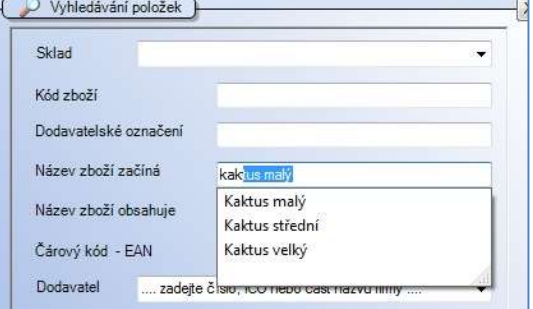

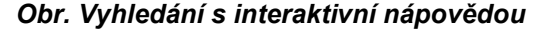

# Fulltextové vyhledávání

Fulltextové vyhledávání je další z moderních způsobů práce zjednodušující vyhledávání požadovaného textu v systému WinShop SQL. Fulltextové vyhledávání je k dispozici ve vyhledávání ve skladech a v ceníku v polích dodavatelů, odběratelů a zákazníků, dále v číselníku dodavatelů, odběratelů, zákazníků, zaměstnanců a e-shopu. Je nutné jej povolit na úrovni databáze zákazníka, to mohou provést naši technici. V případě zájmu volejte na naši centrálu.

Také je aktivní v některých sestavách a statistikách. Klikneme do pole, kde chceme vyhledávat fulltextem, pravým tlačítkem myši a označíme volbu fulltextové vyhledávání. Poté znovu do pole klikneme a začneme psát text. Systém začne vypisovat abecedně seřazené výrazy obsahující zadaný textový řetězec. Některá místa výskytu hledaného výrazu mohou být na první pohled skrytá, pokud se hledaný řetězec vyskytuje v údajích, které nejsou na obrazovce zobrazeny, např. v adrese.

Toto okno pro vyhledávání položek lze vyvolat všude tam, kde je k dispozici ikona lupy na horní liště s nástroji. Lze nastavit jen některé z parametrů, případně kombinaci více parametrů najednou.

#### Vyhledání více kódů zboží najednou

V poli kód zboží lze zapsat více kódů zboží najednou. Zapisujte je za sebou, oddělené pouze čárkou. Systém pak vyhledá všechny Vámi zapsané kódy zboží. Vyhledáváte-li na skladě, budou vyhledány pouze položky, které mají na vybraném skladě založenu skladovou kartu.

#### Vyhledávání dle zahraničního názvu

Zboží v ceníku a na skladech je možné vyhledávat i dle zahraničního názvu. Použijte pole Název zboží začíná / Název zboží obsahuje.

# Import dat do WinShopu SQL

Import dat do WinShopu je individuální záležitostí každého klienta a je možné jej uzpůsobit Vašim požadavkům. Z toho důvodu není ve výchozím nastavení systému k dispozici. Je možné importovat data v následujících formátech: XLS, CSV, XML,TXT, databáze SQL. Jedná se o nadstavbovou funkcionalitu a její aktivace je zpoplatněna.

V případě zájmu o aktivaci načítání dat do WinShopu SQL se prosím obraťte na naše obchodní oddělení nebo naše techniky. Budeme potřebovat vzorový soubor ke kontrole konzistence dat a posouzení možnosti jejich načítání.

# Načítání z CSV souborů, Načítání z přenosné čtečky

Načítání dat do WinShop SQL je možné i ze souborů CSV či z přenosného terminálu. Minimální obsah souboru musí být EAN a množství. V obou případech platí, že EAN musí být již v systému evidován. Data jsou načtena do zásobníku, odkud je možné je přenést do dokladů. Více o práci se zásobník v oddíle 1.7. PDT Zásobník.

# Export dat z WinShop SQL

Export dat je možný z dokladu vytvořeného ve WinShopu pomocí ikon jednotlivých formátů. Standardně je k dispozici export dokladů do formátů XLS a PDF. U některých typů dokladů může být k dispozici formát CSV, RTF nebo HTML. Na vyžádání a po nastavení parametrů je možné exportovat data ve formátu PDF a odeslat je mailem.

Pro export dat si otevřete seznam dokladů a označte konkrétní doklad. V horní části okna vyberte ikonu pro typ výstupu, který chcete vytvořit a zvolte, kam bude doklad uložen.

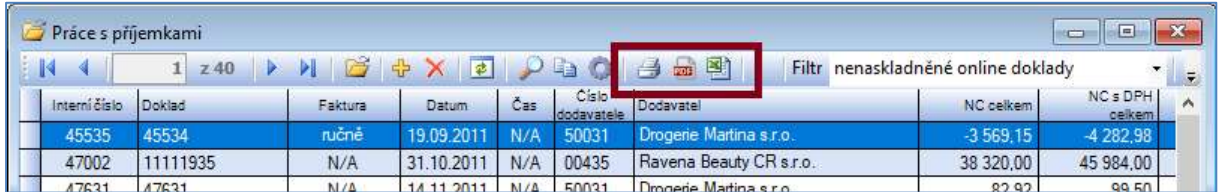

# Vytvoření dokladu

V rámci modulu Sklad máme k dispozici jednotlivé celky (příjem, výdej, sklad…) zvolené podle typu činnosti, která se děje se zbožím. Tyto celky jsou dále rozděleny na jednotlivé operace. Pro příjem, výdej, převod zboží a vystavení objednávky či nabídky je společný postup vystavení dokladu. Typ dokladu je uveden v horním tmavomodrém proužku dokladu. Zde se budeme věnovat všeobecným možnostem dokladu, možnosti rozdílné dle jednotlivých dokladů budou vysvětleny v částech manuálu věnovaných jednotlivým typům dokladů.

Počet zobrazených dokladů, respektive počet dnů, za které jsou doklady zobrazeny, lze nastavit v menu Systém, Moje nastavení. Ručně lze pak zobrazit doklady za období delší. Tato funkce omezuje objem stahovaných dat a tím přispívá k rychlé práci systému. Vychází z dohadu, s jak starými doklady nejčastěji pracujeme.

Doklad má tři části. Záhlaví dokladu eviduje údaje potřebné pro hlavičku dokladu, pole Položka dokladu je určena pro údaje o aktuálně zapisované položce a spodní pole Položky dokladu zobrazuje položky do dokladu již vložené. Dokud není doklad naskladněn, lze údaje v něm uvedené editovat – opravovat či mazat jednotlivé položky i celý doklad. Pro tyto úpravy jej otevřeme v daném celku – oprava dokladu.

#### Záhlaví dokladu

Pole Doklad je určeno pro zapsání čísla dokladu, dle kterého přijímáme zboží – dodací list či faktura od dodavatele. Dále vyplníme datum přijetí zboží a vybereme Sklad. Vybíráme pomocí roletky či kolečka myši. Po kliknutí do pole Dodavatel/Odběratele zapíšeme část názvu dodavatele a potvrdíme klávesou [Enter]. Z nabídnutých možností klikneme na vybraného dodavatele/odběratele a potvrdíme klávesou [Enter]. Můžeme vybrat také provozovnu dodavatele. Za textem Záhlaví dokladu se zobrazuje jeho pořadové číslo (vygeneruje systém). Pole Poznámka a Způsob platby jsou informační.

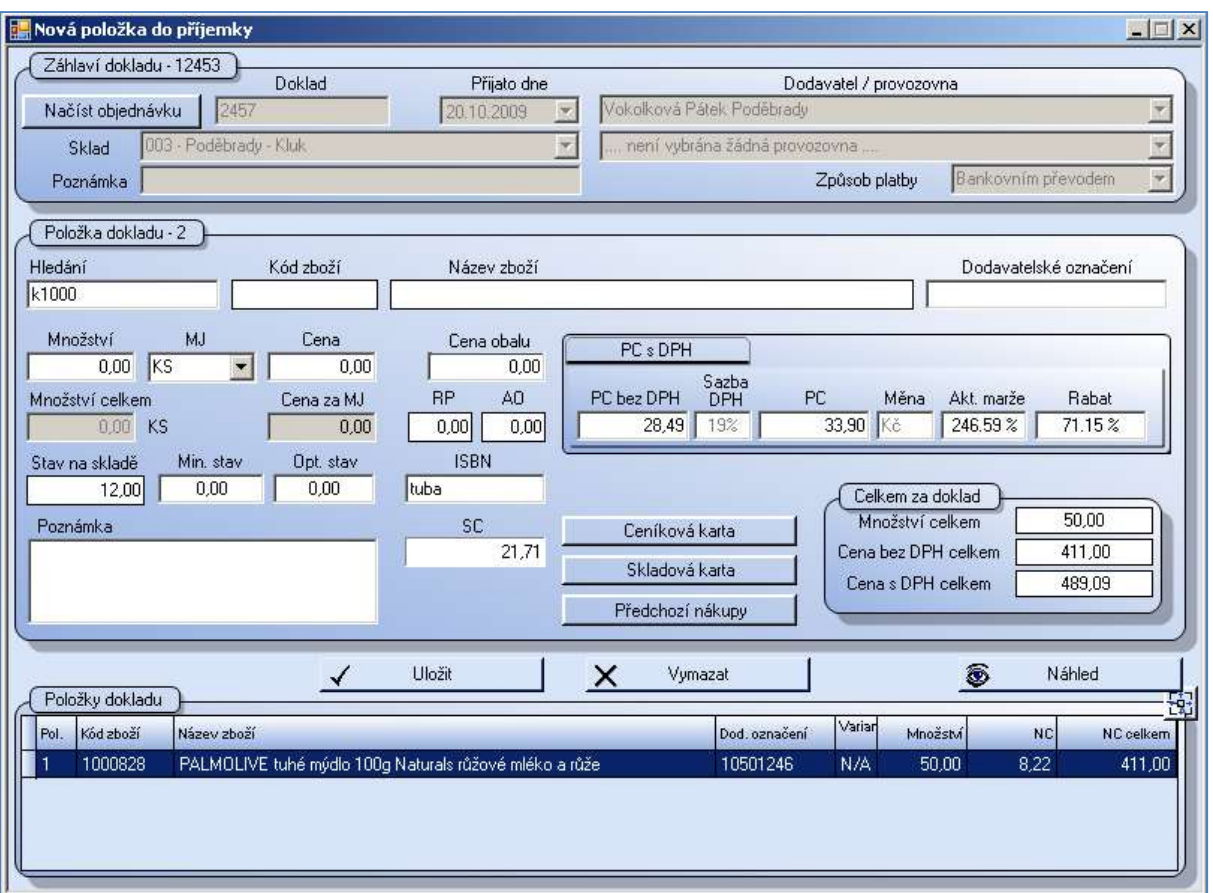

Obr. Vytvoření dokladu – příklad příjemka

#### Položka dokladu

V poli Hledání zadáme vyhledávací znak a vybranou položku systém vloží do dokladu. Viz Vyhledávání položky. Vyhledaná položka se vloží do dokladu, známé údaje se zobrazí v polích položky dokladu. Pokud systém položku nenalezl, je potřeba založit novou kartu zboží do ceníku, více viz Založení nové položky z příjemky. Do pole množství zadáme počet kusů dané položky. Upravovat údaje můžeme ve všech polích, která jsou bílá. Šedě vybarvená pole jsou pro editaci nepřístupná. Pro definitivní zadání položky do dokladu klikneme na tlačítko Uložit.

#### Položky dokladu

Zde se zobrazují všechny položky do dokladu již vložené. Toto pole není určeno pro editaci, pokud chceme upravit údaje položek do dokladu již vložených, využijeme možnost oprav dokladu. Tuto volbu vyvoláme v konkrétním celku jako práci s dokladem (Např. Příjem – práce s příjemkou, označíme konkrétní doklad a po kliknutí na pravé tlačítko myši vybereme z kontextového menu volbu opravit doklad. Více viz Opravy dokladu).

# Filtr pro zobrazení dokladu

Toto pole je přístupné v pravém horním rohu dokladu a umožňuje vybrat si skupinu dokladů, s kterými chceme pracovat. Vybírat skupinu dokladů můžeme pomocí roletky v pravé části pole nebo pomocí kolečka myši. Další filtry vázané na parametry jsou k dispozici po kliknutí na tlačítko Filtr.

#### Pár vysvětlivek:

On-line doklady: doklady z provozoven, kde je osazen systém WinShop SQL Off-line doklady: zde systém WinShop SQL není nainstalován Z domovského skladu: ze skladu, který má uživatel nastaven jako "domovský", tzn, kde sám pracuje

|                      | Práce s příjemkami |                          |                     |                         |             |              |                                                      |             | $ \Box$ $\times$  |
|----------------------|--------------------|--------------------------|---------------------|-------------------------|-------------|--------------|------------------------------------------------------|-------------|-------------------|
| R                    | 13<br>z 13         | D.                       |                     | $\frac{1}{2}$ Rozvoz    |             | Filtr        | nenaskladněné online doklady                         |             | ۳                 |
| Interní číslo Doklad |                    | <b>Datum</b>             | Císlo<br>dodavatele | Dodavatel               | <b>NC</b>   |              | NCs dvšechny doklady<br>nenaskladněné online doklady |             |                   |
| 6431                 | 091400313          | 27.01.2009 00439         |                     | CETUS CZ s.r.o.         | 715.77      |              | 780 nenaskladněné offline doklady                    |             |                   |
| 8589                 | 8589               | 18.03.2009 50031         |                     | Drogerie Martina s.r.o. | $-1160,19$  |              | 1 380 stornované doklady<br>Inaskladněné doklady     |             |                   |
| 9916                 | 9916               | 16.04.2009 50031         |                     | Drogerie Martina s.r.o. | $-80.65$    |              | -87 jen 'moje' doklady                               |             |                   |
| 11259                | 6                  | 16.05.2009 00190         |                     | <b>R-kontakt</b>        | $-7391.88$  |              | -8 798 jen označené                                  |             |                   |
| 12083                | 10195909           | 03.06.2009 00512         |                     | Espace Peřina           | 8 0 9 6 .01 |              | 9 634.2 "domovského" skladu                          |             | <b>INENESKIED</b> |
| 12202                | 10194609           | 04.06.2009 00512         |                     | Espace Peřina           | 33 266,49   | 39 587 12    | 541,00                                               | 009         | Nenasklad         |
| $1 - 1 - 1$          | <b>BRAZZIBARA</b>  | <u>AA AA AAAAL AAAAH</u> |                     | $1.10 \times 11.100$    | $- - - -$   | <b>AALAL</b> | $-$                                                  | <b>SAMA</b> | $\mathbf{r}$      |

Obr. Výběr pro filtr zobrazení dokladu

#### Označování položek v seznamech

Systém umožňuje pracovat s více položkami najednou, je zde tedy možné označit více položek najednou a nad jednou z nich zadat příkaz (např. z kontextového menu)

[Enter] + kliknutí myší – takto lze označit položky na "viditelné" obrazovce, jakmile se kurzorem posuneme do následující obrazovky, toto označení zmizí.

[Shift] + kliknutí myší na první a poslední položku vybrané oblasti. Také zde platí, že je nutné pracovat s viditelnou oblastí obrazovky.

[Mezerník] + kliknutí myší – označíme každou požadovanou položku, položky jsou označeny žlutě. Výhodou tohoto postupu je, že si označené položky systém pamatuje i po odstránkování. Lze využít např. pro tvorbu vlastní tiskové sestavy.

Nad označenými položkami můžeme využít kontextového menu přístupného přes pravé tlačítko myši. Volba Označit vše označí veškeré vybrané položky včetně těch, které přesahují viditelnou oblast. Lze využít např. k vytvoření individuální sestavy.

#### Barevné označování dokladů

Systém SQL umožňuje u položek využívat různé druhy třídění. Jedním z nich je Téma. Pokud v číselníku témat přidělíme ke každému tématu barvu, budou se doklady barevně označovat podle tématu první položky v dokladu. Pokud tedy v dokladu máme vždy jen položky z jednoho tématu, umožní nám obarvování dokladů jednodušší vizuální orientaci v dokladech.

# Uživatelské skupiny zboží

Umožňují další třídění položek, jejich využití je např. v některých statistikách (př.: Sklad – tiskové sestavy sklad – stav skladů položkový – záložka Doplňkové parametry). Vytvoření uživatelské skupiny je velmi jednoduché.

#### Vytvoření hlavičky uživatelské skupiny

V prvním kroku vytvoříme hlavičku uživatelské skupiny. Klikněte na menu Číselníky na levé svislé liště, zvolte Sklad na horní liště a dále Číselníky uživatelských skupin zboží. Novou položku zadáte stisknutím ikony  $\frac{d}{dx}$  stávající položku vymažeme ikonou  $\frac{d}{dx}$  pro editaci ji otevřeme ikonou

Pal. Pro zadání nové uživatelské skupiny klikněte na ikonu "plus". V připraveném okně zapište název uživatelské skupiny zboží, pro export na e-shop můžete vytvořit název jiný. Vše uložíme tlačítkem Uložit.

#### Vložení zboží do uživatelské skupiny

V druhém kroku je potřeba přiřadit zboží do uživatelské skupiny, což provedeme v ceníkové kartě. Přepněte se do menu *sklad ze svislé lištv*. Zde zvolte Ceník – Práce s ceníkem. Vyberte a otevřete požadovanou kartu zboží. Na záložce Základní informace je v pravém spodním rohu pole Uživatelské skupiny. Klikněte zde pravým tlačítkem myši. Z kontextového menu zvolte Přiřadit zboží k uživatelské skupině a vyberte si ze seznamu uživatelských skupin. Vybraná uživatelská skupina se zobrazí v poli. Již přiřazenou skupinu lze po označení smazat příkazem z kontextového menu Odebrat uživatelskou skupinu.

#### ARES – Administrativní registr ekonomických subjektů

#### http://wwwinfo.mfcr.cz/ares

#### Informace převzaté ze stránek ministerstva financí České republiky

Administrativní registr ekonomických subjektů je informační systém, který umožňuje vyhledávání nad ekonomickými subjekty registrovanými v České republice. Zprostředkovává zobrazení údajů vedených v jednotlivých registrech státní správy, ze kterých čerpá data (tzv. zdrojové registry).

Ekonomické subjekty, které z jakéhokoli důvodu nemají uvedené IČ a nelze je jednoznačně identifikovat, nemusí být zobrazené (nalezené).

Všechny údaje, které ARES zpřístupňuje, mají pouze informativní charakter a nemají charakter úřední listiny.

#### Použití v systému WinShop SQL

systém ARES lze využít při zápisu našich partnerů do jednoho z číselníků v menu Společné číselníky (Číselníky dodavatelů, odběratelů, zákazníků, kontaktů, zákazníků bazaru, E-shopu, nezařazených zákazníků a vlastních zaměstnanců). Tyto číselníky jsou přístupné v modulu Číselníky na svislé liště. Při zakládání nového subjektu do číselníku zapíšeme některý známý údaj a stiskneme tlačítko ARES. Proběhne napojení do systému ARES přes internet a stažení aktuální informace do Vašeho systému WinShop SQL. Doplníme další informace o partnerovi a vše uložíme tlačítkem Uložit.

# Vyhledávání dokladu dle EAN

V systému WinShop SQL lze využít zrychlené vyhledání dokladu podle EAN kódu vytištěném na dokladu. Vyhledávání dokladu není součástí standardní instalace systému, lze je zapnout na vyžádání zákazníka. Je nutné si nechat upravit tiskové formuláře pro tisk EAN.

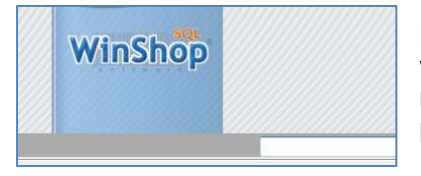

Pro samotné vyhledání dokladu použijeme prázdné bílé pole v pravém dolním rohu základní obrazovky. EAN lze zapsat ručně nebo načíst scannerem. Systém automaticky otevře hledaný doklad pro opravu.

# Kategorizace zboží pro e-shop

Pro rozdělení zboží na e-shopu je možné využít údaje Téma, skupina, podskupina, značka, sezóna, model. Údaje se nastavují při zakládání ceníkové karty. Pro náhled jsou k dispozici na záložce Základní nastavení v ceníkové kartě položky. Další možnosti třízení lze nastavit v administraci eshopu, pokud používáte e-shop naší společnosti.

# Společné pracovní postupy přístupné z kontextového menu

# Opravy dokladu

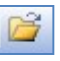

Potřebujeme-li editovat údaje v dokladu, klikneme na volbu Práce s dokladem (příjemkou, dodacím listem...) a zvolíme opravit doklad. Editovat lze pouze nevyskladněné / nenaskladněné doklady. Opravovat můžeme údaje v zelených polích, po zapsání údajů klikneme jinam a stiskneme ikonu pro

uložení změny **. Je možné využít také kontextové menu přístupné po stisknutí pravého tlačítka** myši. Z jeho možností vybíráme:

Opravit poznámky u položky: pro označenou položku otevře okno s poznámkou. Po její editace klikněte na tlačítko zavřít.

Upravit záhlaví dokladu: zobrazí údaje v hlavičce dokladu (odběratel, dodavatel, sklady...) Po zadání správných údajů potvrdíme tlačítkem Uložit. Potvrdíme ikonou pro uložení před opuštěním dokladu.

Vložit vybrané položky do nového dokladu: Označené položky vloží do nového dokladu, který převezme údaje ze stávajícího dokladu.

Zobrazit ceníkovou kartu: pro označenou položku otevře ceníkovou kartu zboží. Má-li uživatel práva, může v ceníkové kartě upravit záznam, např. název položky, což z opravy dokladu není přístupné.

Přidat čárový kód do zásobníku pro tisk: slouží k budoucímu tištění etiket na zboží. Více viz 1.6. Tiskový zásobník čárových kódů.

Změnit znaménko u množství: u všech položek, nebo pouze u vybraných položek změní znaménko. Chybně zadaný název výrobku opravíme v menu Ceník – Práce s ceníkem. Zde vyhledáme kartu zboží. V otevřené kartě zapíšeme správný název položky a uložíme. Opravený název se v otevřeném dokladu projeví po jeho aktualizaci.

# Založení nového odběratele / dodavatele a editace stávajícího přímo z dokladu

Funkce je přístupná z kontextového menu v poli odběratel / dodavatel při vytváření dokladu.

Založení nového dodavatele / odběratele: Klikněte pravým tlačítkem myši do prázdného pole odběratel / dodavatel a zvolte Vložit nového dodavatele / odběratele. Systém otevře kartu odběratele / dodavatele. Po vyplnění a uložení údajů v kartě jsou údaje vloženy rovnou do dokladu.

Editace stávajícího dodavatele / odběratele: Klikněte pravým tlačítkem myši do pole s vyplněným odběratelem / dodavatelem a zvolte Otevřít kartu dodavatele. Po editaci údajů vše uložte. Systém Vás vrátí do práce s dokladem.

# Vložit nový doklad

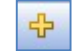

Vytvoří nový doklad, který můžeme začít doplňovat údaji. Po dokladu se pohybujeme pomocí klávesy [Enter].

# Vložit obsah aktuálního dokladu do nového dokladu

Tato funkce vytvoří totožný nenaskladněný doklad s označeným dokladem. Volba je přístupná z kontextového menu po stisknutí pravého tlačítka myši nad označeným dokladem. Lze ji využít např. při stornu již naskladněného dokladu z důvodu špatně zadaných cen. V takovém případě si nově vytvořený doklad otevřeme pro opravu a zapíšeme správné ceny. Druhou variantou využití je při opakovaných stále stejných dodávkách. Chceme-li využít jen některé položky z takto vytvořeného dokladu, ostatní položky smažeme. Takové položky označíme levým tlačítkem myši a klikneme na

ikonu , nebo stiskneme klávesu F3, Jedná-li se o opravu názvu dodavatele / odběratele, upravíme záhlaví dokladu. Více viz Opravy dokladu.

# Vytvořit z aktuálního dokladu

Jednoduchá a elegantní možnost, která velmi usnadní práci ve dvou případech – pokud se často opakuje stejný či velmi podobný pohyb zboží, nebo pokud potřebujeme opravit již naskladněný doklad. Myší si označíme vzorový doklad, klikneme na pravé tlačítko myši a vybereme volbu Vložit obsah aktuálního dokladu do nového dokladu. Systém vytvoří kopii stávajícího dokladu, která bude nenaskladněná. Dále již s dokladem pracujeme jako s každým jiným nenaskladněným dokladem. Doklad lze opravovat u jednotlivých položek, lze z něj položky vymazat či vložit položky nové. Funkci lze vyvolat také kombinací kláves [Ctrl] +[F2]

# Smazat doklad

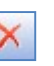

Pokud chceme nevyskladněný doklad smazat, označíme jej levým tlačítkem myši a klikneme na ikonu

Х , nebo stiskneme klávesu F3. Třetí možností je kliknout na doklad pravým tlačítkem myši a z kontextového menu vybereme volbu Smazat doklad.

# Storno dokladu

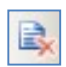

Je-li doklad již naskladněn, nelze jej vymazat. Je potřeba vytvořit stornodoklad (minusový doklad) k existujícímu dokladu. Po označení dokladu klikneme na pravé tlačítko myši. Z kontextového menu vybereme volbu Stornovat doklad. Po potvrzení dotazu na správnost operace systém vytvoří mínusový doklad, který zároveň i naskladní / vyskladní. Původní doklad je označen červeně a ve sloupci Stav je text stornováno. Nově vytvořený stornodoklad je ve sloupci Stav označen vyskladněno, ve sloupci doklad je zápis Storno dokladu XXX.

Stornovat lze i doklad mínusové hodnoty. V tom případě nově vytvořený stornodoklad má hodnotu kladnou.

Po označení dokladu lze využít volby Vyhledat související doklady – ukáže všechny doklady které mají vazbu k tomuto dokladu.

Nevyskladněný / nenaskladněný doklad není potřeba stornovat, stačí jej pouze smazat. Více viz Opravy dokladu.

# Potvrdit doklad

Slouží pro vnitřní evidenci ve firmě, Potvrdit lze nenaskladněný doklad. Ve sloupci potvrzeno se zobrazí u daného dokladu zartžítko a pole s textem nenaskladněno se zbarví růžově. Využití této možnosti je závislé na interních postupech vaší firmy. Jednou z možností je potvrzování dokladu na prodejně při převzetí zboží, pokud na prodejně nemají právo naskladňovat doklady. Potvrzené doklady poté může oprávněná osoba naskladnit.

#### Naskladnit / Vyskladnit doklad

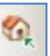

Dle údajů již dříve zadaných při tvorbě dokladu provede naskladnění či vyskladnění položek v dokladu obsažených a zároveň připraví tiskovou sestavu – doklad (příjemku, výdejku …), který lze jednoduše vytisknout kliknutím na ikonu tiskárny.

# Rozšířené vyhledávání

Nabídne více možností, dle čeho vyhledávat. Nabídka je odvislá od menu, ze kterého ji vyvoláte. Zapíšeme jednu z možností a dáme příkaz Vyhledat.

# Vyhledat související doklady

Využijeme u stornodokladů. Tato volba zobrazí všechny doklady, které mají vazbu k zobrazenému dokladu. Zobrazí mateřský doklad a případná další storna. V prohlížení faktur zobrazí dodací listy vztahující se k označené faktuře. Velmi ulehčuje orientaci.

# Označit vše / Zrušit označení

Rychlý způsob pro označení / zrušení označení položek. S označenými položkami lze dále pracovat, např. pro vytvoření vlastní tiskové sestavy. Označení položek přesahuje viditelnou oblast.

# Nastavení sloupců

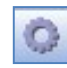

Umožňuje v nově otevřeném okně definovat, které sloupce se v tabulce ceníkové databáze budou zobrazovat a které ne. Rovněž je možné stanovit pořadí zobrazení sloupců. Po vybrání této funkce se zobrazí výpis všech možných sloupců, které jsou k dispozici. Zobrazené sloupce jsou zaškrtnuté. Zaškrtnutím nebo zrušením zaškrtnutí lze zvolit zobrazené sloupce. Pořadí sloupců je možné změnit po jejich označení kurzorem (řádek se označí modře) a posunutím pomocí šipek nahoru a dolů v pravé části okna. Vše potvrdíme tlačítkem Uložit nastavení.

# Tisk dokladu

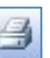

Tato volba nabízí mnoho variant tiskových výstupů dle vašich potřeb. Podle vašich požadavků zvolíte jednu z variant a systém přichystá v náhledu doklad (pokud nemáte nastaveno jinak), který jednoduše vytisknete kliknutím na ikonu tiskárny.

Rozdílnou volbou je *Etikety z aktuálního dokladu*. Nejčastější využití pro tuto volbu je z příjemky, kdy můžeme bez dalšího hledání a nastavování parametrů vytisknout etikety na zboží, a to i tehdy, není-li doklad naskladněn (Zde pozor, aby byly v dokladu správně uvedeny ceny). Po zvolení této varianty se otevře okno pro nastavení tiskové sestavy. Doklad je nastaven. Zvolíme pořadí tisku položek, typ etikety a cenu, kterou chceme na etiketách tisknout. Poté klikneme na tlačítko Načíst doklady. Můžeme zvolit počet etiket, které se mají při tisku vynechat. Lze tak bez problémů použít již načatý arch etiket. Poté klikneme na záložku Náhled, tisk a export etiket. Po kontrole zobrazených položek sestavu vytiskneme kliknutím na ikonu tiskárny.

# Tisk vybrané sestavy z volitelných položek

Nad označenými položkami můžeme vytvořit vlastní tiskovou sestavu. V levé části okna jsou k dispozici jednotlivé informace, které si položka nese. Z nich si vybereme údaje, které bude sestava obsahovat (nadpisy sloupců). Jednotlivé údaje označíme kliknutím myší, stiskneme levé tlačítko myši a údaj přetáhneme do pravého okna. Zde můžeme editovat šířku sloupce, zarovnání a typ písma. Pořadí jednotlivých údajů lze měnit posunutím šipkou či smazat červeným křížkem. Nastavení lze uložit a znovu nahrát.

# 1. Ceník

Menu Ceník je určen pro zakládání položek do ceníku, opravy údajů uvedených v ceníkové kartě zboží, přecenění, tvorbě nabídkových ceníků a jejich tisku. Je zde vedena celková databáze všech položek zboží v celém systému. Jednotlivé sklady budou evidovat pouze ty položky, které zde zavedeme.

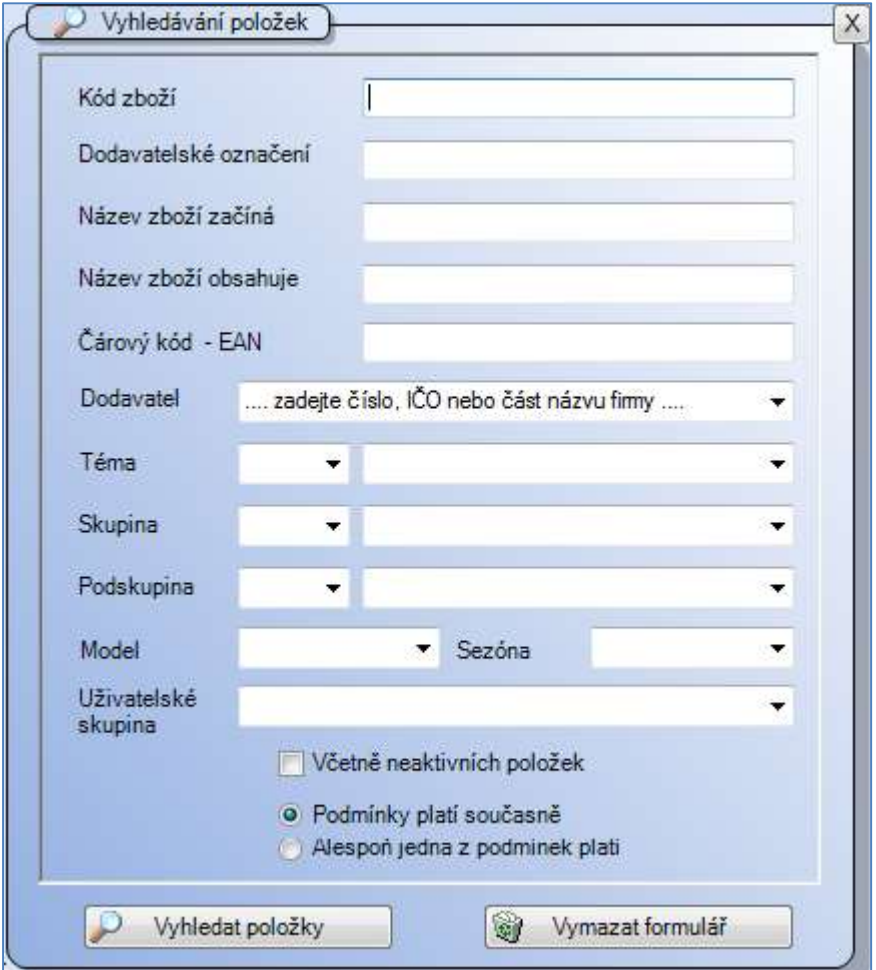

Obr. Okno pro vyhledání položek v ceníku

# 1.1. Práce s ceníkem

Vzhledem k velikosti ceníkové databáze se pro urychlení práce s ceníkem zobrazí nejdříve okno pro bližší specifikaci zboží. V případě, že chceme zobrazit celý sortiment, nezadáváme do tabulky žádný údaj a rovnou klepneme na tlačítko "Zobrazit výběr". V opačném případě zadáme požadované kritérium pro výběr.

Vyhledávat položky je možné podle následujících kritérií – Kód zboží, Dodavatelské označení, začátek názvu (Název zboží začíná), část názvu (Název zboží obsahuje), Dodavatel, číslo nebo název tématu a skupiny. Výběr lze nastavit tak, že platí všechny podmínky současně nebo že platí alespoň jedna podmínka.

V ceníkové databázi jsou v řádcích jednotlivé položky a ve sloupcích jejich základní údaje. Zobrazit lze následující sloupce – Téma, Skupina, Podskupina, Kód zboží, Název položky, Dodavatelské označení (Dod. označení), Stav na všech skladech, skladová cena (SC), poslední nákupní cena (NC), Sazba DPH, jednotlivé maloobchodní a velkoobchodní ceny s DPH a bez DPH (D1 – MOC s DPH, D5 – VOC bez DPH atd.), cenu v eurech/dolarech s DPH (EURO s DPH, DOLAR s DPH), měrnou jednotku (MJ), RP a AO.

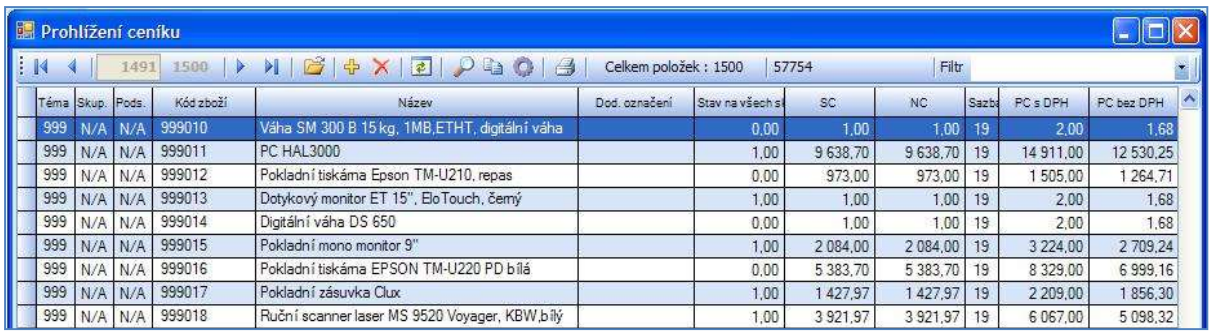

#### Obr. Tabulka ceníkové databáze

Při prohlížení a editaci ceníkové databáze lze využít následující možnosti, stejné jako při práci s číselníky firem (horní nástrojová lišta, klávesové zkratky a tabulku po kliknutí pravého tlačítka myši). Lze využít i filtrování dle variant v pravém horním rohu pracovního okna.

#### Klávesové zkratky:

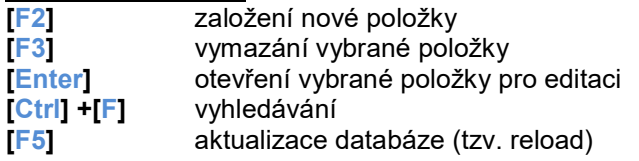

# Menu po kliknutí pravým tlačítkem myši

| Opravit položku                                 |                |  |  |  |  |  |
|-------------------------------------------------|----------------|--|--|--|--|--|
| Nová položka                                    | F <sub>2</sub> |  |  |  |  |  |
| Nová položka zjednodušená                       |                |  |  |  |  |  |
| Smazat položku                                  | F3             |  |  |  |  |  |
| Vytvořit novou položku z aktuální položky       |                |  |  |  |  |  |
| Rozšířené vyhledávání                           | $Ctrl + F$     |  |  |  |  |  |
| Označit vše                                     |                |  |  |  |  |  |
| Zrušit označení                                 |                |  |  |  |  |  |
| Aktualizovat                                    | F5             |  |  |  |  |  |
| Zobrazit všechny položky od stejného dodavatele |                |  |  |  |  |  |
| Zobrazit všechny položky stejného tématu        |                |  |  |  |  |  |
| Zobrazit všechny položky ve stejné skupině      |                |  |  |  |  |  |
| Zobrazit všechny položky ve stejné podskupině   |                |  |  |  |  |  |
| Vytvořit na skladě prázdnou kartu               |                |  |  |  |  |  |
| Zobrazit skladové karty                         |                |  |  |  |  |  |
| Nastavení sloupců                               |                |  |  |  |  |  |
| Zobrazit popisky barev                          |                |  |  |  |  |  |
| Zobrazit doplňkové informace o zboží            |                |  |  |  |  |  |
| Zobrazit fotografie zboží                       |                |  |  |  |  |  |
| Tisk ceníku                                     |                |  |  |  |  |  |
| Tisk volitelné sestavy z vybraných položek      |                |  |  |  |  |  |
| Přidat čárový kód do zásobníku pro tisk         |                |  |  |  |  |  |

Obr. Možnosti práce s ceníkovou databází – menu po stisknutí pravého tlačítka myši

#### Pomocí pravého tlačítka myši lze zobrazit následující volby:

#### Opravit položku – [Enter]

Otevře kartu konkrétní položky z databáze pro editaci. Karta zboží je rozdělena do 12 záložek, jejichž podrobnější popis je popsán níže, v kapitole "Editace údajů o položce". Totožné s klávesou [Enter].

#### Nová položka – [F2]

Založí novou položku do ceníku otevřením nové prázdné karty zboží. Vyplňte minimálně název položky, zařazení do témat a skupin. Kód zboží bude vygenerován po uložení položky. Aby bylo možné novou položku uložit do databáze, musíme nejprve vyplnit název zboží, pak klikneme na Uložit, vygeneruje se nový kód zboží. Další popis nastavení položky je uveden výše (viz Opravit položku). Novou kartu zboží lze také založit při pořizování nové příjemky a objednávky. Totožné s klávesou [F2].

#### Nová položka – zjednodušená

Založí novou položku do ceníku otevřením nové prázdné karty zboží. Postup je stejný, jako u nové položky, viz popis výše. Nabízí pouze záložky Základní informace a Prodejní ceny.

#### Smazat položku – [F3]

Odstraní kartu zboží z ceníkové databáze. Totožné s klávesou [F3].

#### Vytvořit novou položku z aktuální položky

Založí do ceníku položku se stejnými vlastnostmi a nastavením, odlišný bude pouze kód položky. Změnit se musí také dodavatelské označení a příp. název této nové položky. Při prvním příjmu zboží na sklad bude přepsána NC (nákupní cena) dle aktuálních údajů. Používáte-li PLU, je nutné zadat položce nové PLU. Klikněte na záložku Nastavení – dále Parametry pro prodej na pokladně. Do pole PLU zapište novou hodnotu a uložte.

#### Rozšířené vyhledávání – [Ctrl] + [F]

Otevře vyhledávací okno, shodné s tím, které se objeví, klikneme – li v menu Ceník na položku Práce s ceníkem. Vyhledávat položky je v něm možné (jak již výše řečeno) dle kódu zboží, dodavatelského označení, začátku názvu (Název zboží začíná), části názvu (Název zboží obsahuje), dodavatele a dále dle čísla nebo názvu tématu a skupiny. Výběr lze nastavit tak, že platí všechny podmínky současně nebo že platí alespoň jedna podmínka.

#### Označit vše, Zrušit označení

Tato volba označí (zruší) označení všech položek. S takto označenými položkami můžeme dále pracovat, např. využít některou z možností kontextového menu.

#### Aktualizovat – [F5]

Aktualizuje tabulku ceníkové databáze. Totožné s klávesou [F5].

#### Zobrazit všechny položky

Volba umožňuje vybrat položky dle 4 možností třídění, s těmito položkami můžeme dále pracovat – např. využitím volby označ vše a poté založení prázdné karty na sklad. Zobrazí veškeré zboží dle vybraného kritéria jako zboží, nad nímž uživatel vyvolal klepnutím na pravé tlačítko myši právě popisovanou funkci.

#### Vytvořit na skladě prázdnou kartu

Rozbalovací menu, jehož dalšími položkami jsou jednotlivé sklady + volba všechny sklady. Pro vytvoření prázdné skladové karty je třeba si zvolit konkrétní sklad (případně všechny). Přidáme-li do ceníku novou kombinaci barvy a velikosti, bude založena pouze nová kombinace.

#### Zobrazit skladové karty

Rozbalovací menu, jehož dalšími položkami je seznam skladů. Pro zobrazení skladové karty zboží, nad nímž uživatel vyvolal klepnutím na pravé tlačítko myši právě popisované menu, je třeba si zvolit konkrétní sklad.

#### Nastavení sloupců

Umožňuje v nově otevřeném okně definovat, které sloupce se v tabulce ceníkové databáze budou zobrazovat a které ne. Rovněž je možné stanovit pořadí zobrazení sloupců. Požadovaný sloupec označíme a posuneme pomocí šipek.

#### Zobrazit popisky barev

Zapíná a vypíná popisky barev, kterými jsou označeny položky v ceníku. Tyto barvy reprezentují vlastnosti ceníkových karet – Bazar, výkup, Výprodej…, které můžeme jednotlivým položkám přiřadit v zál. nastavení v ceníkové kartě.

#### Zobrazit doplňkové informace o zboží, Zobrazit fotografie

V okně prohlížení ceníku otevře podokno s jednotlivými cenami nebo fotografiemi zboží.

#### Tisk ceníku

Vytvoří sestavu prodejního ceníku, kterou lze procházet, vytisknout nebo převést do některého z podporovaných formátů (Word, Excel, PDF, RTF, HTML).

#### Tisk volitelné sestavy z vybraných položek

Tato volba umožňuje vytvořit tiskovou sestavu dle našich aktuálních potřeb. Nejprve musíme v ceníku označit všechny položky, kterých se bude sestava týkat. Klikneme na danou položku a stiskneme mezerník, položka se označí žlutě. Nad jednou z označených položek klikneme pravým tlačítkem myši, vybereme Tisk volitelné sestavy z vybraných položek. Nyní vytvoříme zapíšeme nadpis sestavy a vybereme požadované sloupce sestavy. Poté klikneme na záložku Prohlížení a tisk sestavy, exporty dat. Nastavení sestavy můžeme uložit pro pozdější využití.

#### Přidat čárový kód do zásobníku pro tisk

Tato funkce slouží k uchování EAN, které můžeme vytisknout později, pokud nechceme tisknout ihned nebo pro každou položku samostatně. Lze využít při kontrole ceníku, kdy postupně procházíme různé karty a potřebujeme si poznamenat, které EAN nám chybí vytištěné. Označíme EAN, který chceme tisknout, zvolíme cenu a množství etiket. Stiskneme tlačítko Vložit čárový kód do tiskového zásobníku. EAN na etikety můžeme vytisknou později v menu Ceník – tiskový zásobník čárových kódů. Zde vybereme etiketu, označíme položky které chceme aktuálně tisknout a můžeme vše vytisknout.

#### 1.1.1. Prohlížení ceníku po tématech, skupinách a podskupinách

Toto třídění nám umožňuje podrobnější třídění pro prohlížení položek ceníku. V levé části okna se zobrazí strom jednotlivých témat, který kliknutím na tlačítko plus u jednotlivých témat můžeme zobrazit členění na skupiny a podskupiny. U položek se zobrazuje zkratka a popis. Kliknutím myši na název skupiny se položky této skupiny zobrazí v pravém okně. U rozbalené skupiny se zobrazí ikona otevřené obálky. Po označení jednotlivé položky a kliknutí na pravé tlačítko myši se objeví nabídka Otevřít kartu zboží nebo Tisknout ceník.

#### 1.1.2. Prohlížení ceníku s fotografiemi

Výběr položky provedeme stejným způsobem ve vyhledávacím okně, jak je popsáno v bodě 1.1. Práce s ceníkem. Pokud chceme zobrazit celý sortiment zboží, stiskneme rovnou tlačítko Vyhledat položky. Seznam vyhledaným položek se zobrazí včetně fotografií. Šířka řádku je přizpůsobena velikosti fotografie (na výšku, na šířku). Pro toto zobrazení je automaticky

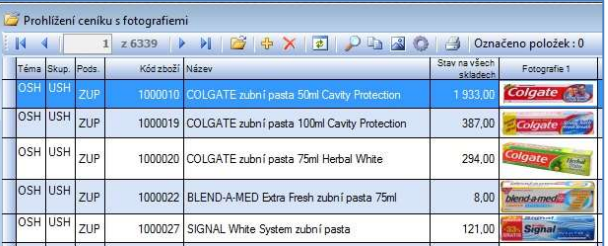

nastaven filtr "Jen s fotografií". Tento filtr lze následně zaměnit za jakýkoliv jiný.

#### 1.1.3. Nová ceníková položka, Nová zjednodušená ceníková položka. Nová položka – [F2]

Založí novou položku do ceníku otevřením nové prázdné karty zboží. Aby bylo možné novou položku uložit do databáze, musíme nejprve vyplnit název zboží, pak klikneme na Uložit, vygeneruje se nový kód zboží. Další popis nastavení položky je uveden výše (viz Opravit položku). Novou kartu zboží lze také založit při pořizování nové příjemky a objednávky. Totožné s klávesou [F2]. Položka musí mít nastavenu hodnotu DPH. Tuto hodnotu je možné nastavit pro celou skupinu zboží v číselníku Témat, skupin a podskupin. Při zakládání položky se bude tato hodnota nabízet.

#### Nová položka – zjednodušená

Založí novou položku do ceníku otevřením nové prázdné karty zboží. Postup je stejný, jako u nové položky, viz popis výše. Nabízí pouze záložky Základní informace a Prodejní ceny. Více viz bod 1.2. Práce s ceníkovou kartou - editace údajů o položce.

#### 1.1.4. Výjimky z ceníku pro jednotlivé sklady

Výjimky z ceníku umožňují nastavit individuální cenu konkrétní položce, která bude vázána jen na jeden konkrétní sklad. Tuto možnost využijeme tehdy, pokud položku nechceme přecenit všude. Platnost výjimky lze časově omezit. Pokud má platit trvale, nastavte velmi vzdálený rok.

Zobrazí nám všechny položky, u kterých máme nastavenu výjimku ceníkových cen. Pomocí filtru můžeme třídit na Všechny položky a Aktuálně platné položky. Položky můžeme mazat pomocí červeného křížku, přidávat pomocí tlačítka plus. Pro přidání položky vyplníme označení výjimky, vybereme sklad a požadovanou položku. Nastavíme cenu a datum platnosti, poté stiskneme tlačítko Uložit položku. Tlačítko Nová výjimka slouží k zadání nového Označení výjimky. Takto zadaná označení lze vybírat přes roletku.

Náš typ: Ceny zboží zadané pomocí výjimek mají "vyšší platnost" než ceny, s kterými pracujeme v systému. Např. přeceníme-li položku, bude stále platná cena stanovená výjimkou. Totéž se bude aplikovat na prodej zboží za jednotlivé cenové hladiny, cena stanovená výjimkou má přednost.

#### 1.1.5. Konkurenční ceníky

#### Prohlížení ceníků

Slouží k porovnání konkurenčních ceníků s vlastními cenami. Pro porovnání zadáme časové období a vybereme cenovou hladinu pro porovnání. Roletkou u tlačítka Zobrazovat zvolíte, zda se cena pro porovnání bude zobrazovat s daní nebo bez DPH.

#### Oprava a doplňování ceníků – připravujeme

#### Import externích dat

Podkladové soubory je možné načítat ve formátu XML. Po stisknutí tlačítka Importovat vybereme umístění, kde je uložen konkrétní ceník.

# 1.2. Práce s ceníkovou kartou - editace údajů o položce

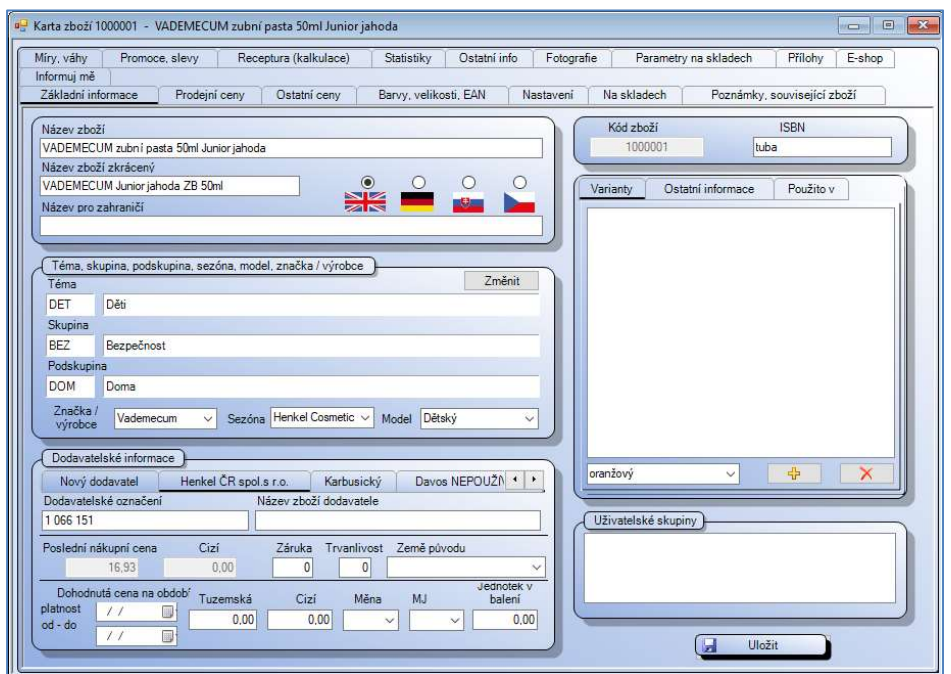

Obr. Ceníková karta – Základní informace

Pro práci s ceníkovou kartou si ji vyhledáme v menu Ceník – práce s ceníkem. Kartu vyhledáme dle kódu zboží, dod. označení, EAN nebo názvu. Kartu vybrané položky lze otevřít zmáčknutím klávesy [Enter]. Karta zboží je rozdělena do 12 záložek, mezi jednotlivými záložkami se pohybujeme kliknutím levého tlačítka myši na příslušnou záložku. Záložky, které nejsou vidět, si zobrazíme kliknutím na šipku vlevo/vpravo v pravé horní části karty.

Náš tip: Zobrazené záložky ceníkové karty lze nastavit pro každého uživatele jinak. Některé záložky můžete nezobrazovat. Nastavení proveďte v menu Systém – moje nastavení. Nastavení bude aktivováno pro aktuálně přihlášeného uživatele.

#### Základní informace

Tato záložka se automaticky zobrazuje jako první. Lze v ní opravit název položky (příp. název zkrácený a název pro zahraničí). Dále lze změnit příslušnost k tématu, skupině či podskupině, lze zde rovněž zvolit dodavatele a příslušnost do uživatelské skupiny. Pro změnu tématu, Skupiny či Podskupiny klikněte na tlačítko **Změnit** a vyberte nové parametry. Po změně jakékoliv položky ji uložte.

Dodavatele je možné vyhledat v poli Dodavatelské informace v záložce Nový dodavatel podle čísla nebo názvu, po vybrání firmy je potřeba kliknout na tlačítko Přidat. Vedle popisku Nový dodavatel se zobrazí popisek s názvem dodavatele. Na tento popisek můžeme kliknout levým tlačítkem myši. V zobrazené tabulce lze pak zadat dodavatelské označení položky (můžeme využít při vyhledávání zboží), název zboží dodavatele, záruku, trvanlivost, zemi původu a měrnou jednotku dodavatele. Nastavují se tu také dodavatelské promo ceny za vybrané období.

#### Prodejní ceny

V této záložce jsou zobrazeny jednotlivé prodejní ceny položky bez DPH i s DPH. Pro informaci zde nalezneme údaj o celkovém stavu na všech skladech. Nastavení názvů cen je volitelné. Názvy cen nastavíme v menu Systém – Základní nastavení – záložka Pojmenování cen.

Z této záložky je možné ceny zboží editovat. Pro změnu ceny je nutné kliknout na tlačítko Přecenit zboží, zobrazí se okno pro přecenění viz 1.4.2. Přecenění za jednotlivé zboží

#### Ostatní ceny

Zde se eviduje skladová a pevná cena položky bez DPH, včetně seznamu odchylek a všechny předchozí nákupy zboží v nákupních cenách v tuzemské i cizí měně (seznam ve spodní části karty). Vybraný doklad otevřeme k nahlédnutí pomocí tlačítka [Enter] a je možné jej kliknutím na ikonku tiskárny vytisknout. Lze zde kliknutím na roletku přiřadit recyklační poplatek (PHE), autorskou odměnu (AO) a zobrazuje se zde rovněž sazba DPH. PHE a AO je nutné nejprve zadat v číselnících. Klikněte na menu Číselníky na svislé liště, dále zvolte menu Sklad, Ostatní číselníky a zde naplňte Číselník recyklačních poplatků (PHE) / Autorských odměn (AO) – zadejte označení a název poplatku a jeho hodnotu. Při prodeji bude ještě přičteno DPH. Změny ukládáme tlačítkem Uložit.

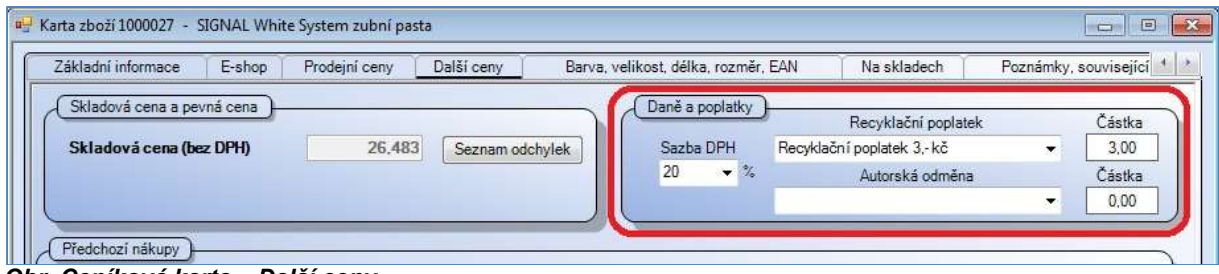

Obr. Ceníková karta – Další ceny

#### Barvy, velikosti, délka, rozměr, EAN

V záložce Barvy, velikosti, délka, rozměr, EAN se evidují kombinace barev, velikostí, délek a rozměrů (jednotlivé vlastnosti se zapínají v ceníkové kartě v záložce Nastavení).

Pro přidání nové barvy (velikosti, délky, rozměru) je potřeba kliknout pravým tlačítkem myši do tabulky pod popiskem Zaškrtněte povolené kombinace a pak z menu vybrat volbu Přidat novou kombinaci. Zobrazí se sloupce s vlastnostmi a jejich položkami. Vybrané barvy a velikosti je potřeba označit v levém rámečku zatržítkem. Nakonec klikneme na *Uložit* a vybrané položky se vloží do tabulky. Zboží, které nepoužívá kombinací BVDR zde má evidován seznam EAN kódů k sobě navázaných.

Každá kombinace barvy a velikosti konkrétní položky má svou vlastní skladovou kartu pro každý sklad, na kterém je evidována. Na skladě nemusí být evidovány všechny kombinace barev a velikostí existující v ceníku, stejně tak v ceníkové kartě nemusí být uvedeny všechny kombinace, které mají skladovou kartu. Žádná kombinace barvy a velikosti nemusí být najednou na všech skladech. Toto využijeme např. při dobíhání prodeje určité kombinace, kdy chceme, aby se již daná kombinace nedala objednávat.

V prvním sloupci je označení barvy a v řádku velikosti. Kombinace, které chceme používat, musíme označit v rámečku zatržítkem. Pro založení nové kombinace barev a velikostí (rozměrů, uložení) klikneme pravým tlačítkem myši do levého okna a zvolíme přidat novou kombinaci.

Pro zadání jednotlivých kombinací do systému klikneme pravým tlačítkem myši do pravé tabulky pod popiskem Barvy, velikosti, délky, rozměry a EAN a z nabídky kontextového menu vybrat volbu jednu z voleb Doplnit kombinace barev, velikostí, rozměrů a rozměrů bez EAN (čárový kód lze doplnit později) nebo volbu Doplnit kombinace barev, velikostí, rozměrů a rozměrů včetně interního EAN (ke kombinacím se automaticky vygeneruje čárový kód).

V pravém poli je záznam o barvě, velikosti, délce, rozměru a EAN. Označením vybraného řádku (pohybovat se po položkách lze i pomocí šipek na horní nástrojové liště) a kliknutím pravým tlačítkem myši se zobrazí tabulka s možnostmi práce s vybranou kombinací. Z položky lze vymazat EAN, lze smazat celou kombinaci včetně čárového kódu, ke kombinaci je možné vygenerovat nový interní čárový kód. Po zvolení Zapsat EAN ručně se v pravé části tabulky otevře prázdné bílé okénko. Sem je potřeba zapsat nebo načíst vlastní čárový kód a zmáčknout [Enter]. Ke kombinaci se přiřadí zadaný EAN. Můžeme využít volbu Přidat čárový kód do zásobníku pro tisk, odkud můžeme později vytisknout etikety na zboží.

Vážený EAN se používá pro vážené zboží. Jsou specifické tím, že v sobě již obsahují váhu označené položky (např. balíčky masa). Informace o váze je obsažena v posledních šesti pozicích EAN kódu. EAN začíná číslicí 28 nebo 29. Při zadávání do ceníku jej můžete opsat ze zboží, ale posledních 6 číslic přepište na 0. Vážené EAN lze používat pouze s připojenou váhou.

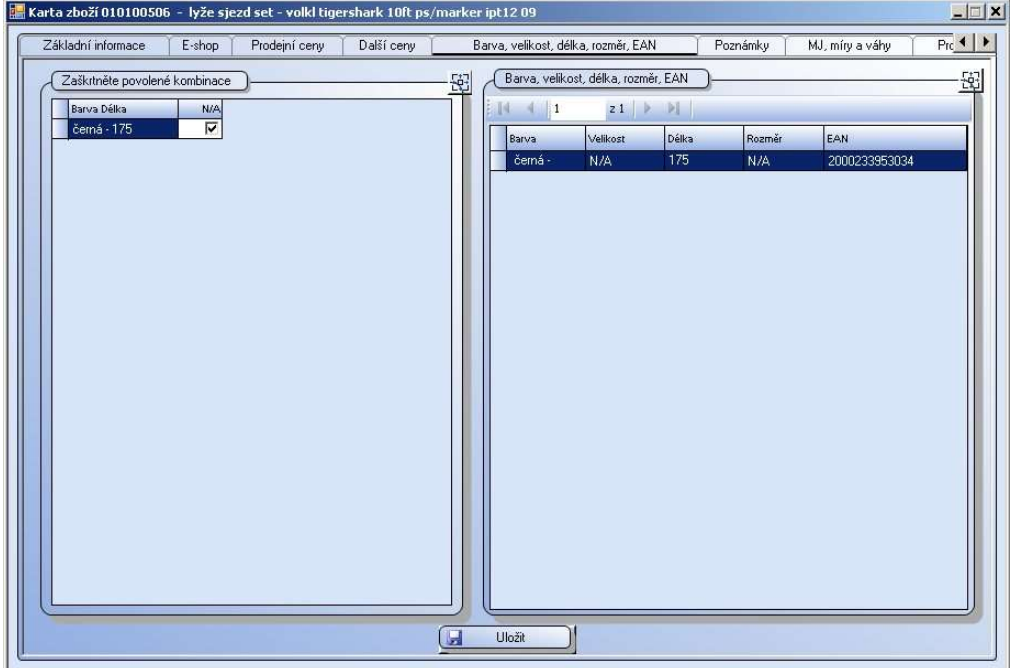

Obr. Ceníková karta – Barvy, velikosti, EAN

#### Nastavení vlastností EAN kódu

EAN kód označíme kliknutím na jeho řádek a otevřeme pomocí ikony rozevřené složky. Zde můžeme EAN kódu přiřadit různé vlastnosti. Základní nastavení EAN je určeno k identifikaci zboží, lze na něj navázat konkrétní nastavení barvy, velikosti, délky nebo rozměru. Rozšířené nastavení EAN umožňuje využití EAN pro označení na kartonech, pro navázání konkrétní ceny s DPH nebo koeficientu pro snížení či zvýšení prodejní ceny s DPH. Zajímavou funkcí je použití EAN pro omezení platnosti jen na vybraném skladě. Tuto vlastnost lze využít při promoakci jen na konkrétní provozovně. Takto označené zboží nepůjde na jiném skladě prodat.

#### Nastaveni – parametry karty, parametry pro prodej na pokladně

V této záložce se zapínají a vypínají jednotlivé vlastnosti karty. Zvolenou vlastnost je nutné označit zatržítkem v rámečku vedle popisku a klikněte na tlačítko *Uložit*. V případě, že potřebujeme délky (karta používá délky) ihned po zapnutí nastavit, musíme kartu zboží zavřít a znovu otevřít. Číselné hodnoty se zadávají do polí PLU a Pozice na váze.

Infopanel a Panel novinek jsou samostatné aplikace, které nejsou standartní součástí software WinShop SQL. Máte-li o tuto aplikaci zájem, kontaktujte naše obchodní oddělení, kontakty naleznete na našich webových stránkách www.pokladny.com.

#### Nastavení – Individuální parametry

Individuální parametry jsou určeny pro specifickou evidenci dle Vašich potřeb. Parametry je nejprve potřeba vytvořit v číselníku, pak je zde můžete přidělit ke kartě a doplnit jejich hodnoty. Na záložce Individuální parametry klikněte na ikonu . V seznamu parametrů označte tv. které chcete přidělit položce. Každá položka může mít přidělenu jinou kombinaci parametrů a může mít parametrů více. Po označení všech parametrů, které chcete položce přiřadit, stiskněte tlačítko Přidat. Vybrané parametry budou k dispozici v ceníkové kartě. Nyní je můžete vyplnit a pak změny uložit.

#### Vytvoření individuálních parametrů

Individuální parametry mohou mít několik typů – může to být volba ANO/NE, text, hodnota (číslo) nebo datum. Individuální parametry založíte v části Číselníky (levá svislá lišta). Zvolte Číselníky – Sklad. Zde vyberte číselník individuálních parametrů a stiskněte tlačítko **»**. Zadejte název parametru (bude se zobrazovat v ceníkové kartě), zvolte typ parametru z nabídky. Jako doplňující údaje lze nastavit délku pole, počet desetinných míst, minimální a maximální hodnotu. Pole Popis parametru je pro Vaši informaci. Po zadání všech potřebných údajů stiskněte tlačítko Uložit. Seznam parametrů bude k dispozici pro použití v ceníkové kartě.

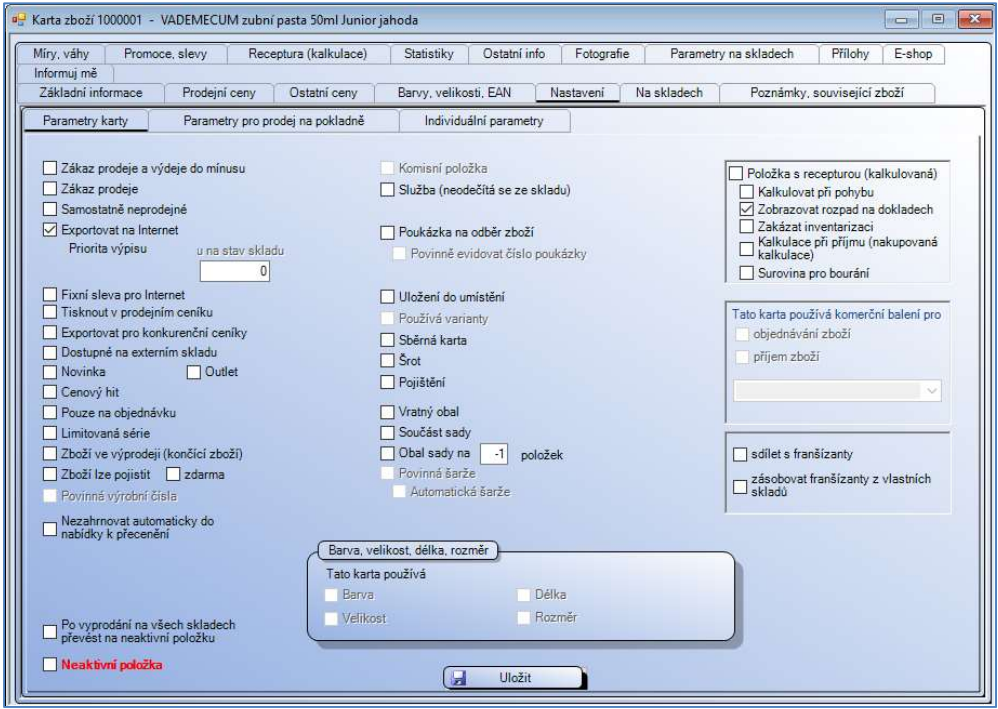

Obr. Ceníková karta - nastavení

#### Na skladech

Na této záložce je k dispozici jednoduchý rychlý náhled na stav položek na jednotlivých skladech včetně rozdělení ve všech kombinacích barev a velikostí.

#### Poznámky, související zboží

Tato záložka obsahuje dvě okna pro zápis volitelných údajů (např. doporučená údržba výrobku). Záruční podmínky, složení výrobku a návod se ukládají v záložce Ostatní informace. Kromě přímého zápisu údajů sem lze vložit i text ze souboru, který je uložen ve formátu RTF. Pro vložení textu ze
souboru je potřeba kliknout pravým tlačítkem myši do pole pod popisem Poznámka, z nabídky vybrat volbu Otevřít soubor a vyhledat soubor, jehož text chceme do poznámky vložit. Údaje, které jsou v poznámce již uloženy, se po otevření nového souboru automaticky přepíšou. Pro uložení změn v poli Poznámka se musí ještě kliknout na tlačítko Uložit.

Text zapsaný v poli poznámka lze také uložit do zvoleného souboru. Pro uložení textu do souboru je potřeba kliknout pravým tlačítkem myši do pole pod popisem Poznámka, z nabídky vybrat volbu Uložit soubor a vyhledat soubor, do kterého chceme text poznámky vložit. Údaje, které jsou v souboru již uloženy, se po uložení nového textu automaticky přepíší.

Pole Související zboží je určeno pro zapsání položek, které mají vazbu k dané položce (např. další výrobky stejné kosmetické řady). Po zaškrtnutí pole Nabízet související zboží při prodeji na pokladně bude systém při prodeji položky toto zboží zobrazovat na pokladně. Obsluha může zákazníkovi nabídnout další zboží ke koupi. Vše uložíme tlačítkem Uložit.

## Míry a váhy

Zde se ukládá údaj o základní měrné jednotce (automaticky je nastaven KUS), další výběr je závislý na nastavení číselníku měrných jednotek.

K položce lze také přiřadit doplňkovou měrnou jednotku. Nejdříve je potřeba vybrat ji z nabídky vedle popisku Doplňková měrná jednotka, případně zapsat koeficient pro přepočet ze základní MJ a kliknout na tlačítko Přidat měrnou jednotku. Zvolená MJ se i s koeficientem vloží do tabulky Vedlejší (doplňkové) měrné jednotky. Z této tabulky lze MJ smazat po označení vybraného řádku, kliknutí pravého tlačítka myši na tento řádek a výběrem volby Smazat položku.

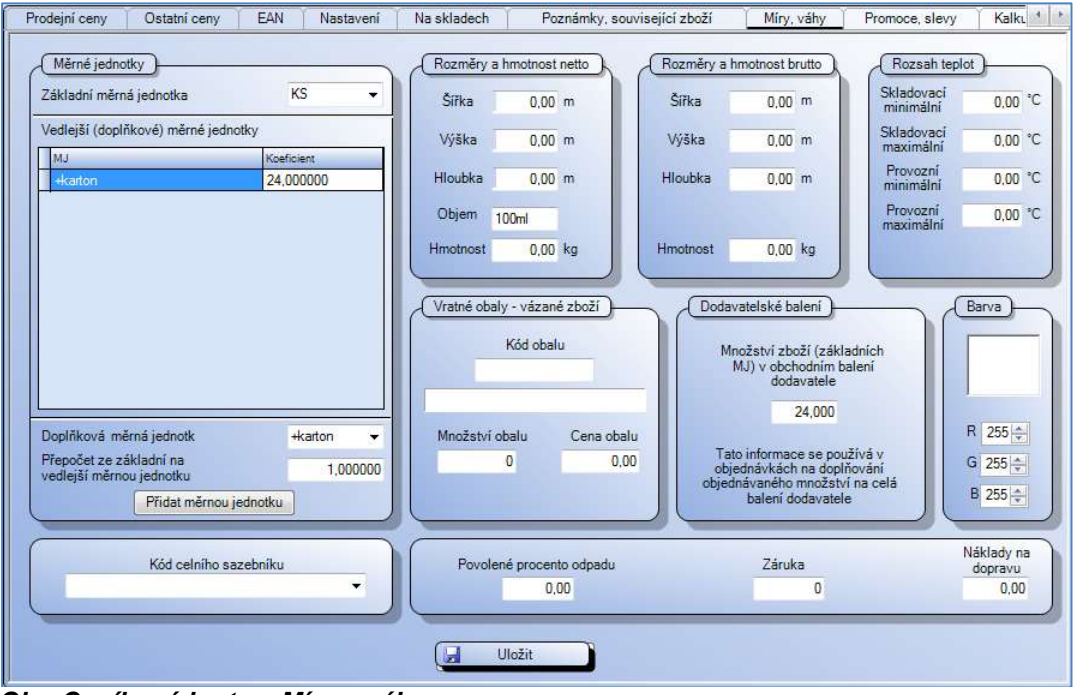

Obr. Ceníková karta – Míry a váhy

Hlavní měrnou jednotku používáme pro prodej zboží, vedlejší měrná jednotka slouží pro příjem položky na sklad. Např. plech prodáváme v m<sup>2</sup> , ale nakupujeme v tunách.

Dále se v této záložce zapisují rozměry a hmotnost položky netto/brutto, Vratné obaly (vázané zboží) pro tuto položku, Dodavatelská balení, Záruka a další informace o položce. Všechny údaje slouží pro evidenci položek.

#### Promoakce a slevy

Pole Promoakce - zobrazují se zde nastavené promoakce, vypisuje se datum platnosti a název.

Pole Nastavení slev – můžeme zde zatržením pole zákaz slev znemožnit poskytovat slevu na položku nebo nastavit maximální povolenou slevu na položku – takto nastavené parametry mají vyšší platnost než uživatelská práva jednotlivce.

Pole Množstevní slevy umožňuje nastavovat slevu na výrobek podle zakoupeného množství. Na pokladně musí být celé množství namarkováno najednou (na účtence je v jednom řádku).

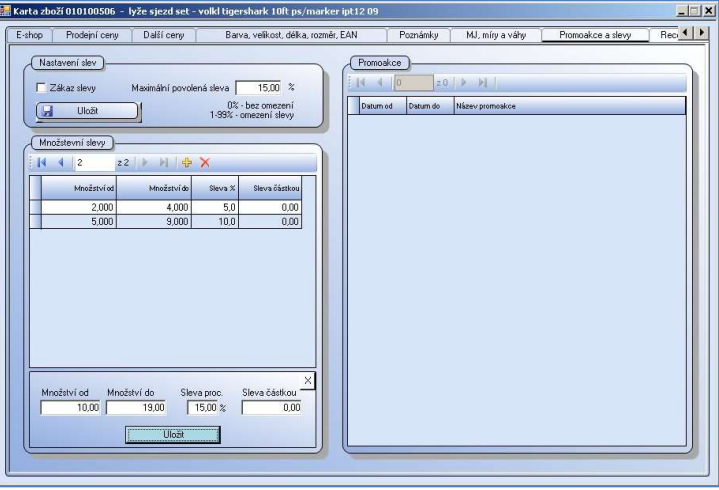

Obr. Ceníková karta – záložka Promoakce a slevy

## Receptura (kalkulace)

V této záložce se nastavuje složení kalkulovaných položek. Receptury jsou přístupné po označení položky jako kalkulované v záložce Nastavení v ceníkové kartě. Zároveň zde nastavte, kdy bude zboží kalkulováno zatržením jedné z nabízených variant. Uplatnění nalezne především v restauracích, lahůdkách (rozlévané nápoje, pokrmy atd.) a dále např. v prodejnách potravin (dárkové balení, sety...). V dolní části této záložky se vkládají suroviny (složky) kalkulované položky. Jednotlivé položky vyhledáme, zapíšeme konkrétní množství použité na 1 jednotku kalkulované položky a zvolíme odepisování ze skladu. Existují dvě možností odpisu suroviny ze zásob:

- z aktuálního skladu surovina se odečte v zadaném množství ze skladu, na kterém je pohyb proveden.
- odepisovat ze skladu (+výběr skladu) surovina se odepíše ze zadaného skladu.

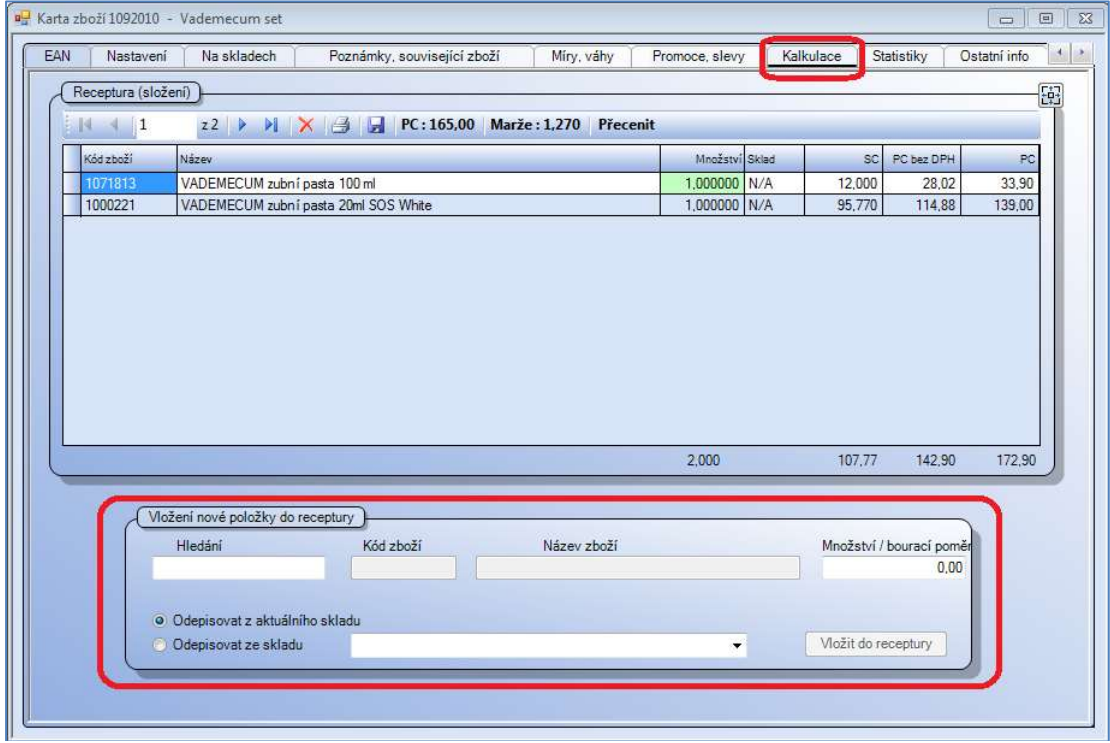

Obr. Ceníková karta – záložka receptury

Každou položku zapíšeme samostatně. Již vloženou položku smažeme kliknutím na křížek (po jejím označení). Kliknutím na ikonu tiskárny recepturu vytiskneme. Změny v receptuře uložíme ikonou diskety. Ve stavovém řádku se informačně zobrazuje PC kalkulované položky a její marže. Nově založenou recepturu je potřeba nacenit. Je to možné přímo zde, kliknutím na tlačítko Přecenit. Zapíšeme nové ceny a nastavíme, zda přecenit ihned nebo později.

Upozornění: Pro receptury lze využít vždy jen "jednoduchou" surovinu, ne položku kalkulovanou. Kalkulace umí pracovat jen s jednou úrovní rozpadu, použití kalkulované položky jako suroviny pro jinou kalkulovanou položku bude mít za následek tzv. zacyklení, kdy systém přestane pracovat a nekomunikuje.

Suroviny a samotnou kalkulaci je potřeba vložit na sklad. Kalkulovaná položka se do skladu vloží pomocí funkce založit prázdnou kartu na sklad. Tato funkce je dostupná přes pravé tlačítko myši v seznamu ceníkových položek. Tzn. označit položku v seznamu levým tlačítkem myši, pak zmáčknout pravé tlačítko, vybrat volbu Vytvořit na skladě prázdnou kartu a zvolit sklad. Suroviny je možné vložit do skladu obdobně, budou mít ale nulový stav. Proto je vhodné suroviny přijmout pomocí dokladu příjemka.

Kalkulovanou položku je pak možné prodávat na pokladně nebo vydávat přes dodací list nebo výdejku. Karta zboží 010100506 – lyže sjezd set - volki tigershark 10ft ps/marker ipt12 09

#### **Statistiky**

Na této záložce nalezneme rychlý přístup ke statistikám. Zobrazit lze následující sestavy – Nákup podle dodavatelů, Nákupy měsíčně, Měsíční prodeje, Měsíční výdeje, Výdej podle odběratelů, Stav na skladech a volitelnou sestavu (Vlastní).

Všechny sestavy lze tisknout na zvolené tiskárně, exportovat formátu XLS, DOC, PDF, HTML a RTF

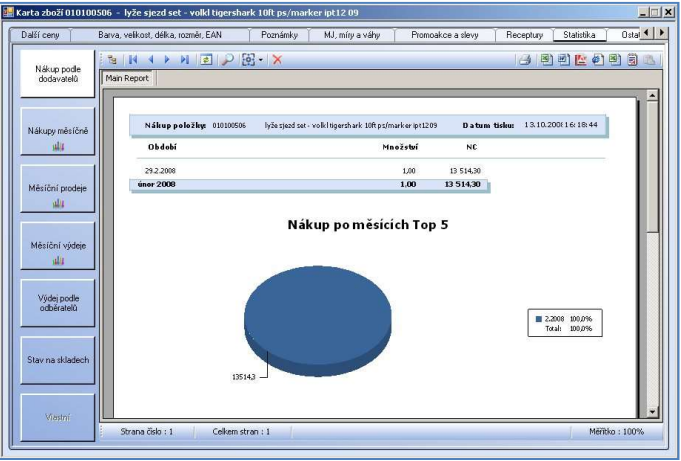

Obr. Ceníková karta – Statistika – Nákupy měsíčně

## Ostatní info

Zde je možné vložit texty s informacemi ke zboží. Kromě přímého zápisu údajů sem lze vložit i text ze souboru, který je uložen ve formátu RTF. Pro vložení textu ze souboru je potřeba kliknout pravým tlačítkem myši do pole pod popisem např. Záruční podmínky, z nabídky vybrat volbu Otevřít soubor a vyhledat soubor, jehož text chceme do poznámky vložit. Údaje, které jsou v tabulce již uloženy, se po otevření nového souboru automaticky přepíšou. Pro uložení změn se musí ještě kliknout na tlačítko Uložit.

Již zapsaný text lze uložit do zvoleného souboru. Pro uložení textu do souboru je potřeba kliknout pravým tlačítkem myši do pole pod popisem např. Záruční podmínky, z nabídky vybrat volbu Uložit soubor a vyhledat soubor, do kterého chceme text vložit. Údaje, které jsou v souboru již uloženy, se po uložení nového textu automaticky přepíšou.

Kliknutím na tlačítko Náhled se zobrazí rozložení textu pro tisk. Zmáčknutím tlačítka Tisk se zobrazí výběr tiskárny pro tisk.

Kromě uživatelských textů je možné k položce přiřadit i tři různé piktogramy. Po kliknutí do pole pod popiskem Piktogram se zobrazí tabulka, kde vybereme volbu Změnit obrázek a vyhledáme obrázek pro uložení. Kliknutím na **Smazat obrázek** se z položky náhled vymaže. V této záložce je i časový údaj o založení položky do ceníkové databáze a datum poslední modifikace karty.

## **Fotografie**

Ke každé položce je možné přiřadit šest různých fotografií. Nový obrázek přiřadíme ke zboží tak, že klikneme pravým tlačítkem myši do menšího pole na pravé straně tabulky a vybereme volbu Změnit obrázek. Požadovaný obrázek vyhledáme, označíme a klikneme na Otevřít. Pokud se po kliknutí pravým tlačítkem vybere volba Smazat obrázek, bude vazba na obrázek smazána.

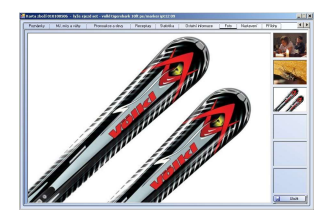

Obr. Ceníková karta – Foto

#### Parametry na skladech

Využití nastavení parametrů na skladech umožňuje efektivnější využití plánovaných zásob. Je zde přehledná tabulka pro zaškrtnutí platnosti jednotlivých parametrů na konkrétních skladech. S parametry lze dále pracovat ve statistikách.

## Přílohy

Ke každé položce v ceníku lze přiložit v podstatě libovolný soubor. Tím může být například návod na použití ve formátu PDF. Uživatel může volit ze 4 způsobů zobrazení seznamu příloh pomocí zaškrtávátek v pravé horní části formuláře. V pravé spodní části pak čekají dvě tlačítka, jimiž lze přílohy jak přidávat, tak libovolně mazat. Obě varianty jsou přístupné i přes pravé tlačítko myši. V levé části okna lze zobrazit strom úrovní vložených dokladů. Číselník úrovní přiložených dokladů naplníme v menu Číselníky (levá lišta) – Společné číselníky – Číselník úrovní přiložených dokladů.

# Informuj mě

Na této záložce lze nastavit pravidla informování o pohybu jednotlivých položek. Informování bude probíhat, pokud má uživatel nastaveno Odběr novinek, tzn. Budu informován o připravených dokladech pro můj sklad. Odběr novinek lze nastavit v menu Systém, Moje nastavení.

Na této záložce lze také nastavit informace pro posílání do aplikace Infopanel. Infopanel je nadstavbová aplikace. Jedná se vlastně o samostatný monitor pro zákazníky, na který můžete promítat informace o zboží. Více informací Vám poskytne naše obchodní oddělení.

# E-shop

Záložka umožňující export zboží na stránky internetového obchodu. Kromě názvu i zkráceného názvu zboží pro E-shop lze v tomto formuláři doplnit také popis zboží, přičemž akceptovány jsou rovněž HTML tagy (značky pro formátování textu na webových stránkách). Jsou zde k dispozici 3 zatrhávátka, která jsou potřebná pro E shop. Exportovat na internet – zařadí do skupiny karet, které se exportují. Fixní sleva pro internet – tato sleva se nastavuje v modulu E-shop, Na internetu nezobrazovat cenu – nepřenese ceny na web. Modul E-shop není součástí WinShop SQL, jedná se o samostatný modul. Pro jeho objednání kontaktujte naše obchodní oddělení, kontakt naleznete na našich webových stránkách www.pokladny.com.

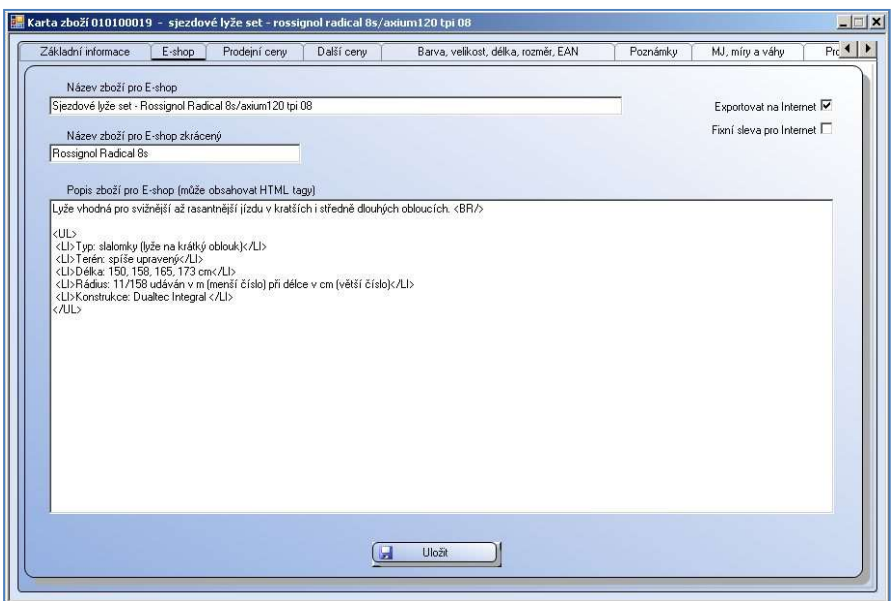

Obr. Ceníková karta – záložka E-shop

## Sběrná karta

Záložka je zobrazena a přístupná pouze tehdy, je-li karta zboží na záložce Nastavení označena jako Sběrná karta. V poli hledání vyhledáme položky, které bude karta sdružovat. Lze vyhledat a označit více položek najednou. Potvrdíme tlačítkem Uložit. Nakupovat a přijímat budeme tedy jednotlivé položky samostatně, prodávat budeme zboží ze sběrné karty. V příjemce zadáváme jednotlivé položky a příjemku naskladníme běžným způsobem. Systém automaticky provede převod položek na sběrnou kartu. Převod proběhne automatickým rovnáním. Na skladové kartě je zapsáno číslo rovnání. Rovnání si můžeme zobrazit a tisknout v menu Inventura, Prohlížení inventurních rovnání skladu nebo Tiskové sestavy inventury – Rovnání skladu.

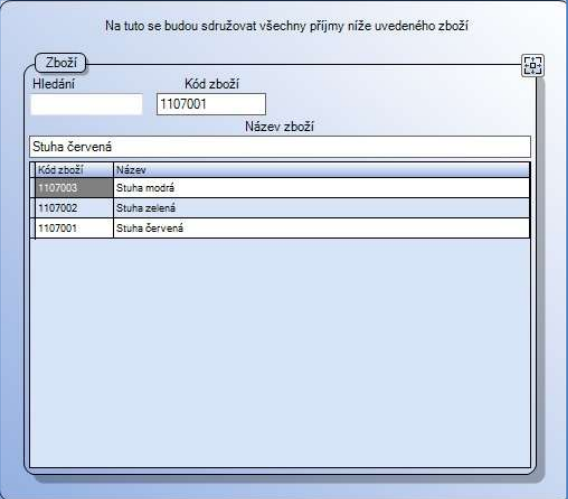

# 1.3. Hromadné operace

# 1.3.1. Hromadné opravy položek

V poli Téma, skupina, podskupina vybereme ze stromu požadované Téma, Skupinu nebo Podskupinu, klikneme na její název pro otevření skupiny, u názvu se objeví ikona otevřené složky. Po kliknutí na tlačítko Načíst položky se vybraná skupina zobrazí v spodní části karty. Máme k dispozici údaje kód a název zboží, materiálová a rozměrová norma, hlavní MJ, vedlejší MJ, koeficient. Ve sloupci vedlejší MJ vybereme přes roletku požadovanou MJ a do sloupce koeficient zapíšeme požadovaný koeficient. Vše uložíme kliknutím na ikonu diskety.

# 1.3.2. Hromadné nastavení parametrů

Volba slouží k nastavování parametrů u více položek ceníkové databáze současně. Výběr položek provedete v pravé horní části formuláře (v okně označeném jako Přidávání položek do seznamu). Je

k dispozici několik variant pro vybrání zařazených položek. Na záložkách označte potřebné parametry. Záložka **Další** umožňuje vybrat položky, které něco neobsahují. Je možné označit pro použití i neaktivní položky. Po vybrání položek klikněte na tlačítko Vložit do seznamu. Položky budou zobrazeny v levé části okna v poli Seznam vybraných položek.

Vlastní nastavení provedete v okně Nastavení parametrů vybraným položkám. Nejdříve zvolte, zda zaškrtnuté parametry budete nastavovat, nebo rušit. Zaškrtněte požadované parametry na některé ze záložek. Je možné kombinovat více parametrů zároveň. Následně potvrďte tlačítkem Nastavit vybrané parametry uvedeným kartám.

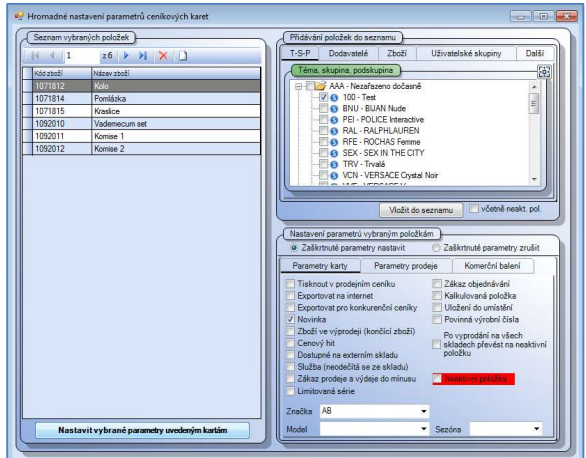

Obr. Ceník – Hromadné nastavení parametrů

# 1.3.3. Hromadné přidávání karet do ceníku- připravujeme

## 1.3.4. Hromadné doplnění fotografií do ceníku

Ke všem nebo jen k vybraným ceníkovým kartám je možné přiložit 1 – 6 odpovídajících fotografií prostřednictvím jediné operace. Za tímto účelem je v menu Ceník k dispozici volba Hromadné doplnění fotografií do ceníku. Před spuštěním zmíněné operace je ovšem potřeba mít ve zvláštním adresáři tyto fotografie již připravené. Pojmenovány navíc musejí být buď podle kódu zboží, nebo podle dodavatelského označení. V případě importu fotografií dle kódu zboží bude tedy jejich název např. 010100555.jpg (vyžadován je formát JPG) a pokud budeme ke konkrétnímu zboží přikládat více

fotografií, pak např. 010100555\_1, 010100555\_2, atd. V takovém případě je tedy třeba kód zboží doplnit o podtržítko a číslo fotografie 1 - 6.

Doplnění fotografií pochopitelně zahájíme kliknutím na výše zmiňovanou volbu Hromadné doplnění fotografií do ceníku. Otevře se okno, v jehož levé horní části se nachází textové políčko, do něhož je třeba doplnit cestu k adresáři s uloženými fotografiemi. Vložení cesty je usnadněno otevřením druhého, menšího okna se stromovou strukturou adresářů na pevném disku počítače. Strukturou lze snadno procházet a po vyznačení správného adresáře celou cestu odsouhlasit klepnutím na tlačítko OK. Cesta je tím automaticky uložena do textového pole. Pokud tato složka ještě neexistuje, klikneme na tlačítko Vytvořit novou složku. Zbývá již pouze zvolit, zda se pro import fotografií použijí názvy odvozené od kódu zboží, označení dodavatele nebo dle EAN a stisknout tlačítko s označením Načíst obrázky. Tím je hromadné doplnění fotografií na ceníkové karty vybraného zboží úspěšně dokončeno. Chceme-li načíst obrázek jen k jedné položce, zvolíme vložení přímo z ceníkové karty.

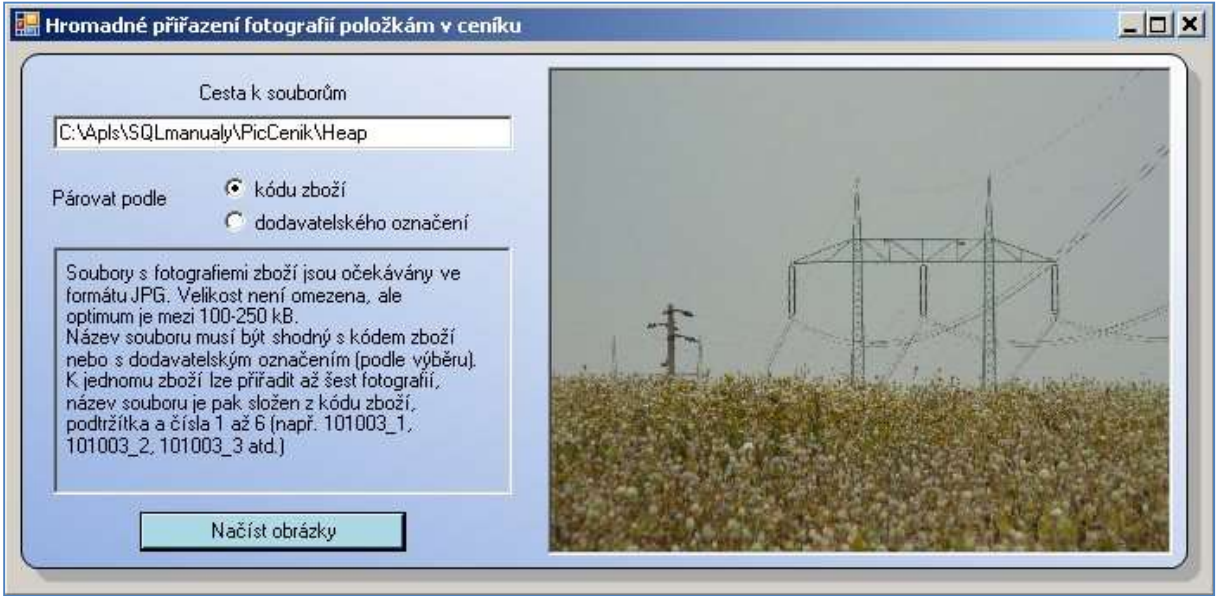

Obr. Ceník – Hromadné přiřazení fotografií položkám v ceníku.

Náš tip: v ceníku lze vyfiltrovat položky jen s fotografií / jen bez fotografie.

## 1.3.5. Hromadné nastavení parametrů barevně/velikostního zboží

Zboží můžeme vyhledávat ručně v poli hledání dle všech vyhledávacích možností systému, nebo zaškrtneme požadované Téma, skupinu nebo podskupinu. Zpřesnit výběr lze v poli Ostatní podmínky. Zaškrtneme konkrétní položky, případně použijeme volbu kontextového menu Označit vše / Zrušit vše. Pro zobrazení vybraných položek klikneme na tlačítko Načíst vybraná témata, skupiny a podskupiny. Vedle zobrazených položek označíme parametr, který chceme nastavit a vše potvrdíme tlačítkem Provést změny.

## 1.3.6. Hromadné nastavení dodavatelských informací v ceníkových kartách

Tato funkce umožňuje nastavit vybranému zboží od jednoho dodavatele vybranou měrnou jednotku, pokud karta zboží umí tuto měrnou jednotku přepočítat na jednotku hlavní. Zvolíme dodavatele, vybereme Téma či sezóny nebo modely, případně vybereme zboží ručně. Vše zobrazíme stisknutím tlačítka Načíst vybrané položky. Funkci spustíme stisknutím tlačítka Nastavit měrnou jednotku.

## 1.3.7. Hromadné nastavení pro tisk ceníku

Zde můžeme nastavit hromadné parametry pro tisk. Filtrovat můžeme jednak sklad, jednak téma, skupinu a podskupinu. Dále zvolíme stav zboží na skladě (větší než nula, nulový nebo menší než nula) a stiskneme tlačítko Nastavit pro tisk. Stejným způsobem označíme parametry pro tisk, které chceme zrušit. Operace se provede po stisknutí tlačítka Zrušit nastavení pro tisk. Vše si vytiskneme z menu Ceník – Tiskové sestavy ceník (Prodejní ceník, Individuální ceník). V nastavení parametrů pro tisk zde klikneme do sloupce Ano pro volbu Tisknout v prodejním ceníku. Pro sestavu Individuální ceník nalezneme tuto volbu v záložce Parametry výběru položek – základní.

## 1.3.8. Hromadné změny v recepturách

Funkci využijeme, pokud potřebujeme vyměnit nahradit položku používanou v recepturách trvale za jinou (např. z důvodu změny dodavatele). Vybereme skupiny zboží, v kterých se vyskytují kalkulované položky, vyhledáme původně používanou surovinu (horní část okna - pole tohoto zboží) a zároveň vybereme surovinu novou (spodní část okna – pole za toto zboží). Potvrdíme tlačítkem Provést změnu v recepturách. Změny lze provést i ručně v ceníkové kartě na záložce Receptury – zde smažeme původní položku a vložíme novou.

## 1.3.9. Hromadná příprava a tisk slevových čárových kódů

V poli hledání postupně zadáme jednotlivé položky, pro které chceme tisknout kódy. Zvolíme vybraný sklad. Po kliknutí na tlačítko Načíst položky se jednotlivé položky zobrazí ve spodní části okna. Zvolíme typ etikety, případně počet vynechaných etiket na listě. Po kliknutí na záložku Vytvořit a vytisknout etikety se zobrazí sestava, kterou můžeme následně vytisknout.

Upozornění: Systém vloží do tisku pouze etikety pro zboží, které má na skladě založenu kartu. Etikety pro ostatní položky nebudou vytištěny.

## 1.3.10 Hromadná změna zařazení položek ceníku k tématu, skupině, podskupině

Opravná funkce umožňující hromadnou změnu zařazení položek pro námi vybrané zboží dle různých parametrů. Postupujeme podle níže uvedeného obrázku.

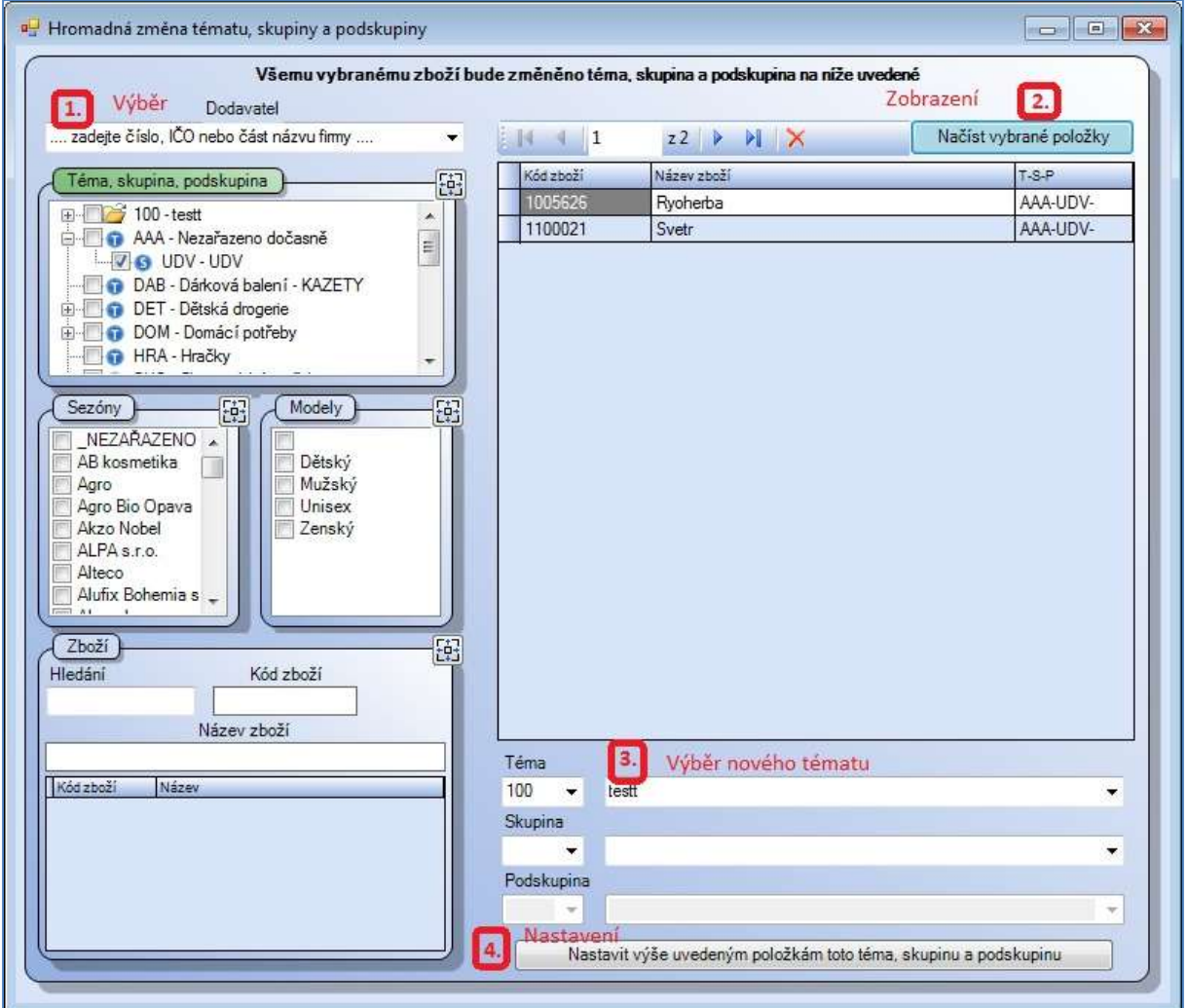

Obr. Hromadné nastavení témat, skupin a podskupin.

Nejprve nastavíme parametry položek, u kterých chceme změnit téma, skupinu či podskupinu (bod 1). Je nutné vybrat alespoň jeden parametr, nemusí však být vyplněna všechna pole. Poté si vybrané položky zobrazíme (bod 2). Zde můžeme ještě položky označit a červeným křížkem smazat. Poté následuje výběr nových parametrů – téma, skupina, podskupina (bod 3). Po kontrole nastavení provedeme změnu stisknutím tlačítka Nastavit výše uvedeným položkám toto téma, skupinu a podskupinu (bod 4).

## 1.3.11 Hromadná změna zařazení položek příjemky k tématu, skupině, podskupině

Hromadnou změnu zařazení je možné provést i dle příjemky. Nejprve označíme, zda se jedná o příjemku běžnou nebo komisní a zapíšeme její číslo. Systém doplní datum a dodavatele. V poli okna se zobrazí položky příjemky. Označíme položky, které potřebujeme zařadit do jiného tématu, skupiny či podskupiny. Poté vybereme nové zařazení do tématu, skupiny, podskupiny. Vše provedeme tlačítkem Nastavit téma (skupinu, podskupinu) vybraným položkám příjemky. Postup můžeme zopakovat pro další skupinu pro změnu nebo práci ukončit.

# 1.3.12. Hromadné nastavení parametrů INTRASTAT

Jedná se o nadstavbový doplněk systému WinShop SQL. Po vybrání položek je vložíme do seznamu a nastavíme parametr Intrastat. V případě zájmu o tuto funkcionalitu kontaktujte naše obchodní odd.

# 1.4. Přecenění

Slouží k úpravě cen u jednotlivých položek v ceníku i u skupin zboží. Navíc poskytuje podrobný přehled o již provedených přeceněních. Rovněž je možné prostřednictvím této položky v menu Ceník provést změnu sazby DPH a to opět jak u jednotlivých ceníkových položek, tak pro celé skupiny. Změněné ceny pak lze vytisknout na nové etikety. Položka Přecenění je tzv. rozbalovacím menu, jehož nabídku vidíte na obrázku.

Náš typ: U některých typů přecenění lze použít vazby mezi cenami, je však nutné tento parametr nastavit. Lze také využít pro nastavení cenové hladiny pro cizí měnu.

Upozornění: U všech typů přecenění je nutné zvolit, zda přecenění bude platné od "teď" – varianta Přecenění provést ihned nebo zda je odložit na pozdější termín – varianta Přecenění provést později. Je třeba si uvědomit, že se jedná o on-line systém a každá změna se v něm projeví IHNED. To znamená, že při variantě Přecenění provést ihned se okamžitě změní ceny i na pokladnách (bez vědomí obsluhy na provozovnách). Vzhledem k rychlosti přenosu dat nemá obsluha možnost označit zboží novými cenami ani se o změnách nedozví a může vzniknout nepříjemné nedorozumění se zákazníkem. Z tohoto důvodu doporučujeme používat variantu Přecenění provést později. Námi nastavený čas 23:50, vytypovaný jako vhodný, lze změnit dle vašich požadavků.

Upozornění cenové výjimky: Cenové výjimky nejsou zahrnovány do přecenění. Máme-li cenovou výjimku nastavenu na jednu kombinaci barvy, proběhne přecenění pouze pro ostatní kombinace.

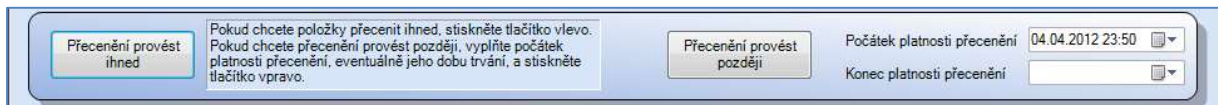

## Obr. Volba provedení přecenění

## 1.4.1. Soupis přecenění

Poskytuje dokonalý přehled o všech dosud provedených přeceněních. Jejich seznam je uživateli zobrazen formou přehledné tabulky, přičemž každý záznam je opatřen unikátním interním číslem, datem provedení, typem dokladu (Příjemka, Ručně zboží), číslem dokladu (číslo příjemky, pokud byla k přeceňování využita příjemka), počtem přeceňovaných položek i identifikátorem toho, kdo konkrétní operaci připravil.

V případě, že bylo přecenění nastaveno pouze pro určitý zvolený termín, neschází ani datum odkdy dokdy jsou upravené ceny platné. Formou zatržítek tabulka informuje o tom, zda bylo přecenění skutečně provedeno a zda již bylo ukončeno.

V tabulce se lze snadno pohybovat za pomoci šipek na klávesnici nahoru a dolů, prostřednictvím posuvných lišt i stiskem modrých šipek v záhlaví tabulky. Ty umožňují rychlý skok až na konec všech záznamů. Klepnutím na další ikony v záhlaví tabulky je pak možné jednotlivé záznamy mazat (pouze u dosud neprovedeného přecenění), otevírat pro další úpravy i aktualizovat jejich seznam v zobrazené tabulce. Záznam o přecenění, nad nímž je umístěn kurzor (barevně zvýrazněný řádek v tabulce) se pak dá snadno vytisknout, ale i exportovat do formátů XLS, PDF, RTF, HTML a DOC. Neschází ani nabídka tisku etiket u přeceněného zboží. Výše popisované operace můžeme provést rovněž z tzv. kontextového menu vyvolaného "kliknutím" pravým tlačítkem myši nad příslušnou položkou tabulky. Navíc lze tímto způsobem využít položku Provést ihned dosud neprovedené přecenění, které upraví ceny u položek ve zvoleném přecenění, u něhož byl tento úkon při přeceňování odsunut na později. Kliknutím na ikonu tiskárny přecenění vytiskneme, kliknutím na ikonu etiket si otevřeme pole pro tisk etiket z přecenění viz: 1.4.8. Tiskové sestavy – Tisk etiket z přecenění.

| Interní číslo | Datum vytvoření   | $\blacktriangleright \qquad \qquad \blacktriangleright \qquad \qquad \blacktriangleright \qquad \qquad \blacktriangleright \qquad \qquad \blacktriangleright \qquad \qquad \blacksquare$<br><b>Platnost od</b> | <b>Platnost do</b> | <b>Provedeno</b>        | Ukončeno | Typ dokladu | Číslo dokladu | Počet<br>položek | Pipravil          | $\overline{\phantom{0}}$ |
|---------------|-------------------|----------------------------------------------------------------------------------------------------|--------------------|-------------------------|----------|-------------|---------------|------------------|-------------------|--------------------------|
| 3796          | 4.4.2008 14:24    | N/A                                                                                                    | N/A                | $\overline{V}$          | г        | Ručně zboží | $\theta$      | 15               | Supervisor        |                          |
| 3797          | 4.4.2008 15:23    | N/A                                                                                                    | N/A                | Μ                       | г        | Ručně zboží | 0             | 15               | Supervisor        |                          |
| 3798          | 7.4.2008 17:59    | N/A                                                                                                    | N/A                | $\overline{v}$          | г        | Ručně zboží | $\theta$      | 15               | Supervisor        |                          |
| 3799          | 7.4.2008 18:06    | N/A                                                                                                    | N/A                | ज                       | г        | Ručně zboží | O             | 15               | Supervisor        |                          |
| 3800          | 7.4.2008 18:12    | N/A                                                                                                    | N/A                | $\overline{v}$          | г        | Příjemka    | 900507        | $\mathbf{1}$     | Supervisor        |                          |
| 3801          | 7.4.2008 18:13    | N/A                                                                                                    | N/A                | $\overline{\mathbf{v}}$ | г        | Příjemka    | 900508        | 1                | Supervisor        |                          |
| 3802          | 7.4.2008 18:27    | N/A                                                                                                    | N/A                | $\overline{v}$          | г        | Ručně zboží | $\theta$      | 15               | Supervisor        |                          |
| 3803          | 7.4.2008 18:37    | N/A                                                                                                    | N/A                | $\overline{\mathbf{v}}$ | г        | Ručně zboží | n             |                  | Supervisor        |                          |
| 3804          | 7.4.2008 18:47    | N/A                                                                                                    | N/A                | $\overline{\mathbf{v}}$ | г        | Příjemka    | 900509        | $\overline{2}$   | Supervisor        |                          |
| 3805          | 8.4.2008 12:03    | N/A                                                                                                    | N/A                | ঢ়                      | г        | Ručně zboží | 0             | 15               | Supervisor        |                          |
| 3806          | 8420081205        | N/A                                                                                                    | N/A                | $\overline{\mathbf{v}}$ |          | Ručně zboží | $\theta$      | 15               | Supervisor        |                          |
| 3807          | 8.4.2008 12:08    | N/A                                                                                                    | N/A                | ⊽                       | г        | Ručně zboží | O             | 15               | Supervisor        |                          |
| 3808          | 8.4.2008 12:11    | N/A                                                                                                    | N/A                | $\overline{v}$          | г        | Ručně zboží | $\theta$      | 15               | Supervisor        |                          |
| 3809          | 8420081214        | N/A                                                                                                    | N/A                | $\overline{\mathbf{v}}$ | г        | Ručně zboží | 0             | 15               | Supervisor        |                          |
| 3810          | 8.4.2008 12:15    | N/A                                                                                                    | N/A                | $\overline{v}$          |          | Ručně zboží | $\mathbf{0}$  | 15               | Supervisor        |                          |
| 3811          | 8.4.2008 12:17    | N/A                                                                                                    | N/A                | ⊽                       | г        | Ručně zboží | $\theta$      | 15               | Supervisor        |                          |
| 3812          | 8.4.2008 12:22    | N/A                                                                                                    | N/A                | $\overline{V}$          |          | Ručně zboží | $\theta$      | 15               | Supervisor        |                          |
| 3813          | 8.4.2008 12:30    | N/A                                                                                                    | N/A                | $\overline{\mathbf{v}}$ | г        | Ručně zboží | 0             | 15               | Supervisor        |                          |
| 3814          | 8 4 2008 12:31    | N/A                                                                                                    | N/A                | $\overline{\mathbf{v}}$ | г        | Ručně zboží | $\theta$      | 15               | Supervisor        |                          |
| 3815          | 8.4.2008 12:36    | N/A                                                                                                    | N/A                | ⊽                       | г        | Ručně zboží | 0             | 15               | Supervisor        |                          |
| 3816          | 84200812:38       | N/A                                                                                                    | N/A                | $\overline{\mathbf{v}}$ |          | Ručně zboží | $\theta$      | 15               | Supervisor        |                          |
| 3817          | 8.4.2008 12:41    | N/A                                                                                                    | N/A                | ⊽                       | г        | Ručně zboží | 0             | 15               | Supervisor        |                          |
| 3818          | 8.4.2008 12:45    | N/A                                                                                                    | N/A                | $\overline{v}$          | г        | Ručně zboží | $\theta$      | 15               | Supervisor        |                          |
| <b>OFOC</b>   | C3-C1-0000 1-0-R2 | <b>ALLA</b>                                                                                                    | <b>MIA</b>         | Б                       | Ē        |             | l n           | 15               | <b>Cunervisor</b> | $\overline{\phantom{a}}$ |

Obr. Ceník – Přecenění – Soupis přecenění.

## 1.4.2. Přecenění za jednotlivé zboží

Položka umožňuje přecenit konkrétní zvolené položky v ceníku. Přecenění lze také spustit z ceníkové karty zboží, záložka Prodejní ceny.

Pomocí vyhledávacího textového pole nejprve zvolíme příslušné zboží, jehož aktuální ceny se načtou do textových polí pro ceny D1 – D15 (s DPH i bez DPH). Ceny lze nyní upravit a poté uložit klepnutím na tlačítko Vložit do přecenění. Veškerá textová pole formuláře se poté vynulují, nyní je možné vyhledat další položku pro přecenění. Máme – li tímto způsobem upraveny ceny u všech položek, které měly být přeceněny, završíme celý proces klepnutím na tlačítko Přecenění provést ihned (Mají–li se nové ceny v ceníku projevit okamžitě), případně po nastavení počátku a konce přecenění stiskneme tlačítko Přecenění provést později. V takovém případě se změny cen projeví v námi definovaném termínu.

Formulář pro *přecenění za jednotlivé zboží* navíc disponuje jednou zajímavou vlastností, jež usnadňuje a především znatelně urychluje proces přeceňování. Pokud totiž uživatel potřebuje zachovat vzájemné poměry cen u jednotlivých kategorií D1 – D15, stačí aby označil zatržítko Použít vzájemné vazby cen. Poté, co upraví cenu v kategorii D1, změní se v odpovídajících poměrech také ceny ostatní.

| Přecenění za zboží<br>Vyhledejte zboží<br>Hledání<br>Kód zboží | Název zhoží.                                                                                                    |                                       | Poslední NC                  | Stav celkový                                             | Barvy, velikosti, délky a rozměry | $ \Box$ $\times$             |
|----------------------------------------------------------------|----------------------------------------------------------------------------------------------------|---------------------------------------|------------------------------|----------------------------------------------------------|-----------------------------------|------------------------------|
| 010100521<br>010100521                                         | Siezdové lyže set - Mydlochova zhouba                                                                                                    |                                       | 1700,000                     | 19,000                                                   | hlavní cena                       | $\blacktriangledown$         |
| Použít vzájemné vazby cen                                      | bez DPH                                                                                                    |                                       | včetně DPH                   | Marže při SC= 1700,00                                    |                                   | Rabat                        |
| D1 - MOC bez DPH                                               | Kč<br>2025.21                                                                                                    | D1-MOCsDPH                            | 2410.00<br>Kč                | 1,191                                                    | 19,130 %                          | 16,058 %                     |
| D <sub>2</sub> - MOC bez DPH                                   | $0.00$ Kč                                                                                                    | D <sub>2</sub> - MOC <sub>s</sub> DPH | 0.00<br>Kč                   | 0.000                                                    | $0.000 \times$                    | $0.000 \times$               |
| D3 - MOC bez DPH                                               | 0.00<br>Kč                                                                                                    | D3-MOC sDPH                           | 0.00<br>Kč                   | 0.000                                                    | $0.000 \times$                    | $0.000 \times$               |
| D4 - MOC bez DPH                                               | $0.00$ Kč                                                                                                    | D4 - MOC s DPH                        | 0.00<br>Kč                   | 0.000                                                    | $0.000 \times$                    | $0.000 \times$               |
| D5 - VOC bez DPH                                               | 0,00 Kč                                                                                                    | D5-VOC sDPH                           | 0.00<br>Kč                   | 0.000                                                    | $0.000 \times$                    | $0.000 \times$               |
| D6 - VOC bez DPH                                               | 0,00 Kč                                                                                                    | D6-VOCsDPH                            | Kč<br>0.00.                  | 0,000                                                    | $0.000 \times$                    | $0.000 \times$               |
| D7 - VOC bez DPH                                               | $0.00$ Kč                                                                                                    | D7-VOC s DPH                          | 0,00<br>Kč                   | 0.000                                                    | $0.000 \times$                    | $0.000 \times$               |
| D8-VOC bez DPH                                                 | $0.00$ Kč                                                                                                    | D8-VOC s DPH                          | 0,00<br>Kč                   | 0.000                                                    | $0,000 \times$                    | $0.000 \times$               |
| D9 - VOC bez DPH                                               | 0,00 Kč                                                                                                    | D9-VOC s DPH                          | 0.00<br>Kč                   | 0.000                                                    | $0.000 \times$                    | $0.000 \times$               |
| D10 - VOC bez DPH                                              | 0,00 Kč                                                                                                    | D10 - VOC s DPH                       | 0,00<br>Kč                   | 0.000                                                    | $0,000 \times$                    | $0.000 \times$               |
| D12 - VOC bez DPH                                              | 0,00 Kč                                                                                                    | D12 - VOC s DPH                       | 0,00<br>Kč                   | 0.000                                                    | $0.000 \times$                    | $0.000 \times$               |
| D11 - VOC bez DPH                                              | 0,00 Kč                                                                                                    | D11 - VOC s DPH                       | 0.00<br>Kč                   | 0.000                                                    | $0.000 \times$                    | $0.000 \times$               |
| D13 - VOC bez DPH                                              | $0.00$ Kč                                                                                                    | D13-VOC s DPH                         | 0.00<br>Kč                   | 0.000                                                    | $0.000 \times$                    | $0.000 \times$               |
| D14 - VOC bez DPH                                              | 0,00 Kč                                                                                                    | D14-VOC sDPH                          | 0.00.<br>Kč                  | 0.000                                                    | $0.000 \times$                    | $0.000 \times$               |
| D15 - VOC bez DPH                                              | $0.00$ Kč                                                                                                    | D15-VOC s DPH                         | 0,00 Kč                      | 0.000                                                    | $0.000 \times$                    | $0.000 \times$               |
| Ceníková karta                                                 |                                                                                                    | Vložit do přecenění                   | Náhled a tisk přecenění<br>当 |                                                          | e<br>Tisk etiket                  |                              |
| Přecenění provést<br>ihned.<br>tlačítko vpravo.                | Pokud chcete položky přecenit ihned, stiskněte tlačítko vlevo.<br>Pokud chcete přecenění provést později, vyplňte počátek<br>platnosti přecenění, eventuálně jeho dobu trvání, a stiskněte | Přecenění provést<br>později          |                              | Počátek platnosti přecenění<br>Konec platnosti přecenění | 03.10.2008 00:00                  | $\overline{\mathbf{v}}$<br>z |

Obr. Ceník – Přecenění – Přecenění za jednotlivé zboží

# 1.4.3. Přecenění za zboží s výběrem

## 1.4.3.1. Z ceny na cenu

Toto přecenění umožňuje přecenit koeficientem z ceny dle vašeho výběru. Nejprve zvolíme zdrojovou a cílovou cenu a vybereme, zda zobrazit jen hlavní cenu nebo i všechny kombinace barev a velikostí. Stanovíme koeficient pro přecenění. (Např. pro zdražení o 10% bude koeficient 1,1) a zvolíme zaokrouhlení. V poli hledání vyhledáme položku a potvrdíme klávesou Enter. Položka se vloží do soupisu všech přeceňovaných položek. Soupis ještě jednou zkontrolujeme a označíme ve sloupečku Vybrat položky, které chceme přecenit. Můžeme využít kontextové menu po stisknutí pravého tlačítka myši, kde je volba označ vše. Chceme-li nějakou položku vypustit, klikneme do označeného políčka Vybrat, čímž výběr zrušíme. Poté stiskneme tlačítko Přecenění provést ihned / později. Potvrdíme dotaz na provedení přecenění.

| Z ceny  | PC bez DPH / PC                   | Zdrojová a cílová cena pro přecenění<br>٠      | na haléře<br>o na desetihaléře |                                     |                      | Hledání<br>k100 |                           | Kód zboží             |                         |
|---------|-----------------------------------|------------------------------------------------|--------------------------------|-------------------------------------|----------------------|-----------------|---------------------------|-----------------------|-------------------------|
| na cenu | PC bez DPH / PC                   | ▼                                              | na padesátihaléře<br>na koruny |                                     |                      |                 | Název zboží               |                       |                         |
|         | o Zobrazit jen hlavní cenu        |                                                | na desetikoruny                | na desetikoruny s poslední číslic 0 |                      | 5 položek       |                           |                       |                         |
|         |                                   |                                                |                                |                                     |                      |                 |                           |                       |                         |
|         | Soupis přeceňovaných položek<br>3 | 25<br>X Označovat pole Označovat celý řádek    |                                |                                     |                      |                 |                           |                       |                         |
|         | Vybrat Kód zboží                  | Název                                          | SC.                            | Původní cena<br>bez DPH             | Nová cena<br>bez DPH | Původní cena    | Nová cena s<br><b>DPH</b> | Rozdíl cen<br>bez DPH |                         |
| v       | 1000009                           | COLGATE Junior Looney Tunes Zubní pasta dětská | 24,000                         | 32.50                               | 44.17                | s DPH<br>39.00  | 53.00                     | 11.67                 |                         |
|         | 1000010                           | COLGATE zubní pasta 50ml Cavity Protection     | 10.895                         | 12.92                               | 16.83                | 15.50           | 20,20                     | 3,91                  | Marže<br>76.04<br>54,47 |
|         | 1000011                           | COLGATE Total ZP 75ml                          | 8,730                          | 14,17                               | 18,42                | 17.00           | 22,10                     | 4.25                  | 111,00                  |
|         | 1000012                           | COLGATE Whitening ZP 75ml                      | 24,300                         | 47,50                               | 61,75                | 57,00           | 74,10                     | 14,25                 | 154,12                  |

Obr. Přecenění za zboží s výběrem

## 1.4.3.2. Ruční ve všech hladinách

V poli hledání vyhledáme položku, či položky, které chceme přecenit. Můžeme také využít výběr tématu, skupiny a podskupiny nebo podrobnější třídění dle ostatních podmínek. Poté stiskněte Načíst vybraná témata, skupiny a podskupiny. Položky odpovídající kritériím se zobrazí v spodní části okna. Položky, které chceme přecenit označíme v poli vybrat. V řádcích jsou v jednotlivých sloupcích všechny cenové hladiny jak s daní, tak bez daně. Zapíšeme ručně požadované ceny. Zvolíme, zda přecenění provést ihned, nebo později, případně platnost přecenění.

## 1.4.4. Přecenění za téma, skupinu a podskupinu

Slouží k hromadnému přeceňování zboží v tématech, skupinách a podskupinách. V levé horní části je třeba zvolit zdrojovou a cílovou cenu pro přecenění, koeficient, podle něhož bude cena modifikována, zaokrouhlení výsledné částky a také to, zda se přecenění bude týkat pouze hlavní ceny nebo rovněž všech barev, velikostí, délek a rozměrů (BVDR). V pravé horní části – v menším okně s rozbalovací stromovou strukturou zvolíme témata, skupiny a podskupiny, které chceme přecenit. Tlačítko Další filtry otevře okno pro případné nastavení dalších parametrů. Opětovným stisknutím tohoto tlačítka se vrátíme zpět. Stiskneme tlačítko Načíst všechny položky / Načíst položky se změnou. Ty se vzápětí vypíší v přehledné tabulce, v okně nazvaném Soupis přeceňovaných položek. Ve sloupci Vybrat klikneme na pravé tlačítko myši a zvolíme některou z variant označení položek vkládaných do přecenění. Nežádoucí položky lze ze seznamu ještě vyřadit zrušením zaškrtávátka ve sloupci Vybrat. Viditelnost kurzoru přepínáme mezi tlačítky Označovat pole a Označovat sloupec. Přecenění dokončíme klepnutím na tlačítko Přecenění provést ihned (Mají - li se nové ceny v ceníku projevit okamžitě), případně po nastavení počátku a konce přecenění stiskneme tlačítko Přecenění provést později. V takovém případě se změny cen projeví v námi definovaném termínu.

| Z ceny<br>na cenu<br>Koeficient        | Přecenění ceníku podle témat, skupin a podskupin<br>Zdrojová a cílová cena pro přecenění<br>PC bez DPH / PC s DPH<br>PC bez DPH / PC s DPH<br>1.00000<br>bez neaktivních položek V<br>o Zobrazit jen hlavní cenu<br>Přecenit hlavní cenu a všechny BVDR<br>Načíst jen položky se změnou<br>Soupis přeceňovaných položek | na haléře<br>na desetibalére<br>na padesátihaléře<br>o na koruny<br>na desetikoruny<br>na stokoruny | na desetikoruny s poslední číslic 0<br>Načíst všechny položky |                                | 田 ノロ<br>$\epsilon$                                                        | Téma, skupina, podskupina<br>+ V + AAA - Nezařazeno dočasně<br>AAP - Parfémy nezařazené<br>CIS - Čištění a úklid<br>DAB - Dárkové sady<br>E V DEK - Dekorativní kosmetik<br>m. | Další filtry          | <b>Second</b>                | $\Box$<br>麛       |
|----------------------------------------|----------------------------------------------------------------------------------------------------|----------------------------------------------------------------------------------------------------|---------------------------------------------------------------|--------------------------------|---------------------------------------------------------------------------|----------------------------------------------------------------------------------------------------|-----------------------|------------------------------|-------------------|
| K<br>Wybrat<br>$\overline{\mathsf{v}}$ | 10<br><b>EX</b><br>26798<br>Označovat pole<br>Kód zboží<br>Název<br>1001202<br>Mazlavé mýdlo 2kg                                                                                                    | Označovat celý řádek<br>SC.<br>72,234                                                               | Původní cena<br>bez DPH<br>104.05                             | Nová cena<br>bez DPH<br>106,61 | Původní cena<br>s DPH<br>125.90                                           | Nová cena s<br><b>DPH</b><br>129,00                                                                                                    | Rozdil cen<br>bez DPH | Marže<br>2.56 44.16          |                   |
| V                                      | 1002061 REAL Dezinfekce vody 5                                                                                                    | 87.393                                                                                              | 123.88                                                        | 122.31                         | 149.90                                                                    | 148.00                                                                                                    |                       | $-1,57$ 41,85                |                   |
| $\overline{\mathsf{v}}$                | KRONSTAR rychlorozpuštěč vodního kamene<br>1003294                                                                                                    | 60.428                                                                                              | 82.56                                                         | 109.09                         | 99.90                                                                     | 132.00                                                                                                    |                       | 26,53 36.76                  |                   |
| $\overline{\mathsf{v}}$                | 1003614<br>LENA 500g citron                                                                                                    | 12.434                                                                                              | 18.93                                                         | 19.83                          | 22.90                                                                     | 24.00                                                                                                    | 0.90                  | 52.89                        |                   |
| V                                      | 1003615 LENA 500g natur - ekologický přípravek                                                                                                    | 18.412                                                                                              | 24.71                                                         | 25,62                          | 29.90                                                                     | 31.00                                                                                                    | 0.91                  | 34.64                        |                   |
| V                                      | 1003616 LENA 500g sensitive                                                                                                    | 17,715                                                                                              | 24,71                                                         | 25.62                          | 29.90                                                                     | 31,00                                                                                                    |                       | 0.91 39.94                   |                   |
| V                                      | 1003619 DRANA čistící prostředek na odstranění připálených tuků a                                                                                                    | 37,083                                                                                              | 49.17                                                         | 52.89                          | 59.50                                                                     | 64,00                                                                                                    |                       | 3.72 33.73                   |                   |
| V                                      | 1003620 CITRA písek na nádobí 400g s vůní citronu                                                                                                    | 16.875                                                                                              | 21.07                                                         | 19.01                          | 25.50                                                                     | 23.00                                                                                                    |                       | $-2.06$ 27.35                |                   |
| $\overline{\mathsf{v}}$                | 1003625 AVA 550g čistící písek na nádobí                                                                                                    | 18.655                                                                                              | 28.84                                                         | 30.58                          | 34.90                                                                     | 37.00                                                                                                    | 1.74                  | 55.08                        |                   |
| V                                      | 1003632 FINISH/CALGONIT PowerPowder prášek do myčky Regular                                                                                                    | 118,715                                                                                             | 165.21                                                        | 165.29                         | 199,90                                                                    | 200.00                                                                                                    |                       | 0.08 39.23                   |                   |
| V<br><b>Frank</b>                      | 1003633 FINISH/CALGONIT PowerPowder prášek do myčky Citrón<br>$100222$ FBIRTHCALCONIT - 1 Fig. 1 million 11-1                                                                                                    | 119,563<br>211121                                                                                   | 181.74<br>E777                                                | 181,82<br>E70E                 | 219.90<br>co on                                                           | 220.00<br>70.00                                                                                                    |                       | $0.08$ 52.07<br>$0.00$ OF CF |                   |
| Přecenění provést<br>ihned             |                                                                                                    |                                                                                                    | Přecenění provést<br>později                                  |                                | Počátek platnosti přecenění 28.03.2013 23:50<br>Konec platnosti přecenění |                                                                                                    |                       |                              | <b>II</b> V<br>⊞▼ |

Obr. Ceník – Přecenění – Přecenění za skupinu

# 1.4.5. Přecenění za uživatelskou skupinu

Slouží k hromadnému přeceňování zboží v uživatelských skupinách. V levé horní části je třeba zvolit zdrojovou a cílovou cenu pro přecenění, koeficient, podle něhož bude cena modifikována, zaokrouhlení výsledné částky a také to, zda se přecenění bude týkat pouze hlavní ceny nebo rovněž všech barev, velikostí, délek a rozměrů (BVDR). V pravé horní části – v menším okně s uživatelskými skupinami zvolíme ty, kterých se přecenění bude týkat a stiskneme tlačítko Načíst položky. Ty se

vzápětí vypíší v přehledné tabulce, v okně nazvaném Soupis přeceňovaných položek. Vybrané položky lze ze seznamu ještě vyřadit zrušením zaškrtávátka ve sloupci Vybrat. Přecenění dokončíme klepnutím na tlačítko Přecenění provést ihned (Mají – li se nové ceny v ceníku projevit okamžitě), případně po nastavení počátku a konce přecenění stiskneme tlačítko Přecenění provést později. V takovém případě se změny cen projeví v námi definovaném termínu. Uživatelskou skupinu založíme v Číselníku uživatelských skupin.

| Z ceny<br>na cenu<br>Koeficient | C Přecenit jen hlavní cenu<br>Soupis přeceňovaných položek<br>1 | Zdrojová a cílová cena pro přecenění<br>D1 - MOC bez DPH / D1 - MOC s DPH<br>D1 - MOC bez DPH / D1 - MOC s DPH<br>1,20000<br>C Přecenit hlavní cenu a všechny BVDR<br>Načíst položky<br>$\parallel$<br>$\geq$<br>Označovat pole<br>z21 | na haléře<br>G<br>na koruny<br>Použít vzájemné vazby cen V<br>Označovat celý řádek | na desetihaléře<br>na padesátihaléře<br>na desetikoruny.<br>na desetikoruny s poslední číslicí   0<br>na stokoruny |                      |                                                          | Uživatelské skupiny<br>lvže Scott 07/08<br>V lyže Volki 07/08<br>oblečení si. Bonfire 07/08<br>oblečení sj. Rossignol 07/08<br>oblečení sj. Scott 07/08<br>oblečení sj. Spyder 07/08 |                       | $\overline{\phantom{a}}$ | 돥                         |
|---------------------------------|-----------------------------------------------------------------|----------------------------------------------------------------------------------------------------|------------------------------------------------------------------------------------|----------------------------------------------------------------------------------------------------|----------------------|----------------------------------------------------------|----------------------------------------------------------------------------------------------------|-----------------------|--------------------------|---------------------------|
|                                 | Vybrat Kód zboží                                                | Název                                                                                                    | <b>SC</b>                                                                          | Původní cena<br>bez DPH                                                                                            | Nová cena<br>bez DPH | Původní cena<br>s DPH                                    | Nová cena s<br>DPH                                                                                                    | Rozdíl cen<br>bez DPH | Marže                    |                           |
|                                 | 01010385<br>$\blacksquare$                                      | siezdové lyže set - völkl tigershark 10ft ps/marker                                                                                                    | 13193,290                                                                          | 15 700,00                                                                                                    | 18 840,34            | 18 683,00                                                | 22 420,00                                                                                                    | 3140,34               | 42,80                    |                           |
| M                               | 01010391                                                        | sjezdové lyže set - völkl tigershark 10 ft/marker                                                                                                    | 10 968.880                                                                         | 13 052.94                                                                                                    | 15 663.87            | 15 533.00                                                | 18 640.00                                                                                                    | 2610.93               | 42.80                    |                           |
| ⊽                               | 01010392                                                        | sjezdové lyže set - völkl racetiger sl/marker ipt11tc                                                                                                    | 10770.567                                                                          | 12758.82                                                                                                    | 15 310.92            | 15 18 3.00                                               | 18 220,00                                                                                                    | 2552.10               | 42.16                    |                           |
| $\overline{v}$                  | 01010393                                                        | sjezdové lyže set - völkl racetiger rc/marker ipt11tc                                                                                                    | 9 387 050                                                                          | 11 170,59                                                                                                    | 13 405 04            | 13 29 3.00                                               | 15 952,00                                                                                                    | 2 2 3 4 4 5           | 42,80                    |                           |
| ⊽                               | 01010394                                                        | siezdové luže set - völkl racetiger sc/marker ipt11tc                                                                                                    | 9 387,050                                                                          | 11 170.59                                                                                                    | 13 405.04            | 13 293,00                                                | 15 952,00                                                                                                    | 2 2 3 4 4 5           | 42,80                    |                           |
| $\overline{v}$                  | 01010395                                                        | sjezdové lyže set - völkl crosstiger carbon/marker                                                                                                    | 10 673 025                                                                         | 13 052.94                                                                                                    | 15 663,87            | 15 533,00                                                | 18 640:00                                                                                                    | 2610.93               | 46.76                    |                           |
| ⊽                               | 01010396                                                        | sjezdové lyže set - völkl crosstiger carbon/marker                                                                                                    | 10 227,350                                                                         | 12170.59                                                                                                    | 14 605.04            | 14 483,00                                                | 17 380.00                                                                                                    | 2 4 3 4 4 5           | 42.80                    |                           |
| $\overline{v}$                  | 01010397                                                        | sjezdové lyže set - völkl crosstiger titanium/marker                                                                                                    | 9 306,553                                                                          | 11 464.71                                                                                                    | 13757.98             | 13643.00                                                 | 16 372.00                                                                                                    | 2 2 9 3 2 7           | 47.83                    |                           |
| ⊽                               | 01010398                                                        | sjezdové lyže set - völkl crosstiger titanium/marker                                                                                                    | 8 8 9 2 7 0 0                                                                      | 10582.35                                                                                                    | 12 699.16            | 12593.00                                                 | 15112.00                                                                                                    | 2116.81               | 42.80                    |                           |
| $\overline{v}$                  | 01010399                                                        | sjezdové lyže set - völkl tiger twenty/marker                                                                                                    | 7538,290                                                                           | 8970,59                                                                                                    | 10 764,71            | 10 675,00                                                | 12 810.00                                                                                                    | 1794,12               | 42,80                    |                           |
|                                 | Přecenění provést<br>ihned                                      |                                                                                                    |                                                                                    | Přecenění provést<br>později                                                                                       |                      | Počátek platnosti přecenění<br>Konec platnosti přecenění |                                                                                                    | 03.10.2008 00:00      |                          | $\blacktriangledown$<br>E |

Obr. Ceník – Přecenění – Přecenění za uživatelskou skupinu

## 1.4.6. Přecenění podle cenových koeficientů

Volba je k dispozici pro nastavení vlastního pravidla pro přecenění. Nejprve je nutné definovat koeficienty, pak je možné provádět přecenění. Definovaný koeficient je možné používat opakovaně.

Definovat a opravovat koeficienty – nový koeficient založíme kliknutím na ikonu . Zadejte název cenové definice. Vyplňte parametry pro definici. Do každého pole je možné vybrat jen jednu hodnotu. Pokud zůstane pole nevyplněné, budou zahrnuty všechny položky. Koeficient pak bude používán pro položky, které splní všechna zadaná kritéria najednou. Zadejte koeficient a stiskněte tlačítko Uložit definice.

Provést přecenění – vyberte potřebné parametry - zvolte výchozí cenovou hladinu a cenovou hladinu, kterou chcete přecenit. Vyberte v pravém horním rohu definici pro přecenění. Nastavte způsob zaokrouhlení. Stiskněte tlačítko Načíst položky. Zobrazí se seznam položek, které splnily kritéria zvolené definice. Položky, které nechceme do přecenění zahrnout je možné vyřadit. Vyřadíte je tak, že zrušíte zatrhávátko ve sloupci Vybrat. Zkontrolujte navrhované ceny (zelený sloupec Nová cena bez DPH / s DPH). Dále nastavte, jestli chcete provést přecenění ihned nebo později. V případě provedení přecenění později nastavte počátek a konec platnosti přecenění.

## 1.4.7. Přecenění podle nákupních cen a koeficientů skupin – připravujeme

## 1.4.8. Přecenění podle příjemky

Tato forma přecenění umožňuje jednoduše přecenit zboží dle konkrétní příjemky. Zapíšeme číslo příjemky, označíme typ příjemky (běžná, komisní) a zvolíme způsob zaokrouhlení. Ve spodní části okna se zobrazí položky příjemky. Ve sloupci vybrat můžeme zrušit zatržítko u položek, které nechceme do přecenění zahrnout. Zvolíme cenovou hladinu upravovaných cen. V zeleně označených sloupcích PC nová bez DPH/s DPH zapíšeme novou cenu. Zvolíme, zda přecenění provést ihned nebo později, případně počátek a konec platnosti přecenění. Přecenění pracuje vždy jen s cenovou hladinou, kterou jsme zvolili. Pokud chcete přeceňovat více hladin, vybírejte je postupně a v každé samostatně spusťte přecenění. Cena bude přenesena do všech skladů včetně ceníku. Zároveň je do seznamu příjemek přidána poznámka, že bylo připraveno (provedeno) přecenění. Ve sloupečku Přecenění připraveno je vyplněno zaškrtávátko.

Náš tip: Chcete-li zadat do přecenění více příjemek najednou, zapisujte jejich čísla bez mezery, pouze oddělené čárkou.

#### 1.4.9. Změny sazby DPH

Tato změna sazby DPH umožňuje změnu sazby mezi známými sazbami daně, tedy v případě potřeby změnit chybně zadanou sazbu DPH u položky. Nelze ji použít při změně sazby daně z důvodu legislativních změn, kdy je vyhlášena sazba nová, dříve nepoužívaná. V takovém případě je nutný upgrade systému, který vytvoří naše společnost.

#### 1.4.9.1. Změna sazby DPH u položek

Umožňuje změnit sazbu DPH u konkrétní položky v ceníku. Položku lze vyhledat již známými způsoby (dle kódu zboží, začátku názvu, libovolné části názvu a pod.) v textovém poli s názvem Hledání. Kód zboží i jeho název se zobrazí v textovém poli a rovněž tak v tabulce pod ním. Poté stačí zvolit příslušnou sazbu daně a to, zda zůstane zachována cena s DPH a přepočítá se cena bez DPH, či naopak, tedy zda bude přepočítána cena s DPH.

Pro dokončení celé operace již pouze stiskneme tlačítko **Provést přecenění** a máme hotovo.

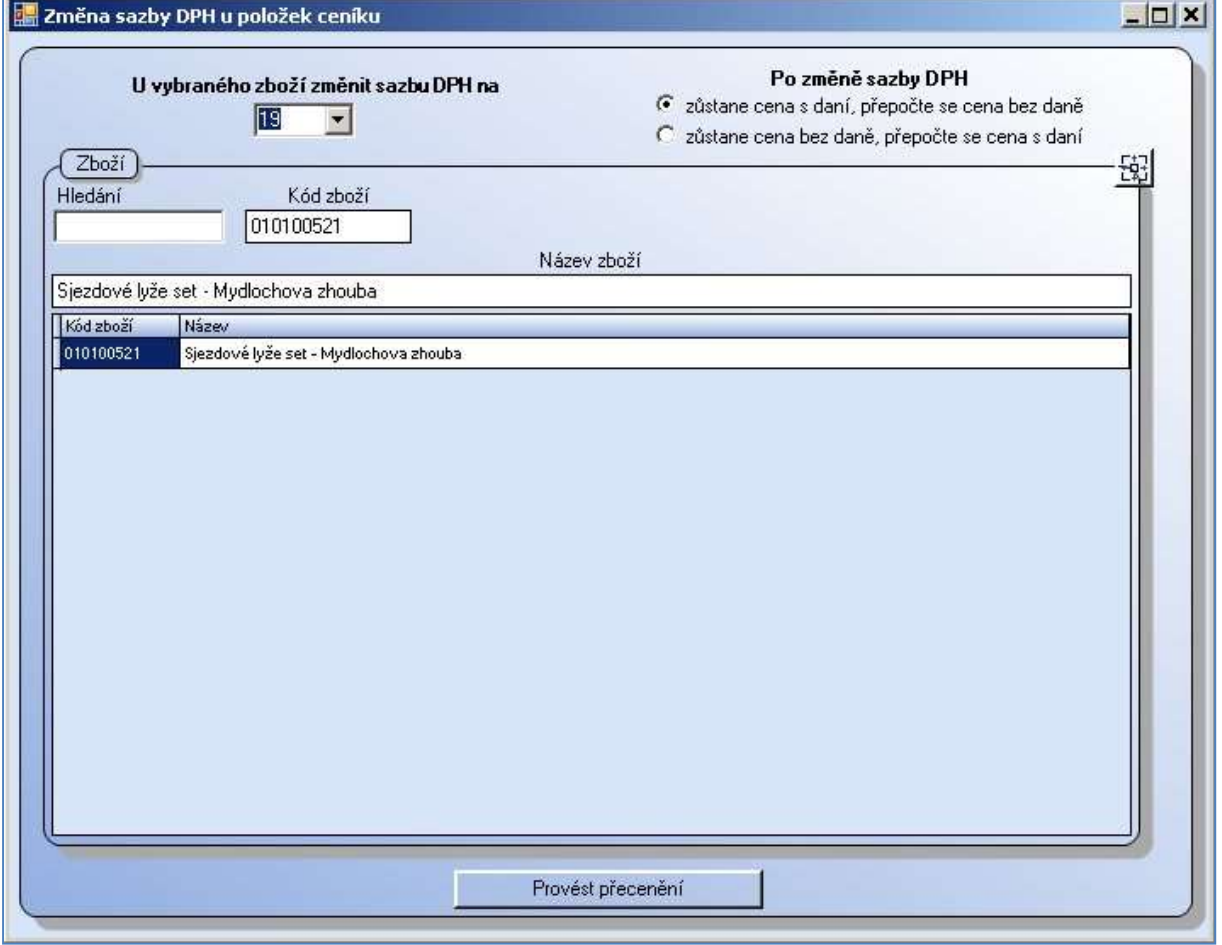

Obr. Ceník – Přecenění – Změny sazby DPH – Změna sazby DPH u položek

# 1.4.9.2. Změna sazby DPH u skupiny zboží – připravujeme

## 1.4.9.3. Nahrazení jedné sazby jinou

Tato volba se využívá při legislativních změnách sazby DPH, respektive změně výše sazby plošně v celém systému. Jedná se o jednorázovou záležitost, která byla využita při změně sazeb k 1.1.2010. Potřebujete-li nahradit chybně zadanou sazbu DPH, využijte možnosti uvedené výše.

# 1.4.10. Tiskové sestavy – Tisk etiket z přecenění

Tato část modulu přecenění umožní vytisknout etikety na zboží s novou cenou. V poli doklad vybereme požadované doklady, nastavíme pořadí položek, typ ceny a sklad. Kliknutím na tlačítko Načíst doklady se zobrazí všechny položky z vybraných dokladů. Jednotlivé položky můžeme z přecenění vyřadit zrušením zatržítka na příslušném řádku. Zvolíme typ etikety a zda je potřeba nějaké pozice na archu s lepíky vynechat. Na záložce Náhled, tisk a export etiket se zobrazí náhled sestavy, kliknutím na ikonu tiskárny můžeme vše vytisknout, případně exportovat.

Pokud nastavíme sklad, systém vloží automaticky do přecenění cenu, kterou má tento sklad nastavenu jako hlavní cenu. Chceme-li tedy tisknout etikety pro jinou cenovou hladinu, pole sklad nevyplňujeme.

# 1.4.11. Přecenění dle cenových koeficientů

Tato varianta přecenění umožňuje přecenit nějakou skupinu zboží definovanou dle námi zvolené kombinace kritérií. Celá tato skupina bude přeceněna stejným koeficientem.

# 1.4.11.1. Definovat a opravovat koeficienty

Zde si založíme skupiny jednotlivých koeficientů. Nastavíme požadavky na filtrování. Pokud nevybereme nic, bude zahrnuto všechno zboží. Do následného přecenění budou zahrnuty položky splňující všechna kritéria současně. Na závěr zadáme koeficient pro přecenění.

## 1.4.11.2. Provést přecenění

Zde je k dispozici standardní nastavení přecenění. Vybereme cenu výchozí a cílovou, pole koeficient nevyplňujeme. Zobrazuje se koeficient podle vybrané cenové definice. Nastavíme zaokrouhlování, zvolíme, zda zobrazit hlavní cenu nebo i ceny za všechny BVDR. Stiskněte tlačítko Načíst položky. V okně Soupis přeceňovaných položek se zobrazí všechny položky vyhovující kritériím nastaveným ve vybrané cenové definici. Položky, které nemají v ceníku zadanou cenu, nejsou zahrnuté ve sloupci Vybrat. Pokud je do přecenění chceme zahrnout, zapíšeme cenu s daní nebo bez daně. Tímto se položka označí i ve sloupci vybrat. Nyní je vše nastaveno a zvolíme zda Přecenění provést ihned nebo později.

# 1.5. Práce s čárovými kódy

V tomto modulu systém zobrazí všechny EAN v systému zadané. Pomocí filtru zobrazíme Všechny položky. Pokud chceme některé položky označit a pracovat s nimi dále, stiskneme zároveň mezerník a levé tlačítko myši. Takto označené položky si můžeme zobrazit pomocí filtru jen označené. Po označení a otevření položky se zobrazí podrobnosti. Rozšířené nastavení doporučujeme zadávat přímo v ceníkové kartě.

# 1.6. Tiskový zásobník čárových kódů

Tiskový zásobník slouží k postupnému ukládání čárových kódů a jejich pozdějšímu hromadnému tisku na etikety. Tuto funkci využijeme při postupných úpravách v systému Winshop SQL (např. přecenění za jednotlivou položku přímo z ceníku). EAN se v zásobníku ukládají po zadání příkazu Přidat čárový kód do tiskového zásobníku. Tento je přístupný z kontextového menu (pravé tlačítko myši) na položkách otevřeného dokladu. Vyvolat jej lze z ceníku, opravy příjemky, dodacího listu, převodky, rezervace, inventur, objednávek a ve výpisu zboží v ceníku. Vždy si označíme konkrétní položku, klikneme na pravé tlačítko myši a zvolíme Přidat čárový kód do tiskového zásobníku. V otevřeném okně vyplníme cenu, počet etiket k tisku a označíme konkrétní EAN pro tisk i v případě, že je k dispozici pouze jeden.

Pokud chceme tisknout etikety ze zásobníku, zvolíme na záložce Nastavení parametrů konkrétní etiketu a nastavíme počet etiket k vynechání. Zboží k tisku lze ze zásobníku odebrat zrušením zatrhávátka ve sloupci Vybrat. Pravé tlačítko myši nad jednotlivými položkami nabízí volby Vybrat vše/Zrušit vše. Počet etiket k tisku lze změnit ve sloupci Množství. Jiné údaje editovat nelze.

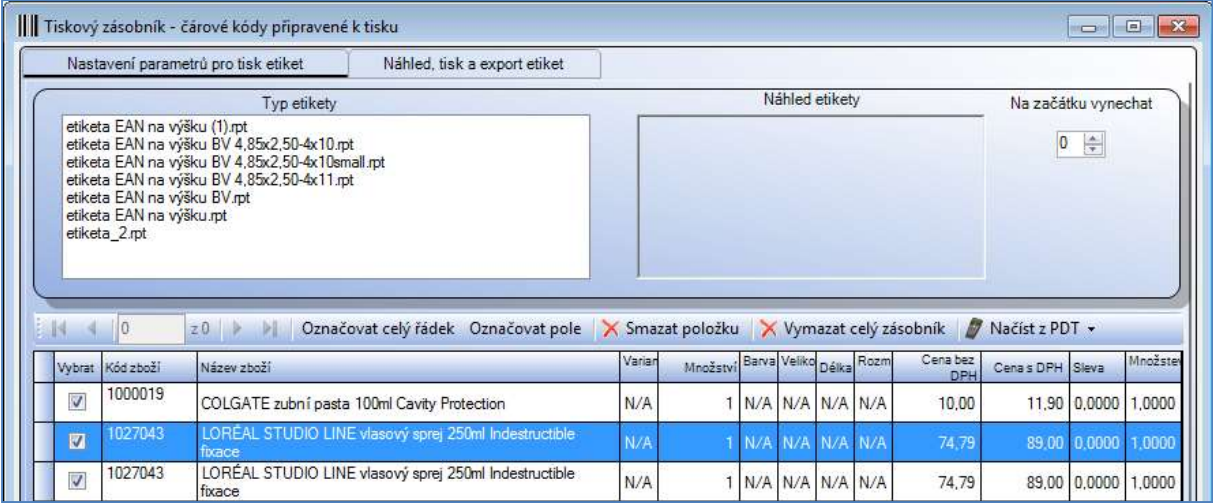

## Obr. Tiskový zásobník čárových kódů

Tlačítka Označovat celý řádek a Označovat pole jsou přepínače, kde nastavíme zda kurzor po kliknutí na řádek obarví celý řádek nebo pouze konkrétní pole. Dalšími ovládacími tlačítky jsou Smazat položku a Vymazat celý zásobník.

Další možností je načíst data z přenosného terminálu PDT – zvolte tlačítko Načíst z PDT. Terminál musí být připojen a připraven na přenos. (Typ terminálu a port, přes který komunikuje, nastavíte v menu Systém – Terminál.) Po kliknutí na drobnou šipku vedle textu vyberte z rozbaleného menu cenovou hladinu, kterou budete chtít na etikety tisknout. Po jejím potvrzení se spustí přenos dat.

# 1.7. PDT Zásobník

V levé části pracovního okna je seznam souborů v zásobníku. Po kliknutí na jeden z nich je jeho obsah zobrazen v pravé části okna. Lze smazat označenou položku či vymazat obsah celého zásobníku. Zásobník zůstane založen, je možné jej znovu naplnit.

Nový soubor založíme ikonou . Použitý soubor je možné smazat červeným křížkem. Poté je potřeba do zásobníku nahrát data. Označte soubor v levé části okna a klikněte na tlačítko Načíst data v pravém horním rohu. Data je možné načíst z přenosné čtečky (PDT) či z CSV souborů.

Data z PDT zásobníku je možné použít pro načtení do všech typů dokladů. V poli hledání stisknete pravé tlačítko myši, zvolíte na

#### Načíst z PDT

V levé části okna se otevře pole pro výběr terminálu, vyberte konkrétní terminál a nastavte port, přes který terminál komunikuje. Stiskněte tlačítko Nahrát data z terminálu.

#### Načtení souboru TXT

Soubor musí obsahovat EAN a množství, oddělené středníkem. Použijte volbu načíst z PDT. Jako typ terminálu vyberte textový soubor obsahující EAN. Port nastavovat nemusíte. Stiskněte tlačítko Nahrát data z terminálu.

#### Načíst data ze souboru CSV

Soubor musí obsahovat EAN a množství, oddělené středníkem. Sloupce mají mít nadpis EAN, Množství. Vyhledejte soubor, označte jej a stiskněte tlačítko Otevřít. Data budou načtena do zásobníku.

S takto připravenými daty lze dále pracovat, například načíst obsah zásobníku do dokladu. V poli hledání stiskneme pravé tlačítko myši a zvolíme Načíst ze zásobníku PDT. Klikněte na šipečku a z nabízených možností zvolte konkrétní zásobník, který chcete načíst.

# 1.8. Administrace slevových poukázek - připravujeme

# 1.9. Nastavení vazeb mezi cenami

Vazby mezi cenami usnadňují operace týkající se ceny zboží, např. přeceňování. Tyto vazby lze využít při přeceňování zboží (po nastavení parametru). V levém sloupci jsou vypsány všechny typy cen, tak jak je máme pojmenované. V pravém sloupci po rozbalení roletky vybereme cenu, z které bude upravovaná cena vycházet, a zapíšeme koeficient pro přepočet této ceny. Jakmile v budoucnu upravíme některou z cen, úprava se přenese do ostatních cen v systému. Vše uložíme tlačítkem Uložit. Tuto variantu lze také využít pro nastavení cenové hladiny pro použití cizí měny.

Nově nastavené vazby mezi cenami se projeví až po provedení přecenění, přičemž musí být tato možnost povolena.

Nastavení vazeb mezi cenami lze použít pro přecenění pro konkrétní položku: Ceník, přecenění, přecenění za jednotlivé zboží nebo pro přecenění za uživatelskou skupinu.

| Vyhledejte zboží<br>Hledání | Kód zboží                 | Název zboží |    |          | Poslední NC | Stav celkový |               | Barvy, velikosti, délky a rozměry |              |
|-----------------------------|---------------------------|-------------|----|----------|-------------|--------------|---------------|-----------------------------------|--------------|
| 100                         | 100000015                 | Oxy fresh   |    |          | 100,000     | 2,000        |               |                                   | ÷            |
|                             |                           |             |    |          |             |              |               |                                   |              |
|                             | Použít vzájemné vazby cen | bez DPH     |    |          | včetně DPH  |              | Marže při SC= |                                   | 100.00 Rabat |
|                             | Junior C bez DPH          | 175.00      | Kč | Junior C |             | 210.00<br>Kč | 1.750         | 75,000 %                          | 42.857%      |

Obr. Nastavení použití vazby cen v přecenění položkovém

# 1.10. Neaktivní položky

Zde je k dispozici seznam položek, které jsou v ceníkové kartě, v záložce nastavení, označeny jako neaktivní. Takto označené položky nejsou k dispozici v ceníku, lze však s nimi v systému stále pracovat. Položky lze třídit nastavením filtru v pravém horním rohu okna. Pokud chceme položku znovu používat jako aktivní, otevřeme si kartu zboží a na záložce nastavení zrušíme zatrhnutí Neaktivní položka. Ostatní parametry karty zůstanou zachovány.

## 1.10.1. Hromadné nastavení neaktivních položek na základě pohybů

Potřebujeme-li větší množství položek označit jako neaktivní, můžeme zde nastavit parametry, na základě kterých systém vyfiltruje návrh položek vhodných pro toto označení. Zadáme datum od - do a vybereme typ pohybu, který za toto období nenastal (příjem, výdej, prodej, převod, inventurní pohyb). Je možné zadat více kritérií současně. Dále nastavíme, zda je důležitý stav skladu a datum, před kterým byla karta v ceníku založena. Poté klikneme na tlačítko Načíst položky. Náhled se zobrazí ve spodní části okna. Zařazení položky do tohoto seznamu můžeme zrušit kliknutím do políčka v sloupci Vybrat. Po stisknutí tlačítka Označit položky jako neaktivní bude operace provedena.

# 1.11. Tvorba nabídkových ceníků – připravujeme

# 1.12. Tiskové sestavy ceníky

## 1.12.1. Prodejní ceník

Zde můžeme vytvářet sestavu aktuálně platného ceníku. V poli Téma, skupina, podskupina vybereme kliknutím do prázdného čtverečku požadovanou kombinaci položek do sestavy. Skupiny a podskupiny se zobrazí po kliknutí na značku +. Zrušením zatrhávátka vyřadíme téma, skupinu či podskupinu ze sestavy. Druhou variantou je vybrat si konkrétní položky v poli Zboží. Zboží vyhledáme v poli hledání, klávesou **[Enter]** potvrdíme vložení do sestavy. Třetí možností je třídění dle dodavatele. Klikneme na řádek pro načtení dodavatelů (všichni dodavatelé/ pouze použití dodavatelé) a doubleklikem označíme vybrané dodavatele. Nyní už zbývá nastavit pouze parametry pro tisk, což provedeme kliknutím do sloupce Ano, Ne, nebo necháme v sloupci Nezáleží. Neprovedeme-li žádný výběr, budou automaticky zahrnuty všechny položky.

Po přepnutí do záložky Prohlížení a tisk sestavy, export dat se zobrazí sestava. V sestavě se můžeme pohybovat klikáním na strom v levé části okna, můžeme ji tisknout nebo exportovat.

### 1.12.2. Individuální ceník

Pokud nám nevyhovuje sestava, která je připravena pod volbou Prodejní ceník, je možné vytvořit si sestavu vlastní.

#### Nastavení parametrů sestavy

Zvolíme nejprve třídění, k dispozici jsou až 4 stupně. Na záložce Vzhled sestavy zapíšeme název sestavy, zvolíme formát papíru. Vybereme požadované položky ( levý sloupec) sestavy a dvojklikem myši nebo přetažením položky je zařadíme do sestavy (pravý sloupec). Sloupce sestavy vidíme v pravé části okna. Zde lze změnit šířku sloupce, nastavit víceřádkový text. Označenou položku můžeme smazat křížkem nebo posouvat pomocí šipek nahoru a dolu. Vytvořené nastavení sestavy můžeme uložit a v budoucnu znovu nahrát.

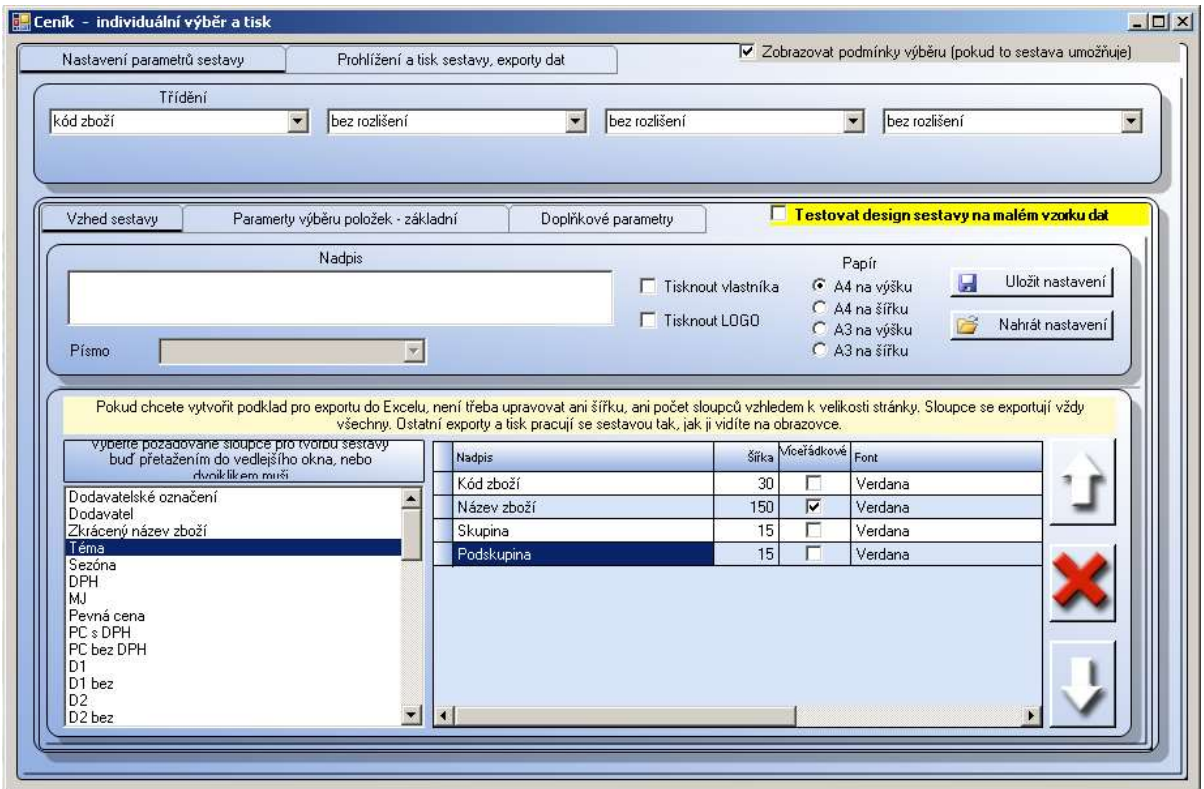

Obr. Ceník – individuální tisková sestava

#### Výběr položek

Na záložce Parametry výběru položek – základní vybereme zboží, které bude zahrnuto do sestavy. Samotný výběr položek je popsán v bodě1.12.1. Prodejní ceník. Nastavit můžete ještě Filtr podle stavu skladu. Na záložce Doplňkové parametry můžeme vyhledávat podle jednotlivých kódů zboží.

## Testování sestavy

Užitečnou funkcí je testování sestavy na malém vzorku dat. Spustíme jej zatržením žlutě zvýrazněného pole Testovat design sestavy na malém vzorku dat a poté kliknutím na záložku Prohlížení a tisk sestavy, exporty dat. Vyhovuje-li nám sestava, vrátíme se zpět do záložky Nastavení parametrů, zrušíme zatrhnutí testování a necháme vytvořit plnou sestavu, případně upravíme parametry nastavení.

## 1.12.3. Evidence slevových čárových kódů

Tato sestava přináší přehled, kdo nechal vytvořit slevové čárové kódy a v jakém množství. V záložce Nastavení parametrů sestavy zadáte datum od - do, zaškrtneme vybrané sklady a uživatele. Přes kontextové menu u pravého tlačítka myši lze použít volbu Vybrat vše / Zrušit vše. Sestavu zobrazíme po kliknutí na záložku Prohlížení a tisk sestavy, kde ji lze také exportovat do jiných formátů.

#### 1.12.4. Etikety na zboží z ceníku

Etikety na zboží je možno vytisknout podle údajů v ceníku. Na záložce Nastavení parametrů pro tisk etiket vybereme zboží, cenu, typ etikety a poté klikneme na tlačítko Načíst položky. Pro zadávání zboží si můžeme zvolit, zda budeme vyhledávat jednotlivé položky – pro tuto variantu použijeme pole Zboží. V políčku hledání vyhledáme položku klasickým způsobem používaným v celém systému. Položky můžeme zadávat po jedné, případně v seznamu položek označit ty, které potřebujeme (podržíme klávesu [Shift], klikneme na první a poslední po sobě následující položky nebo podržíme klávesu [Ctrl] a klikáme na konkrétní položky). Po označení položky potvrdíme klávesu [Enter]. Položky se zobrazí v poli zboží. Chceme-li označit zboží z konkrétní skupiny či podskupiny, nebo více skupin a podskupin využijeme pole Téma, skupina, podskupina, kde požadované políčko zatrhneme. Skupiny si můžeme rozbalit kliknutím na znak + v levém hřbetě stromu.

Po označení položek jedním z výše uvedených způsobů klikneme na tlačítko Načíst položky. Zboží se zobrazí v spodním poli. Chceme-li nějakou položku vyřadit, zrušíme zatržítko na začátku řádku. Množství pro každou etiketu je nastaveno na 1. Tento údaj je možno označit a přepsat. Tisková sestava se zobrazí po přechodu na záložku Náhled, tisk a export etiket.

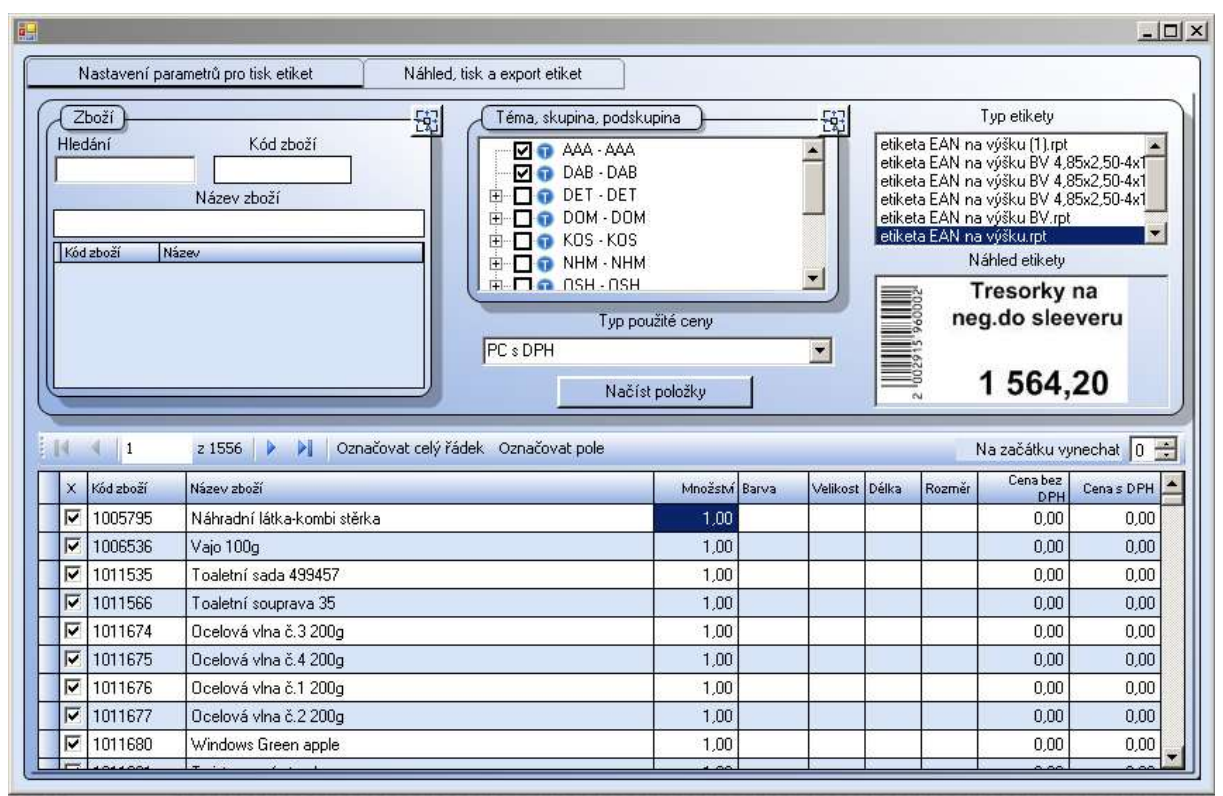

Obr. Tiskové sestavy ceník – Tisk etiket na zboží

# 2. Příjem zboží

Modul Příjem je, určen pro příjem zboží a operace s ním související. Není–li zboží dosud založeno v ceníku, je možné zakládat nové položky přímo z příjemky. Modul umožňuje zakládání nové příjemky i její úpravy, ať už se jedná o zboží nové nebo komisní. Je zde možné rovněž stanovit dodatečné náklady na příjemku, pracovat s vyhodnocenou komisí, spárovat příjemky s fakturami dodavatelů, či exportovat data do systémů IDES / Intrastat.

K dispozici je celá řada tiskových sestav (Naskladněné i nenaskladněné příjemky, Tisk etiket z příjemky, Výpis dodatečných nákladů na příjemku, či Podíl jednotlivých dodavatelů na celkovém příjmu).

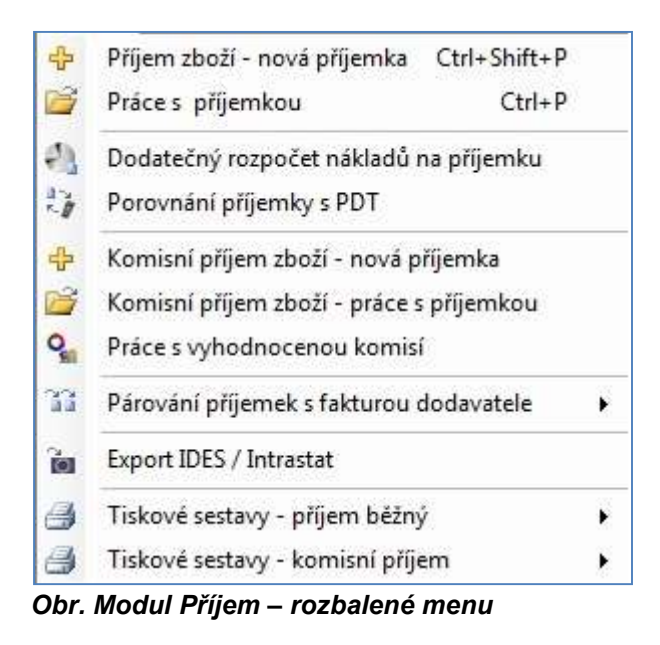

# 2.1. Příjem zboží – nová příjemka

Formulář pro příjem nového zboží je rozdělen do třech logických částí – záhlaví dokladu, položka dokladu a seznam položek do příjemky již vložených.

# Záhlaví dokladu

Zde vyplňte číslo dokladu dodavatele a dále je třeba vyplnit jméno dodavatele (stačí zadat začátek názvu, potvrdit klávesou [Enter] a vyhledáme jej v seznamu dodavatelů. Potvrdíme kliknutím myši nebo klávesou *[Enter]*) a sklad, na který bude zboží naskladněno. Ten je možné vybrat z číselníku skladů jednoduchým "rozkliknutím" rozbalovací nabídky. Datum systém WinShop předvyplní sám, ale je možné jej změnit. Můžeme (ale nemusíme) také do příslušných polí dopsat poznámku, jakož i zaznamenat způsob platby a typ dopravy.

Náš tip: Založení nového dodavatele je možné z kontextového menu přímo z příjemky. Klikněte pravým tlačítkem myši do prázdného pole dodavatel a zvolte Vložit nového dodavatele. Systém otevře kartu dodavatele. Po vyplnění a uložení údajů v kartě jsou údaje vloženy rovnou do dokladu. Obdobným způsobem je možné editovat kartu existujícího dodavatele. Dodavatel musí být v tomto případě v poli již zapsán.

## Načtení zboží z dodavatelské objednávky

Po zadání čísla dokladu, vybrání dodavatele a vyplnění skladu stiskněte tlačítko Načíst objednávku. Zobrazí se všechny objednávky vytvořené pro vybraný sklad a tohoto dodavatele. Označíme objednávku, kterou chceme načíst do příjemky a stiskneme tlačítko Použít vybraný doklad. Otevře se pole s položkami objednávky. V poli Vybráno označíme zboží, které chceme vložit do příjemky (je možné změnit objednané množství za skutečně dodané) a poté tlačítko Načíst vybrané položky do příjemky. V následném dotazu zvolíme, zda chceme objednávku označit jako plně vyřízenou. S příjemkou dále pracujeme běžným způsobem. Po naskladnění příjemky bude objednávka označena procenty vykrytí. Při neúplném vykrytí je možné objednávku znovu načíst do příjemky. Při opakovaném naskladňování zboží na jednu objednávku se bude k načtení nabízet pouze zbývající nedodané zboží.

## Položka dokladu

Při vkládání nové položky do příjemky je důležité si nejprve ujasnit, zda je tato již založena v ceníku, či nikoli. Pokud ji v ceníku již máme, v textovém poli *Hledání* zadáme kód zboží, případně začátek názvu (prvním znakem v poli musí být mezera), či část názvu (prvním znakem v poli musí být \*) a stisknout [Enter]. Systém nabídne všechny položky, které zapsaný text obsahují. Vybereme požadovanou položku, potvrdíme kliknutím myši nebo klávesou [Enter]. Ostatní pole se bezprostředně poté vyplní údaji z Ceníku. Nyní zadáme počet kusů v textovém poli Množství. Pokud používáme u zboží rovněž barvy, velikosti, délku a rozměr, zobrazí se ve formuláři menší okno, v němž je třeba ještě stanovit počty přijatých kusů pro konkrétní varianty zboží. Následně z okna vyskočíme stiskem klávesy [Esc]. Podle potřeby upravíme Cenu (nákupní cena) a Prodejní cenu (PC) a položku do příjemky vložíme klepnutím na tlačítko Ulož. Před uložením položky do dokladu se můžeme podívat pomocí tlačítek na Ceníkovou a Skladovou kartu zboží a Předchozí nákupy zboží. Právě zadaná položka se zobrazí v poli Položky dokladu. Než doklad naskladníme, doporučuje porovnat NC na příjemce s dokladem, dle kterého naskladňujeme. Rozdíly upozorňují na nějakou chybu v příjemce – buď špatně zadané množství nebo NC. Příjemka tedy přičte množství na sklad a zprůměruje SC, je-li nastaveno.

Při vyhledávání položek můžeme označit více položek najednou, které budeme chtít vložit do příjemky. V takovém případě se připraví do fronty a budou se do příjemky vkládat postupně.

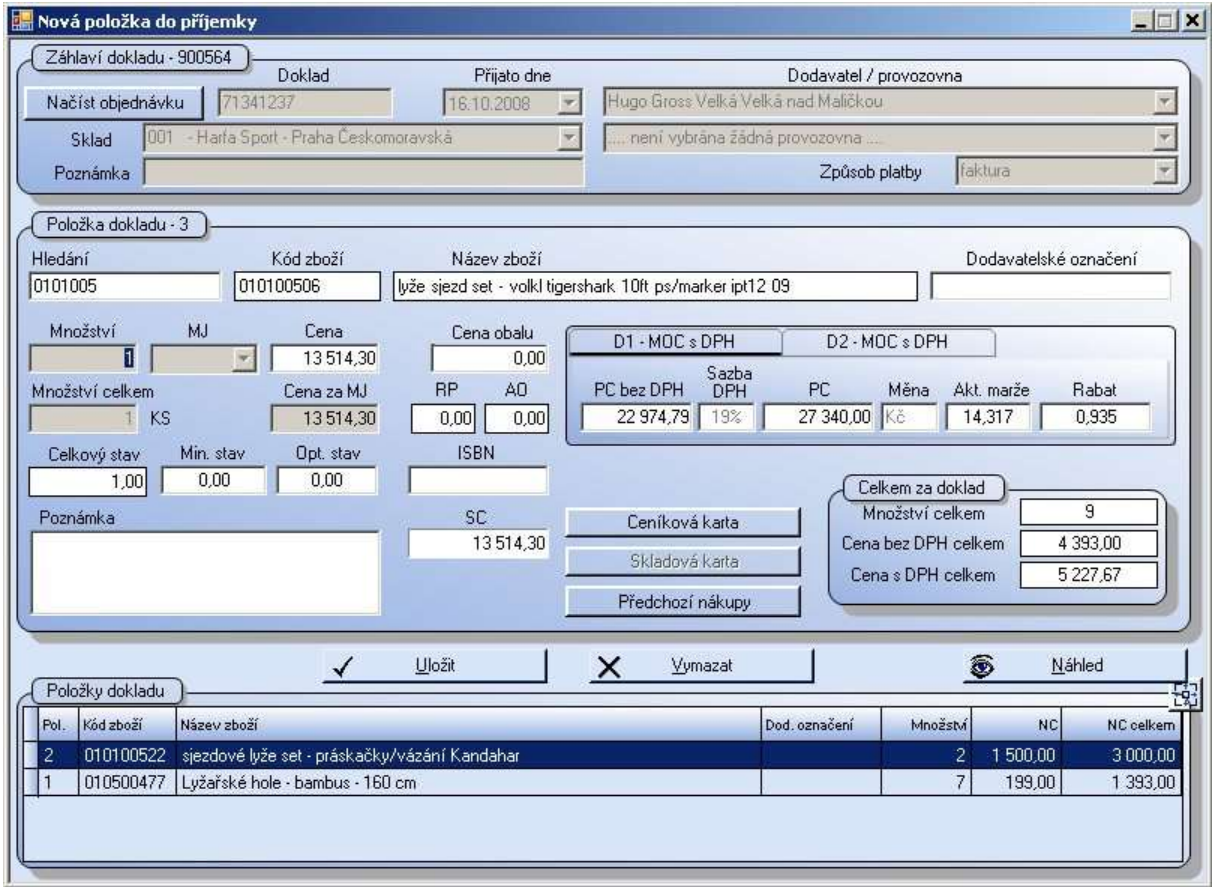

Obr. Formulář pro vkládání nové položky do příjemky

## Automatické přecenění PC podle NC

Automatické přecenění je aktivní tehdy, pokud máme nastaven koeficient pro přepočet PC z NC v číselníku Témat. Zároveň musí být zatržena volba přeceňovat při příjmu. Je-li tato funkce spuštěna, objeví se nad polem s informacemi text Automatické přeceňování PC podle NC je aktivní.

Číselník Témat je přístupný ze svislého menu Číselníky, dále Sklad, číselník Témat, skupin a podskupin.

Upozornění: Je nutné si uvědomit, že systém, v kterém pracujete, pracuje on-line. To znamená, že v okamžiku naskladnění příjemky začnou platit prodejní ceny v příjemce uvedené. V tom okamžiku by se změnila cena na krámě, aniž by to kdokoli z obsluhy věděl a mohl přizpůsobit označení ceny na zboží. Z tohoto důvodu doporučujeme Prodejní cenu neměnit v příjemce, ale následně přeceněním, kde můžeme nastavit platnost přecenění od budoucího data. Také lze podle přecenění vytisknout etikety pro označení zboží.

 V systému lze nastavit varianta, která přecenění Prodejní ceny nastavené v příjemce pozdrží a provede jej ve vhodný termín. Toto mohou nastavit pracovníci naší firmy.

#### Dodatečná sleva / Dodatečná přirážka na celý doklad

Po zadání všech položek do dokladu klikneme pravým tlačítkem myši do pole pro zápis položek nebo záhlaví dokladu. Z kontextového menu vybereme Aplikovat dodatečnou slevu / přirážka na celý doklad. V pravém horním rohu okna se zobrazí pole pro zadání slevy / přirážky. Zapíšeme hodnotu slevy / přirážky v procentech a stiskneme tlačítko Aplikovat slevu.

#### Nakupovaná kalkulace – příjem celého balení, prodej kusově

V praxi se může vyskytnout situace, kdy zboží nakupujeme jako celé balení, ale prodáváme jednotlivé položky, např. nakoupíme krabici s mixem kaktusů, ale prodáváme každý květináč zvlášť. V ceníku a na skladě je potřeba založit karty jak vstupní suroviny (v našem případě krabice kaktusů), tak karty jednotlivých prodávaných položek (hrnkových kaktusů). Více o postupu viz 6.8.4. Založení nové ziednodušené kalkulace

#### Sleva v příjemce

Pokud máme slevu na doklad vyčíslenou v procentech u položky na konci dokladu, můžeme využít možnosti zadat slevu v příjemce.

Slevu na položku v % lze zadat kliknutím do pole Cena po zápisu nákupní ceny. Poté stiskneme [/]. Rozbalí se pole Sleva, kam zadáme údaj v % a pole Po slevě, kde bude zobrazena zlevněná hodnota. Tato se po potvrzení klávesou [Enter] přenese do pole Cena.

Slevu na celý doklad vyvoláme kliknutím pravý tlačítkem myši kdekoliv v poli dokladu. Vybereme volbu Aplikovat dodatečnou slevu / přirážku na celý doklad. Pole pro zadání slevy / přirážky se zobrazí v pravém horním rohu okna. Nastavíme % slevy / přirážky a stiskneme tlačítko Aplikovat slevu. Systém přepočítá nákupní ceny u všech položek.

Pokud je celková sleva zadána částkou, doporučujeme využít Dodatečný rozpočet nákladů na příjemku. Viz 2.3. Dodatečný rozpočet nákladů na příjemku.

#### Sběrná karta

Záložka je zobrazena a přístupná pouze tehdy, je-li karta zboží na záložce Nastavení označena jako Sběrná karta. V poli hledání vyhledáme položky, které bude karta sdružovat. Lze vyhledat a označit více položek najednou. Potvrdíme tlačítkem Uložit. Nakupovat a přijímat budeme tedy jednotlivé položky samostatně, prodávat budeme zboží ze sběrné karty. V příjemce zadáváme jednotlivé položky a příjemku naskladníme běžným způsobem. Systém automaticky provede převod položek na sběrnou kartu. Převod proběhne automatickým rovnáním. Na skladové kartě je zapsáno číslo rovnání. Rovnání si můžeme zobrazit a tisknout v menu Inventura, Prohlížení inventurních rovnání skladu nebo Tiskové sestavy inventury – Rovnání skladu.

#### Založení nové položky z příjemky

Jestliže položka v ceníku dosud založena není, čeká nás více práce. Nejprve je třeba založit novou Kartu zboží do ceníku, čehož docílíme stiskem klávesy [F2] v textovém poli Hledání. Kromě toho je možné v tomto poli stisknout pravé tlačítko myši a zvolit v kontextovém menu položku Založit novou kartu do ceníku, čímž docílíme naprosto stejného efektu, jako stiskem klávesy [F2].

V nově otevřeném formuláři vyplníme veškerá textová pole, jejichž obsah nám nezůstal utajen, viz 1.2. Práce s ceníkovou kartou - editace údajů o položce a vše uložíme stiskem tlačítka Uložit. Systém pro nově založené zboží vygeneruje unikátní kód, který se spolu s právě zadanými údaji zobrazí v odpovídajících textových polích vytvářené příjemky. Nyní zadáme **počet přijímaných kusů, Cenu,** PC, PC bez DPH, dodavatelské označení, stanovit minimální, či optimální stav, či doplnit ISBN (International Standard Book Number), případně doplňující poznámku. Stiskem tlačítka Ceníková karta se opět dá otevřít karta zboží v ceníku, tlačítko Karta zboží otevře kartu zboží na skladě, Předchozí nákupy nás pak informují o dosud uskutečněných nákupech právě editované položky. Tu nakonec do příjemky uložíme stiskem tlačítka *Uložit*. Veškerá textová pole se vynulují, čímž je příjemka připravena na vkládání další položky.

Přijaté zboží se ve stejném okamžiku zobrazí ve spodní části formuláře v sekci Položky dokladu v podobě řádku tabulky. V tuto chvíli je možné pokračovat v příjmu dalšího zboží nebo si stiskem tlačítka Náhled příjemku zobrazit, vytisknout, či vyexportovat do formátů PDF, HTM, DOC, RTF, či XLS a nebo ji ukončit obyčejným stiskem zavíracího křížku v pravém horním rohu okna. Máme-li nastaveno, systém se dotáže, zda chceme příjemku naskladnit. V případě že ano, dotaz potvrdíme. Později je možno příjemku naskladni v menu Příjem – práce s příjemkou, viz 2.2. Práce s příjemkou

#### Položky dokladu

Oblast formuláře příjemky s přehledem dosud vložených položek. Jejich seznam je uspořádán do tabulky, kde každý řádek poskytuje informace o konkrétní položce. Uveden je zde kód zboží, jeho název, případně dodavatelské označení, množství přijatého zboží, nákupní cena za kus a z toho vypočtená celková nákupní cena. Položky lze smazat stiskem klávesy [F3] nebo volbou Smazat řádek dokladu z kontextového menu, které se objeví po stisku pravého tlačítka myši nad příslušným záznamem (řádkem) tabulky.

Po zaznamenání všech položek do příjemky je možné formulář zavřít klepnutím na křížek v pravém horním rohu okna. Pokračovat poté lze vytvořením další příjemky nebo naskladněním právě dokončené. Naskladnění je popsáno v kapitole 2.2. Práce s příjemkou

. Tip: Pokud pracujeme s off-line skladem, (tj. sklad, který není osazen systémem WinShop SQL, ale přesto na něj vytváříme v centrále doklady), doporučujeme nacenění a tisk dokladů jako poslední operaci dne. Je to z toho důvodu, abychom přes den prodejnám nezměnili cenu, ale pro rozvoz zboží měli s sebou doklad s aktuálně platnou cenou.

# 2.2. Práce s příjemkou

Po odklepnutí této položky v menu se otevře tabulka se všemi dosud zpracovanými příjemkami, ať již byly naskladněny, či nikoli (nemáme-li v osobním nastavení určeno jinak). Snadnému pohybu tabulkou napomáhají modré šipky v horní liště tabulky, kde jsou navíc umístěny ikony nástrojů, zajišťujících nečastější potřebné úkony, které lze s příjemkami provádět. Orientaci mezi vypsanými příjemkami usnadňuje i použití Filtru v pravém horním rohu okna, které nabízí zobrazit jen určitou skupinu dokladů. Ještě větší paletu činností pak poskytuje kontextové menu (viz obrázek níže), které se zobrazí v okamžiku, když klepneme na konkrétní položku v tabulce pravým tlačítkem myši.

## Opravit doklad

Otevře tabulku se seznamem položek dané příjemky. Sloupce, v nichž je možné údaje upravovat jsou zeleně označeny. Naskladněné příjemky již opravovat nelze. Pro vlastní změnu údajů pak stačí do zeleně vysvíceného políčka klepnout myší a obsah přepsat požadovanou hodnotou. Mezi zelenými poli se lze přesouvat stiskem klávesy [Tab], [Enter] nebo jednoduše šipkami na klávesnici. Po dokončení úprav vše uložíme stiskem ikony se symbolem diskety na nástrojové liště tabulky.

Oprava hlavičky dokladu – Nad otevřenými položkami dokladu je k dispozici ještě další nabídka kontextového menu po stisknutí pravého tlačítka myši. Volba Upravit záhlaví dokladu otevře všechny údaje v hlavičce dokladu, které můžeme změnit. Z nabídky ještě upozorňujeme na možnosti Vložit vybrané položky do nového dokladu. Z označených položek vytvoří novou příjemku.

#### Vložit nový doklad – [F2]

Otevře formulář pro založení nové příjemky. Obdobného efektu dosáhneme stiskem klávesy [F2]. Tato volba je shodná s položkou Příjem zboží – nová příjemka, popsanou v kapitole 2.1. Příjem zboží - nová příjemka.

#### Vložit obsah aktuálního dokladu do nového dokladu - [Ctrl] + [F2]

Umožňuje využití obsahu již vytvořené příjemky k založení nové a přitom stejné příjemky, kterou je možné dále upravovat. V takovéto příjemce lze pochopitelně upravovat údaje v zeleně označených sloupcích, je však také možné přidávat nové položky [F2], či nepotřebné zcela mazat [F3]. Při vytváření takovéhoto "duplikátu" je třeba nejprve nad vzorový dokument najet kurzorovou lištou (vysvíceným řádkem) a teprve poté stiskem pravého tlačítka myši vyvolat kontextové menu s položkou Vložit obsah aktuálního dokladu do nového dokladu. Po odsouhlasení dialogového okna se v tabulce objeví nový řádek s duplikátem zvolené příjemky, který lze dále upravovat viz. Opravit doklad.

#### Vytvořit z aktuálního dokladu

Umožňuje využití obsahu již vytvořené příjemky k vytvoření Dodacího listu nebo Převodky. Pro vytvoření **Dodacího listu** vyplníme odběratele, sklad je převzat ze skladu, na který je příjemka naskladněna. Klikneme na tlačítko Vytvořit dodací list. Takto vzniklý dodací list můžeme dále upravovat v menu 3.2. Práce s dodacími listy.

Pokud byla tato příjemka použita jako podklad pro přecenění, budou do dodacího listu vloženy ceny z tohoto přecenění.

Pro vytvoření Převodky pouze vybereme cílový sklad, můžeme zapsat poznámku. Klikneme na tlačítko Vytvořit převodku. Takto vzniklou převodku můžeme editovat v menu 4.2. Práce s převodkou

#### Smazat doklad – [F3]

Smaže z tabulky položku, na níž je umístěn vysvícený kurzor. Pro dokončení operace je třeba smazání odsouhlasit v otevřeném dialogovém okně. Vymazat se samozřejmě dají pouze příjemky, které dosud nebyly naskladněny. Naskladněné příjemky je možno stornovat.

#### Stornovat doklad – [Shift] + [F3]

Umožňuje stornovat příjemku, která již byla naskladněna. Po nezbytném odsouhlasení operace v dialogovém okně položka v tabulce zčervená a v poli **Stav** se objeví nápis "Stornovaná". V tabulce se zároveň objeví nový doklad, u něhož je v poli **Doklad** uvedeno "Storno dokladu". Jedná se vlastně o naskladněnou příjemku se záporným množstvím přijatých kusů zboží i nákupních cen.

#### Potvrdit doklad

Označí doklad ve sloupci potvrzeno. Slouží pro vnitřní evidenci firmy, např. tento doklad již někdo kontroloval. Lze využít v případě, že na provozovně nemají právo naskladňovat doklady. Potvrzení dokladu je signál pro obsluhu, která může doklad naskladnit.

#### Naskladnit doklad

Slouží k naskladnění zboží z dokončených příjemek. Po nezbytném odsouhlasení dialogového okna je příjemka naskladněna na sklad, který je v ní již definován.

#### Rozšířené vyhledávání

Otevře vyhledávací formulář s textovými poli, do nichž je možné vkládat vyhledávané informace, či stanovovat příslušná vyhledávací kriteria. Vyhledávat tak lze v příslušném období dle *interního čísla* dokladu, označení dokladu (pokud takovým disponuje), dle dodavatele, či skladu, ale také dle přijatého zboží. Rozsah vyhledávání navíc můžeme omezit datem vytvoření příjemky (od kdy do kdy se má hledání provádět) i stanovením toho, zda mají platit uvedená kriteria současně, či zda stačí splnění alespoň jedné z uvedených podmínek. Vlastní vyhledávání poté zahájíme stiskem tlačítka Vyhledat doklady.

#### Vyhledat související doklady

U stornovaných položek zobrazí všechny doklady, které jsou s vybraným dokladem provázány.

#### Výpis dodatečných nákladů na doklad

Zobrazí dodatečné náklady, které byly do této příjemky rozpuštěny. Viz 2.3. Dodatečný rozpočet nákladů na příjemku.

#### Upravit poznámku

Tato funkce zobrazí poznámku, kterou jsme zapsali při příjmu a kterou zde můžeme editovat. Uložíme stisknutím tlačítka **Uložit**.

#### Označit vše / Zrušit označení

Označí nebo zruší všechny položky, lze využít následně pro další zpracování pomocí kontextového menu.

#### Aktualizovat

Provede aktualizaci označené položky.

#### Nastavení sloupců

Ikona ozubeného kola umožňuje maximální uživatelský komfort. Zde si můžeme zvolit, které sloupce chceme zobrazit a jejich pořadí. Požadované položky necháme označené zatržítkem. Pořadí sloupců měníme následujícím způsobem. Název sloupce, který chceme posunout, označíme myší, obarví se modře. Poté jej posouváme pomocí šipek nahoru či dolů. Toto zopakujeme s každou položkou, kterou chceme posunout. Vše potvrdíme stiskem tlačítka *Uložit nastavení* a pracovní okno zavřeme kliknutím na křížek v pravém horním rohu.

#### Tisk dokladu

Zde můžeme volit mezi několika různými variantami tiskových výstupů, včetně tisku etiket z příjemky. Na záložce Nastavení parametrů pro tisk etiket za nás systém zatrhne příslušný doklad, ostatní požadavky nastavíme sami. Zvolíme pořadí položek a cenu, klikneme na tlačítko Načíst doklady. Ve spodní části pole se zobrazí všechny položky ze zvoleného dokladu. Zrušením zatržítka vyřadíme položky, kterým nechceme tisknout etikety. Nastavíme, kolik etiket chceme na začátku vynechat. Využijeme v případě papíru s částečně odebranými etiketami. Přepneme do záložky Náhled, tisk a export etiket, kde se zobrazí sestava, kterou můžeme vytisknout kliknutím na ikonu tiskárny.

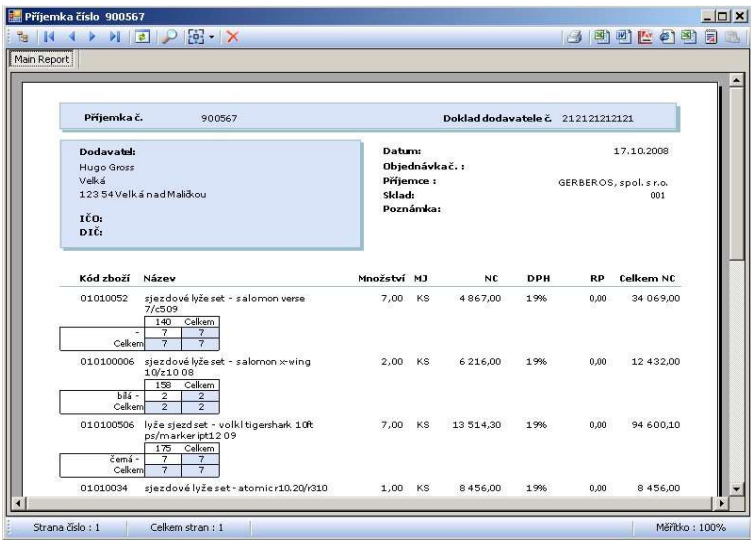

Obr. Příjem – Práce s příjemkami – Tisk - Doklad s barvami, velikostmi, délkami a rozměry v řádkovém výpisu s cenami

#### Tisk volitelné sestavy z vybraných položek

Pokud ani jedna z nabízených sestav nevyhovuje, je možné si vytvořit sestavu vlastní. Řádek položky označíme a pak stiskneme mezerník, řádek se označí žlutě. Opakujeme postup pro každou položku, kterou chceme zařadit do sestavy. Opětovným označením řádku a stisknutím mezerníku výběr zrušíme. Nad takto označenými položkami stiskneme

pravé tlačítko myši a vybereme *Tisk volitelné sestavy z vybraných položek*. V záložce Nastavení parametrů sestavy vyplníme pole Nadpis, zvolíme zda tisknout vlastníka a logo, a velikost papíru (A4, A3, tisk na výšku nebo šířku). Ve spodním poli skládáme položky sestavy. V levém okně jsou k dispozici jednotlivé položky (sloupce sestavy). Dvojitým kliknutím na položku v levém poli ji přesuneme do pravého pole, tedy do sestavy. Zde ještě můžeme upravovat další parametry a pořadí sloupců. Modře označený řádek můžeme celý smazat kliknutím na červený křížek, nebo posouvat nahoru či dolů pomocí šipek. Kliknutím do pole ve sloupci šířka můžeme změnit šířku sloupce. Zatržítkem zvolíme víceřádkový text ve sloupci. V záložce Prohlížení a tisk sestavy, exporty dat se zobrazí naše sestava. Pokud budeme tuto sestavu potřebovat častěji, můžeme si v záložce Nastavení parametrů sestavy pomocí tlačítka Uložit nastavení sestavu uložit, pomocí tlačítka Nahrát nastavení ji kdykoliv můžeme použít znovu.

#### Označit doklad jako potvrzený

Označí doklad ve sloupci potvrzeno. Slouží pro vnitřní evidenci firmy, např. tento doklad již někdo kontroloval a vytiskl. Zároveň se pole stav probarví růžově.

#### Tisk souhrnu vybraných dokladů

Doklady označíme kliknutím myší a následným klepnutím do mezerníku. Označené řádky jsou žluté.

#### Tisk Rozvoz

Pomůcka pro tisk příjemek podle rozvozových tras. Není nutné tisknout každou příjemku samostatně. Je vhodné označit blok příjemek určených k tisku. Funkce je vytiskne v rozdělení podle rozvozových tras bez ohledu na pořadí, v jakém byly vytvářeny. Podmínkou je naplnění číselníku rozvozových tras a jejich přidělení ke konkrétnímu skladu. Funkce je dostupná po kliknutí na ikonu tiskárny s textem Rozvoz v horní ovládací liště.

# 2.3. Dodatečný rozpočet nákladů na příjemku

Tento modul umožňuje uživatelům systému WinShop SQL "rozpustit" související náklady na pořízení zboží (dopravné, poštovné, balné, pojištění a ostatní) přímo k jednotlivým položkám pořizovaného dokladu. Dodatečné náklady lze rozpouštět pouze k nenaskladněnému dokladu. V poli interní číslo označíme doklad, s kterým budeme pracovat. Zapíšeme částku, kterou chceme rozpustit (případně procento o které navyšujeme cenu), vybereme roletkou důvod dodatečného nákladu. Systém posoudí možnost plného rozpuštění zadané částky (vliv zaokrouhlování a dělitelnosti) a vyčíslí případný rozdíl.

Původní a nová hodnota cen v příjemce se zobrazuje ve středním poli okna spolu s nerozpustitelným rozdílem. Samotné rozpuštění nákladů na doklad pak proběhne přičtením poměrné části nákladu ke každé nákupní ceně položek dokladu po stisknutí tlačítka Rozpustit dodatečné náklady do příjemky. Vratné obaly nejsou zahrnovány. Tato operace je nevratná.

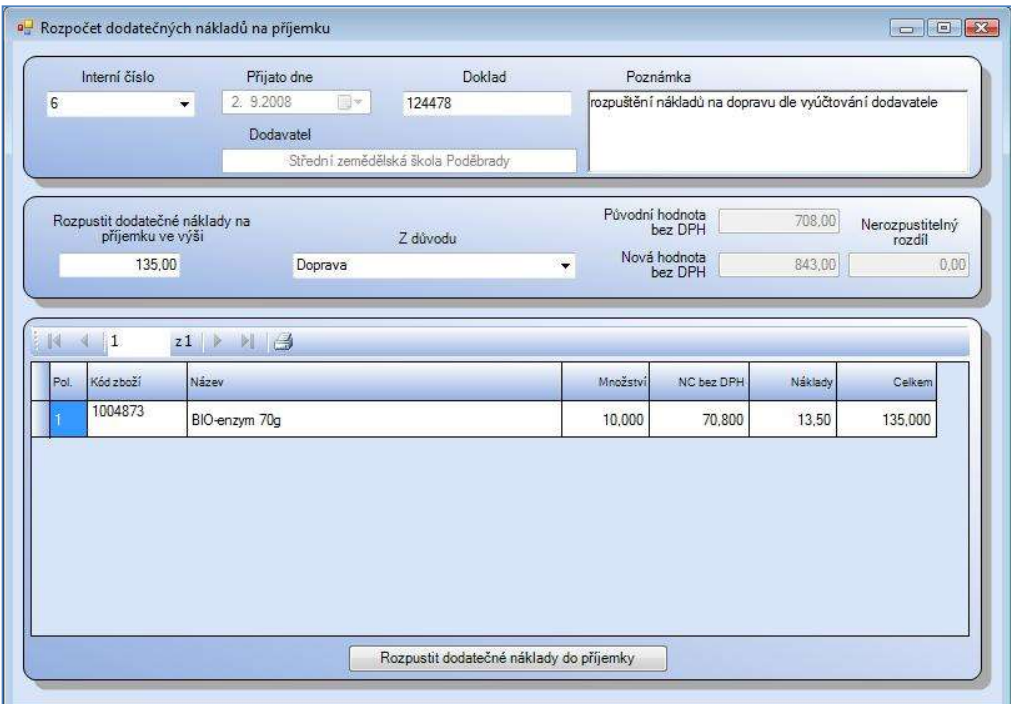

Obr. Příjem – Dodatečné rozpuštění nákladů na příjemku.

# 2.4. Komisní příjem zboží, práce s příjemkou

Při příjmu komisního zboží postupujeme stejně jako při příjmu běžném, viz. 2.1. Příjem zboží – nová příjemka. Do komisní příjemky nelze vložit zboží již jednou přijaté jako nekomisní. Jedná-li se o stejný typ zboží, ale přijímaný do komise, je potřeba založit novou kartu zboží v ceníku. Tuto kartu zboží označte v záložce nastavení jako komisní. Pro práci s komisní příjemkou máme stejné možnosti jako s příjemkou běžnou, viz. 2.2. Práce s příjemkou. Vyhodnocení komise a práce s vyhodnocenou komisí probíhá v menu Sklad – komise, viz. 6.9. Komise.

# 2.5. Párování příjemek s fakturou dodavatele

Párování příjemek je vhodné používat, pokud zároveň s modulem Sklad používáte také modul Finance. Zde zapsanou fakturu systém uloží do modulu Finance. Zároveň párování příjemek s přijatými fakturami poskytuje kontrolu, že máme do systému zapsány všechny doklady, což doporučujeme používat ve firmách, kdy tyto agendy zpracovávají různí zaměstnanci.

Nejprve vybereme dodavatele. Zobrazí se všechny nespárované příjemky, v poli vybráno jsou označeny pro použití při spárování. V poli Faktura dodavatele vybereme po kliknutí na šipku konkrétní fakturu. Jsou zde nabízeny faktury již zapsané do Financí. Po zvolení faktury se ve vedlejším poli vyplní částka celkem s DPH. Pokud ještě faktura ve Financích zapsaná není, stiskneme tlačítko Nová faktura dodavatele. V poli vybráno zrušíme zatrhávátko u těch příjemek, které nyní párovat nebudeme. Stiskneme tlačítko Spárovat příjemky.

# Zapsání nové faktury:

Údaje o dodavateli jsou převzaty z příjemky, můžeme vyplnit údaje pro Intrastat. Dále zapíšeme číslo faktury dodavatelské (číslo dokladu) a částku s DPH (částka). Upravíme datum vystavení, splatnosti a DUZP a zapíšeme rozpad DPH. Vše uložíme tlačítkem *Uložit.*. Zde zapsaná faktura bude přenesena do modulu Finance.

## Připravujeme pro Vás:

Výpis spárovaných příjemek bude možné zobrazit v menu Příjem – Tiskové sestavy příjem běžný.

#### Nenabízet k fakturaci

Tato funkce umožňuje některé příjemky vyřadit ze seznamu příjemek, které se nabízejí k párování. Může se jednat o doklady, kterými doplňujeme nebo opravujeme příjemky jiné. Pokud některou příjemku nechceme párovat, stačí ji označit v poli vybrána (respektive zrušit označení ostatních příjemek) a stisknout tlačítko Nenabízet k fakturaci. Doklad již dále nebude nabízen. Uživatelsky jej nelze vrátit do sezamu nabízených dokladů.

# 2.6. Export IDES / Intrastat

Pro zákazníky, kteří jsou zapojení do systému IDES nebo systému Intrastat je zde připraven export podkladů. V okně Dodavatelé vybereme skupinu dodavatelů pro načtení, v nich označíme ty, které chceme do exportu zahrnout. V druhém okně nastavíme sklad, z kterého se budou čerpat údaje. Po stisknutí tlačítka *Uložit* se nabídne tabulka pro výběr místa uložení exportu.

# 2.7. Tiskové sestavy příjem

## 2.7.1. Tiskové sestavy – příjem běžný

## Naskladněné a nenaskladněné příjemky

Volba nabízí přehlednou sestavu (ne)naskladněných příjemek. V sestavě jsou uvedeny tyto údaje: Doklad, Doklad dodavatele, Datum, Dodavatel, Celkem NC. V záložce Nastavení parametrů sestavy vyplníme datum, zvolíme dodavatele (vybíráme z možnosti načtení použitých nebo všech položek), případně vybereme jen konkrétní doklady. Pokud nevybereme nic, bude sestava pracovat se všemi údaji. U naskladněných dokladů navíc ještě vybíráme sklad a typ třídění – zda chronologicky nebo dle dodavatelů. Po nastavení parametrů klikneme na záložku Prohlížení a tisk sestavy, exporty dat. V zobrazené sestavě se můžeme pohybovat pomocí šipek nebo kliknutím na větev stromu zobrazovaného v levé části okna. Taktéž je možné sestavu tisknout (ikona tiskárny) nebo exportovat.

#### Tisk etiket z příjemky

Menu umožňuje, po stanovení příslušných kritérií, tisk etiket přímo ze zvolených příjemek. Formulář je rozdělen do dvou záložek Nastavení parametrů pro tisk etiket a Náhled, tisk a export etiket.

Při nastavování tisku etiket je třeba v levé horní části formuláře zaškrtnutím vyznačit příslušná čísla dokladů, z nichž budeme etikety tisknout. Dále je možné "rozkliknutím" rozbalovacího seznamu stanovit pořadí tištěných položek. To může být setříděno dle kódu zboží, názvu, ceny, ale může také zůstat stejné, jako v dokladu. Zvolíme použitou cenu (D1 – D15). V textovém poli Typ etikety je zobrazen seznam šablon etiket, které máme v systému k dispozici. Pro výběr té, kterou chceme použít, klikneme na její název levým tlačítkem myši.

|                                                          |        |                          | Nastavení parametrů pro tisk etiket | Náhled, tisk a export etiket                                                   |                                     |                                                           |                                                                                                    |     |                |                                    |               |                                   |                                                      |
|----------------------------------------------------------|--------|--------------------------|-------------------------------------|--------------------------------------------------------------------------------|-------------------------------------|-----------------------------------------------------------|----------------------------------------------------------------------------------------------------|-----|----------------|------------------------------------|---------------|-----------------------------------|------------------------------------------------------|
|                                                          |        | Doklad číslo             |                                     | Pořadí položek                                                                 |                                     |                                                           | Typ etikety                                                                                                    |     |                |                                    |               | Náhled etikety                    |                                                      |
| $\overline{2}$<br>3<br>6<br>$\nabla$ 8<br>$\overline{9}$ |        |                          | jako v dokladu                      | Použít cenu<br>iako v dokladu - nelze u příjemky a přecenění<br>Načíst doklady | $\cdot$<br>$\overline{\phantom{a}}$ | Etiketa Argox7.rpt<br>etiketa 2.rpt<br>etiketa_EAN_BV.rpt | etiketa EAN na výšku (1).rpt<br>etiketa EAN na výšku BV 4,85x2,50-4x10.rpt<br>etiketa EAN na výšku BV 4,85x2,50-4x10small.<br>etiketa EAN na výšku BV 4,85x2,50-4x11.rpt<br>etiketa EAN na výšku BV.rpt<br>etiketa EAN na výšku.rpt |     |                | ۰<br>Ξ<br>$\overline{\phantom{a}}$ | <u>Expert</u> |                                   | TIME KRIZUA deo<br>150ml<br>18602636<br>Kč<br>119,00 |
| $\times$                                                 | Položk | $z$ 20<br>1<br>Kód zboží | $\triangleright$<br>D               | Označovat celý řádek Označovat pole                                            | Dod.                                |                                                           |                                                                                                    |     |                |                                    |               | Na začátku vynechat 0<br>Cena bez | $\frac{1}{x}$                                        |
|                                                          |        |                          |                                     |                                                                                |                                     |                                                           |                                                                                                    |     |                |                                    |               |                                   |                                                      |
| 図                                                        |        | 1000122                  | Název zboží                         | COLGATE Herbal Propolis zubní pasta                                            |                                     | označení<br>10001275                                      | Monžství Rarva<br>10.00                                                                                                    | N/A | Velikost Délka |                                    | Rozměr        | <b>DPH</b><br>N/A                 | Cenas DPH<br>N/A                                     |
| $\sqrt{2}$                                               |        | 1000121                  | DENTAL DREAM bifluor+kartáček       |                                                                                |                                     | 10001274                                                  | 20.00 N/A                                                                                                    |     |                |                                    |               | N/A                               | N/A                                                  |
| $\sqrt{3}$                                               |        | 1000120                  |                                     | DENTAL DREAM proti kazu+kartáček                                               |                                     | 10001273                                                  | 25.00 N/A                                                                                                    |     |                |                                    |               | N/A                               | N/A                                                  |

Obr. Výběr kriterií pro tisk etiket z příjemky

Po nastavení zmíněných parametrů klikneme na tlačítko Načíst doklady. Bezprostředně poté se ve spodní části formuláře zobrazí tabulka s přehledem zboží, které našemu výběru vyhovuje. Je v ní uveden jak kód zboží, tak jeho název, jednotlivé varianty i počty přijatých kusů. Všechny položky v tabulce jsou pro tisk etiket automaticky vybrány. Pokud nechceme tisknout všechny položky, odebereme je smazáním příslušného zatržítka. (V případě potřeby je ale možné stiskem pravého tlačítka myši nad některou z položek vyvolat kontextové menu a zvolit z něho pokyn Vybrat všechny položky, čímž se zatržítka opět zobrazí u všech načtených záznamů v tabulce.) Zmíněné kontextové menu nicméně nabízí další důležité volby. Jeho prostřednictvím je např. možné stanovit, zda vytiskneme etikety pouze po jednom kuse nebo v množství odpovídajícím počtu položek zboží v příjemce. Údaj v poli množství lze přepsat také ručně.

Pod náhledem etikety je malé políčko s označením Na začátku vynechat, které použijeme v případě tisku na list, kde jsou již některé etikety použity. Jejich množství stanovíme klikáním na šipečky. Po nastavení všech parametrů klikneme na záložku Náhled, tisk a export etiket kde překontrolujeme náhled vygenerované stránky připravené k tisku, Pro tisk etiket klikneme myší na drobnou ikonku tiskárny v horní nástrojové liště formuláře.

Kromě toho je samozřejmě možné, kliknutím na některou z ostatních ikonek, vygenerovanou stránku vyexportovat do formátů PDF, XLS, DOC, RTF, či HTML.

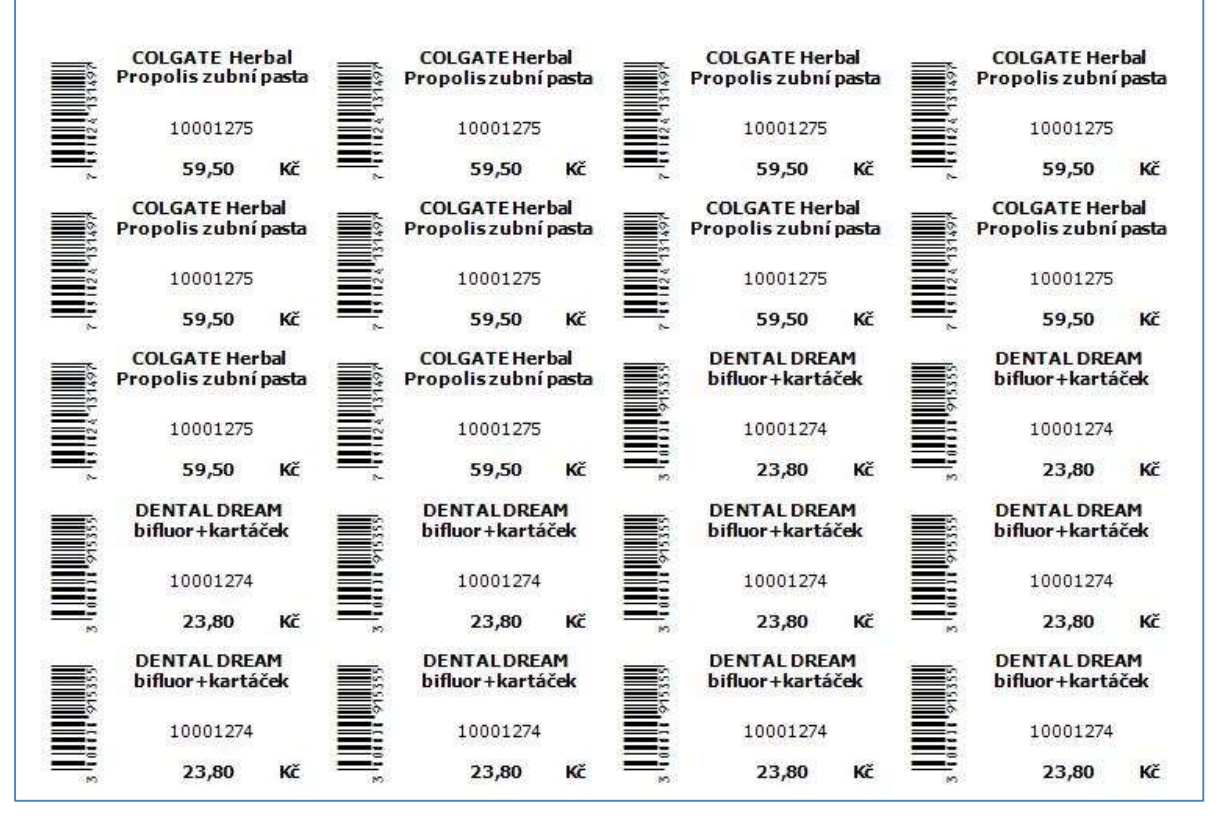

Obr. Náhled archu etiket připravených k vytištění

#### Výpis dodatečných nákladů na příjemky

V záložce Nastavení parametrů sestavy vyplníme datum, zvolíme dodavatele, sklad, případně vybereme jen konkrétní doklady. Sestavu zobrazíme v záložce Prohlížení a tisk sestavy.

#### Obalové konto dodavatele – připravujeme

#### Výpis spárovaných příjemek s fakturou dodavatel – připravujeme

#### Podíl jednotlivých dodavatelů na celkovém příjmu

V záložce nastavení parametrů sestavy zadáme datum, zvolíme třídění a načteme dodavatele. Pokud nevybereme konkrétního dodavatele, budou zahrnuti všichni. Poté můžeme kliknout na záložku Prohlížení a tisk sestavy. Od první strany jsou vypsáni jednotliví dodavatelé včetně podílu v procentech, na následujících stranách jsou k dispozici grafy. Kliknutím na text Detail se zobrazí nová záložka s měsíčním grafem dodávek konkrétního dodavatele. Mezi jednotlivými záložkami se lze pohybovat kliknutím na ně, kliknutím na záložku Main Report se vrátíme na první stranu sestavy.

## 2.7.2. Tiskové sestavy – příjem komisní

## Nenaskladněné komisní příjemky – připravujeme

## Tisk etiket z komisní příjemky

Postupujeme stejně jako v bodě 2.7.1. Tiskové sestavy – příjem běžný – Tisk etiket z příjemky.

# 2.8. Porovnání příjemky s PDT

Kontrolní funkce umožňující porovnání dokladu vytvořeného v systému WinShop s daty načtenými přímo do terminálu při přijímání zboží. Vyhledejte doklad podle čísla, případně načtením EAN (čárového kódu) z dokladu. V pravé části okna se zobrazí položky dokladu. Zapište typ terminálu a číslo portu, přes který je připojen. Poté klikněte na tlačítko Nahrát data z terminálu. Data z terminálu se zobrazí k vypsaným položkám do sloupce Terminál. Množství je údaj převzatý z příjemky, sloupec rozdíl vypíše rozdíly mezi dokladem a skutečností.

# 2.9. Opravné doklady

Speciální funkce umožňují provádět korekce chybně dodaného či poškozeného zboží v případě, kdy doklady jsou již naskladněné. Systém automaticky vytvoří dle zadaných podkladů korekční doklady, tedy převodky na reklamační sklad v případě poškozeného zboží a srovnávací sklad v případě rozdílného množství.

Pro plnou funkci je potřeba mít založeny Reklamační a Srovnávací sklad pro provozovnu. Zároveň musí být sklady přiřazeny k skladu provozovny. Toto je nutné nastavit v Číselníku skladů. Pro rozlišení poškozeného zboží je k dispozici Číselník typů poškození (Ostatní číselníky).

Funkce je přístupná z prohlížení položek v naskladněném dokladu. Kontrolu dodaného zboží oproti dokladu doporučujeme provádět vždy.

## 2.9.1. Korekční doklady – nesprávné množství v příjemce

V situaci, kdy množství přijatého zboží neodpovídá množství deklarovanému v příjemce (v převodce), je potřeba vytvořit převod rozdílného množství na Srovnávací sklad této provozovny. Označte tedy doklad a otevřete si jej pro prohlížení. Označte si všechny položky, které mají rozdíl množství v dokladu proti skutečnosti, a nad označenou plochou klikněte na pravé tlačítko myši. Vyberte volbu Vytvořit korekční doklady na vybrané položky, u kterých se neshoduje množství se skutečností nebo stiskněte ikonu červeného domečku v ovládací liště nad položkami.

| Kód zboží Název |                                             |               | Množství                                            | <b>NC</b> | <b>DPH %</b>    | Celkem NC |
|-----------------|---------------------------------------------|---------------|-----------------------------------------------------|-----------|-----------------|-----------|
| 1000001         | VADEMECUM zubní pasta 50ml Junior<br>jahoda | 3838905003126 | 24.00 KS                                            | 15,55     | 3 2 3 4 3<br>20 | 373,20    |
| 1000002         | PARAXYL ZP 60g                              | 8584005540508 | 41,00 KS                                            | 24,00     | 20              | 984,00    |
| 1000003         | PARAXYL ZP 100g                             | 8584005540300 | 31,00 KS                                            | 7.00      | 20              | 217,00    |
| 1000004         | PARAXYL ZP 100g                             | 8584005541208 | 21,00 KS                                            | 7.00      | 20              | 147,00    |
| 1000005         | PARAXYL malinová ZP 55g                     | 8584005541802 | 51,00 KS                                            | 13,10     | 20              | 668,10    |
| 1000007         | SATOIN ZP 65g                               | 8594003973048 | 57,00 KS                                            | 21.00     | 20              | 1 197,00  |
| 1000008         | TAL DREAM Strawberry ZP 50ml<br>DEN         | 3800038910947 | 20,00 KS                                            | 15,80     | 20              | 316,00    |
|                 |                                             |               | Celkové množství položek:<br>Počet položek dokladu: |           |                 | 245,00    |
|                 |                                             |               | Celkem za doklad bez DPH:                           |           |                 | 3 902,30  |
|                 |                                             |               | Celkem za doklad s DPH:                             |           |                 | 4 682,76  |

Obr. Zboží naskladněné původní příjemkou

| Doklad číslo         | 12499     | Ze dne 18.4.2011             | Dodavatel Chvalovský |                      |       |         |       |      |                            |
|----------------------|-----------|------------------------------|----------------------|----------------------|-------|---------|-------|------|----------------------------|
|                      |           | $24 \rightarrow \rightarrow$ |                      |                      |       |         |       |      |                            |
| Pol                  | Kód zboží | <b>Název</b>                 | Množství<br>priemka  | Množství<br>skutečné | PC.   | Přebývá | Chybi |      | Poškozené Způsob poškození |
| $\vert$ <sub>3</sub> | 1000005   | PARAXYL malinová ZP 55g      | 51,00                | 56,00                | 43,00 | 5,00    | 0.00  | 0.00 | bez vad                    |
| $\vert 5 \vert$      | 1000003   | PARAXYL ZP 100g              | 31,00                | 27.00                | 61.00 | 0.00    | 4.00  |      | $0.00$ bez vad             |
|                      |           |                              | 41.00                | 43,00                | 61.00 | 4.00    | 0.00  | 2.00 | Poškozené                  |
| 6                    | 1000002   | PARAXYL ZP 60g               |                      |                      |       |         |       |      |                            |

Obr. Zápis rozdílného množství

Pro vytvoření korekčních dokladů zapíšeme, kolik kusů zboží přebývá nebo chybí. Editovat údaje můžeme v barevně označených sloupcích. Množství v sloupci Množství skutečné se přepočítá. Po zadání všech údajů klikneme na tlačítko Vytvořit korekční doklady. Systém vytvoří převodku na Srovnávací sklad. Převodka bude nevyskladněná, může s ní dále pracovat oprávněná osoba. V čísle dokladu bude uvedeno Korekce příjemky. Pohyby jsou následně vidět na skladové kartě, záložka pohyby.

## 2.9.2. Korekční doklady – poškozené zboží

Postup je stejný, jako u výše uvedeného nesprávného množství. Do podkladů pro korekční doklady zapíšeme množství poškozeného zboží a ve sloupci Způsob poškození vybereme Typ poškození. Jednotlivé typy poškození zadáme v menu Číselníky – Sklad – Ostatní číselníky – Číselník typů poškození. Po zadání všech údajů klikneme na tlačítko *Vvtvořit korekční doklady*. Systém vytvoří převodku na Reklamační sklad. Převodka bude nevyskladněná, může s ní dále pracovat oprávněná osoba. V čísle dokladu bude uvedeno **Poškozené zboží**. Pohyby jsou následně vidět na skladové kartě, záložka pohyby.

| Interničislo | Doklad             | Datum:     | Čas   | Sklad z | Název skladu z         |     | Sklad na Název skladu na  | Celkem PC bez Celk, PC s DPH<br><b>DPH</b> |               |
|--------------|--------------------|------------|-------|---------|------------------------|-----|---------------------------|--------------------------------------------|---------------|
| 12404        | Předispozice zboží | 02.12.2010 | 15:16 | 003     | Poděbrady - Kluk       | 002 | Poděbrady - Revoluční     | 10,00                                      | 12,00         |
| 12405        | Předispozice zboží | 02.12.2010 | 15:16 | 003     | Poděbrady - Kluk       | 004 | Poděbrady - Kunštátská    | 875,10                                     | 1050,00       |
| 12407        |                    | 03.12.2010 | 15:50 | 003     | Poděbrady - Kluk       | 002 | Poděbrady - Revoluční     | 1425.00                                    | 1710.00       |
| 12408        |                    | 03.12.2010 | 15:54 | 001     | Hlavní sklad           | 003 | Poděbrady - Kluk          | 1900,00                                    | 2 2 8 0 , 0 0 |
| 12410        |                    | 14.03.2011 | 15:54 | 003     | Poděbrady - Kluk       | 004 | Poděbrady - Kunštátská    | 133,30                                     | 159,90        |
| 12411        |                    | 14.03.2011 | 15:55 | 004     | Poděbrady - Kunštátská |     | Poděbrady - Kluk v - Kluk | 38.76                                      | 46,50         |
| 12412        |                    | 14.03.2011 | 15:58 | 003     | Poděbrady - Kluk       | 004 | Poděbrady - Kunštátská    | 26.66                                      | 31,98         |
| 12413        | Korekce příjemky   | 18.04.2011 | 11:40 | 003     | Poděbrady - Kluk       | 103 | Srovnávací Poděbrady      | $-179.15$                                  | $-215,00$     |
| 12414        | Poškozené zboží    | 18.04.2011 | 11:40 | 003     | Poděbrady - Kluk       | 203 | Reklamační Poděbrady      | 311,66                                     | 374,00        |

Obr. Vytvořené korekční doklady – převodky

# 2.10. Příjem formou bourání

Tato volba usnadňuje evidenci pohybů položek v provozech, kde nakupujeme suroviny jako celek, ale prodáváme jednotlivé složky výchozí suroviny. Typickým příkladem je provoz řeznictví, kdy prodáváné položky získáme bouráním polotovaru. Odtud také název této procedury. Principem funkce je umožnit rozklad naskladněného polotovaru na N výrobků formou interního Výdeje suroviny a naskladnění vyrobených produktů formou interního příjmu.

## 2.10.1. Nastavení systému pro funkci bourání

V menu Číselníky na svislé liště zvolíme Společné číselníky na horní liště a zde vybereme Číselník dodavatelů. Zde založíme dodavatele Výdej na bourání (nebo jiný jednoznačný název). V Číselníku odběratelů pak odběratele *Interní příjem – výroba bouráním* (nebo jiný jednoznačný název). Tento odběratel a dodavatel bude použit pro vytvoření příjemky na jednotlivé zboží a výdejky na výchozí surovinu.

V menu Sklad na svislé liště zvolíme Systém – Základní nastavení. Zde vybereme záložku Bourání a vyplníme dodavatele a odběratele pro výrobu bouráním. Uložíme tlačítkem Uložit.

V menu Systém na horní liště zvolíme Uživatelská práva. Na záložce Sklad – Příjem zboží přidělíme uživatelská práva týkající se bourání. Nezapomeňte přidělit i přístup na sklad, z kterého bude bourání probíhat.

V menu Ceník je nutné založit ceníkové karty pro výchozí suroviny i všechny produkty. Ceníkové karty je potřeba založit na sklad, ze kterého budou čerpat v případě surovin a na sklad, na který budou naskladňovány v případě produktů. Může se jednat o ten samý sklad. Viz 1.1.2. Nová ceníková položka, Nová zjednodušená ceníková položka.

Ceníková karta suroviny je potřeba na záložce Nastavení označit zatržítkem Surovina pro bourání. Po uložení kartu znovu otevřeme a na záložce Receptura vyhledáme postupně všechny produkty, které po provedeném bourání vzniknou. V poli Vložení nové položky do receptury klikneme do pole Hledání a vyhledáme produkt, zapíšeme množství/bourací poměr. Tento poměr zapíšeme desetinným číslem, na kartu bude naskladněno množství na váhu. Množstevní poměr musí vždy v součtu dát 1. Cenový poměr tuto hodnotu dodržet nemusí.

Tlačítko Přecenit otevře přecenění, kde můžeme přímo zapsat ceny pro kartu suroviny a vložit je do přecenění. Přecenění doporučujeme provést později. Pokud bychom provedli přecenění ihned, změnili bychom v reálu prodejní ceny.

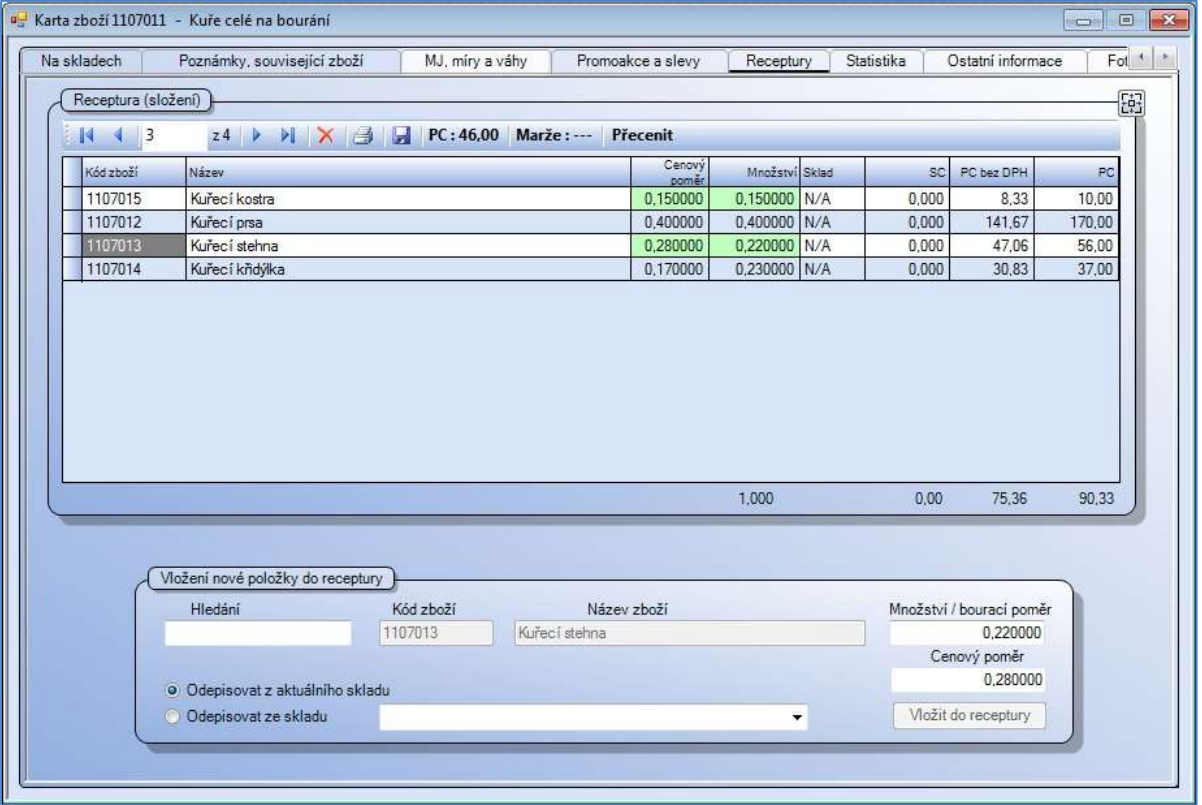

Pozn.: Surovinu, pro kterou chceme provést bourání, musíme mít přijatu na skladě běžnou příjemkou.

Obr. Bourání – nastavení receptury

# 2.10.2. Bourání

Přímým zápisem nebo výběrem pomocí roletky vybereme Sklad surovin a Sklad hotových výrobků, mohou být i stejné. V poli hledání zapíšeme surovinu, kterou chceme zpracovávat a zapíšeme její množství. Ve spodní části okna se objeví rozpad na produkty (které jsou nastaveny na kartě suroviny jako receptura). Cenový a kalkulační poměr jsou převzaty z ceníkové karty, tak jak jsou nastaveny v receptuře a nelze je přepisovat. Do sloupce Kalkulace se vyplní navrhované množství produktu vypočítané podle kalkulačního poměru z množství suroviny. Tento údaj lze přepsat podle skutečného množství produktu, které při bourání vzniklo. Kalkulační poměr se upraví podle skutečného množství produktu vloženého do kalkulace. Zrušením zatrhávátka ve sloupci Vybrať vyřadíme produkt z tohoto bourání, v receptuře zůstane.

V samostatném řádku nad jednotlivými produkty je zobrazen aktuální součet množství za všechny produkty ve sloupci Kalkulace. Je nutné, aby tento součet odpovídal množství bourané suroviny. Po zadání množství pro všechny produkty provedeme bourání stisknutím tlačítka *Provést kalkulaci a* vytvořit doklady. Potvrdíme dotaz Chcete opravdu vytvořit operaci se zadanými parametry?

Systém vytvoří výdejku na surovinu v množství vloženém do bourání a vyskladní suroviny ze zvoleného skladu. Výdejka bude automaticky vyskladněna. Pohyb bude zapsán ve skladové kartě, na záložce pohyby.

Druhým vytvořeným dokladem bude příjemka na produkty vložené do receptury v množství zapsaném v bourání. Také příjemka bude automaticky naskladněna a pohyb bude zapsán ve skladové kartě na záložce pohyby.

#### Cenový poměr

Sloupec CENOVY POMER upravuje vztah mezi skladovou cenou suroviny / SC / a mezi vzniklou nákupní cenou výrobku /NC /.Pokud bude koeficient roven výchozí hodnotě 1.000 - nákupní cena / NC / vzniklého výrobku bude rovna skladové ceně / SC / suroviny.

#### Příklad:

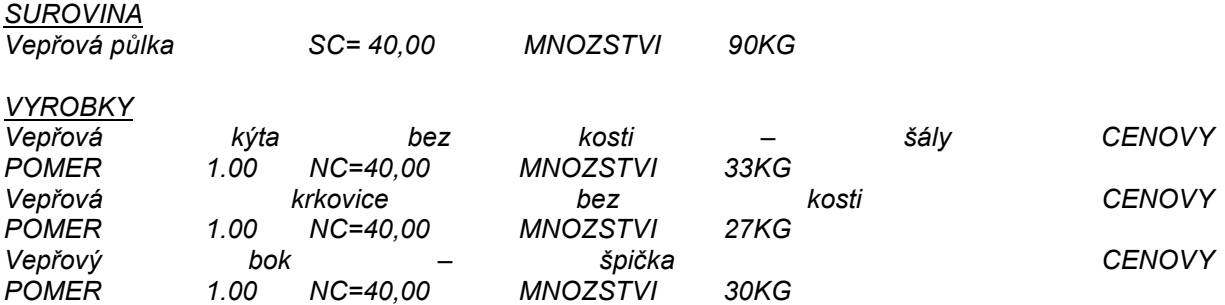

To znamená, že vydaná surovina bude odskladněna v celkové hodnotě MNOZSTVI \* SC a na sklad budou příjemkou naskladněny výrobky v cenách MNOZSTVI \* NC

Pokud bude koeficient různý od výchozí hodnoty 1.000 - nákupní cena / NC / vzniklého výrobku bude rovna skladové ceně / SC / suroviny násobené CENOVÝM POMEREM

Příklad:

 $\mathbf{S}$ 

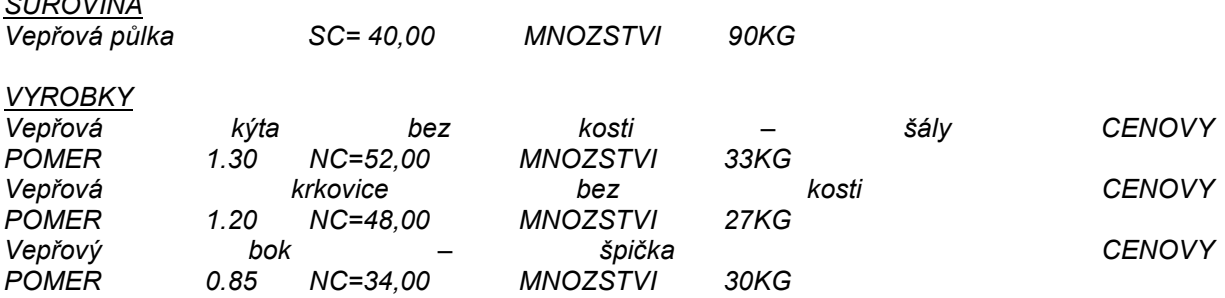

Tuto variantu zvolí takový uživatel, který chce získat přesnější informaci o marži a zisku při prodeji jednotlivých výrobků, případně chce v cenách / NC / výrobků evidovat i náklady na výrobu jednotlivých výrobků.

Ukázka příjmu formou bourání:

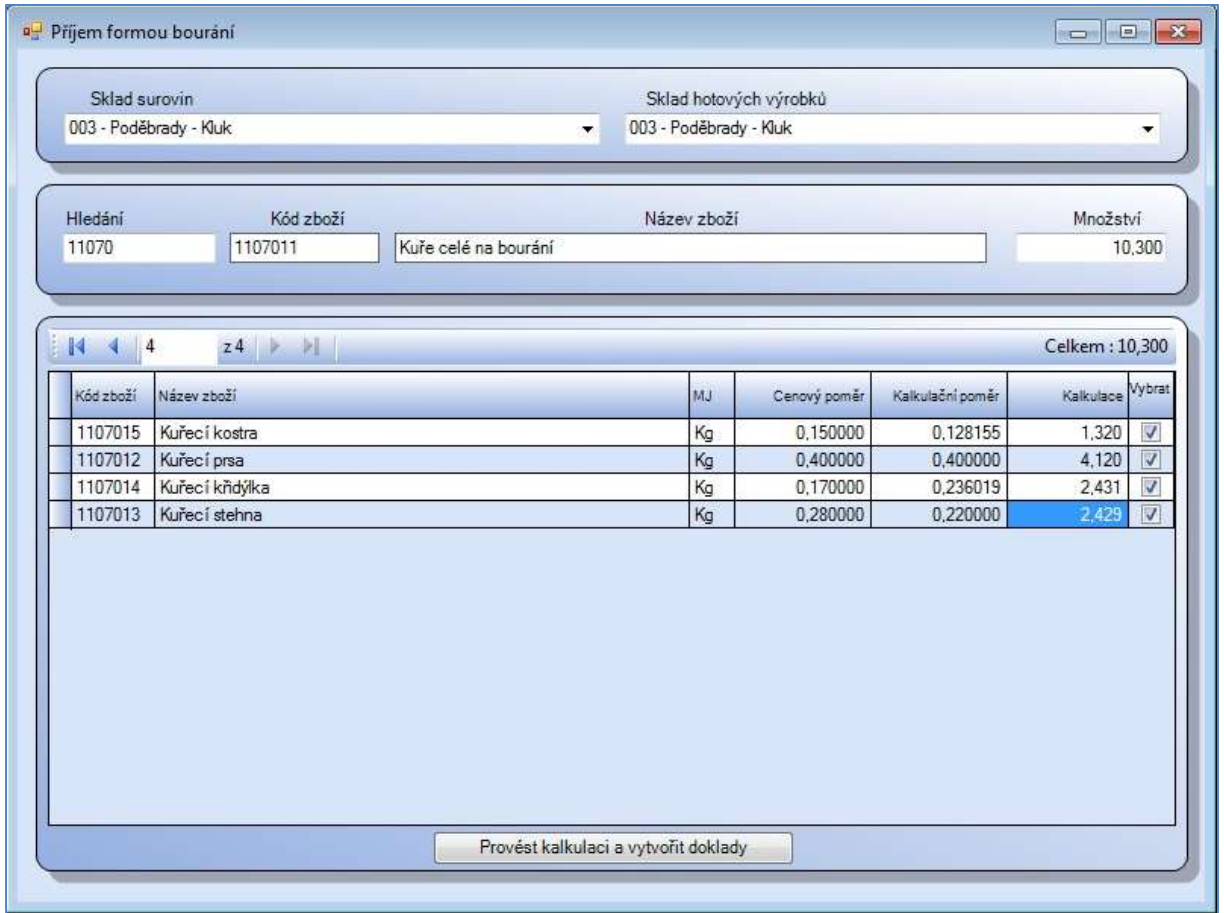

Obr. Příjem formou bourání – stav před provedením kalkulace

# 3. Výdej

Modul Výdej je určen pro výdej zboží ze skladu, a to "na dodací list" nebo "na výdejku". Dodací list je přitom evidován jako doklad s vazbou na konkrétního odběratele. Dodacím listem lze vyskladňovat pouze zboží evidované na skladě, lze jej vyfakturovat. Výdejka je obdobným typem dokladu jako dodací list, s tím rozdílem, že ji nelze vyfakturovat. Je totiž určena k vyskladňování zboží pro interní účely (vlastní spotřeba, odpis poškozeného zboží, skladová korekce, dary, reklamní výdej apod.). Modul má k dispozici tiskové sestavy.

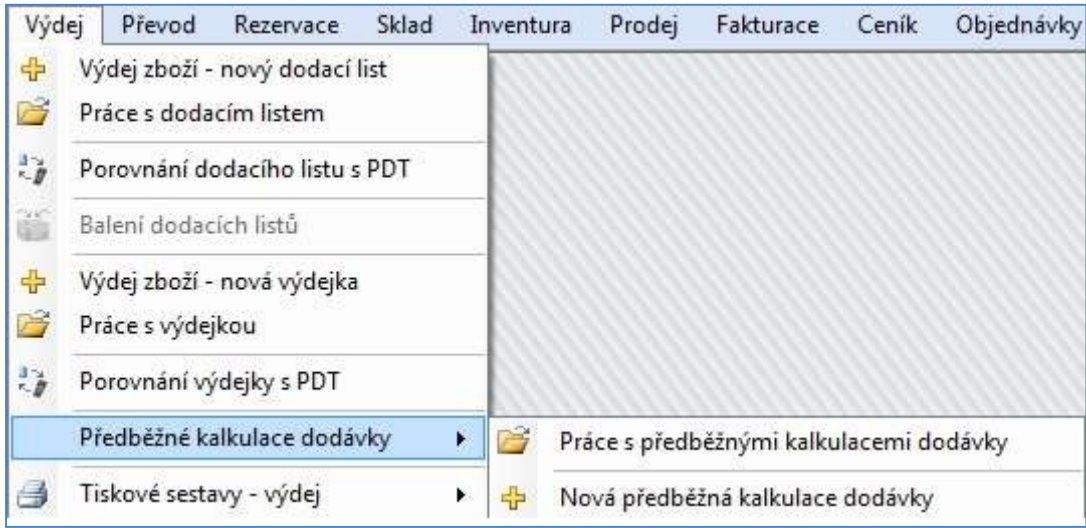

Obr. Modul Výdej – rozbalené menu

# 3.1. Výdej zboží – nový dodací list

Při vyplňování údajů ve formuláři nového dodacího listu postupujeme obdobně, jako je tomu v případě nové příjemky. Také zde je formulář rozdělen do třech logických částí – záhlaví dokladu, položka dokladu a seznam položek do DL již vložených.

# Záhlaví dokladu

Zde je třeba vyplnit jméno odběratele (stačí zadat začátek názvu, stisknout klávesu **[Enter]** a poté jej vyhledat v seznamu odběratelů) a sklad, z něhož bude zboží vyskladněno. Ten je možné vybrat z číselníku skladů jednoduchým "rozkliknutím" rozbalovací nabídky. Dále je třeba vyplnit datum u termínu dodání. Pokud vyplníme u odběratele provozovnu, přenese se tento údaj i do faktury. Údaje budou zobrazeny v poli Konečný příjemce. Pole způsob dopravy, oprávněná osoba, doprava a řidič jsou informativní.

Náš tip: Založení nového odběratele je možné z kontextového menu přímo z DL. Klikněte pravým tlačítkem myši do prázdného pole odběratel a zvolte Vložit nového odběratele. Systém otevře kartu odběratele. Po vyplnění a uložení údajů v kartě jsou údaje vloženy rovnou do dokladu. Obdobným způsobem je možné editovat kartu existujícího odběratele. odběratel musí být v tomto případě v poli již zapsán.

# Položka dokladu

Při vkládání nové položky do dodacího listu stačí v textovém poli **Hledání** zadat příslušný kód zboží, případně začátek názvu (prvním znakem v poli musí být mezera), či část názvu (prvním znakem v poli musí být \*) a stisknout [Enter]. Ostatní pole se bezprostředně poté vyplní údaji z Ceníku. Nyní zbývá vyplnit počet kusů v textovém poli *Množství*, (Pokud používáme u zboží rovněž barvy, velikosti, délku a rozměr, zobrazí se ve formuláři menší okno, v němž je třeba ještě stanovit počty vyskladňovaných kusů pro konkrétní varianty zboží. Následně z okna vyskočíme stiskem klávesy [Esc]), podle potřeby upravit Cenu a Prodejní cenu (PC), případně připsat Poznámku. Údaje konkrétní položky je navíc možné upravovat přímo na ceníkové a skladové kartě, čehož docílíme stiskem tlačítek Ceníková karta, či Skladová karta.

Do dodacího listu položku nakonec uložíme klepnutím na tlačítko *Ulož*. Veškerá textová pole se vynulují, čímž je dodací list připraven na vkládání další položky. Ve stejném okamžiku se uložená položka zobrazí ve spodní části formuláře v sekci Položky dokladu v podobě řádku tabulky. V tuto chvíli je možné pokračovat ve vkládání dalšího zboží nebo si stiskem tlačítka Náhled dodací list zobrazit, vytisknout, či vyexportovat do formátů PDF, HTM, DOC, RTF, či XLS a nebo jej prostě ukončit obyčejným stiskem zavíracího křížku v pravém horním rohu okna. Tlačítko Vymazat vymaže všechny údaje o položce, pokud jsme ji ještě neuložili.

|                                  | Nová položka do dodacího listu |                                                                   |                                  |                               |                                                                         |                                                                                 | $-25$<br>回<br><b>SCOTT</b>   |
|----------------------------------|--------------------------------|-------------------------------------------------------------------|----------------------------------|-------------------------------|-------------------------------------------------------------------------|---------------------------------------------------------------------------------|------------------------------|
| Záhlaví dokladu - 4176<br>Ze dne | 14. 9.2010 $\sqrt{ }$          | Termín dodání<br>14. 9.2010                                       |                                  |                               | Odběratel / provozovna<br>Anton in Záhořík V Uličce 51 Jesenice u Prahy |                                                                                 | ų.                           |
| Sklad                            | 003 - Poděbrady - Kluk         |                                                                   |                                  | není vybrána žádná provozovna |                                                                         |                                                                                 | R                            |
| Číslo<br>objednávky              |                                | Načist obi.<br>Načíst rezervaci                                   |                                  |                               | slevová skupina neuvedena Způsob platby<br>Oprávněná osoba              |                                                                                 | ×<br>w.                      |
| Poznámka                         |                                |                                                                   | Doprava                          |                               | Řidič<br>÷                                                              |                                                                                 | v.                           |
| Položka dokladu - 4              |                                |                                                                   |                                  |                               |                                                                         |                                                                                 |                              |
| Hledání                          | Kód zboží                      | Název zboží                                                       |                                  |                               |                                                                         |                                                                                 | Dodavatelské označení        |
| k100<br>Množství<br>8.00         | 1000487<br><b>MJ</b><br>w.     | COLGATE Zigzag flexible ZK 2ks<br><b>RP</b><br>AO<br>0.00<br>0.00 | PC bez DPH<br>46.22              | Sazba<br><b>DPH</b><br>20%    | PC<br>Měna<br>55,46 Kč                                                  | Akt. marže<br>40.56%                                                            | Rabat<br>28.86%              |
| Množství celkem<br>8.00          | KS                             | <b>SC</b><br>32.88                                                | Stav celkový<br>97.000           | Zdrojový sklad<br>12,000      | Blokace                                                                 | 0.000                                                                           | <b>ISBN</b>                  |
| Poznámka                         |                                |                                                                   | Ceníková karta<br>Skladová karta |                               |                                                                         | Celkem za doklad<br>Množství celkem<br>Cena bez DPH celkem<br>Cena s DPH celkem | 45.00<br>1157.50<br>1 389.00 |
| Položky dokladu                  |                                | $\checkmark$<br>Uložit                                            | $\times$                         | Vymazat                       |                                                                         | 5                                                                               | Náhled<br>谣                  |
| Kód zboží<br>Pol.                | Název zboží                    |                                                                   |                                  | Varian<br>Dod, označení       | Množství                                                                | SC.                                                                             | PC bez DPH<br>PC.            |
| 1000046                          |                                | AQUAFRESH zubní pasta 50ml dětská                                 |                                  | N/A<br>10001137               | 10.00                                                                   | 21.64                                                                           | 41,40<br>34,50               |
| $\overline{2}$<br>1000017        | MEDAMÍNT svěží bylinná ZP 100g |                                                                   | 509                              | N/A                           | 15.00                                                                   | 13,53                                                                           | 28,20<br>23,50               |
|                                  |                                |                                                                   |                                  |                               |                                                                         |                                                                                 |                              |

Obr. Formulář pro vkládání nové položky do dodacího listu

#### Položky dokladu

Oblast formuláře dodacího listu s přehledem dosud vložených položek. Jejich seznam je uspořádán do tabulky, kde každý řádek poskytuje informace o konkrétní položce. Uveden je zde kód zboží, jeho název, případně dodavatelské označení, množství vyskladňovaného zboží, skladová cena za kus a dále prodejní cena a prodejní cena bez DPH.

Po zaznamenání všech položek do dodacího listu je možné formulář zavřít klepnutím na křížek v pravém horním rohu okna. Pokračovat poté lze vytvořením dalšího dodacího listu nebo vyskladněním právě dokončeného. Vyskladnění je popsáno v kapitole 3.2. Práce s dodacími listy. Pokud doklad opouštíme stisknutím klávesy Esc, zobrazí se dotaz na vyskladnění dodacího listu, máme–li nastaveno.

|                | Položky dokladu                         |             | Uložit |                                                                                                    | Vymazat       |        |          | S      | Náhled        | $+q$   |
|----------------|-----------------------------------------|-------------|--------|----------------------------------------------------------------------------------------------------|---------------|--------|----------|--------|---------------|--------|
| Pol.           | Kód zboží                               | Název zboží |        |                                                                                                    | Dod. označení | Varian | Množství |        | SC PC bez DPH | PC.    |
| $\overline{2}$ | 1010008                                 | Svíce       |        |                                                                                                    | 14306080      | N/A    | 1,00,    | 258,00 | 252,10        | 300,00 |
|                | 1014343<br>Košilky na vel. vajíčka 12ks |             |        |                                                                                                    | 15308228      | N/A    | 2,00     | 15.00  | 12,61         | 15,01  |
|                |                                         |             | a      | Aplikovat dodatečnou slevu / přirážku na celý doklad<br>Vytvořit doklad z celého stavu skladu<br>Náhled, tisk a export dokladu |               |        |          |        |               |        |

Obr. zadání slevy nebo přirážky na doklad

## Dodatečná sleva / přirážka k dokladu

Po kliknutí pravým tlačítkem myši kamkoliv v oblasti Položek dokladu se objeví kontextové menu. Můžeme Aplikovat dodatečnou slevu/přirážku na doklad – v malém poli, které se zobrazí, nastavíme šipečkami požadovanou procentní hodnotu slevy nebo přirážky (0 – 99 %) a stiskneme tlačítko Aplikovat slevu nebo Aplikovat přirážku. Druhou volbou je volba Vytvořit doklad z celého stavu skladu, která do dokladu vloží všechny položky evidované na vybraném skladu najednou. Třetí nabídka vytvoří Náhled dokladu, odtud můžeme doklad tisknout nebo exportovat.

## Individuální cena pro odběratele

Odběrateli je možné nastavit individuální cenu na vybrané položky platnou pouze pro něj. Tato cena bude používána jak na pokladně, tak do dodacích listů. Na svislé liště zvolte menu Číselníky, Společné číselníky, Číselník odběratelů. Otevřete si odběratele k editaci a zvolte záložku Individuální ceník. Vyhledejte jednotlivé položky a v zobrazeném seznamu můžete editovat zelené sloupce s cenou. Položky zde nezapsané budou odběrateli prodávány za aktuálně platnou cenu.

# 3.1.1. Načtení zboží z objednávky, rezervace, předkalkulace do DL

Do dodacího listu je možné načíst položky z dříve vytvořených dokladů jinde v systému WinShop SQL. Po zadání Odběratele a Skladu klikneme na roletku v malém poli vedle tlačítka Načíst a vybereme typ dokladu k načtení (objednávku, rezervaci, předkalkulaci). Teprve potom klikneme na tlačítko Načíst. Systém nabídne seznam dokladů. Z nich označíme doklad, který chceme načíst a potvrdíme tlačítkem Načíst vybraný doklad. V zobrazeném okně potvrdíme ve sloupci vybráno konkrétní položky, které chceme do DL vložit (lze využít příkazu Vybrat vše / Zrušit výběr z kontextového menu na pravém tlačítku myši) a do sloupce Množství zapíšeme skutečně dodané množství. Potvrdíme tlačítkem Načíst vybrané položky do dokladu. V případě Rezervace potvrdíme dotaz, zda ji chceme označit jako vyřízenou. Dále již s DL postupujeme běžným způsobem.

# 3.1.2. Vytvoření dodacího listu z příjemky

Systém SQL umožňuje využití obsahu již vytvořené příjemky k vytvoření Dodacího listu. V menu Příjem – Práce s příjemkou označíme vybraný doklad a stiskneme pravé tlačítko myši. Z nabídky kontextového menu vybereme volbu Vytvořit z aktuálního dokladu a dále Dodací list. Dále vyplníme odběratele, sklad je převzat ze skladu, na který je příjemka naskladněna. Klikneme na tlačítko Vytvořit dodací list. Takto vzniklý dodací list můžeme dále upravovat v menu 3.2. Práce s dodacími listy.

# 3.2. Práce s dodacími listy

.

Po odklepnutí této položky v menu se otevře tabulka se všemi dosud zpracovanými dodacími listy, ať již byly vyskladněny, či nikoli. (Pokud nemáme osobně nastavenu jinou možnost, např. zobrazovat jen nevyskladněné doklady. Toto lze nastavit v menu Systém – Moje nastavení a je vázáno na konkrétní osobu). Snadnému pohybu tabulkou napomáhají modré šipky v horní liště tabulky, kde jsou navíc umístěny ikony nástrojů, zajišťujících nečastější potřebné úkony, které lze s dodacími listy provádět. Ještě větší paletu činností pak poskytuje kontextové menu, které se zobrazí v okamžiku, kdy klepneme na konkrétní položku v tabulce pravým tlačítkem myši

| Opravit doklad                                           |                |
|----------------------------------------------------------|----------------|
| Vložit nový doklad                                       | F <sub>2</sub> |
| Vložit obsah aktuálního dokladu do nového dokladu        | $Ctrl + F2$    |
| Smazat doklad                                            | F3             |
| Stornovat doklad                                         | $Shift + F3$   |
| Upravit poznámku                                         |                |
| Upravit termín dodání                                    |                |
| Doplnit číslo objednávky                                 |                |
| Sloučit označené nevyskladněné doklady                   |                |
| Potyrdit doklad                                          |                |
| Vyskladnit doklad                                        |                |
| Dodatečné spárování s fakturou bez změny hodnoty faktury |                |
| Dodatečné spárování s fakturou s vložením DL do faktury  |                |
| Vystavit fakturu                                         |                |
| Rozšířené vyhledávání                                    | $Ctrl + F$     |
|                                                          |                |
| Vyhledat související doklady                             |                |
| Otevřít kartu firmy                                      |                |
| Označit vše                                              |                |
| Zrušit označení                                          |                |
| Aktualizovat                                             | F <sub>5</sub> |
| Nastavení sloupců                                        |                |
| Tisk dokladu.                                            |                |
| Tisk volitelné sestavy z vybraných položek               |                |
| Označit doklad jako vytištěný                            |                |

Obr. Kontextové menu nad tabulkou Práce s dodacími listy

#### Opravit doklad

Otevře tabulku se seznamem položek daného dodacího listu. Sloupce, v nichž je možné údaje upravovat jsou zeleně vysvícené. Již vyskladněné dodací listy opravovat nelze. Pro vlastní změnu údajů pak stačí do zeleně vysvíceného políčka klepnout myší a obsah přepsat požadovanou hodnotou. Mezi zelenými poli se lze pohybovat stiskem klávesy [Tab], [Enter] nebo jednoduše šipkami na klávesnici. Po dokončení úprav vše uložíme stiskem ikony se symbolem diskety na nástrojové liště tabulky.

Další možnosti nabízí kontextové menu po stisknutí pravého tlačítka myši. K dispozici jsou tyto volby:

- Přidat položku
- Smazat položku
- Aktualizovat
- Opravit poznámku u položky
- Upravit záhlaví dokladu lze měnit odběratele, způsob platby, poznámku, číslo objednávky a termín dodání. Vše uložíme tlačítkem Uložit
- Vložit vybrané položky do nového dokladu položky označíme podržením klávesy **[Shift]** a zároveň kliknutím myši na první a poslední řádek položek, které chceme vložit, nebo kombinací podržení klávesy [Ctrl] a klikáním na jednotlivé řádky a potvrdíme vložení do nového dokladu. Myší je nutné kliknout do obdélníčku před číslem položky tak, aby se označil modře celý řádek.
- Doplnit nebo opravit výrobní čísla připravujeme
- Uložit změny
- Zobrazit ceníkovou kartu
- Přidat čárový kód do zásobníku pro tisk, více 1.6. Tiskový zásobník čárových kódů
- Tisk dokladu

#### Vložit nový doklad – [F2]

Otevře formulář pro založení nového dodacího listu. Obdobného efektu dosáhneme stiskem klávesy [F2]. Tato volba je shodná s položkou Výdej zboží – nový dodací list, popsanou v kapitole 3.1. Výdej zboží – nový dodací list.

#### Vložit obsah aktuálního dokladu do nového dokladu - [Ctrl] + [F2]

Umožňuje využití obsahu již vytvořeného dodacího listu k založení nového a přitom stejného, který je možné dále upravovat. V takovémto dodacím listu lze pochopitelně upravovat údaje v zeleně označených sloupcích, je však také možné přidávat nové položky (ikona plus), či nepotřebné zcela mazat (ikona červený křížek). Při vytváření takovéhoto "duplikátu" je třeba nejprve nad vzorový dokument najet kurzorovou lištou (vysvíceným řádkem) a teprve poté stiskem pravého tlačítka myši vyvolat kontextové menu s položkou Vložit obsah aktuálního dokladu do nového dokladu. Po odsouhlasení dialogového okna se v tabulce objeví nový řádek s duplikátem zvoleného dodacího listu, který lze dále upravovat dle popisu pod příkazem Opravit doklad. Doklad se vytvoří nevyskladněný.

#### Smazat doklad – [F3]

Smaže z tabulky položku, na níž je umístěn vysvícený kurzor. Pro dokončení operace je třeba smazání odsouhlasit v otevřeném dialogovém okně. Vymazat se samozřejmě dají pouze dodací listy, které dosud nebyly vyskladněny. Vyskladné DL je potřeba stornovat.

#### Stornovat doklad – [Shift] + [F3]

Umožňuje stornovat dodací list, který již byl vyskladněn. Po nezbytném odsouhlasení operace v dialogovém okně položka v tabulce zčervená a v polí Stav se objeví nápis "Stornováno". V tabulce se zároveň objeví nový doklad, u něhož je v poli Doklad uvedeno "Storno dokladu". Jedná se o vyskladněný dodací list se záporným množstvím vydaných kusů zboží i nákupních cen.

#### Upravit poznámku

Umožní v dokladu upravit stávající nebo zapsat zcela novou poznámku. Po ukončení úpravy stačí záznam uložit stiskem tlačítka Uložit.

#### Upravit termín dodání

Zobrazí se pole, v kterém zvolíme správné datum.
### Doplnit číslo objednávky

K označenému nenaskladněnému dodacímu listu je možné přiřadit číslo objednávky. Objeví se tabulka se seznamem všech existujících objednávek odběratele. Označte vybranou objednávku a stiskněte tlačítko Spárovat objednávku. Potvrďte dotaz (ANO / NE), zda chcete označit objednávku jako definitivně vyřízenou. V seznamu objednávek bude označena jako 100% vykrytá.

#### Sloučit označené nevyskladněné doklady

Umí sloučit nevyskladněné DL totožného odběratele do jednoho DL. DL jsou sloučeny dle datumu DL, který byl vytvořen jako první. Sklad zůstane stejný, jako u prvního DL. Má-li být zboží vyskladněno z více skladů, tuto funkci nepoužívejte. Vyskladněte každý DL zvlášť. Můžete využít možnosti vyfakturovat více DL na jeden daňový doklad.

Označení DL které chcete sloučit, proveďte kliknutím na řádek DL a současným stisknutím mezerníku. DL se obarví žlutě. Opakujte pro každý DL samostatně. Po označení všech DL stiskněte pravé tlačítko myši pro zobrazení kontextového menu a vyberte volbu Sloučit označené nevyskladněné doklady.

#### Vyskladnit doklad

Slouží k vyskladnění zboží z dokončených dodacích listů. Po nezbytném odsouhlasení dialogového okna je dodací list vyskladněn ze skladu.

#### Potvrdit doklad

Slouží pro vnitřní evidenci firmy, lze označit kliknutím do čtverečku se zobrazí zatržítko.

#### Dodatečné spárování s fakturou bez změny hodnoty faktury

Tato volba poskytuje možnost přiřadit zboží z dodacího listu ke zboží v již vystavené faktuře, aniž by se tím změnila její hodnota. V zobrazené tabulce s přehledem faktur vystavených danému odběrateli stačí zvolit konkrétní položku a stisknout tlačítko *Potvrdit výběr faktury*. (V tabulce, kde každý řádek značí jednu fakturu, je uvedeno číslo dokladu, datum vystavení, DUZP – datum účtovatelného zdanitelného plnění, datum splatnosti i celková fakturovaná částka.) Před vlastním párováním musí být doklad vyskladněn. Číslo vybrané faktury se zapíše do sloupce Faktura.

Dodatečné spárování s fakturou s vložením DL do faktury Obdobně, jako v předchozím případě, je možné přiřadit zboží z dodacího listu ke zboží v již vystavené faktuře. Ta je navíc "obohacena" o příslušný dodací list. Postup při párování je shodný s výše popsaným postupem - v tabulce s přehledem faktur vystavených danému odběrateli stačí zvolit konkrétní položku a stisknout tlačítko Potvrdit výběr faktury. Také v tomto případě je nutné, aby byl doklad před párováním vyskladněn.

#### Vystavit fakturu

Rozbalovací položka menu, v jejíchž dalších volbách se lze rozhodnout, zda vystavíme fakturu na dodací list, který jsme měli při klepnutí pravým tlačítkem myši vyznačen kurzorem (V takovém případě budeme fakturovat na tento dodací list) nebo budeme volit z některého již dříve připraveného dodacího listu pro daného odběratele, případně lze vystavit fakturu za více DL najednou.

#### - Na tento dodací list –

Po volbě této položky se zobrazí formulář, v jehož horní části je umístěn rozbalovací seznam pro výběr řady faktur. Dále rozhodneme, zda doklad vytvoříme po jednotlivých položkách, či pouze se součty za dodací list nebo jen s celkovým součtem.

Nastavíme způsob úhrady, datum vystavení dokladu, datum uskutečnění zdanitelného plnění, datum splatnosti, případně termín dodání.

Nakonec zbývá, je-li to třeba, vyplnit nebo upravit údaje v textových polích a rozbalovacích seznamech oblasti označené nadpisem Ostatní. Těmito textovými poli jsou Zaplacená záloha, Dodatečná sleva, a Číslo objednávky. Z rozbalovacích seznamů pak uživatel volí Zakázku a dle čísla také konkrétní Zálohový doklad. Pole doprava a řidič jsou určena pro doplňující informace. Vystavení faktury završíme stiskem tlačítka Vystavit doklad. Pole Číslo dokladu doplní systém WinShop SQL.

Pozn.: Datum splatnosti se pro konkrétního odběratele bude vypočítávat samo, pokud nastavíte počet dnů splatnosti na kartě odběratele. Postup: Zvolte menu Číselníky na svislé liště, dále Společné číselníky, číselník odběratelů. Označte konkrétního odběratele, otevřete si jeho kartu pro editace, klikněte na záložku Nastavení firmy a zadejte počet dnů splatnosti. Zde lze také nastavit % jednotné slevy pro tohoto odběratele.

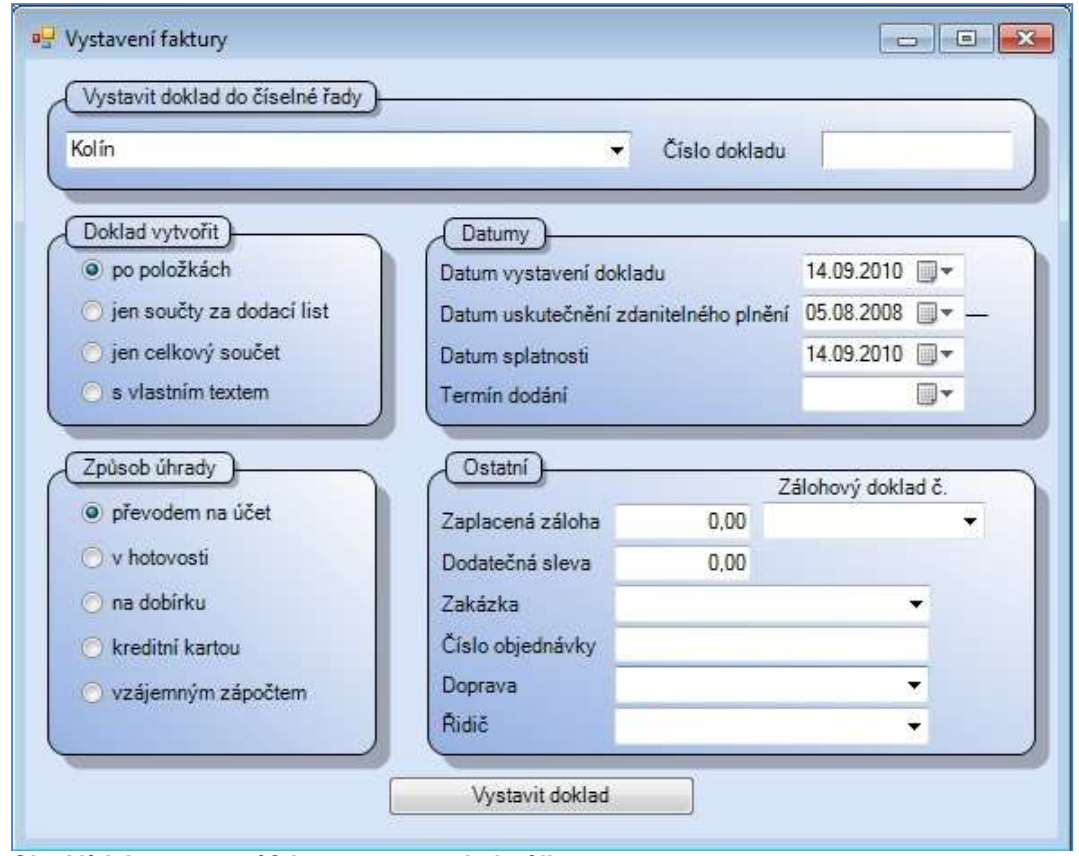

Obr. Výdej - vystavení faktury na tento dodací list

## - Na dodací listy tohoto odběratele (s možností výběru) –

Odběratel v zobrazené tabulce je převzat z dodacích listů. Nastavíme období pro výběr dodacích listů, případně vybereme pouze konkrétní sklad a stiskneme tlačítko Zobrazit dodací listy. Seznam DL bude vypsán do spodní části okna. Kliknutím do pole Výběr je možné zrušit označení, takový DL nebude zahrnut do fakturace. DL lze pro kontrolu zobrazit kliknutím na ikonu otevřít (nebo volbou přes pravé tlačítko myši). Po vybrání DL k fakturaci stiskneme tlačítko Vystavit z vybraných dodacích listů a objeví se nám již dobře známý formulář Vystavení faktury, popisovaný v předchozím odstavci. Postup při jeho vyplňování je tedy zcela shodný – viz výše.

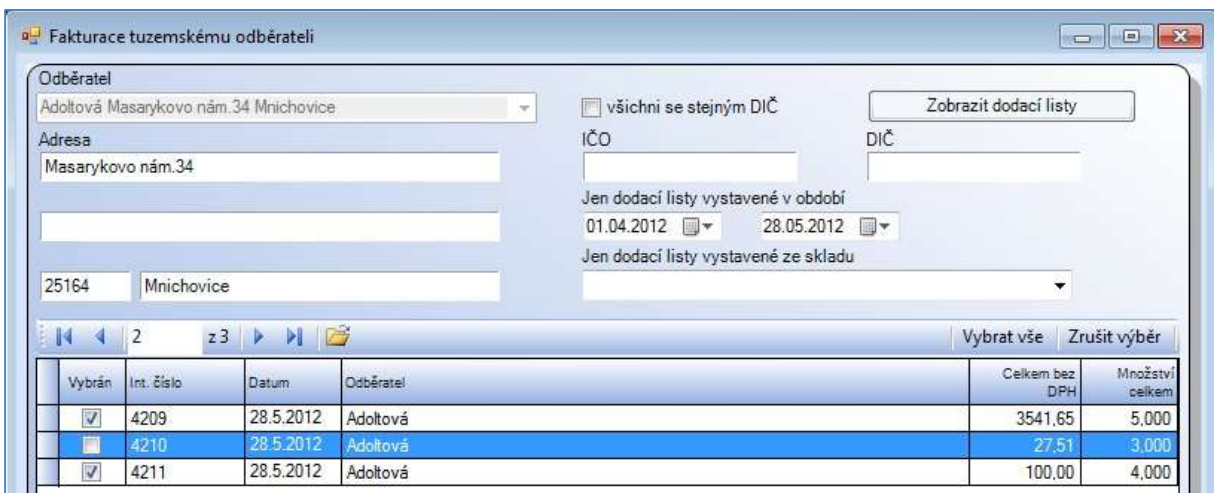

Obr. Výdej – Výběr dodacích listů konkrétního odběratele pro fakturaci

#### Rozšířené vyhledávání

Otevře vyhledávací formulář s textovými poli, do nichž je možné vkládat vyhledávané informace, či stanovovat příslušná vyhledávací kritéria. Vyhledávat tak lze v příslušném období dle *interního čísla* dokladu, označení dokladu (pokud takovým disponuje), dle čísla faktury, dle odběratele, či skladu, ale také dle Zboží. Rozsah vyhledávání navíc můžeme omezit datem vytvoření dodacího listu (od kdy do kdy se má hledání provádět) i stanovením toho, zda mají platit uvedená kritéria současně, či zda stačí splnění alespoň *jedné z uvedených podmínek*. Vlastní vyhledávání poté zahájíme stiskem tlačítka Vyhledat doklady. Pro další vyhledávání si formulář vyčistíme pomocí tlačítka Vymazat formulář.

#### Vyhledat související doklady

Zobrazí všechny doklady, které s označeným dokladem souvisejí – využití je např. u stornovaných dokladů

## Aktualizovat

Obnoví seznam dokladů v tabulce Práce s dodacími listy.

#### Nastavení sloupců

Pomocí této volby lze dle uživatelových potřeb zvolit sloupce i jejich pořadí v tabulce zobrazující dodací listy. V jednoduchém formuláři označíme zatržítka u těch sloupců, jejichž obsah je pro nás důležitý. Poté, co zvolíme konkrétní sloupec, můžeme jej prostřednictvím tlačítek s modrými šipkami posouvat vzhůru, či dolů tak, abychom si definovali pořadí sloupců v tabulce dodacích listů dle vlastních představ. Nakonec již zbývá pouze stisknout tlačítko *Uložit nastavení*, abychom o provedené úpravy nepřišli.

#### Tisk dokladu.

Po volbě jedné z výše jmenovaných položek vygeneruje systém WinShop SQL přehlednou tiskovou sestavu s podrobnými údaji o zboží v konkrétním dodacím listu. Sestavu lze dále vytisknout, případně exportovat do formátů XLS, DOC, PDF, RTF, či HTML. Jedná se o více možností tisku, zde popisujeme jen některé.

 - Etikety z aktuálního dokladu - je jediná sestava, kde je potřeba nastavit parametry. Postup viz 1.4.8. Tiskové sestavy – Tisk etiket z přecenění

#### - Tisk volitelné sestavy z vybraných položek -

Pokud ani jedna z nabízených sestav nevyhovuje, je možné si vytvořit sestavu vlastní. Řádek položky označíme a pak stiskneme mezerník, řádek se označí žlutě. Opakujeme postup pro každou položku, kterou chceme zařadit do sestavy. Opětovným označením řádku a stisknutím mezerníku výběr zrušíme. Nad takto označenými položkami stiskneme pravé tlačítko myši a vybereme Tisk volitelné sestavy z vybraných položek. V záložce Nastavení parametrů sestavy vyplníme pole Nadpis, zvolíme zda tisknout vlastníka a logo, a velikost papíru (A4, A3, tisk na výšku nebo šířku). Ve spodním poli skládáme položky sestavy. V levém okně jsou k dispozici jednotlivé položky (sloupce sestavy). Dvojitým kliknutím na položku v levém poli ji přesuneme do pravého pole, tedy do sestavy. Zde ještě můžeme upravovat další parametry a pořadí sloupců. Modře označený řádek můžeme celý smazat kliknutím na červený křížek, nebo posouvat nahoru či dolů pomocí šipek. Kliknutím pole ve sloupci šířka můžeme změnit šířku sloupce. Zatržítkem zvolíme víceřádkový text ve sloupci. V záložce Prohlížení a tisk sestavy, exporty dat se zobrazí naše sestava. Pokud budeme tuto sestavu potřebovat častěji, můžeme si v záložce Nastavení parametrů sestavy pomocí tlačítka Uložit nastavení sestavu uložit, pomocí tlačítka Nahrát nastavení ji kdykoliv můžeme použít znovu.

## Označit doklad jako vytištěný

Označí doklad v poli Tisk zatržítkem. Slouží pro vnitřní evidenci firmy.

## Tisk souhrnu vybraných dokladů

Vytvoří souhrnnou sestavu z námi označených DL, uvádí jednotlivé DL včetně položek zboží.

# 3.3. Porovnání dodacího listu / výdejky s PDT

Dodací list vyhledáme podle čísla dokladu, případně podle čárového kódu na dokladu. Zobrazí se položky dokladu. Nastavíme typ terminálu CPT a číslo portu, na který je připojen a stiskneme tlačítko Nahrát data do terminálu. Množství z terminálu se vepíše k již zobrazeným položkám z dokladu. Je možné nezobrazovat položky bez rozdílu.

# 3.4. Balení dodacích listů – připravujeme

# 3.5. Výdej zboží – nová výdejka

### 3.5.1. Práce s výdejkou

Výdejka je, jak již řečeno v úvodu popisu modulu Výdej, takřka shodným ty pem dokladu, jako dodací list, pouze s tím rozdílem, že ji nelze vyfakturovat. Určena je k vyskladňování zboží pro interní účely (vlastní spotřeba, odpis poškozeného zboží, skladová korekce, dary, reklamní výdej apod.). Účel výdeje můžeme zadat v hlavičce výdejky. Lze jej následně zohlednit při vystavování stat. výdeje výdejkami. Při vytváření nových výdejek i pro práci s nimi platí naprosto stejné postupy, jako je tomu v případě dodacích listů, viz 3.1. Výdej zboží – nový dodací list. Jediným rozdílem je, že v kontextovém menu u výdejek schází položka Vystavit fakturu. Také práce s výdejkami je stejná jako s dodacími listy, viz , pasáž 3.2. Práce s dodacími listy.

## 3.6. Předběžné kalkulace dodávky

#### 3.6.1. Práce s předběžnými kalkulacemi dodávky

Zde je k dispozici seznam všech vystavených předkalkulací. Zobrazení lze filtrovat v pravém horním rohu. Předkalkulaci lze otevřít pro editaci, změny uložte ikonou diskety. Pro Vaši evidenci stavu lze využít zatrhávátka Tisk a Potvrzeno. Pro práci s předkalkulací je možné využít kontextové menu myši.

#### 3.6.2. Nová předběžná kalkulace dodávky

V záhlaví dokladu vyplníme platnost nabízené kalkulace, předpokládaný termín dodání, odběratele a sklad, případně další informace. Nového odběratele zadáme z pole Odběratel po stisknutí klávesy [F2], viz 16.2. Číselník odběratelů. Dále postupujeme jako při vytváření nového dokladu kdekoliv v systému, viz Vyhledávání položky a Vytvoření dokladu.

# 3.7. Tiskové sestavy – výdej

Rozbalovací volba z menu modulu Výdej, jejímiž dalšími položkami jsou: Nevyskladněné výdejky, Nevyskladněné dodací listy, Nevyfakturované dodací listy, Výpis obalového konta odběratele (připravujeme) a Tisk etiket z dodacích listů. Zde se budeme věnovat pouze posledně jmenované. Tisk etiket z dodacích listů

Menu umožňuje, po stanovení příslušných kriterií, tisk etiket přímo ze zvolených dodacích listů. Formulář je funkčně rozdělen do dvou záložek, z nichž první, Nastavení parametrů pro tisk etiket, aktivuje takové formulářové prvky, pomocí nichž lze poměrně přesně definovat, pro které zboží a v jakém počtu budou etikety vytištěny. Záložka druhá, Náhled, tisk a export etiket pak otevře formulář s vygenerovaným náhledem na stránku s etiketami připravenými k tisku nebo k exportu do dalších datových formátů. Postup viz 1.4.8. Tiskové sestavy – Tisk etiket z přecenění.

|                                                             |                                                                | Nastavení parametrů pro tisk etiket |                                       | Náhled, tisk a export etiket                                   |                                                                                                    |                |          |                |     |        |                                           |            |
|-------------------------------------------------------------|----------------------------------------------------------------|-------------------------------------|---------------------------------------|----------------------------------------------------------------|----------------------------------------------------------------------------------------------------|----------------|----------|----------------|-----|--------|-------------------------------------------|------------|
|                                                             |                                                                | Doklad číslo                        |                                       | Pořadí položek                                                 |                                                                                                    | Typ etikety    |          |                |     |        | Náhled etikety                            |            |
| V                                                           | 3260284<br>3260285<br>3260286<br>3260287<br>3260288<br>3260289 | $\blacktriangle$                    | jako v dokladu                        | Použít cenu<br>jako v dokladu - nelze u příjemky a přecenění · | etiketa EAN na výšku (1) rpt<br>etiketa EAN na výšku BV 4.85x2.50-4x10.rpt<br>etiketa EAN na výšku BV 4,85x2,50-4x10small.rpt<br>etiketa EAN na výšku BV 4,85x2,50-4x11.rpt<br>etiketa EAN na výšku BV.rpt<br>etiketa EAN na výšku.rpt<br>etiketa 2.rpt |                |          |                |     |        | <b>PQI Travel Flash USB</b><br>2.0 čtečka | 1 690.0    |
| v<br>$\overline{\mathbf{v}}$                                | 3260290<br>3260291                                             | ₩                                   |                                       | Načíst doklady                                                 |                                                                                                    |                |          |                |     |        |                                           |            |
| 9 T.N                                                       | $\frac{4}{1}$                                                  | 25                                  | Ы<br>. D                              | Označovat celý řádek Označovat pole                            |                                                                                                    |                |          |                |     |        | Na začátku vynechat 0                     |            |
| $\mathbf{x}$                                                |                                                                | Položk <sub>Kód zboží</sub>         | Název zhoží                           |                                                                | Dod.<br>označení                                                                                                    | Množství Barva |          | Velikost Délka |     | Rozměr | Cena bez<br><b>DPH</b>                    | Cena s DPH |
|                                                             |                                                                | 101000072                           | sjezdové lyže set bazar salomon carvi |                                                                | 10206                                                                                                    |                | 1.00 N/A |                | 80  |        | N/A                                       | N/A        |
|                                                             |                                                                | 010100002                           |                                       | siezdové lyže set - trx rebel/n305 /100-110 cm/                | 14780                                                                                                    |                | 1.00 N/A |                | 110 |        | N/A                                       | N/A        |
| $\blacksquare$<br>$\overline{v}$<br>$\overline{\mathbf{v}}$ |                                                                | 010100502                           |                                       | siezdové lyže set - salomon aero x/z12 09                      |                                                                                                    |                | 1,00 N/A |                | 170 |        | N/A                                       |            |
| $\overline{\mathbf{v}}$                                     |                                                                | 010100522                           |                                       | siezdové lyže set - práskačky/vázání Kandahar                  |                                                                                                    |                | 1,00 N/A |                |     |        | N/A                                       | N/A<br>N/A |

Obr. Výběr kritérií pro tisk etiket z dodacího listu

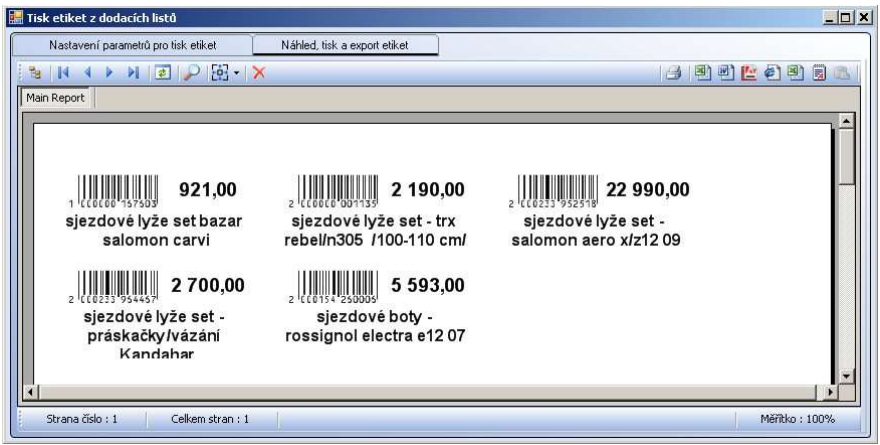

Obr. Náhled archu etiket připravených k vytištění

# 4. Převod

# 4.1. Nová převodka mezi sklady

Převodky umožňují pohyb zboží uvnitř firmy, snadno tak dokladově můžeme sledovat skutečný pohyb zboží. Jedním dokladem zboží vyskladníme na původním skladě a naskladníme na skladě novém. Formulář převodky je rozdělen do tří částí: Záhlaví dokladu, Položka dokladu a Položky dokladu. Ceny do dokladu se vkládají podle cílového skladu.

V záhlaví dokladu pomocí roletky vybereme v poli Ze skladu zdrojový sklad a v poli Na sklad cílový sklad. Tyto sklady nesmí být stejné. Dále můžeme zapsat doklad a poznámku k převodu zboží. Stiskem tlačítka Načíst objednávku vyvoláme výpis odběratelských objednávek, označíme konkrétní doklad a klikneme na tlačítko Použít vybraný doklad. Zobrazené položky objednávky, které chceme vložit o převodky, označíme zatržením v poli vybráno. Můžeme využít i volby Vybrat vše na pravém tlačítku myši. Potvrdíme tlačítkem Načíst vybrané položky do dokladu. Poté zvolíme v dialogovém okně, zda chceme objednávku označit jako vykrytou (nevratná operace).

Pole Položka dokladu slouží k vyhledávání zboží jednotlivě. Klikneme do pole hledání, zapíšeme kód zboží a stiskneme klávesu [Enter], nebo zboží vyhledáme jiným známým způsobem, viz Vyhledávání položky. Poté vyplníme množství, případně zapíšeme poznámku. Pomocí tlačítek jsou z převodky přístupné Ceníková karta zboží a Skladová karta zboží ze zdrojového i cílového skladu. K náhledu jsou zde informativní políčka s celkovým stavem zboží, stavem na zdrojovém i cílovém skladu a o zboží blokovaném. Stiskem tlačítka *Uložit* vložíme položku do dokladu a můžeme vyhledávat další.

V poli Položky dokladu vidíme všechny položky, které jsme do dokladu již vložili. Kliknutím do volného místa v tomto poli pravým tlačítkem myši získáme možnosti kontextového menu, viz obrázek níže. Tisknout a exportovat doklad doporučujeme až po jeho dokončení, aby nedocházelo k nedorozuměním ohledně položek zařazených do převodky. Volba Aplikovat dodatečnou slevu/přirážku je zde nepřístupná.

Tlačítko Náhled vytvoří tiskový náhled převodky, tlačítko Vymazat vymaže údaje vyhledané položky, pokud ji nechceme zařadit do převodky. Převodku lze tisknout a exportovat jako jiné doklady. Pokud si převodku vytiskneme před vyskladněním dokladu, může se, z důvodu možnosti ji v pc ještě editovat, lišit od později vyskladněné převodky.

Možnosti kontextového menu jsou jednoznačné, není zde potřeba již nic dalšího nastavovat, proto není nutné je zde více rozepisovat.

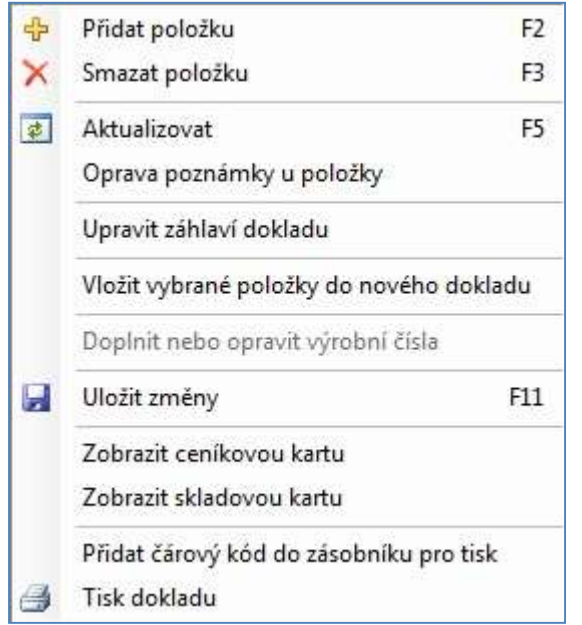

Obr. Kontextové menu přístupné z položek převodky

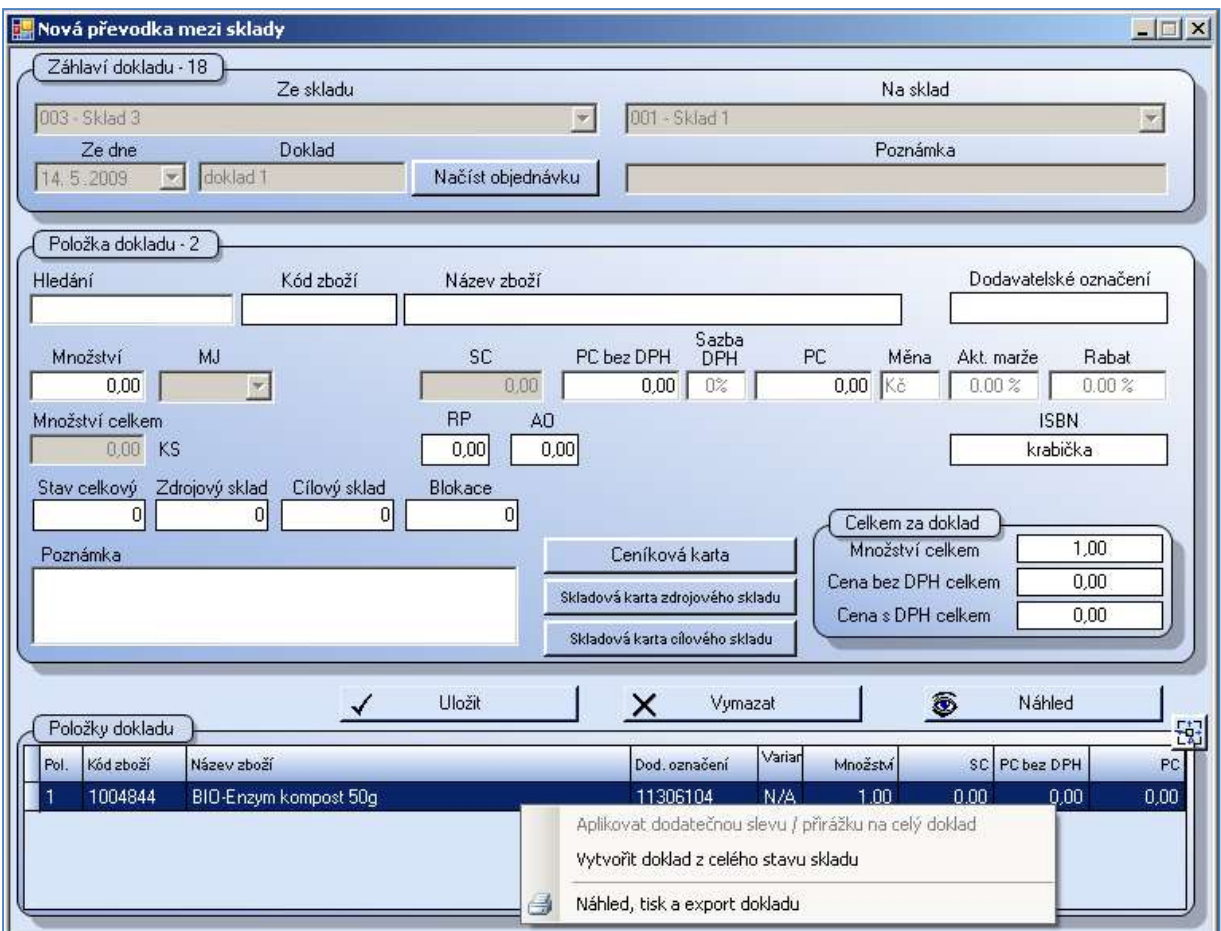

Obr. Nová převodka mezi sklady

# 4.1.1. Vytvoření převodky z příjemky

Systém SQL umožňuje využití obsahu již vytvořené příjemky k vytvoření Převodky. V menu Příjem – Práce s příjemkou označíme vybraný doklad a stiskneme pravé tlačítko myši. Z nabídky kontextového menu vybereme volbu Vytvořit z aktuálního dokladu a dále Převodku. Pro vytvoření Převodky pouze vybereme cílový sklad, můžeme zapsat poznámku. Klikneme na tlačítko Vytvořit převodku. Takto vzniklou převodku můžeme editovat v menu 4.2. Práce s převodkou

# 4.2. Práce s převodkou

Po zvolení možnosti Práce s převodkou se zobrazí okno s vypsanými převodkami. V pravém horním rohu můžeme měnit zvolený filtr. Po označení konkrétní položky (řádek zmodrá) vyvoláme pravým tlačítkem myši kontextové menu, které nabízí většinu možností stejných, jako při práci s jinými doklady, postup u jednotlivých možnosti viz 2.2. Práce s příjemkou.

Jediný rozdílný příkaz je Tisk expedičního dokladu. Tato volba vytiskne převodku jako podklad pro přípravu zboží k expedici.

# 4.3. Nová převodka z online stavu skladu - připravujeme

# 4.4. Tiskové sestavy převodky

# 4.4.1. Nevyskladněné převodky, 4.4.2. Vyskladněné převodky

V záložce Nastavení parametrů sestavy Zvolíme Datum od – do, vybereme cílový a zdrojový sklad, který nás zajímá, případně nastavíme číslo dokladu. Jako u všech sestav zde platí, že pokud chceme z dané skupiny vše, nemusíme zaškrtávat nic. Zaškrtáváme pouze v případě, že chceme výběr zúžit na konkrétní položky. V záložce Prohlížení a tisk sestavy si sestavu prohlédneme a můžeme ji tisknout nebo exportovat.

## 4.4.3. Etikety na zboží dle převodek

Po přijetí zboží na sklad a jeho naskladnění převodkou nám tato aplikace umožní vytisknout si etikety s čárovým kódem zboží a snadno zboží označit. V poli doklad dvojitým kliknutím označíme číslo příjemky, se kterou pracujeme, zvolíme pořadí položek a typ ceny, kterou potřebujeme na etikety vytisknout. Poté vybereme typ etikety (zobrazuje se v políčku Náhled etikety) a nastavíme počet vynechaných etiket na začátku listu. Po stisknutí tlačítka Načíst doklady se všechny položky obsažené ve vybraných převodkách zobrazí v spodním poli. Pokud pro některé zboží etikety tisknout nechceme, stačí zrušit zatržítko v prvním sloupečku. Ve sloupci množství můžeme přepsat počet etiket, které chceme vytisknout. Na záložce náhled si vše zkontrolujeme a můžeme etikety vytisknout.

# 4.5. Porovnání převodky s PDT

Tato možnost slouží k porovnání ručně vytvořeného dokladu s převáděným zbožím, které máme načtené v terminálu. Postup je stejný jako u příjemek, viz 2.8. Porovnání příjemky s PDT.

# 4.6. Předispozice zboží mezi sklady

Předispozice zboží mezi sklady je funkce určená pro lepší využití a optimalizaci rozložení skladových zásob celé firmy. Jako taková je určena tomu, kde je v hierarchii firmy na pozici "oblastního manažera". Účelem není, aby tento pracovník sám převážel zboží mezi jednotlivými sklady či prodejnami, ale umožnit mu pohyb zboží řídit pomocí efektivního nástroje ze své pozice. Jednoduchým způsobem umožní převést zboží mezi různými sklady a vytvoří převodky. Postupujeme ve 3 krocích – výběr skladů a okruhů položek, samotná předispozice a vytvoření převodek. Uživatel pracující s předispozicemi musí mít přístup na sklady a oprávnění vytvářet převodky.

## Krok 1 – Nastavení parametrů

Vybereme sklady, na kterých chceme provádět optimalizaci skladových zásob, a zároveň témata, skupiny či podskupiny. Výběr můžeme podrobněji specifikovat také dle některých doplňkových číselníků.

#### Krok 2 – Předispozice zboží

Zde se zobrazí kód a název zboží a údaje o stavu a prodeji na vybraných skladech. Zadáme si období, za které mají být započítány prodeje. "Přesun" zboží provádíme jednoduchým pohybem myši. Klikneme do pole stav zdrojového skladu, ze kterého chceme zboží přesunout jinam a stiskneme levé tlačítko myši. Tlačítko stále držíme a kurzor myši "přetáhneme" do pole stav pro sklad, kam chceme zboží přemístit. Zde levé tlačítko myši pustíme. Zobrazí se panel s informacemi o pohybu, který jsme takto provedli. Do pole Množství zapíšeme počet kusů pro převod zboží a potvrdíme tlačítkem Převést. Stav obou skladů se ihned přepočte. Postup opakujeme pro všechny položky, které potřebujeme přemístit.

Upozornění: Přepočtení stavu je pouze informační, ukazuje, jak bude stav vypadat po dokončení všech operací. Nyní ještě ke skutečnému přesunu zboží nedochází. Ten bude zrealizován po vyskladnění převodek.

| 1100022 | Mýdla set R + M           | Zadejte množství převáděné položky |                 |                  |                         |          |     |       |     |         | X   | 0.00  | N/A |
|---------|---------------------------|------------------------------------|-----------------|------------------|-------------------------|----------|-----|-------|-----|---------|-----|-------|-----|
| 1100024 | Mýdla set $R + M + Z$     |                                    |                 |                  |                         |          |     |       |     |         |     | 0.00  | N/A |
| 1100025 | Dove set                  | Ze skladu                          |                 |                  | 003 Poděbrady - Kluk    |          |     |       |     |         |     | 0,00  | N/A |
| 1100026 | Punčochové kalhoty set    |                                    |                 |                  |                         |          |     |       |     |         |     | 0.00  | N/A |
| 1100027 | Punčochové kalhoty čevené | Na sklad                           |                 | 001 Hlavní sklad |                         |          |     |       |     |         |     | 0.00  | N/A |
| 1100028 | Punčochové kalhoty zelené |                                    |                 |                  | 1100040 Komisní položka |          |     |       |     |         |     | 0.00  | N/A |
| 1100029 | Punčochové kalhoty modré  | Zboží                              |                 |                  |                         |          |     |       |     |         |     | 0.00  | N/A |
| 1100030 | Dove set velký            |                                    |                 |                  |                         |          |     |       |     |         |     | 0.00  | N/A |
| 1100031 | Dove kondicionér Gold     | Stav                               |                 | 70,000           |                         | Množství |     | 15,00 |     | Převést |     | 0.00  | N/A |
| 1100032 | Dove šampon Gold          |                                    |                 |                  |                         |          |     |       |     |         |     | 0.00  | N/A |
| 1100033 | Dove tekuté mýdlo Gold    |                                    |                 |                  |                         |          |     |       |     |         |     | 0.00  | N/A |
| 1100034 | Dove krém na ruce         |                                    | N/A N/A N/A N/A |                  |                         | 0.00     | N/A | 0.00  | N/A | 10.00   | N/A | 0.00  | N/A |
| 1100035 | Zahradnický set           |                                    | N/A N/A N/A N/A |                  |                         | 0.00     | N/A | 0.00  | N/A | 0.00    | N/A | 0.00  | N/A |
| 1100039 | Cena 12                   |                                    | N/A             |                  | N/A N/A N/A             | 8.00     | N/A | 0.00  | N/A | 2.00    | N/A | 0.00  | N/A |
| 1100040 | Komisní položka           |                                    | N/A N/A N/A N/A |                  |                         | 0.00     | N/A | 0.00  | N/A | 70,000  | N/A | 30,00 | N/A |

Obr. Dotaz k přesunu zboží

## Krok 3 – Připravené předispozice

Zde máme ke kontrole připraveny všechny pohyby, které jsme "přesunuli" v předchozím kroku. Pohyb je možné zrušit označením příslušného řádku a stisknutím tlačítka červeného křížku. Zjistíme-li, že něco chybí, je možné vrátit se zpět ke kroku 2 na záložku Předispozice zboží. Je-li vše v pořádku,

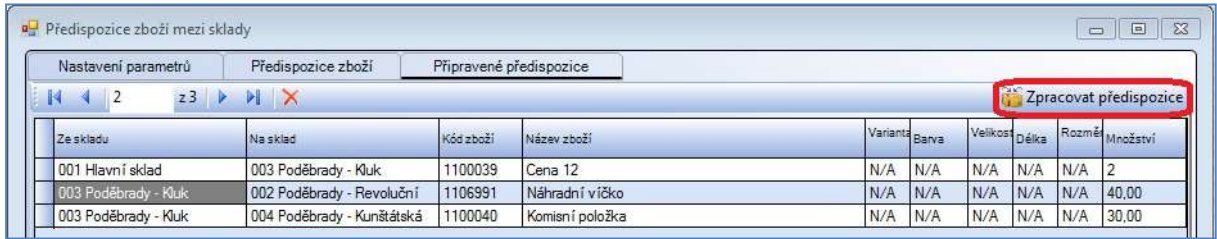

stiskneme tlačítko Zpracovat předispozice, čímž zadáme příkaz k tvorbě převodek zboží. Obr. Zpracování předispozice

Systém vytvoří převodky mezi sklady tak, jako odpovídají pohybům. Pohyby mezi stejnými sklady budou sloučeny do jedné převodky. Tisková podoba převodek se zobrazí na obrazovce, je možné je vytisknout. Na jednotlivé doklady je možné se podívat v menu Převod, práce s převodkou. Převodky jsou vytvořeny, jsou však nevyskladněné. V poli doklad je poznámka Předispozice zboží. Pokud z nějakého důvodu nebudeme převod realizovat, je potřeba převodku vymazat.

## 4.7. Hromadná změna stavu - připravujeme

# 5. Rezervace

# 5.1. Nová rezervace zboží

V záhlaví dokladu zadáme termín, do kterého budeme zboží blokovat, vybereme sklad a zadáme odběratele. Nového odběratele zadáme z pole Odběratel po stisknutí klávesy [F2], viz.16.2. Číselník odběratelů. Dále postupujeme jako při vytváření nového dokladu kdekoliv v systému, viz Vyhledávání položky a Vytvoření dokladu. Pokud se pokusíme vložit do nějakého dokladu zboží, jež máme blokované v rezervaci, systém nás upozorní, že se pokoušíme prodat blokované zboží. Jedná se jen o upozornění, zboží lze i tak do dokladu vložit. Rezervované zboží lze do DL vložit pomocí tlačítka Načíst rezervaci. Po načtení zboží z rezervace do DL zvolíme, zda rezervaci označit jako vyřízenou.

# 5.2. Práce s rezervacemi zboží

Zde se zobrazují všechny vystavené rezervace, třídit je můžeme pomocí filtru v pravém horním rohu. Kontextové menu zobrazené po stisknutí pravého tlačítka myši nabízí mimo jiné možnost upravit termín rezervace. Rezervaci zde také můžeme vytisknout.

|   | Práce s rezervacemi zboží |       |                     |                                |       |                  |       |                     |                                          |          |       |
|---|---------------------------|-------|---------------------|--------------------------------|-------|------------------|-------|---------------------|------------------------------------------|----------|-------|
|   | И                         |       | $\mathbb{R}$<br>6z6 | <b>NB+XDPDB</b>                |       |                  |       |                     | Označeno položek: 0<br>Filtr             |          | Ξ     |
|   | Interní číslo             | Sklad | Doklad              | <b>Datum</b>                   | Čas   | Rezervace do     |       | Číslo<br>odběratele | Odběratel                                | Stav     | Ac    |
|   | 5                         | 001   |                     | 28.07.2008                     | 00:00 | 23.08.2009 00:00 |       | 06656               | Adoltová                                 | Dodáno   | M     |
|   | $\overline{4}$            | 001   |                     | 23.07.2009                     | 12:10 | 24.07.2008 00:00 |       | 06656               | Adoltová                                 | Nedodáno | M     |
|   | $\overline{2}$            | 001   |                     | 24.07.2009                     | 00:00 | 22.07.2009 00:00 |       | 06656               | Adoltová                                 | Dodáno   | M     |
|   | 3                         | 001   |                     | 30.08.2009                     | 00:00 | 23.07.2009 00:00 |       | 06656               | Adoltová                                 | Nedodáno | M     |
|   | 6                         | 003   |                     | 04.06.2010                     | 16:36 | 05.06.2010 00:00 |       | 90558               | Boreš Pavel                              | Dodáno   | $P_1$ |
|   |                           | 003   | B                   | Opravit doklad                 |       |                  | 00:00 | 91678               | Have ten Nico                            | Nedodano |       |
|   |                           |       |                     |                                |       |                  |       |                     |                                          |          |       |
|   |                           |       | ⊕                   | Vložit nový doklad             |       | F <sub>2</sub>   |       |                     |                                          |          |       |
|   |                           |       | ×                   | Smazat doklad                  |       | F <sub>3</sub>   |       |                     |                                          |          |       |
|   |                           |       | ♦                   | Upravit poznámku               |       |                  |       |                     |                                          |          |       |
|   |                           |       |                     | Upravit termín rezervace       |       |                  |       |                     |                                          |          |       |
|   |                           |       | ₽                   | Rozšířené vyhledávání Ctrl+F   |       |                  |       |                     |                                          |          | Ξ     |
|   |                           |       |                     | Označit vše<br>Zrušit označení |       |                  |       |                     |                                          |          |       |
|   |                           |       | 动                   | Aktualizovat                   |       | F <sub>5</sub>   |       |                     |                                          |          |       |
|   |                           |       | ۰                   | Nastavení sloupců              |       |                  |       |                     |                                          |          |       |
|   |                           |       | 昌                   | Tisk dokladu                   |       | k,               |       |                     | Náhled, tisk a export aktuálního dokladu |          |       |
|   |                           |       |                     |                                |       |                  |       |                     |                                          |          |       |
| € |                           |       | III.                |                                |       |                  |       |                     |                                          |          | к     |

Obr. Nabídka pro práci s rezervacemi

# 5.3. Práce se zbožím v rezervaci

Zadáme sklad, na kterém nás rezervace zajímají a necháme Vyhledat položky. Zobrazí se výpis všech položek vložených do rezervací. Kliknutím na řádek konkrétní položky si zobrazíme výpis všech rezervací, ve kterých je tato položka vložena. Doubleklikem je možné zobrazit údaje v konkrétní rezervaci.

# 5.4. Tiskové sestavy rezervace zboží - připravujeme

# 6. Sklad

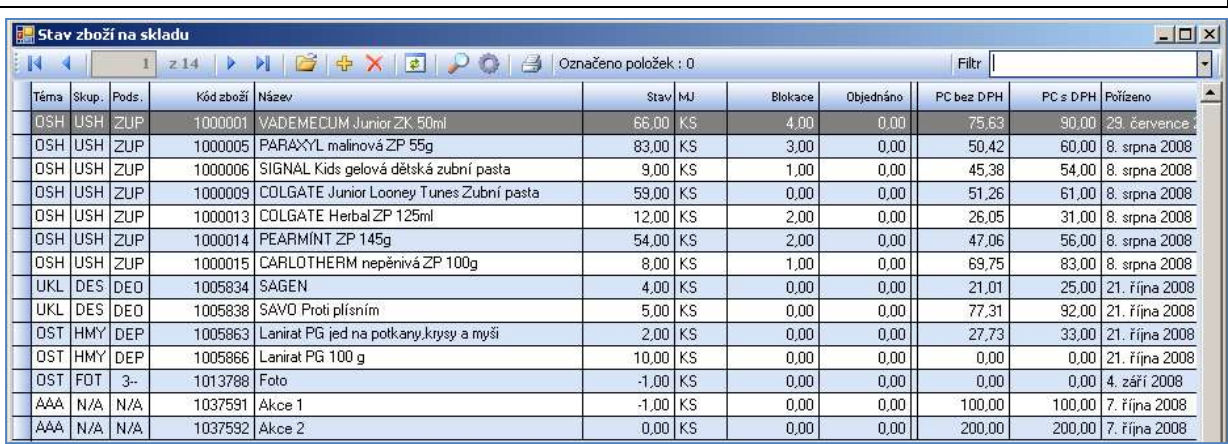

J Whledávání položek

Obr. Stav zboží na skladu – položky vyhledané dle zadaných kritérií

# 6.1. Prohlížení skladových karet

Zboží ve skladech je možné vyhledávat podobně jako v ceníku. Vybíráme zde jeden ze skladů, jehož zboží bude zobrazeno. Pro detailnější zobrazení jen některých položek využijeme vyhledávání dle kódu, označení, názvu nebo EAN, případně další třídění nastavitelné přes roletky. Systém vždy zobrazí všechny položky, které odpovídají zadaným požadavkům. Po zadání všech podmínek vyhledávání klikneme na tlačítko Vyhledat položky. Zobrazené položky lze dále filtrovat v pravém horním rohu v poli Filtr pomocí roletky dle následujících kritérií:

- všechny položky
- stav větší než nula
- stav je nula
- stav je různý od nuly
- stav je záporný
- komisní položky
- kalkulované položky
- služby
- novinky
- výprodej
- bazar
- jen na objednávku
- poukázky
- 

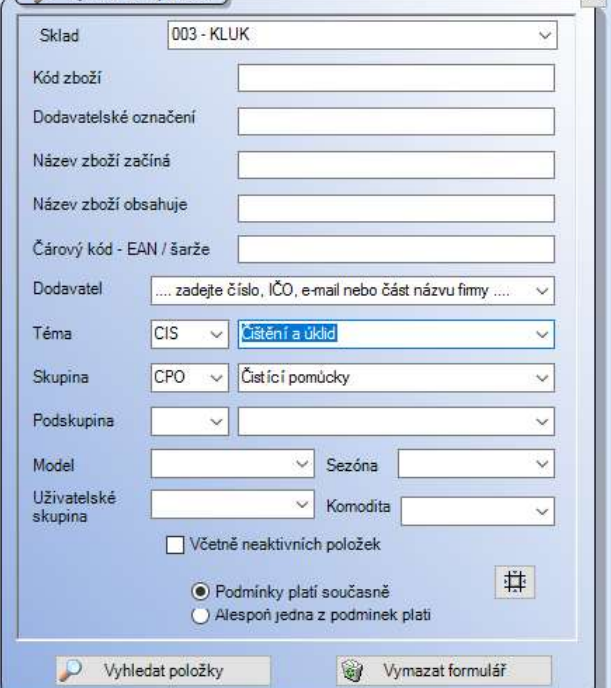

 $\mathbf{y}$ 

## - jen označené **Obr. Vyhledávání položek na skladě** v rednostické vyhledávání položek na skladě

Náš tip: Pokud nevybereme konkrétní sklad, ale zadáme k vyhledání jen položky, zobrazí se výskyt položky na všech skladech.

Každá kombinace barvy a velikosti konkrétní položky má svou vlastní skladovou kartu. Na skladě nemusí být evidovány všechny kombinace barev a velikostí existující v ceníku, stejně tak v ceníkové kartě nemusí být uvedeny všechny kombinace, které mají skladovou kartu. Toto využijeme např. při dobíhání prodeje určité kombinace, kdy chceme, aby se již daná kombinace nedala objednávat.

Karta zboží ve skladu obsahuje základní informace o položce, většina z nich se přebírá z ceníkové karty. Následující informace jsou vázány přímo na skladovou kartu:

- Stav zásob na skladě; minimální a optimální stavy
- Pohyby položky Příjmy; Dodací listy; Výdejky; Prodeje; Převodky; Rovnání skladu; Kalkulace
- Blokace, rezervace a objednávky
- Poznámka ke skladové kartě; datum vytvoření a poslední úpravy skladové položky
- Umístění zboží ve skladu

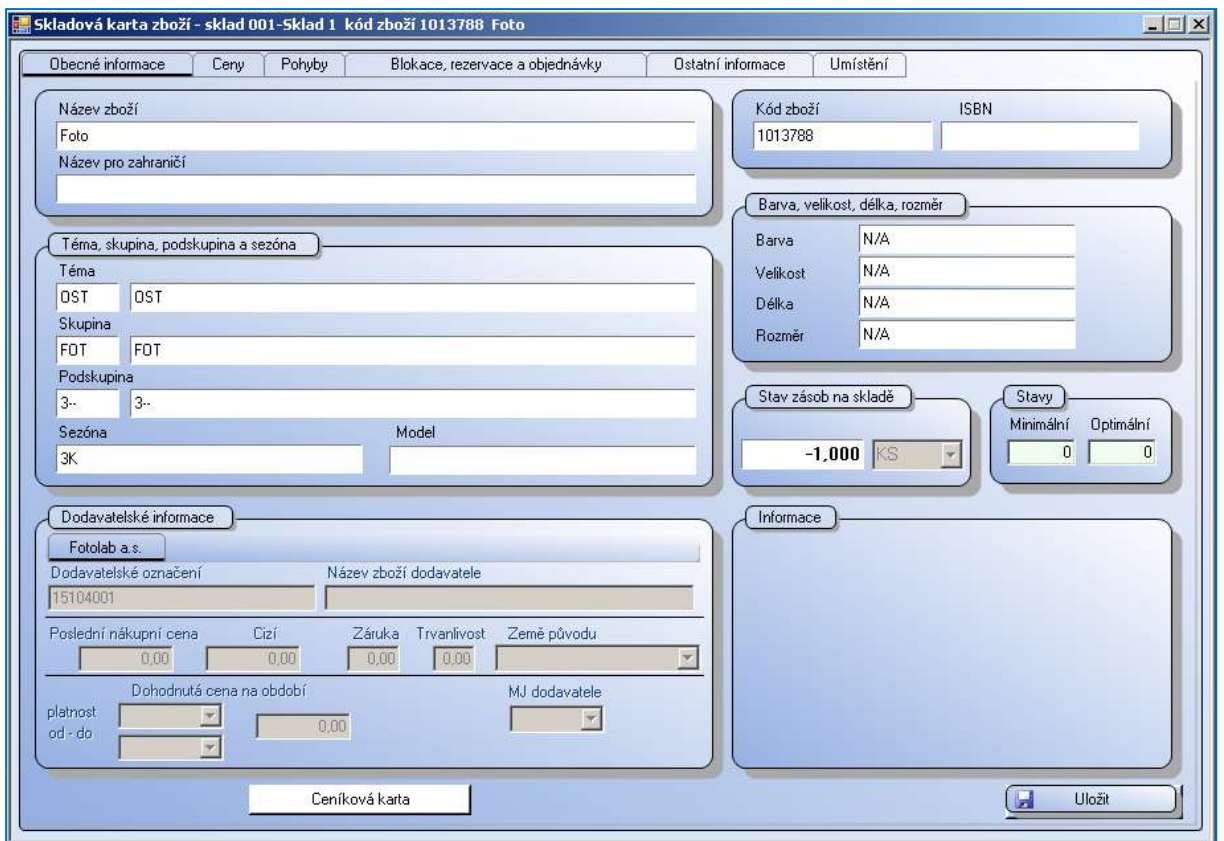

Obr. Skladová karta zboží – záložka Obecné informace

Záložka Obecné informace obsahuje základní údaje o zboží převzaté z ceníku a informace o stavu zboží na skladě a minimálním/optimálním stavu.

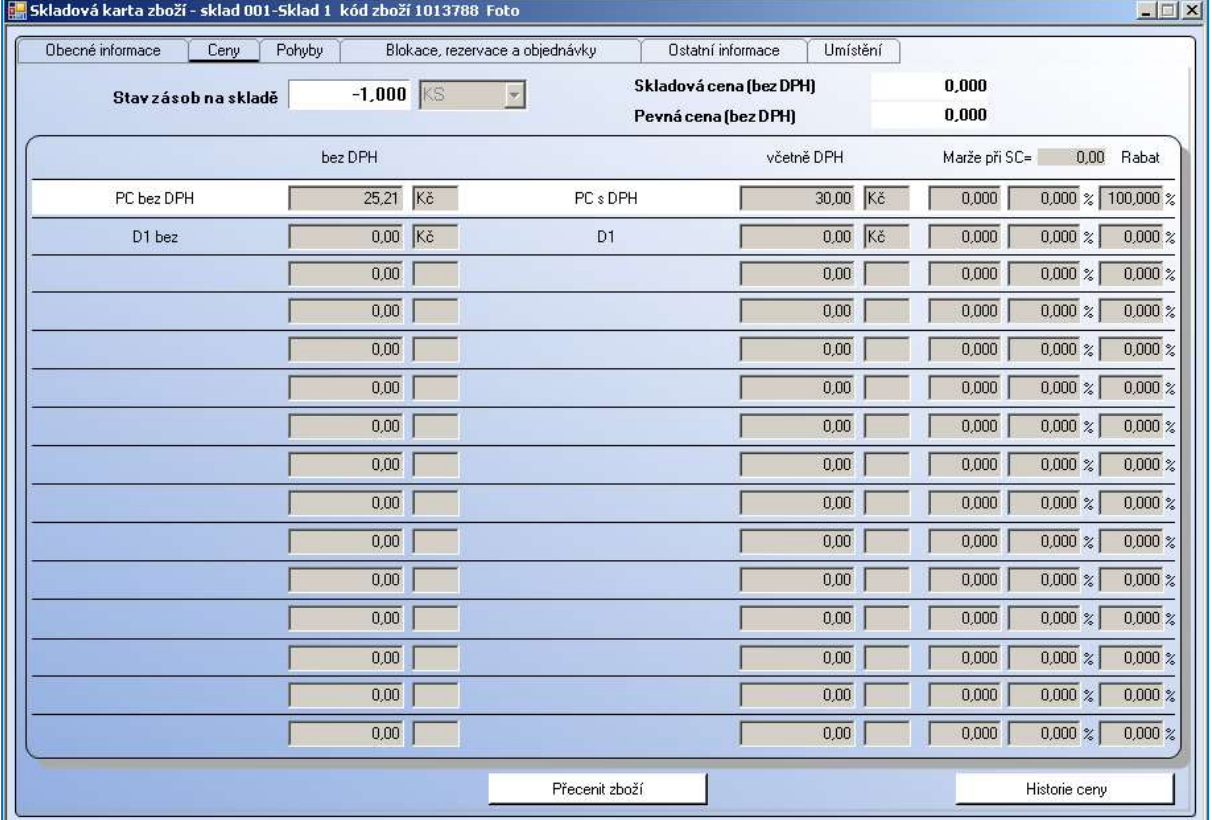

Obr. Skladová karta zboží – záložka Ceny

Změna základních informací se provádí přímo v ceníkové kartě, kterou lze otevřít kliknutím na tlačítko Ceníková karta. Veškeré změny provedené v ceníkové kartě se na skladové kartě projeví až po uložení změn a zavření ceníkové karty.

Nastavení minimálních/optimálních a maximálních stavů můžeme provést v menu Sklad Viz 6.8. Nastavení minimálních, optimálních a maximálních stavů.

V záložce Ceny jsou zobrazeny všechny ceny v jednotlivých cenových hladinách. Bílým pruhem je označena cena, která je výchozí pro aktuální sklad. Jsou zde také údaje o stavu zásob, skladové ceně, marži a rabatu.

Kliknutím na tlačítko Přecenit zboží se otevře okno pro přecenění položky. Viz 1.4.2. Přecenění za jednotlivé zboží. Po přecenění položky se toto okno zavře. Aby se změna ceny projevila na skladové kartě, musí se zavřít.

Tlačítko Historie ceny zobrazuje vývoj prodejní ceny vybrané položky. V tabulce je seznam přecenění a v grafu názorný vývoj ceny.

| Datum             | Přecenění      | Původní cena<br>bez DPH | Nová cena bez<br>DPH | Původní cena<br>s DPH | Nová cena s<br>DPH | Doklad      | Číslo dokladu | Uživatel  |
|-------------------|----------------|-------------------------|----------------------|-----------------------|--------------------|-------------|---------------|-----------|
| 29.7.2008         | 3              | 0,00                    | 84,03                | 0,00                  | 100,00             | Ručně zboží | 0             | Novák Jan |
| 8.8.2008          | $\overline{4}$ | 84.03                   | 67,23                | 100,00                | 80,00              | Ručně zboží | $\theta$      | Novák Jan |
| 3.11.2008         | 12             | 84,03                   | 75,63                | 100,00                | 90,00              | Ručně zboží | $\mathbf 0$   | Novák Jan |
| $\sim$<br>$^{+2}$ |                |                         |                      |                       |                    |             |               |           |

Obr. Zobrazení historie ceny

Záložka Pohyby obsahuje přehled všech dokladů z pohybových databází, ve kterých je vybraná položka obsažena. Jednotlivé pohyby lze filtrovat označením příslušného políčka u popisku pohybu.

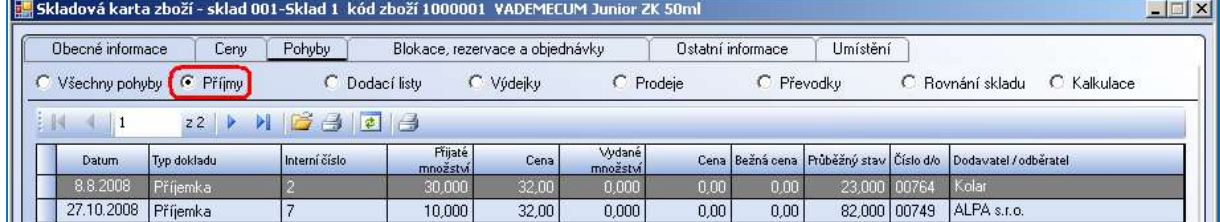

## Obr. Zobrazení příjmů vybrané položky

Ve sloupci cena se zobrazuje cena dle příslušného dokladu:

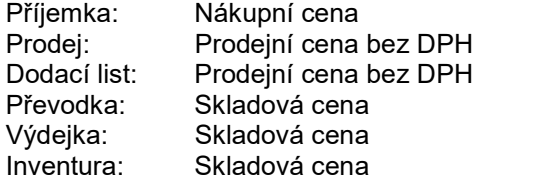

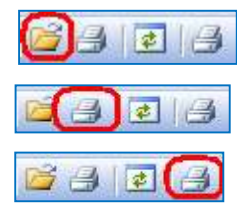

Ikonka obálky otevře položky vybraného dokladu.

 Ikonka první tiskárny otevře vybraný doklad pro tisk. Druhá tiskárnička zobrazí sestavu se seznamem všech pohybů

| Obecné informace                | Ceny                      | Pohyby          | Blokace, rezervace a obiednávky |           |                    |       | Ostatní informace | Umístění                |                                  |
|---------------------------------|---------------------------|-----------------|---------------------------------|-----------|--------------------|-------|-------------------|-------------------------|----------------------------------|
|                                 | C Všechny pohyby C Příjmy | C Dodací listy  |                                 | C Výdejky | C Prodeje          |       | C Převodky        |                         | C. Boynání skladu<br>C Kalkulace |
| <b>BA</b><br>$\left  \right $ 1 | 265                       | $M$ $B$ $B$ $B$ |                                 |           |                    |       |                   |                         |                                  |
| Datum                           | Typ dokladu               | Interní číslo   | Přijaté<br>množství             | Cena      | Vydané<br>množství | Cena  | Bežná cena        | Průběžný stav Číslo d/o | Dodavatel / odběratel            |
| 15.9.2008                       | Prodei                    | 12              | 0,000                           | 0.00      | 1,000              | 84,03 | 84,03             | $-10.000$               | Pokladna 100                     |
| 15.9.2008                       | Prodei                    | 14              | 0.000                           | 0.00      | 1.000              | 84.03 | 84.03             | $-11.000$               | Pokladna 100                     |
| 15.9.2008                       | Prodei                    | 15              | 0.000                           | 0.00      | 1,000              | 84,03 | 84.03             | $-12.000$               | Pokladna 100                     |
| 15.9.2008                       | Prodei                    | 16              | 0.000                           | 0.00      | 1,000              | 84.03 | 84.03             | $-13,000$               | Pokladna 100                     |
| 6.10.2008                       | Prodei                    | 40              | 0.000                           | 0.00      | 1,000              | 84.03 | 84.03             | $-14,000$               | Pokladna 452                     |
| 6.10.2008                       | Prodei                    | 42              | 0.000                           | 0.00      | 1.000              | 84,03 | 84.03             | $-15,000$               | Pokladna 452                     |
| 6.10.2008                       | Prodei                    | 43              | 0.000                           | 0.00      | 1,000              | 84.03 | 84.03             | $-16,000$               | Pokladna 452                     |
| 6.10.2008                       | Prodei                    | 44              | 0.000                           | 0.00      | 1,000              | 84,03 | 84.03             | $-17.000$               | Pokladna 452                     |
| 6.10.2008                       | Prodei                    | 45              | 0.000                           | 0.00      | 1,000              | 84,03 | 84.03             | $-18,000$               | Pokladna 452                     |
| 8.10.2008                       | Prodei                    |                 | 0,000                           | 0.00      | 1,000              | 84.03 | 84.03             | $-19,000$               | Pokladna 500                     |
| 8.10.2008                       | Prodei                    | 46              | 0.000                           | 0.00      | 1,000              | 84,03 | 84.03             | $-20.000$               | Pokladna 452                     |
| 8.10.2008                       | Prodei                    | 47              | 0.000                           | 0,00      | 1,000              | 84,03 | 84,03             | $-21,000$               | Pokladna 452                     |
| 16.10.2008                      | Prodei                    | 48              | 0.000                           | 0,00      | 1,000              | 84.03 | 84.03             | $-22.000$               | Pokladna 452                     |
| 16.10.2008                      | Prodei                    | 49              | 0.000                           | 0.00      | 1.000              | 84.03 | 84.03             | $-23,000$               | Pokladna 452                     |
| 16.10.2008                      | Prodei                    | 50              | 0.000                           | 0.00      | 1,000              | 84.03 | 84.03             | $-24,000$               | Pokladna 452                     |
| 16.10.2008                      | Prodei                    | 14              | 0.000                           | 0.00      | 1,000              | 84.03 | 84.03             | $-25,000$               | Pokladna 500                     |
| 17.10.2008                      | Rovnání                   | $\overline{c}$  | 97,000                          | 32,00     | 0.000              | 0,00  | 0.00              | 72,000                  |                                  |
| 27.10.2008                      | Příjemka                  | $\overline{7}$  | 10,000                          | 32.00     | 0.000              | 0.00  | 0.00              | 82,000 00749            | ALPA s.r.o.                      |
| 30.10.2008                      | Dodací list               | 9               | 0.000                           | 0.00      | 1,000              | 84.03 | 84.03             | 81,000 90280            | Schuster Juta                    |
| 1.11.2008                       | Dodací list               | $\overline{7}$  | 0.000                           | 0.00      | 1,000              | 84.03 | 84.03             | 80,000 00875            | Euro Catering s.r.o.             |
| 1.11.2008                       | Dodací list               | 6               | 0.000                           | 0.00      | 1,000              | 84.03 | 84.03             | 79.000 21165            | ATEC VOS Libice n                |
| 1.11.2008                       | Dodací list               | 5               | 0.000                           | 0.00      | 10.000             | 84,03 | 84.03             | 69,000 21037            | 21037 Jana Adamovičová           |
| 3.11.2008                       | Prodej                    | 15              | 0.000                           | 0.00      | 1,000              | 84,03 | 84.03             | 68,000                  | Pokladna 500                     |
| 3.11.2008                       | Prodei                    | 16              | 0.000                           | 0.00      | 1,000              | 84.03 | 84.03             | 67,000                  | Pokladna 500                     |
| 3.11.2008                       | Prodej                    | 17              | 0.000                           | 0.00      | 1,000              | 84.03 | 84.03             | 66,000                  | Pokladna 500                     |

Obr. Skladová karta zboží – záložka Pohyby

| Obecné informace | Ceny          | Pohyby     |                  | Ostatní informace<br>Blokace, rezervace a objednávky | Umístění |
|------------------|---------------|------------|------------------|------------------------------------------------------|----------|
|                  |               |            | G Seznam blokací | C Seznam rezervací<br>C Seznam objednávek            |          |
|                  | 22            | ▶ ≢        |                  |                                                      |          |
|                  |               |            |                  |                                                      |          |
| Doklad           | Interní číslo | Datum      | Datum do         | Dodavatel / Odběratel                                | Množství |
| Dodací list      |               | 3.9.2008   | N/A              | Andrea                                               | 1,000000 |
|                  |               | 31.10.2008 | N/A              | Alico s.r.o.                                         | 1,000000 |

Obr. Skladová karta zboží – záložka Blokace, rezervace a objednávky

Záložka Blokace, rezervace a objednávky zobrazuje příslušné doklady s vybranou položkou, které jsou připravené pro klienty. Filtrovat zobrazené položky je možné zakliknutím jedné z nabízených možností:

- Seznam blokací zobrazí všechny nevyskladněné dodací listy a výdejky
- Seznam rezervací zobrazí se veškeré rezervace položky
- Seznam objednávek zobrazí seznam odběratelských objednávek

Záložka Ostatní informace obsahuje seznam všech čárových kódů položky a v případě použití dalšího třídění i seznam dostupných kombinací barev, velikostí, délek a rozměrů. Dále jsou zde převzaté informace z ceníkové karty – brutto/netto rozměry a poznámka z ceníkové karty. Jediným údajem, který je zde možné změnit je poznámka ke skladové kartě. Ostatní položky lze editovat na ceníkové kartě.

|                          |                                     |        |                           | Skladová karta zboží - sklad 001-Sklad 1 kód zboží 1000001 VADEMECUM Junior ZK 50ml |                           |                                                          | $ \Box$ $\times$ |
|--------------------------|-------------------------------------|--------|---------------------------|-------------------------------------------------------------------------------------|---------------------------|----------------------------------------------------------|------------------|
| Obecné informace         | Ceny                                | Pohyby |                           | Blokace, rezervace a objednávky                                                     |                           | Ostatní informace<br>Umístění                            |                  |
|                          | Barva, velikost, délka, rozměr, EAN |        |                           |                                                                                     | 녧                         | Doplňující informace ke skladové kartě – E32<br>Poznámka |                  |
| $\vert$ 1<br>-4          | 21<br>H                             |        |                           |                                                                                     |                           |                                                          |                  |
| Barva                    | Velikost                            | Délka  | Rozměr                    | EAN                                                                                 |                           |                                                          |                  |
| N/A                      | N/A                                 | N/A    | N/A                       | 3838905003126                                                                       |                           |                                                          |                  |
|                          |                                     |        |                           |                                                                                     |                           |                                                          |                  |
|                          |                                     |        |                           |                                                                                     |                           |                                                          |                  |
|                          |                                     |        |                           |                                                                                     |                           |                                                          |                  |
|                          |                                     |        |                           |                                                                                     |                           |                                                          |                  |
|                          |                                     |        |                           |                                                                                     |                           |                                                          |                  |
| Rozměry a hmotnost netto |                                     |        | Rozměry a hmotnost brutto |                                                                                     |                           | Poznámka<br>Informace z ceníkové karty                   | 뚾                |
| Šířka                    | 0.000                               |        | Šířka                     | 0.000                                                                               |                           |                                                          |                  |
| Výška                    | 0.000                               |        | Výška                     | 0,000                                                                               |                           |                                                          |                  |
| Hloubka                  | 0.000                               |        | Hloubka                   | 0.000                                                                               |                           |                                                          |                  |
|                          |                                     |        |                           |                                                                                     |                           |                                                          |                  |
| Hmotnost                 | 0.000                               |        | <b>Hmotnost</b>           | 0,000                                                                               |                           |                                                          |                  |
|                          |                                     |        |                           | Datum vytvoření a poslední modifikace položky                                       |                           |                                                          |                  |
|                          |                                     |        | Datum vytvoření           | úterý                                                                               | 29.července.2008 14.01.54 | F                                                        |                  |
|                          |                                     |        | Datum poslední modifikace | úterý                                                                               | 29.července.2008 14.01.54 | $\overline{\mathbf{r}}$                                  |                  |
|                          |                                     |        |                           | U                                                                                   | Uložit                    |                                                          |                  |
|                          |                                     |        |                           |                                                                                     |                           |                                                          |                  |

Obr. Skladová karta zboží – záložka Ostatní informace

## 6.1.1. Prohlížení skladových karet na všech skladech

Dle zadaného parametru pro vyhledání položky systém zobrazí stav položek na všech skladech.

# 6.2. Prohlížení skladů

Tato volba nabídne výpis všech skladů, které jsou v systému k dispozici. Zjistíme zde základní informace o skladu – Číslo a název skladu, Celkem položek, Stav celkem, SC celkem. Listovat v seznamu můžeme kliknutím na ikonu modré šipky. Kliknutí na ikonu otevřené žluté složky vyvoláme okno pro vyhledávání položek na skladě, který jsme měli označený kurzorem (řádek byl modrý). V políčku sklad je již vybrán konkrétní sklad. Dále postupujeme způsobem popsaným v čísti 6.1. Prohlížení skladových karet

# 6.3. Pohyby položek

Zde se můžeme podívat na pohyby položek na konkrétním skladu. Sestava zobrazuje stav na skladě na počátku a konci období, které zvolíme, a vypisuje tyto pohyby: Převodky, dodací listy, výdejky, prodej, rovnání skladu, kalkulace výrobku v přehledné sestavě. Každé položce je věnován jeden řádek. Převod zboží obsahuje souhrnné číslo ze skladu i na sklad.

Pomocí roletek nastavíme sklad, datum od – do, množství položek můžeme zmenšit zatržením pouze vybraných položek v poli Téma, skupina, podskupina. Pokud zde nic nevybereme, budou zahrnuty všechny položky daného skladu. Po nastavení parametrů sestavy klikneme na tlačítko Načíst položky. Vybrané položky se zobrazí v levém spodním poli. Po jednotlivých položkách se pohybujeme pomocí modrých šipek. V horní liště lze nastavit počet zobrazených desetinných míst. Po stisknutí ikony tiskárny se sestava zobrazí na obrazovce. Zde ji můžeme tisknout nebo exportovat.

# 6.4. Předispozice zboží mezi sklady

Viz. 4.6. Předispozice zboží mezi sklady

# 6.5. Výjimky z ceníku pro jednotlivé sklady

Tato funkce umožňuje změnit cenu položek pro konkrétní sklad, můžeme tak prodávat vybrané zboží dráž nebo levněji než na ostatních skladech. V okně jsou zobrazeny všechny položky, které byly mezi výjimky zařazeny. Zobrazené položky můžeme filtrovat, k dispozici je výběr zobrazit všechny položky nebo jen položky aktuálně platné. Modré šipky umožňují snadný pohyb mezi položkami. Položku lze kdykoliv smazat kliknutím na ikonu křížku.

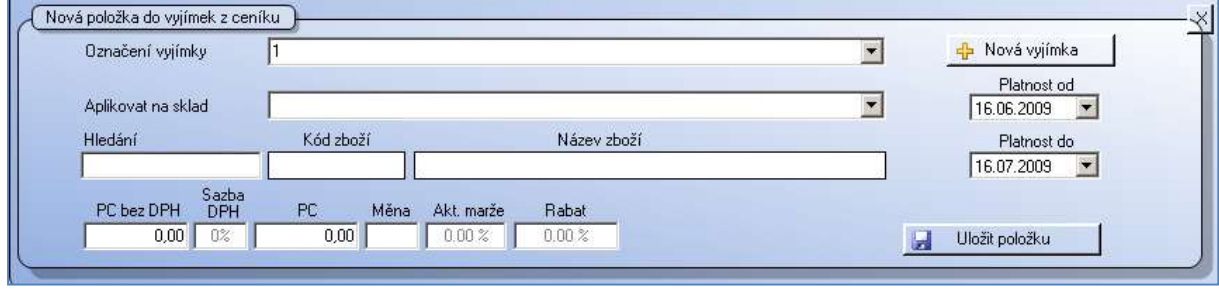

#### Vložení nové položky do výjimek z ceníku

Obr. Vložení nové položky do výjimek z ceníku

Pro založení nové položky do výjimek z ceníku klikneme na ikonu tlačítka plus. Z nabídky vybereme označení výjimky. Pokud chceme založit novou výjimku, klikneme na tlačítko + Nová výjimka, do vzniklého pole zapíšeme název výjimky a klikneme na tlačítko *Uložit*. Dále musíme nastavit sklad, nastavit datum od – do platnosti výjimky. V poli hledání vyhledáme položku. Po zapsání prodejní ceny stiskneme tlačítko Uložit položku.

# 6.6. Práce s čárovými kódy

|                                                             | Nastavení parametrů pro tisk etiket                                                                                                    | Náhled, tisk a export etiket        |        |                                                |                                |                        |                     |           |         |
|-------------------------------------------------------------|----------------------------------------------------------------------------------------------------|-------------------------------------|--------|------------------------------------------------|--------------------------------|------------------------|---------------------|-----------|---------|
|                                                             | Typ etikety                                                                                                    |                                     |        |                                                | Náhled etiketv                 |                        | Na začátku vynechat |           |         |
| etiketa EAN na výšku [1].rpt<br>etiketa EAN na výšku BV.rpt | etiketa EAN na výšku BV 4,85x2,50-4x10.rpt<br>etiketa EAN na výšku BV 4.85x2.50-4x10small.rpt<br>etiketa EAN na výšku BV 4,85x2,50-4x11.rpt |                                     |        |                                                | Tresorky na<br>neg.do sleeveru |                        |                     | $ 0 \div$ |         |
|                                                             |                                                                                                    |                                     |        |                                                |                                |                        |                     |           |         |
| etiketa EAN na výšku.rpt<br>etiketa 2.rpt                   |                                                                                                    |                                     |        |                                                | 1 564,20                       |                        |                     |           |         |
|                                                             | 20                                                                                                    | Označovat celý řádek Označovat pole |        | Smazat položku X Vymazat celý tiskový zásobník |                                |                        |                     |           |         |
| Wbrat Kód zboží<br>1000019                                  | Název zboží                                                                                                    |                                     | Varian | Množství Barva Veliko Délka Rozm               |                                | Cena bez<br><b>DPH</b> | Cenas DPH Sleva     |           | Množste |

Obr. Tiskový zásobník – kódy připravené k tisku

Najdeme zde seznam všech EAN kódů použitých v systému. Je možné přiřadit nový EAN již existujícím položkám, přiřadit k němu kombinaci barev a velikosti nebo délky a rozměru. V rozšířeném nastavení je možné zadat množstevní koeficient, pokud EAN patří k většímu balení zboží a cenu k tomuto EAN kódu (např. 10 kg mouky v papírovém obalu, který má vlastní EAN odlišný od EAN jednotkového balení). Můžeme zde také nastavit koeficient pro navýšení či snížení ceny, případně možnost omezit použití EAN kódu jen na jednom skladě.

# 6.7. Tiskový zásobník čárových kódů

Zde se evidují položky, pro které jsme chtěli vytisknout EAN kódy na etikety, ale nechtěli jsme je tisknout v okamžiku práce s jednotlivými položkami. Tyto položky byly uloženy pomocí příkazu Přidat čárový kód do zásobníku pro tisk (příkaz je přístupný z kontextového menu přes pravé tlačítko myši). Zde EAN kódy zůstávají uloženy, dokud je nezpracujeme.

Pro pohyb mezi jednotlivými položkami zvolíme způsob označování, zda označovat celý řádek nebo pole. Zvolíme typ etikety, na který chceme tisknout a počet políček, které je potřeba na začátku archu vynechat. Pro tisk jsou vybrány všechny položky v zásobníku. Počet tištěných etiket pro každou

položku je nastaven na 1, množství lze změnit. Pokud některou z nich chceme tisknout později, zrušíme zatrhávátko ve sloupci vybrat. Pomocí tlačítek Smazat položku nebo Vymazat celý tiskový zásobník odstraníme etikety, které již máme vytištěné.

# 6.8. PDT zásobník

Funkce slouží k přípravě seznamu čárových kódů, který je následně možné opakovaně načíst do dokladů.

Vytvoření zásobníku: v levé části okna po kliknutí na ikonu + zapíšeme název nového zásobníku a uložíme jej tlačítkem Ano. V pravé části okna, v pravém horním rohu stiskneme tlačítko Načíst data dále vyberete, zda načíst data přímo z PDT nebo z CSV souboru. CSV soubor musí obsahovat EAN a počet kusů. Data musí být oddělena středníkem.

Použití zásobníku: v dokladu, v poli hledání stiskněte pravé tlačítko myši. Vyberete Načíst ze zásobníku PDT a vyberete soubor podle názvu.

Zrušení zásobníku: neaktuální zásobník označte v levé části okna a následně stiskněte ikonu křížek.

# 6.9. Kalkulace

Kalkulace nám umožňují pracovat s rozdělováním nakoupených setů zboží na jednotlivé komponenty nebo naopak skládat balíčky zboží. Typické využití je pro restaurace, kde se odepisování skladových položek odvíjí od prodeje jednotlivých jídel. Provádět tyto operace lze samozřejmě i ručně, je to však velmi pracné. Složení kalkulované položky – neboli Receptura – lze nastavit v ceníkové kartě zboží, v záložce Receptura – viz Receptury. V ceníkové kartě v záložce Nastavení musí být položka označena jako Kalkulovaná položka, případně další parametry. Zatrhávátko Zobrazovat rozpad na dokladech zajistí, že jsou v dokladech pod kalkulovanou položkou uvedeny šedým písmem položky surovin. Tyto položky se nezapočítávají do stavu dokladu.

Kalkulace při nákupu zboží - v ceníkové kartě zboží, v záložce nastavení, je nutné mít zatrženo Kalkulovaná položka a Kalkulace při příjmu. Je možné zvolit Zobrazovat rozpad na dokladech. V takovém případě bude na dokladu, který to umožňuje, uvedena kalkulovaná položka a pod ní šedým písmem položky, na které se "rozpadne". Využijeme, pokud nakupujeme balení a prodáváme kusy.

## Kalkulace předem – Příprava balíčků - viz 6.8.2. Provést kalkulace na skladě

Kalkulace v okamžiku prodeje – V ceníkové kartě zboží, v záložce Nastavení, je nutné mít zatrženo

Kalkulovaná položka a zároveň Kalkulovat při pohybu. Tato položka bude mít stále na kase stav zboží na skladě 0 ks. V okamžiku prodeje se zboží odepíše do mínusu a vzápětí automaticky proběhne kalkulace, která srovná stav zboží zpět na 0 ks. (naskladní kalkulovanou položku a vyskladní suroviny).

Kalkulace provedená ručně – Výchozí stav zboží na kase bude 0 ks. Při každém prodeji bude položka odepsána "do mínusu". Tento stav bude srovnán zpět na 0 ks po ručním provedení kalkulace v námi určeném termínu, viz 6.8.3. Zkalkulovat na skladě všechny položky se záporným stavem

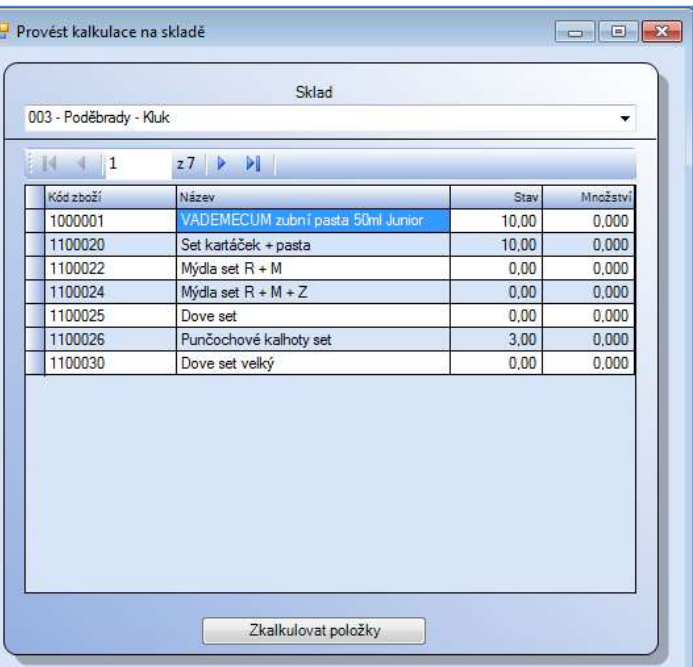

6.9.1. Výpis provedených kalkulací V horní části přehledné tabulky jsou

uvedeny všechny provedené kalkulace bez ohledu na způsob jejich tvorby. Ve spodní části tabulky jsou zobrazeny položky obsažené v kalkulaci, kterou máme v horní části označenu. Označenou kalkulaci lze vytisknout.

### 6.9.2. Provést kalkulace na skladě

Tato varianta kalkulací se používá pro přípravu balíčků, které jsou prodávány častěji ve stejném složení. Tyto balíčky jsou připravovány personálem provozovny. Například balíčky kosmetiky, která se jinak prodává samostatně. Zboží bude kalkulováno předem, před samotným prodejem zboží, v době, kdy je balíček vytvořen. Obsluha na pokladně tedy toto zboží může vidět stavem na skladě. Vybereme sklad, na kterém chceme kalkulace provést. Ve spodní části okna se vypíšou všechny položky, které mají na zvoleném skladě založenu skladovou kartu a zároveň jsou v ceníku označeny jako Kalkulace. Ve sloupečku stav je uveden aktuální stav položky na skladě. Ve sloupci Množství nastavíme, kolik balíčků chceme vytvořit. Po stisknutí tlačítka Zkalkulovat položky se provede kalkulace položek. Kalkulovaná položka (balíček) bude naskladněna, položky surovin budou vyskladněny. Tento pohyb lze zkontrolovat ve skladové kartě zboží v záložce Pohyby.

Takto vypadá stav položek na skladu před kalkulací…

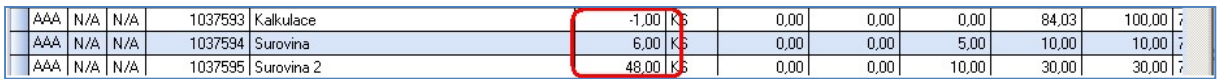

#### ..a po kalkulaci.

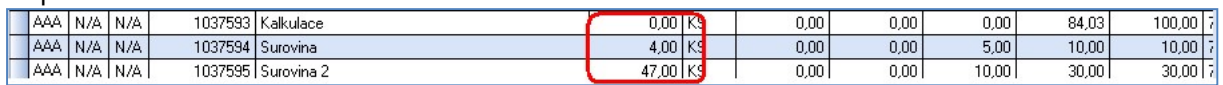

Suroviny se odečetly ze skladu v množství zadaném v receptuře.

#### 6.9.3. Zkalkulovat na skladě všechny položky se záporným stavem

Nejprve vybereme pomocí roletky sklad. Zobrazí se všechny skladové karty evidované na vybraném skladu a zároveň nastavené jako kalkulace. Nebudou zde zahrnuty karty, které mají nastavenu variantu kalkulovat při pohybu. Po stisknutí tlačítka Zkalkulovat položky se provede kalkulace položek. Kalkulovaná položka bude naskladněna, položky surovin budou vyskladněny. Tento pohyb lze zkontrolovat ve skladové kartě zboží v záložce Pohyby.

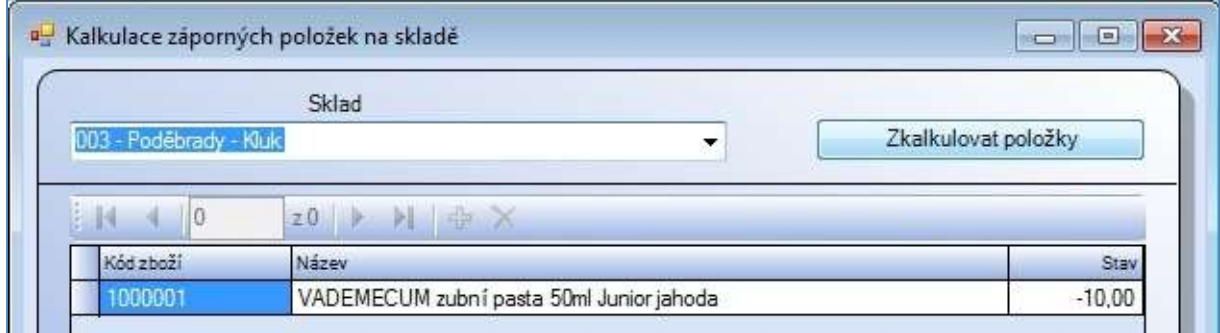

#### Obr. Kalkulace záporných položek na skladě

#### 6.9.4. Založení nové zjednodušené kalkulace

Tato varianta umožní založení nových kalkulovaných položek včetně jejich surovin a zápisu do karty zboží v ceníku z jednoho místa. Základem je karta zboží existující v ceníku, vše ostatní založíme zde. Karta zboží musí mít v záložce Nastavení nastaven parametr Kalkulovaná položka a Kalkulace při příjmu. Pokud nemá, doplníme zde. Pro prodej vytvořeného "setu" je potřeba zkontrolovat, zda je karta zboží založena na skladě, z kterého budeme zboží prodávat. Viz menu Ceník - Vytvořit na skladě prázdnou kartu.

V části Zdrojová karta vyhledáme položku, pro kterou budeme nastavovat kalkulaci a nastavíme parametry kalkulace této položky.

V části **Položky kalkulace** zadáme suroviny. Nastavíme počet položek surovin, sazbu DPH a měrnou jednotku. Vybereme Téma, skupinu, případně další parametry. Tyto parametry budou přiřazeny jak kalkulované položce, tak surovinám. Zvolíme, zda nově zadaným položkám chceme vytvořit interní EAN a otevřít přecenění (doporučujeme). Přecenění umožní položku nacenit.

Po nastavení počtu položek se v poli v pravém spodním rohu objeví stejný počet řádků s názvem kalkulované položky. Klikneme na každý řádek do názvu položky, označíme jej a přepíšeme název pro danou surovinu. Zároveň zadáme množství suroviny obsažené v kalkulované položce.

Máme-li vše potřebné zadáno, klikneme na tlačítko Založit kalkulaci. Systém zahlásí zakládání nových položek do ceníku a v případě nastaveného požadavku otevřít přecenění připraví karty zboží pro zadání ceny. Postupně na všech kartách zadáme ceny, stiskneme tlačítko Vložit do přecenění a potvrdíme přecenění provést ihned.

Upozornění: Pro kalkulace lze využít vždy jen "jednoduchou" surovinu, ne položku kalkulovanou. Kalkulace umí pracovat jen s jednou úrovní rozpadu, použití kalkulované položky jako suroviny pro jinou kalkulovanou položku bude mít za následek tzv. zacyklení, kdy systém přestane pracovat a nekomunikuje.

## 6.9.5. Tiskové sestavy – kalkulace

## Výpis kalkulací za období

V nastavení parametrů sestavy zadáme datum od – do, zvolte třídění sestavy a filtrování položek, které mají být zahrnuty. Po nastavení parametrů klikněte na záložku Prohlížení a tisk sestavy.

#### Kontrola prodejních cen kalkulací / receptur

Jednoduchá sestava přehledně zobrazí cenu výrobku a cenu surovin v cenové hladině, kterou jsme si vybrali na záložce Nastavení parametrů sestavy. Pokud poměr těchto cen nevyhovuje, doporučujeme provést přecenění, viz 1.4. Přecenění.

#### 6.9.6. Seznam receptur

V okně přehledně rozděleném na dvě části je vypsán seznam receptur (kalkulací). V levé části okna jsou vypsány všechny založené receptury. Po kliknutí na konkrétní řádek se v pravé části okna zobrazí všechny složky zvolené receptury. Seznam receptur je určen jako náhled.

#### 6.9.7. Hromadné změny v recepturách

Jednoduchý nástroj umožňující provést nahrazení položky v receptuře, aniž by bylo nutné ručně vyhledat a opravit každou recepturu zvlášť. Zaškrtneme Téma, skupina, podskupina. Poté vyhledáme původní surovinu, již v receptuře obsaženou a novou surovinu, která nahradí původní. Nakonec stiskneme tlačítko *Provést změnu v recepturách*. Změna bude promítnuta do všech receptur, kde bylo použito původní zboží. Lze zkontrolovat v ceníkové kartě na záložce Kalkulace.

## 6.10. Komise

Oddíl komise je uzpůsoben pro evidenci a vyúčtování zboží, které bereme do komisního prodeje, tedy úhrady dodavateli se odvíjejí pouze od prodaných položek. Zboží musí být v ceníkové kartě v záložce nastavení označeno jako komisní položka. Na sklad je lze přijímat komisní příjemkou. Pokud bychom zboží prodávali již dříve a nyní je chtěli převést do režimu Komise, je nutné založit novou kartu zboží. Na jedné kartě nikdy nemůže být kombinováno komisní a nekomisní zboží.

Upozornění: Pokud máme totožné zboží od různých komisních dodavatelů, je potřeba jej evidovat každé na samostatné kartě, aby bylo možné provádět vyhodnocení prodejů komise.

## 6.10.1. Práce s vyhodnocenou komisí

Zde jsou v přehledné tabulce soustředěny všechny vyhodnocené komise, tak jak byly postupně vytvářeny. Ve spodní části okna se zobrazují položky obsažené v tom vyhodnocení, které máme označeno kurzorem (modrý řádek) v horní části okna. Označenou vyhodnocenou komisi lze vytisknout, např. jako podklad pro dodavatele.

Sestava obsahuje kód dodavatele, je-li zadán v systému a je vytvořena v nákupních cenách.

#### 6.10.2. Výpis nevyhodnocené prodané komise

Po zadání dodavatele se zobrazí všechny prodané položky, které zatím nebyly vyhodnoceny. Po označení konkrétní položky lze přes pravé tlačítko myši zobrazit ceníkovou nebo skladovou kartu zboží. Výpis lze vytisknout po kliknutí na ikonu tiskárny. Sestava je vytvořena v nákupních cenách a je zde uveden sklad, z kterého byly jednotlivé položky prodány.

## 6.10.3. Výpis vyhodnocené komise

Po zadání dodavatele a období od – do, za které chceme vyhodnocení znát, se zobrazí prodané komisní položky, které již byly vyhodnoceny. Lze vytisknout sestavu v nákupních cenách.

#### 6.10.4. Vyhodnocení komise dle prodeje za období

Po zadání dodavatele a skladu nastavíme datum, ke kterému chceme vyhodnocení připravit. Zahrnuty budou všechny položky prodané od posledního vyhodnocování. Položky prodané po tomto datu budou zahrnuty do dalšího vyhodnocení. Pro zobrazení položek klikněte na tlačítko Vypsat položky. Pokud chceme některou z položek vyhodnocovat později, zrušíme zatrhávátko v políčku Vyhodnotit. Po stisknutí tlačítka Vyhodnotit vybrané položky se provede vyhodnocení. S vyhodnocenými prodeji můžeme pracovat v bodě 6.9.1. Práce s vyhodnocenou komisí.

#### 6.10.5. Vrácení neprodané komise

Po zadání dodavatele a skladu stiskněte tlačítko **Zobraz položky**. Zobrazí se všechny neprodané položky skladem na vybraném skladě. Pokud nechceme ještě některé položky vracet, zrušíme zatrhávátko v políčku Vrátit. Po stisknutí tlačítka Vrátit neprodanou komisi se vytvoří mínusová příjemka na zboží. Příjemka je nevyskladněna. Po otevření příjemky pro editaci je možné editovat údaje v zeleně označených sloupcích, např. množství. Nedoporučujeme měnit nákupní cenu zboží. Zde musí zůstat stejná, za jakou jste zboží skutečně nakoupili. Po vrácení zboží dodavateli je nezbytně nutné naskladnit takto připravenou příjemku.

# 6.11. Minimální a optimální stavy

#### 6.11.1. Nastavení minimálních a optimálních stavů

Vybraným položkám lze na jednotlivých skladech nastavit minimální, optimální a maximální stavy. Tato funkce pomáhá optimálně nastavit skladové zásoby vaší firmy. Pro vložení položek do nabídky pro nastavení vybereme konkrétní sklad v poli vyhledávání položek. Pokud sklad nezvolíme a budeme položky vyhledávat dle jiného kritéria, vloží se do pracovního okna takové položky ze všech skladů, kde jsou k dispozici. Po nastavení parametrů stiskneme tlačítko Vyhledat položky. V zobrazených položkách je možné použít některý z filtrů v pravém horním rohu.

Hodnoty je možné měnit zápisem do příslušných políček u jednotlivých položek nebo hromadným nastavením pro označené položky. Položky, u kterých je potřeba nastavit hromadně požadovanou hodnotu, se musí označit. Označování funguje jako v excelu:

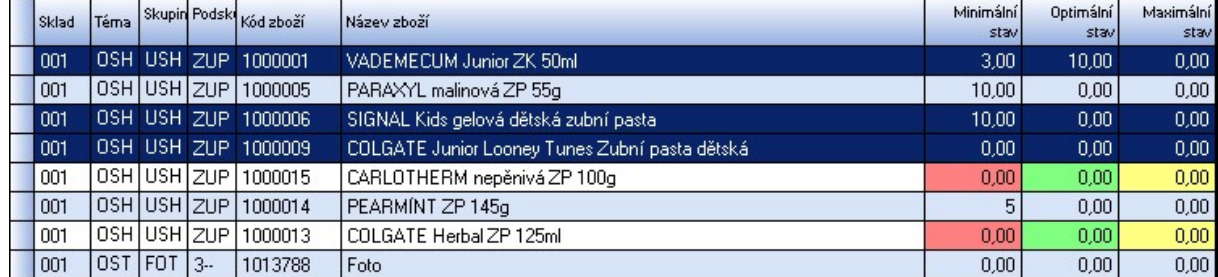

- držením klávesy [Ctrl] a postupným klikáním levého tlačítka myší se označí jednotlivé položky

- stiskem klávesy [Shift] a kliknutím myši se označí všechny položky mezi posledními dvěma kliknutími

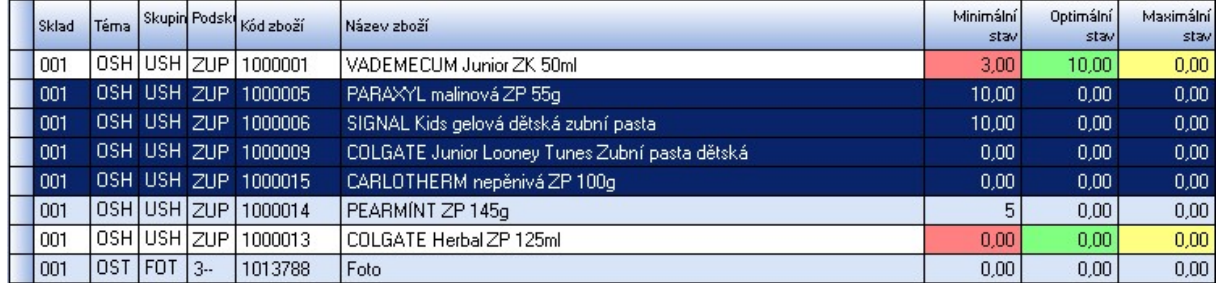

- zmáčknutím [Ctrl]+ [A] se označí všechny položky

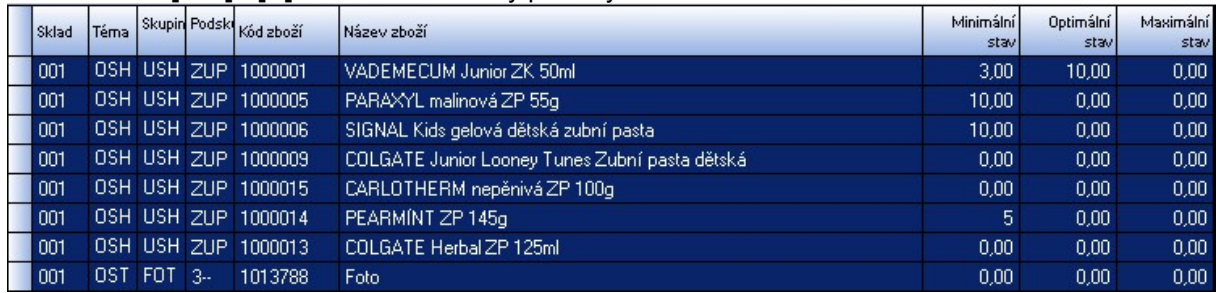

Obr. Nastavení stavů, jednotlivé způsoby označení položek

V levé dolní části je výběr pro nastavení, kam se zapisuje požadované množství. Typ hodnoty, kterou nastavujeme, měníme kliknutím myši. Nakonec se musí kliknout na tlačítko Nastavit.

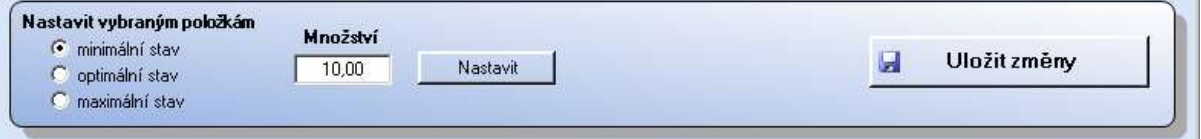

**Service Control** 

Obr. Volba nastavovaného údaje

Pokud jsou označeny všechny položky seznamu, tak výsledek bude vypadat následovně:

| $\mathbb{N}$ | 5                                  |            | 214                        |                         | NPHD                                           | Filtr všechny položky |                   |                   |
|--------------|------------------------------------|------------|----------------------------|-------------------------|------------------------------------------------|-----------------------|-------------------|-------------------|
| Sklad        | Téma                               |            |                            | Skupin Podski Kód zboží | Název zboží                                    | Minimální<br>stav     | Optimální<br>stav | Maximální<br>stav |
| 001          | OSH                                |            | USH ZUP                    | 1000001                 | VADEMECUM Junior ZK 50ml                       | 10,00                 | 10,00             | 0,00              |
| 001          | <b>OSH</b>                         |            | USH ZUP                    | 1000005                 | PARAXYL malinová ZP 55g                        | 10.00                 | 0.00              | 0,00              |
| 001          |                                    |            | OSH USH ZUP                | 1000006                 | SIGNAL Kids gelová dětská zubní pasta          | 10,00                 | 0,00              | 0,00              |
| 001          | <b>OSH</b>                         | <b>USH</b> | 71IP                       | 1000009                 | COLGATE Junior Looney Tunes Zubní pasta dětská | 10.00                 | 0.00              | 0,00              |
| 001          | <b>OSH</b>                         |            | USH ZUP                    | 1000015                 | CARLOTHERM nepěnivá ZP 100g                    | 10,00                 | 0.00              | 0,00              |
| 001          |                                    |            | OSH USH ZUP                | 1000014                 | PEARMINT ZP 145g                               | 10,00                 | 0,00              | 0,00              |
| 001          | <b>OSH</b>                         | <b>USH</b> | ZUP                        | 1000013                 | COLGATE Herbal ZP 125ml                        | 10,00                 | 0.00              | 0,00              |
| 001          | OST                                | FOT        | $3 -$                      | 1013788                 | Foto                                           | 10.00                 | 0,00              | 0.00              |
| 001          | AAA                                | N/A        | N/A                        | 1037591                 | Akce 1                                         | 10,00                 | 0.00              | 0.00              |
| 001          | AAA                                | N/A        | N/A                        | 1037592                 | Akce 2                                         | 10,00                 | 0,00              | 0.00              |
| 001          | <b>UKL</b>                         | DES.       | DEO                        | 1005838                 | SAVO Proti plísním                             | 10.00                 | 0.00              | 0.00              |
| 001          | UKL                                | DES:       | DEO <sup>1</sup>           | 1005834                 | SAGEN                                          | 10,00                 | 0.00              | 0.00              |
| 001          | OST                                | <b>HMY</b> | <b>DEP</b>                 | 1005866                 | Lanirat PG 100 g                               | 10,00                 | 0.00              | 0,00              |
| 001          | <b>OST</b>                         | <b>HMY</b> | <b>DEP</b>                 | 1005863                 | Lanirat PG jed na potkany, krysy a myši        | 10,00                 | 0.00              | 0.00              |
|              |                                    |            |                            |                         |                                                |                       |                   |                   |
|              | G minimální stav<br>optimální stav |            | Nastavit vybraným položkám |                         | Množství<br>10,00<br>Nastavit                  | u                     | Uložit změny      |                   |

Obr. Zobrazení nastaveného stavu

Veškeré změny se musí uložit kliknutím na tlačítko Uložit změny.

## 6.11.2. Kopírování minimálních, optimálních a maximálních stavů mezi sklady

Stavy nastavené na jednom skladu lze jednoduše překopírovat na sklady ostatní. Vybereme výchozí sklad, zvolíme, kterou hodnotu přenést. Můžeme nechat založit na skladě karty, pokud by zde nebyly. Dále nastavíme parametry pro výběr zboží, které bude zahrnuto do zkopírování stavů. Ze seznamu skladů označíme cílové sklady. Po nastavení všech parametrů stiskneme tlačítko Zkopírovat vybrané stavy na označené sklady. Stavy budou zkopírovány.

Upozornění: Stavy budou zkopírovány i na položky, které jsou v ceníkové kartě označeny jako neaktivní. Tyto karty však nebudou na cílových skladech zobrazovány, pokud tam již dříve nebyly. Pro jejich zobrazení stačí zrušit označení Neaktivní položka v ceníkové kartě na záložce Nastavení.

# 6.12. Optimalizace skladových zásob

Tato funkce pomáhá nastavit optimální stav zásob. Využívá nastavených minimálních a optimálních stavů skladových zásob, viz 6.10. Nastavení minimálních a optimálních stavů, zohlední také prodeje za nastavené období.

V záložce Nastavení parametrů pro výpočet zadáme základní parametry: Období, dodavatele, sklady, případně modely, sezóny či témata. Na záložce Výpočet, kontrola a uložení výsledků doplníme parametry ovlivňující výpočet. Po stisknutí tlačítka Vypočítat se navrhované stavy zobrazí ve sloupci Optimální stav. Pokud jsou takto vyhovující, potvrdíme vše tlačítkem **Uložit stavy**, pokud ne, upravíme nastavení parametrů.

# 6.13. Ostatní náklady sklad

Ostatní náklady umožňují evidovat provozní výdaje hotovosti na skladě. Nejsou vázány pravidly, evidovat zde můžete vše, co potřebujete. Lze použít jako pokladnu pro provozovnu (ne pro prodej zboží). Novou položku přidáte kliknutím na ikonu . Vyplníme požadované údaje a vše uložíme kliknutím na tlačítko *Uložit položku*. Pokud potřebujeme přijmout nějakou částku, zapíšeme výdaj minusové položky. (mínus a mínus vytvoří plus). Seznam nákladů na středisko můžeme vytisknout kliknutím na ikonu tiskárny nebo v menu sklad – tiskové sestavy sklad – Výpis ostatních nákladů na sklad.

# 6.14. Tiskové sestavy sklad

Tiskové sestavy poskytují přehledné výstupy ohledně stavu zboží. Jako u všech tiskových sestav i zde platí, že pokud nevybereme konkrétní parametry, budou zahrnuty všechny. U všech sestav vybíráme v poli Sklad zaškrtnutím příslušné sklady, které mají být zahrnuty v sestavě a v poli Téma, skupina, podskupina jsou přístupná témata. Některá témata mají skupiny, ty jsou přístupné po kliknutí na tlačítko +, podskupiny zpřístupníme po kliknutí na tlačítko + před skupinou. Označíme-li kliknutím téma, skupiny a podskupiny tohoto tématu se označí automaticky. U většiny sestav jsou k dispozici Dodavatelé, můžeme kliknutím na příslušný text zobrazit buď dodavatele použité, nebo všechny, které máme v databázi. Většina sestav poskytuje možnost nastavit datum od – do. Kliknutím na roletku u datumového pole se zobrazí kalendář, kde se pohybujeme pomocí šipek. U většiny sestav také můžeme nastavit třídění sestavy a filtry pro zobrazené položky. Obvykle jsou k dispozici filtry pro Komisní zboží, Kalkulaci a bazar, Služby, Stav na skladě. Jednotlivé filtry nastavíme pomocí roletek. Tyto možnosti jsou k dispozici na záložce Nastavení parametrů sestavy. V následujících odstavcích se budeme věnovat rozdílným možnostem jednotlivých sestav.

V záložce Prohlížení a tisk sestavy, exporty dat se lze po zobrazené sestavě pohybovat pomocí modrých šipek nebo klikáním na jednotlivé části stromu v levém okně.

## 6.14.1. Stav skladu položkový

Na záložce Nastavení parametrů sestavy v poli Ostatní podmínky je k dispozici Sezóna a Model. Na záložce Doplňkové parametry jsou k dispozici pro výběr Uživatelské skupiny a možnost vybrat konkrétní zboží. Klikneme do pole hledání, zapíšeme kód, název nebo jiným způsobem vyhledáme konkrétní zboží. Nalezené zboží potvrdíme klávesou [Enter]. Po nastavení všech parametrů sestavy klikneme na záložku Prohlížení a tisk sestavy, exporty dat. Zde můžeme sestavu vytisknout nebo ji exportovat.

Datum od – do v této sestavě filtruje položky, které byly v tomto období založeny. Je nutné filtr aktivovat zatržením pole v pravém spodním rohu okna pro nastavení parametrů.

## 6.14.2. Stav skladu podle marží

Na záložce Nastavení parametrů sestavy v poli Zboží lze vyhledávat jednotlivé položky. Klikneme do pole hledání, zapíšeme kód, název nebo jiným způsobem vyhledáme konkrétní zboží. Nalezené zboží potvrdíme klávesou [Enter]. V poli marže lze nastavit rozpětí marže. Do sestavy bude zahrnuto zboží s marží v tomto rozpětí. Po nastavení všech parametrů sestavy klikneme na záložku Prohlížení a tisk sestavy, exporty dat. Zde můžeme sestavu vytisknout nebo ji exportovat.

## 6.14.3. Stav skladu nabídkový – připravujeme

## 6.13.4. Stav zboží v promoakci na skladech položkový

Na záložce Nastavení parametrů sestavy v poli Promoakce zatrhneme promoakci, která nás zajímá. Klikneme na záložku Prohlížení a tisk sestavy, exporty dat. Zde můžeme sestavu vytisknout nebo ji exportovat.

## 6.14.5. Stav skladu pro dodavatele

Na záložce Nastavení parametrů sestavy v poli Ostatní podmínky je k dispozici Sezóna a Model. Na záložce Doplňkové parametry lze vyhledávat jednotlivé položky. Klikneme do pole hledání, zapíšeme kód, název nebo jiným způsobem vyhledáme konkrétní zboží. Nalezené zboží potvrdíme klávesou [Enter]. Po nastavení všech parametrů sestavy klikneme na záložku Prohlížení a tisk sestavy, exporty dat. Zde můžeme sestavu vytisknout nebo ji exportovat.

## 6.14.6. Stavy skladů celkové

Jedná se o jednoduchou sumární sestavu, která nám podá základní podklady pro management. Po nastavení parametrů dle vašich požadavků klikneme na záložku Prohlížení a tisk sestavy, exporty dat. Zde můžeme sestavu vytisknout nebo ji exportovat.

## 6.14.7. Zboží pod minimální, optimální a přes maximální stav

Pokud máme nastaveny minimální, optimální a maximální stavy zboží, porovná s nimi tato sestava skutečný stav zboží. V záložce Nastavení parametrů ve vnitřní záložce Základní parametry můžeme v poli Ostatní podmínky nastavit třídění dle Sezóny nebo modelu. Vnitřní záložka Doplňkové parametry umožňuje vyhledávat podle jednotlivých kódů zboží. Po nastavení všech parametrů sestavy klikneme na záložku Prohlížení a tisk sestavy, exporty dat. Zde můžeme sestavu vytisknout nebo ji exportovat. Sestava je zakončena přehledným grafem.

## 6.14.8. Zboží bez pohybu za období

Statistika slouží k přehlednému výpisu zboží, které se neprodává. V nastavování parametrů si vybereme sklady, případně téma. V horním políčku s číslem nastavíme počet dní bez pohybu, za který chceme statistiku vytvořit. Statistiku vytvoříme kliknutím na záložku Prohlížení a tisk sestavy.

## 6.14.9. Porovnání skladů

Tato statistika vytvoří přehlednou sestavu o stavu vybraných skladů. Zobrazí se jednotlivé položky, stav na vybraných skladech a stav celkem. V záložce Nastavení parametrů ve vnitřní záložce Základní parametry můžeme v poli Ostatní podmínky nastavit třídění dle Sezóny nebo modelu. V poli zboží lze vyhledat jen konkrétní položky. Po nastavení všech parametrů sestavy klikneme na záložku Prohlížení a tisk sestavy, exporty dat. Zde můžeme sestavu vytisknout nebo ji exportovat.

## 6.14.10. Výpis ostatních nákladů na sklad

Tisková sestava výpisu ostatních nákladů na středisko. Jsou zde evidovány pohyby hotovosti vázané na konkrétní sklad. Lze použít jako zjednodušenou pokladnu. Jedná se o výdajové položky. Položky příjmové jsou označeny mínusem.

## 6.14.11. Etikety na zboží podle skladů

Zde probíhá zadávání parametrů odlišně od ostatních tiskových sestav. Nejprve vybereme pomocí roletky sklad a typ použité ceny. Nastavíme typ etikety. Můžeme filtrovat tisk pouze určitých témat, skupin, podskupin zboží. Vyhledávat položky můžeme i jednotlivě v poli Zboží. V poli hledání vyhledáváme stejným způsobem jako v ceníku. Zde se nabídne tabulka zboží v ceníku, které vyhovuje vyhledávacímu kritériu. Označíme jednu nebo více položek a potvrdíme klávesou [Enter]. Pro označení více položek můžeme použít 3 varianty. Stiskneme klávesu [Ctrl] + písmeno a, tím označíme vše. Stisknutím klávesy [Shift] a kliknutím na první a poslední položku se označí všechny položky mezi nimi, a nebo stisknutím klávesy [Ctrl] a postupným klikáním na jednotlivé položky se označí tyto položky. Označené položky potvrdíme klávesou [Enter]. Z vybraných položek budou do

sestavy zahrnuty pouze ty, které jsou na skladě, se kterým pracujeme. Nyní klikneme na tlačítko Načíst položky. Položky zboží se zobrazí ve spodní části okna. V prvním políčku můžeme ještě zrušením zatržítka vyřadit některé položky z tisku. Ve sloupci množství lze editovat počet etiket k tisku.

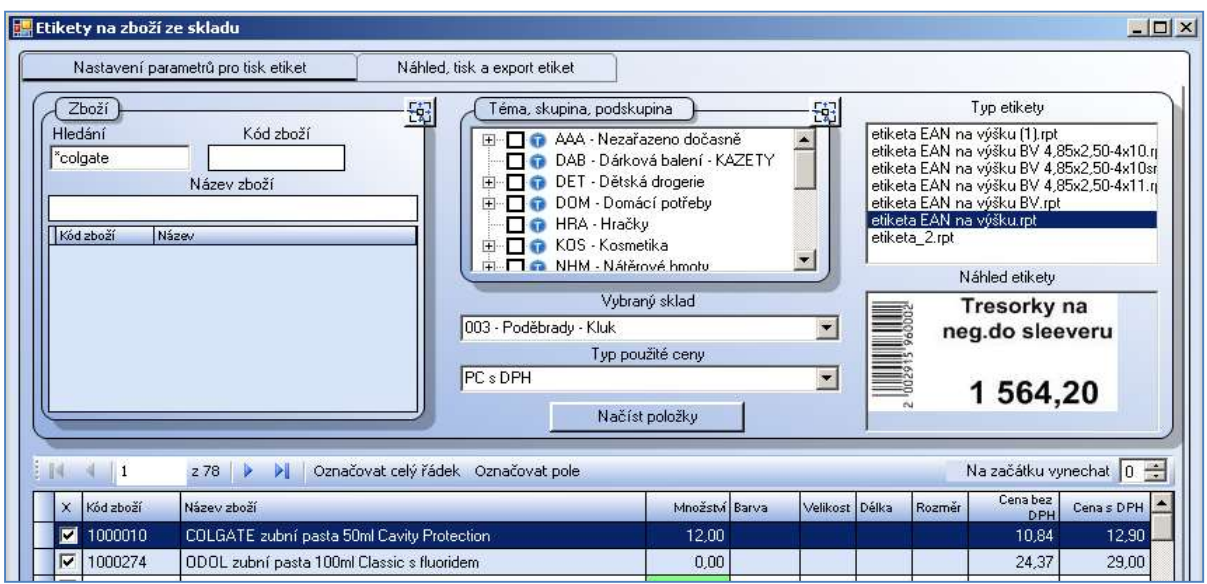

Obr. Tisk etiket ze skladu

# 7. Inventura

Modul je určen pro inventarizaci zboží v programu WinShop SQL. Na začátku inventury se zálohují aktuální stavy skladů, díky tomu je pak možné se systémem během inventury na dalších místech pracovat. Tento postup má pouze dvě omezení:

- nově pořízené zboží po zálohování skladu NESMÍ být zahrnuto do inventurních soupisů

- zboží vydané/prodané/převedené MUSÍ být zahrnuto do inventurních soupisů

Po zapsání inventurních stavů všech položek systém vygeneruje inventurní rozdíly a srovná aktuální stav skladu dle těchto zjištěných rozdílů. U rozdílových položek se do pohybů ve skladové kartě zapíše pohyb "rovnání".

Umožňuje-li to povaha vašeho provozu, doporučujeme během počítání zboží a tvorby inventurních soupisů neprodávat (ze skladu, kde inventura probíhá). Snadněji tak udržíte přehled, co je již do soupisu zahrnuto a co ne. Pokud toto není možné, je nutné hlídat, zda prodáváte zboží v soupise již zahrnuté či nikoli. Zboží, které v soupise započítáno ještě není, je potřeba přičíst k ostatním položkám.

## Základní kroky inventury:

- 1) Uzavření všech dokladů (naskladnění příjemek, vyskladnění dodacích listů, převodek atd.)
- 2) Zkalkulování záporných položek na skladu (balíčky, receptury)
- 3) Vytvoření zálohy skladu pro inventuru
- 4) Vytvoření inventurních soupisů (možno využít soupisů z tiskových sestav)
- 5) Kontrola inventurních soupisů
- 6) Uzavření inventury nevratná operace

# 7.1. Vytvoření zálohy skladu pro inventuru

Před zahájením inventury je vždy nezbytné zkontrolovat, zda máte k dispozici všechny doklady, zda je vyskladněno a naskladněno vše, co být má – příjemky, převodky, výdejky a dodací listy, kalkulace…

Dovoluje-li to charakter vašeho provozu, doporučujeme v době inventur neprodávat, snáze udržíte přehled v počítaných položkách.

Vlastnímu zahájení inventury předchází zálohování aktuálního stavu inventarizovaného skladu. Inventura pak probíhá nad zálohovaným skladem. Tento postup umožňuje zpracování inventury bez dalšího omezení prodeje.

Zálohu skladu vytvoříme v menu *Inventura – Záloha* skladu pro inventuru. Při tvorbě zálohy je potřeba vybrat sklad, na který se vytváří záloha, a vyplnit název zálohy (pomáhá orientovat se při více vytvořených zálohách v systému). Chromosta v systému horizování zálohy pro inventuru.

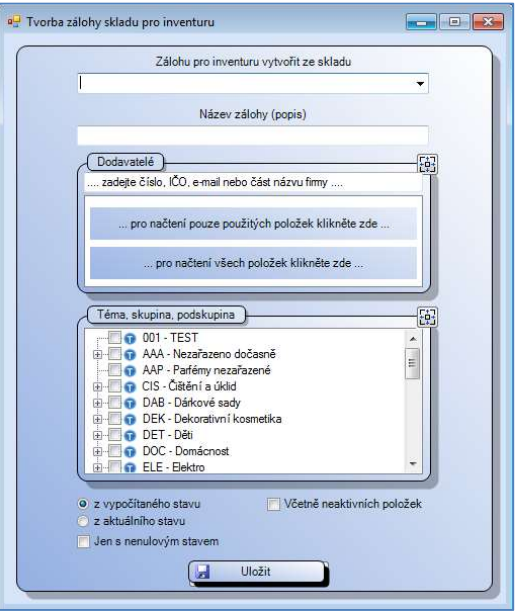

Doporučujeme vytvořit zálohu z vypočítaného stavu skladu. Zároveň je možné vybrat, zda chceme použít jen nenulové položky či zahrnout neaktivní položky.

## Inventuru je možné dělat na vybrané položky:

- zboží od vybraného dodavatele – pro načtení použitých položek dodavatelů označíme kliknutím konkrétního dodavatele.

- vybraná témata/skupiny/podskupiny – klikneme do políčka před zvoleným Tématem/skupinou/podskupinou. Označíme-li konkrétní Téma, budou automaticky zahrnuty všechny skupiny a podskupiny, které pod toto Téma spadají. Před vybranými položkami se zobrazí zatrhávátko.

Pokud není označen žádný dodavatel ani téma/skupina/podskupina vytvoří se záloha se všemi položkami vybraného skladu.

Nyní nastavíme, zda bude záloha vytvořena z vypočítaného či aktuálního stavu skladu a zda do ní chceme zahrnout neaktivní položky. Záloha vytvořená z aktuálního stavu skladu bere stav skladu jak v tomto okamžiku je k dispozici. Tato varianta je rychlejší.

Druhou možností je vytvořit zálohu skladu z vypočítaného stavu. To znamená, že systém provede kontrolní funkci – přepočet stavu skladu dle pohybů. V závislosti na objemu dat a vybavení počítače může přepočet trvat delší dobu, avšak opraví případné nesrovnalosti v pohybech položek. Tuto variantu doporučujeme. Záloha se vytvoří po stisknutí tlačítka Uložit.

# 7.2. Práce se zálohami skladu pro inventuru

V přehledném seznamu jsou zde k dispozici všechny zálohy dříve vytvořené s označením stavu. Neníli záloha zpracována, lze ji pomocí ikony  $\overline{X}$  smazat. Kliknutím na ikonu tiskárny vytiskneme seznam všech položek v záloze zahrnutých s možností zapisovat zde množství napočítané v inventuře.

# 7.3. Pořizování inventurního soupisu

Po úspěšném vytvoření zálohy skladu je možné pořizovat inventurní soupisy. Systém umožňuje vytvořit více inventurních soupisů. Díky tomu je tvorba inventury přehlednější a jednodušeji se dohledávají chyby. Inventura se pak zpracovává ze všech nezpracovaných soupisů daného skladu. Pokud byly někdy v minulosti vytvořeny inventurní soupisy, které ještě nejsou uzavřeny a netýkají se aktuální inventury, musí se smazat. (viz Oprava inventurních soupisů). Nový inventurní soupis se otevírá v menu *Inventura – Pořizování inventurního soupisu*.

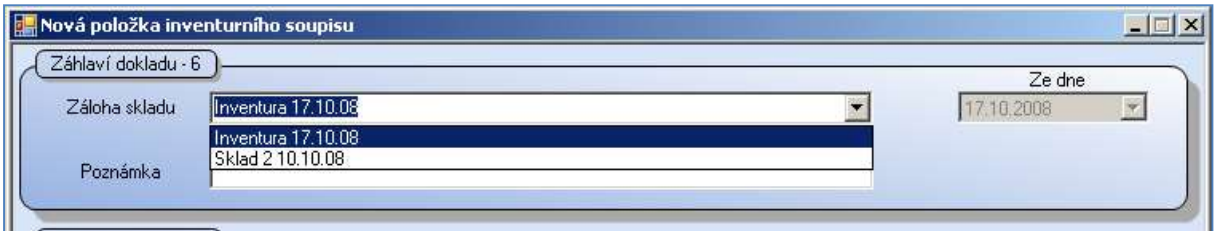

Obr. Hlavička inventurního soupisu

V poli Záloha skladu vyberte příslušnou zálohu k danému dni. Je vhodné také vyplnit pole Poznámka, sem je možné dopsat část skladu/obchodu, kterého se zboží v soupisu týká. Při tvorbě více soupisů se pak lépe dohledávají konkrétní soupisy s položkami.

Vyhledávání je stejné jako na hotovostní pokladně nebo např. při příjmu (snímačem čárových kódů, podle vybraných kritérií – názvu, kódu, ceny atd.).

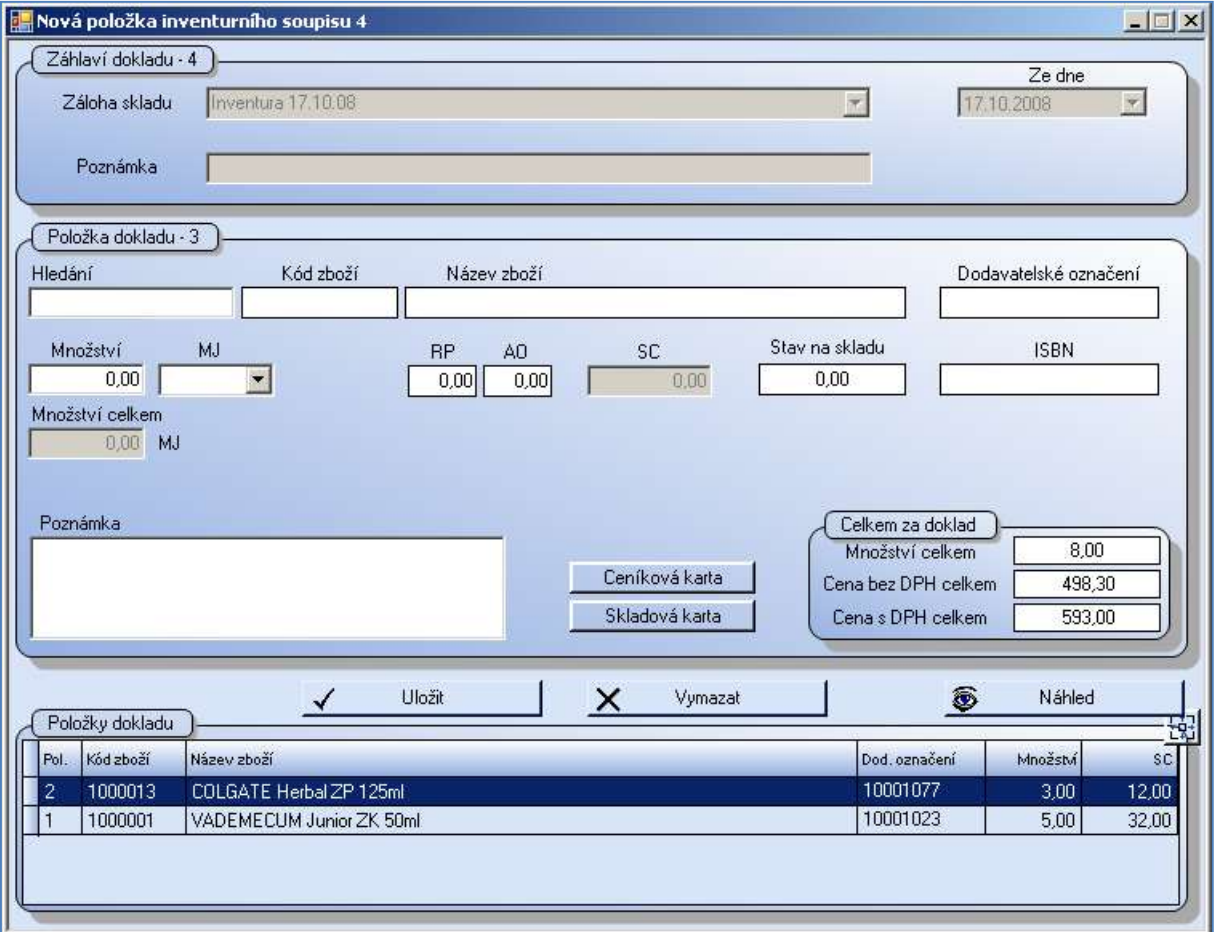

Obr. Zadávání položek do inv. soupisu

Tvorbu inventurního soupis je možné kdykoli zavřít. Do každého neuzavřeného soupisu lze opětovně vstoupit a upravovat ho podobně jako doklady příjemek nebo převodek.

Pro tvorbu inventury lze využít přenosné terminály, do kterých načítáme data průběžně a celou dávku dat do inventurního soupisu "vysypeme" najednou. Více viz 7.9. Přenosné terminály.

# 7.4. Práce s inventurním soupisem

Prohlížení a oprava jednotlivých soupisů je možné v menu *Inventura –* Práce s inventurním soupisem. Zde lze neuzavřené soupisy ještě opravovat. Označený soupis se po zmáčknutí klávesy **[Enter]** otevře pro editaci.

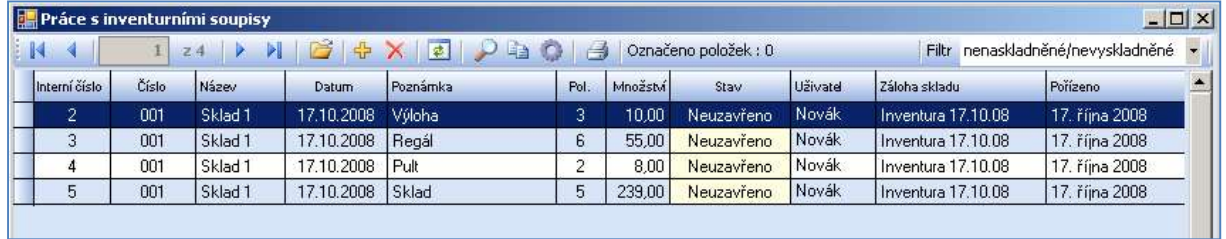

Obr. Seznam inventurních soupisů

Oprava inventurního soupisu je podobná jako oprava dalších dokladů (převodky, příjemky aj.). U položek lze opravit množství (po změně množství klikněte na *ikonku diskety* da, aby se změny uložily), zboží lze ze soupisu vymazat kliknutím na *ikonku křížku*  $\mathbb{X}$ . Nezapomeňte uložit.

|      |            |    | Oprava položek inventurního soupisu 4 ze dne 17.10.2008, doklad |          |         |                         | $ \Box$ $\times$ |
|------|------------|----|-----------------------------------------------------------------|----------|---------|-------------------------|------------------|
|      |            | 22 | 國<br>$\Rightarrow$<br>\$                                        |          |         | Množství celkem: 0      |                  |
| Pol. | Téma Skup. |    | an Podsk. Kód zboží Název zbož                                  | Množství | Stav MJ | Množství v<br>hlavní MJ | sc               |
|      |            |    | OSH JUSH   ZUP   1000001   VADEMECUM Junior ZK 50ml             | 5.00     | N/A KS  | 5,00                    | 32,000           |
|      |            |    | OSH USH ZUP   1000013   COLGATE Herbal ZP 125ml                 | 3,00     | N/A KS  | 3,00                    | 12,000           |
|      |            |    |                                                                 |          |         |                         |                  |

Obr. Položky inv. soupisu

Kliknutím na *ikonku plus* se otevře okno pro přidání další položky do inventurního soupisu.

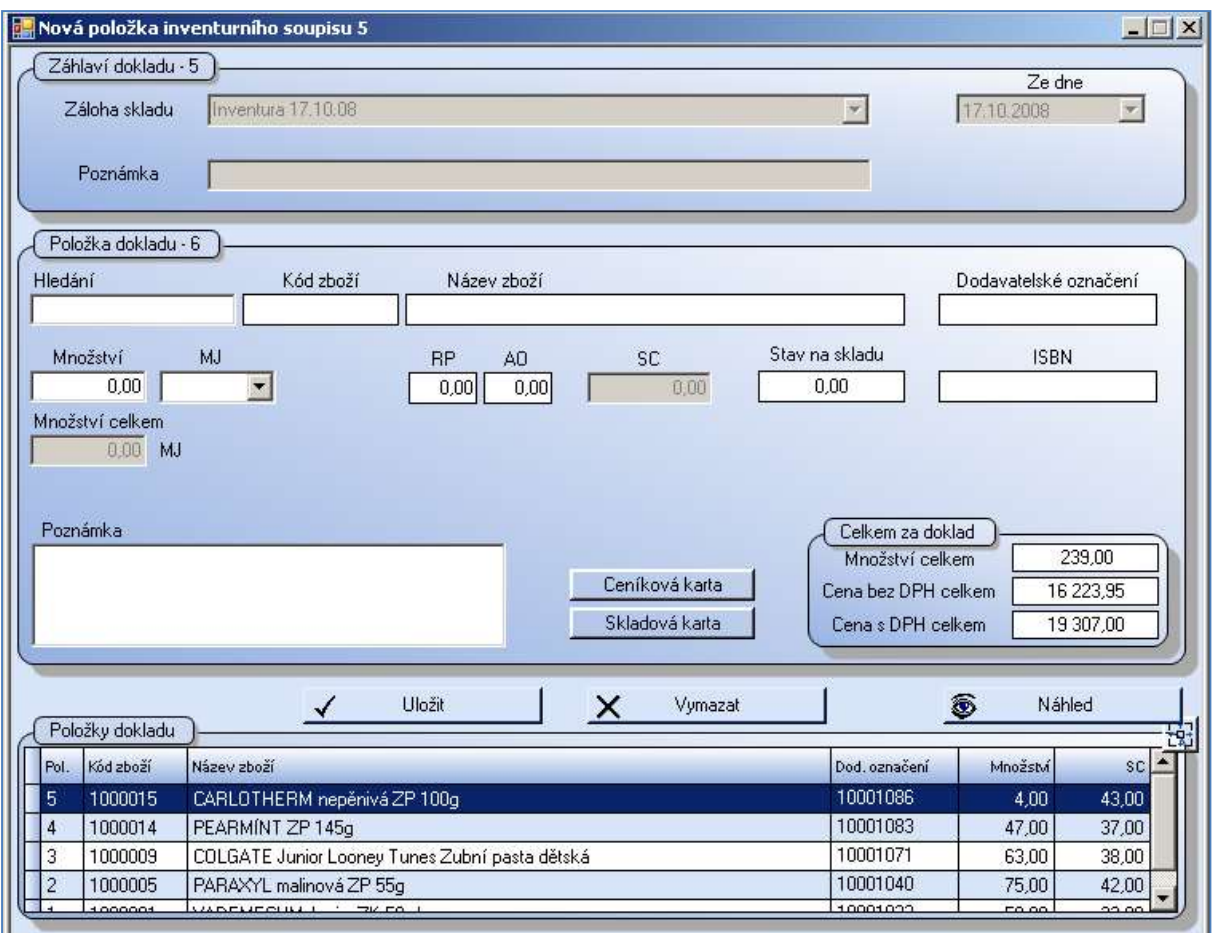

Obr. Přidávání položky do již existujícího soupisu

# 7.5. Zpracování soupisů (Uzavření inventury)

Po vytvoření všech soupisů a jejich kontrole je možné inventuru uzavřít. Po uzavření inventury bude stav na skladě srovnán na hodnotu, jakou jste zadali do inventurního soupisu, tedy na hodnotu, jakou jste napočítali. Případný ro Program WinShop SQL nabízí dvě možnosti zpracování inventurních soupisů:

- celková inventura - zpracuje se inventura pro veškeré zboží, které je uložené v záloze skladu. Tzn., že se zpracují veškeré položky z inventurních soupisů v hodnotě zapsané do inventurního soupisu a u položek, které v nich nejsou uvedeny, bude stav položek na skladě srovnán na nulu. Tento druh inventury se používá při inventuře v celém skladu.

- dílčí inventura - zpracuje se jen zboží, které je uloženo v záloze skladu a současně se vyskytuje v inventurních soupisech. Je to zejména vhodné pro inventuru sezónního zboží nebo jednotlivých částí obchodu a skladu. Zboží, které v soupisech uvedeno není, zůstane beze změn.

## Použití automatického odpisu odpadu v inventuře

Do inventurního soupisu se zapisuje skutečné množství zjištěné na skladě. Při uzavření inventury se kontroluje množství položky přijaté od poslední inventury. Z tohoto množství je vypočten podíl odpadu. Odpad je zobrazen ve zpracování výsledků inventury a o toto množství je ponížena případná ztráta. Po zpracování inventury se výsledný rozdíl započítá do stavu skladu.

Současně je vytvořena nevyskladněná výdejka na množství odpovídající předpokládanému odpadu. Množství ve výdejce lze opravit (menu Výdej – práce s výdejkou). Doklad je nakonec nutné vyskladnit.

| Zéloha skladu  | INV         |    | <b>Sklad</b> |                         | 100 - Jalta    |       |          |  |
|----------------|-------------|----|--------------|-------------------------|----------------|-------|----------|--|
|                | 22.         |    | Filtz        |                         |                |       |          |  |
| <b>Sd that</b> | Název zboží | 用出 | Skieden      | <b><i>Inventors</i></b> | Rozel<br>Ddaad |       |          |  |
|                | EST přec    |    | 10.000       | 0.000                   | $-10.000$      | n non |          |  |
|                | Test odpad  |    | 100,000      | 15,000                  |                |       | ж<br>600 |  |

Obr. Při příjmu 100 kg a nastaveném procentu odpadu 10% bude odpad 10 kg.

Systém musí být na tuto variantu předem nastaven. V menu Systém – Základní nastavení systému klikněte na záložku Pokladní prodej. Nastavte zde odběratele pro odpisy a poškozené zboží. Odběratele vyberete roletkou z existujících odběratelů. Doporučujeme za tímto účelem založit nového odběratele jen pro tyto účely. Samotné procento odpadu nastavte v ceníkové kartě zboží na záložce Míry a váhy.

## 7.5.1. Zpracování soupisů celkové inventury (Uzavření celkové inventury)

Inventura se uzavírá v menu *Inventura – Zpracování soupisů celkové/dílčí inventury*. Po otevření této volby vyberte zálohu, se kterou se budou soupisy porovnávat. Musíte vybrat stejnou zálohu, ke které jste vytvářeli inventurní soupisy. Po jejím výběru a zmáčknutí klávesy [Enter] se zobrazí seznam položek s informací, zda zboží chybí nebo přebývá. Přebytek je kladná hodnota ve sloupci Rozdíl. Záporná hodnota znamená chybějící zboží (manko).

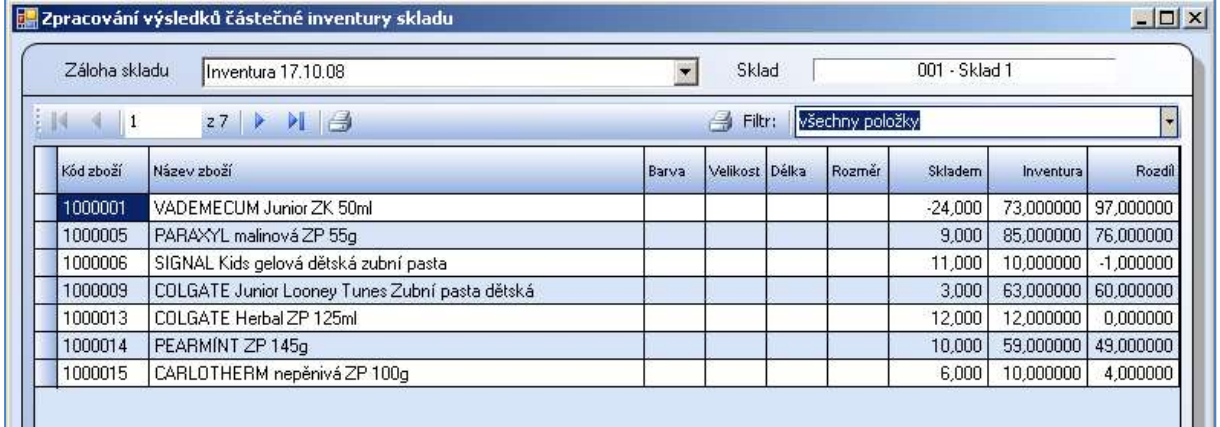

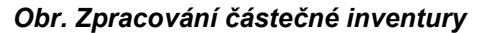

Tento seznam lze vytisknout kliknutím na ikonku tiskárny. Doporučujeme vytisknout. Pomocí filtru je možné zobrazit jednotlivé sestavy k inventuře:

- všechny položky
- jen položky s mankem
- jen položky s přebytkem
- jen položky, které nejsou v soupisu zobrazí zboží, jehož karty jsou na skladě, ale není uvedeno v inventurním soupisu. Je přístupné pouze při zpracování celkové inventury.
- jen položky, které nejsou v záloze skladu zobrazí položky, které jsou uvedeny v inventurním soupisu, ale jejich karty nejsou založeny na skladě. Pouze při celkové inventuře.
- jen položky s mankem nebo přebytkem

| 一<br>Filtr: |                                          |  |
|-------------|------------------------------------------|--|
|             | všechny položky                          |  |
|             | jen položky mankem                       |  |
|             | jen položky s přebytkem                  |  |
|             | jen položky, které nejou v soupisu       |  |
|             | jen položky, které nejou v záloze skladu |  |
|             | jen položky mankem nebo přebytkem        |  |

Obr. Možnosti filtru zobrazení

Zde doporučujeme vytisknout rozdíly z inventury před jejím definitivním uzavřením. Na obrázku níže je příklad náhledu předběžného výsledku dílčí inventury.

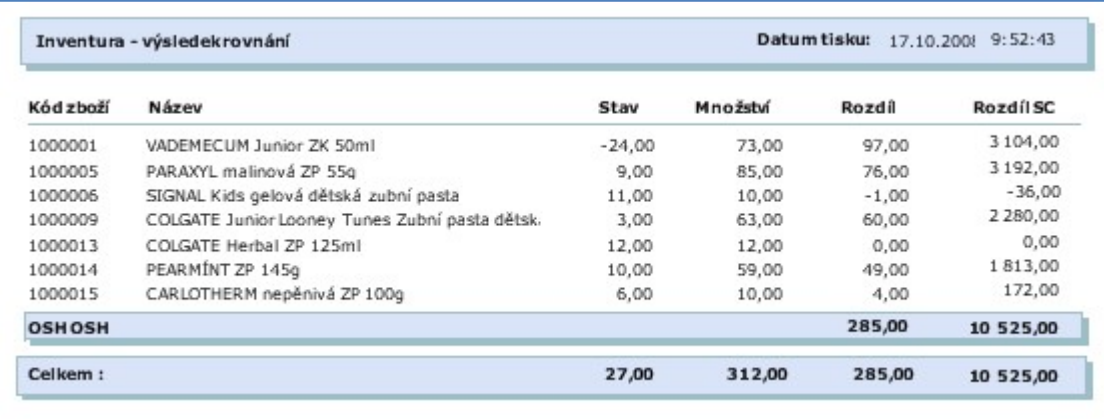

#### Obr. Tiskové sestavy rovnání

U každé položky jsou následující informace:

- Kód zboží
- Název
- Stav množství uložené v záloze skladu
- Množství množství vložené do inventurních soupisů
- Rozdíl výsledek inventury u položky, je to rozdíl mezi množstvím v inventuře a stavem na skladě
- Rozdíl SC celkový rozdíl ve skladových cenách

V součtových řádcích jsou údaje za celé téma (na obr. OSH) a celou inventuru. Tuto sestavu je možné vytisknout nebo exportovat do zvoleného formátu souboru.

Tabulku Zpracování výsledků inventury skladu je možné opustit a vrátit se k opravě inventurních soupisů. V případě zjištění nesrovnalostí ve stavu položek není nutné dohledávat zboží v jednotlivých soupisech. Chybějící množství je možné vložit do dalšího inventurního soupisu.

Pokud je vše v pořádku a je jisté, že se nebude muset nic opravovat, je možné inventuru ukončit. Pro evidenční a účetní účely je vhodné vytisknout nebo uložit výsledek inventury do zvoleného souboru. Nejčastěji je vyžadována sestava se všemi rozdíly, ta se zobrazí po zvolení filtru – jen položky s mankem nebo přebytkem. Tyto speciální sestavy je možné po uzavření inventury tisknout v menu Inventura – Tiskové sestavy rovnání.

Kliknutím na tlačítko Zapsat rovnání skladu a uzavřít inventuru se inventura ukončí.

|                       |                                                | Sklad<br>$\overline{\phantom{a}}$ |                |  | 001 - Sklad 1   |           |           |             |
|-----------------------|------------------------------------------------|-----------------------------------|----------------|--|-----------------|-----------|-----------|-------------|
| E R<br>$\overline{7}$ | $\blacksquare$<br>27                           |                                   | 圈<br>Filtr:    |  | všechny položky |           |           |             |
| Kód zboží             | Název zboží                                    | Barva                             | Velikost Délka |  | Rozměr          | Skladem   | Inventura | Rozdíl      |
| 1000001               | VADEMECUM Junior ZK 50ml                       |                                   |                |  |                 | $-24,000$ | 73,000000 | 97,000000   |
| 1000005               | PARAXYL malinová ZP 55g                        |                                   |                |  |                 | 9,000     | 85,000000 | 76,000000   |
| 1000006               | SIGNAL Kids gelová dětská zubní pasta          |                                   |                |  |                 | 11,000    | 10,000000 | $-1,000000$ |
| 1000009               | COLGATE Junior Looney Tunes Zubní pasta dětská |                                   |                |  |                 | 3,000     | 63,000000 | 60,000000   |
| 1000013               | COLGATE Herbal ZP 125ml                        |                                   |                |  |                 | 12,000    | 12,000000 | 0,000000    |
| 1000014               | PEARMINT ZP 145q                               |                                   |                |  |                 | 10,000    | 59,000000 | 49,000000   |
| 1000015               | CARLOTHERM nepěnivá ZP 100g                    |                                   |                |  |                 | 6,000     | 10,000000 | 4,000000    |

Obr. Zpracování výsledků inventury před ukončením inventury.

Pokud ještě potřebujeme provést změny v inventurních soupisech, zavřeme zpracování inventury tlačítkem křížku v pravém horním rohu. Po provedení změn v soupisech si spustíme zpracování znovu.

## Uzavřenou inventuru NENÍ možné zrušit!!!

Proto se ještě před definitivním ukončením inventury zobrazí dotaz: Chcete uzavřít inventuru a zapsat rovnání skladu? (Tato operace je nevratná).

#### 7.5.2. Zpracování soupisů dílčí inventury (Uzavření dílčí inventury)

Postup zpracování soupisů dílčí inventury je naprosto stejný jako v bodě 7.5.1. Zpracování soupisů celkové inventury (Uzavření inventury). Rozdíl je pouze ve způsobu zpracování položek, které v soupisech uvedeny nejsou. Při provádění dílčí inventury nejsou tyto položky vůbec zahrnovány do zpracování, pracuje se pouze s položkami uvedenými v soupisech.

# 7.6. Přesun zboží mezi kartami uvnitř jednoho skladu – připravujeme

## 7.7. Prohlížení inventurních rovnání skladů

V této volbě je seznam všech uzavřených inventur. Seznam všech položek vybrané inventury je možné prohlížet na obrazovce či tisknout. Na dokladu jsou údaje o výsledku rovnání jednotlivých kusů zboží. Tlačítko Rychlý náhled zobrazí jednotlivé položky konkrétního označeného rovnání.

# 7.8. Tiskové sestavy - inventury

#### 7.8.1. Rovnání skladů

Zde se zobrazují a tisknou výsledky všech provedených inventur.

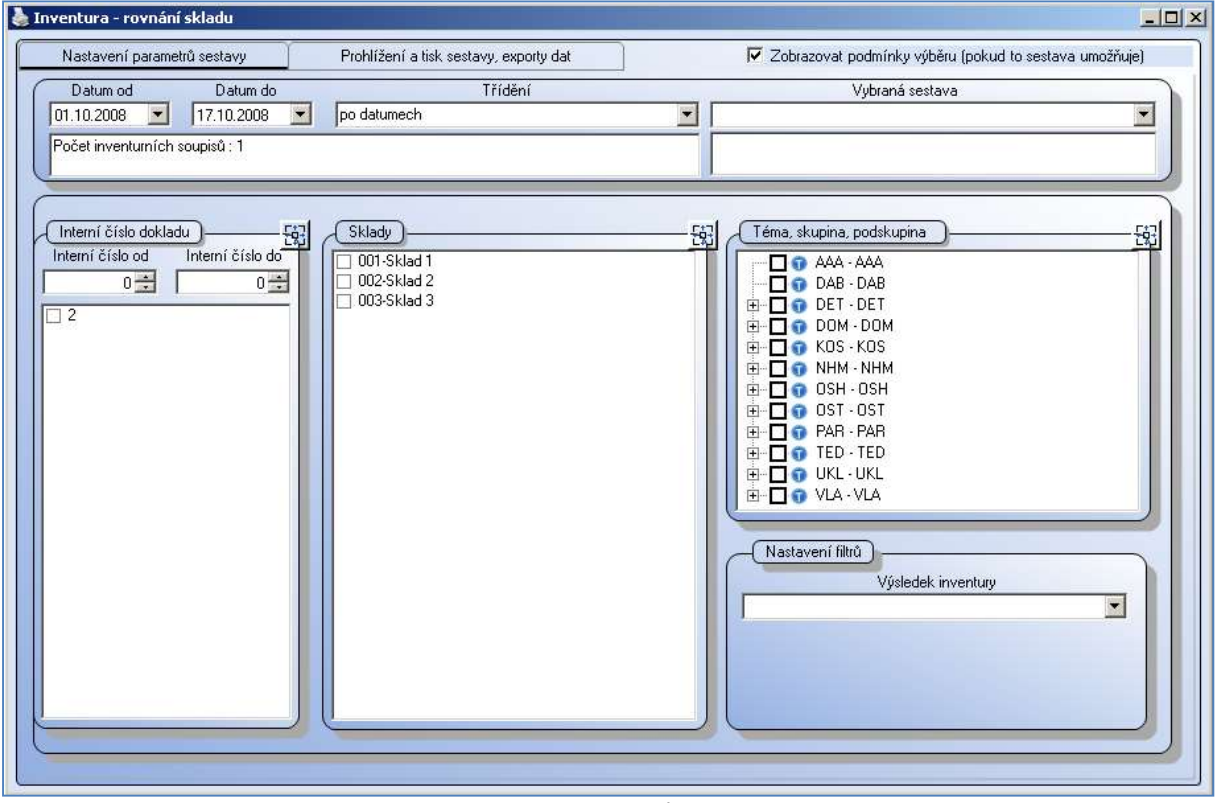

Obr. Tiskové sestavy inventury – zadávání parametrů

Pro zobrazení požadované sestavy je možné specifikovat následující údaje:

- Období Datum od a Datum do
- Interní číslo dokladu
- Sklady
- Téma, skupina, podskupina
- Možnosti nastavení filtrů výsledku inventury:
- všechny položky
- bez rozlišení
- jen položky s mankem zobrazí položky, které mají v inventuře nižší stav než bylo uvedené na skladě
- jen položky se přebytkem zobrazí zboží, u kterého byl zjištěn vyšší stav než stav na skladě
- jen položky s rozdílem sestava obsahuje zboží s mankem i s přebytkem
- všechny vyrovnané položky zobrazí zboží, jehož stav se neměnil.

Třídění je možné podle data nebo podle čísel dokladů inventury.

Na obrázku níže je sestava zobrazující přebytky v inventurách od 1.10.2000 do 17.10.2008 v třídění dle data.

| Inventura - výsledek rovnání za datum |                                                |          | Datum tisku:<br>17.10.200: 11:01:01 |        |           |  |  |  |
|---------------------------------------|------------------------------------------------|----------|-------------------------------------|--------|-----------|--|--|--|
| Kód zboží                             | Název                                          | Stav     | Množství                            | Rozdíl | Rozdíl SC |  |  |  |
| 1000001                               | VADEMECUM Junior ZK 50ml                       | $-24,00$ | 73,00                               | 97,00  | 3 104,00  |  |  |  |
| 1000005                               | PARAXYLmalinová ZP 55g                         | 9,00     | 85,00                               | 76,00  | 3 192,00  |  |  |  |
| 1000009                               | COLGATE Junior Looney Tunes Zubní pasta dětská | 3,00     | 63,00                               | 60,00  | 2 280,00  |  |  |  |
| 1000014                               | PEARMINTZP 145q                                | 10,00    | 59,00                               | 49,00  | 1813,00   |  |  |  |
| 1000015                               | CARLOTHERMnepěnivá ZP 100g                     | 6,00     | 10,00                               | 4,00   | 172,00    |  |  |  |
| 17.10.2008                            |                                                |          |                                     | 286.00 | 10561.00  |  |  |  |

Obr. Tisková sestava rovnání - přebytky

#### 7.8.2. Inventurní soupisy k záloze skladu

V této sestavě získáme souhrn položek zapsaných do jednotlivých soupisů vztahovaných k vybrané záloze skladu pro inventuru. Soupis provede sečtení položek, pokud jsou uvedeny ve více soupisech nebo více řádcích jednoho soupisu. Soupis je řazen dle kódu zboží.

V záložce nastavení parametrů sestavy musíme vybrat zálohu skladu. V poli Téma, skupina a podskupina a v poli Dodavatelé, lze zaškrtnutím konkrétních položek omezit rozsah sestavy. Pokud nevybereme nic, bude automaticky zahrnuto vše.

# 7.9. Přenosné terminály

Velmi dobrým pomocníkem při tvorbě inventur jsou přenosné datové terminály. Díky nim je tvorba inventurních soupisů značně rychlejší a nenáročná na obsluhu. Systém práce s PDT je následující:

- do paměti terminálu se nahrají údaje ze systému o skladových položkách – jediným povinným údajem je číslo EAN, podle kterého je položka identifikována. Další údaje jsou volitelné (název, cena, stav na skladě)
- obsluha načte stavy jednotlivých položek ve skladu do terminálu
- data z terminálu se nahrají do inventurního soupisu

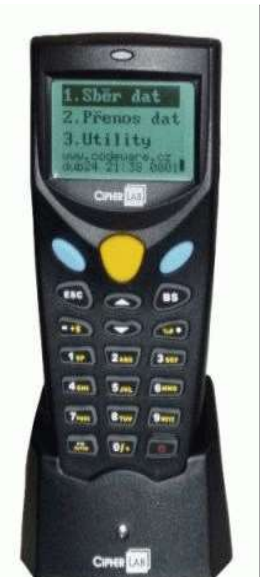

Žádné zboží se tedy nemusí vyhledávat ručně, odpadne tak celá jedna fáze inventury. Proces, při kterém se zapisuje do dokladů množství zboží je nahrazen jednoduchým a účelným načítáním čárových kódů.

Pro nahrání načtených dat z čtečky do inventurního soupisu (tzv. vysypání dat) klikneme kurzorem do pole hledání při tvorbě inventurního soupis a stiskneme kombinaci kláves [Ctrl] + [Enter]. Čtečka musí být v tu chvíli postavena ve stojánku, nastavena na přenos. Stojánek musí být připojen do počítače a zároveň do elektrické sítě.

Více o práci s přenosnými terminály v bodě 13.2. Terminál.

# 8. Prodej

# 8.1. Pokladna

Modul Pokladna zajišťuje samostatný maloobchodní prodej na provozovně. Na jedné provozovně lze mít více funkčních pokladen. Vzhledem k povaze systému WinShop SQL se informace o prodeji na kase promítají do centrály okamžitě. Pro případ výpadku internetového spojení je modul pokladna schopen pracovat samostatně. Po opětovném připojení k internetu budou data odeslána na centrálu. Pokladnu lze spouštět ze tří různých míst: pomocí ikony na ploše monitoru, z levé lišty jednotlivých modulů nebo z horní lišty modulu Sklad. Při spuštění se vždy musí zadat uživatelské jméno a heslo do tabulky Login. Systém samozřejmě umožňuje použití zákaznických karet či tvorbu dodacího listu na pokladně.

Prodej na pokladně a všechny funkce na pokladně potřebné jsou popsány v samostatném manuálu, zde se jim věnovat nebudeme. Statistické informace o prodejích jsou k dispozici v menu 8.15. Tiskové sestavy prodej a 12. Statistiky. Pokladnu lze informovat o nově vytvořených dokladech pro její sklad.

# 8.2. Aktuální stav pokladen

Aktuální stav pokladen nabízí tabulkový výpis se základními údaji z jednotlivých pokladen, které jsou v krátkém časovém limitu obnovovány. Jedná se pouze o náhled, není zde možné nic upravovat. Veškeré pohyby jako vklady a výběry hotovosti z pokladny a další je nutné provádět přímo na pokladně. 111

# 8.3. Promoakce

Program WinShop SQL obsahuje výkonný nástroj pro tvorbu promoakcí. Na vybrané zboží je možné ve zvoleném období nastavit akční cenu, nastavovat množstevní slevy a další. Při prodeji je do pohybů ve skladové kartě zapsána poznámka, že zboží bylo prodáno v promoakci.

# 8.3.1. Promoakce položkové

U položkových promoakcí je možné nastavit pevnou cenu nebo slevu vybraného výrobku na zvolené období. Případně lze nastavit zboží, které zákazník získá zdarma nebo se slevou při nákupu jedné nebo více zvolených položek.

Tabulka v menu položkové promoakce zobrazuje seznam ukončených i právě probíhajících akcí. Pomocí filtru v pravém horním rohu lze zobrazit jen akce ukončené (Ukončené promoakce), probíhající (Jen platné promoakce) nebo budoucí (Připravené promoakce).

V seznamu promoakcí je vidět období akce, název promoakce, stav akce (Ukončená, Probíhající, Připravená) a sklady, kterých se akce týká.

Novou promoakci založíme po stisknutí tlačítka **+** na horní liště. Již zadanou promoakci smažeme pomocí tlačítka  $\boxed{\times}$ . Jakákoliv změna v promoakcích se na pokladnách projeví při nejbližším prodeji. Upozornění: Doporučujeme opatrnost, smazat lze i akci probíhající.

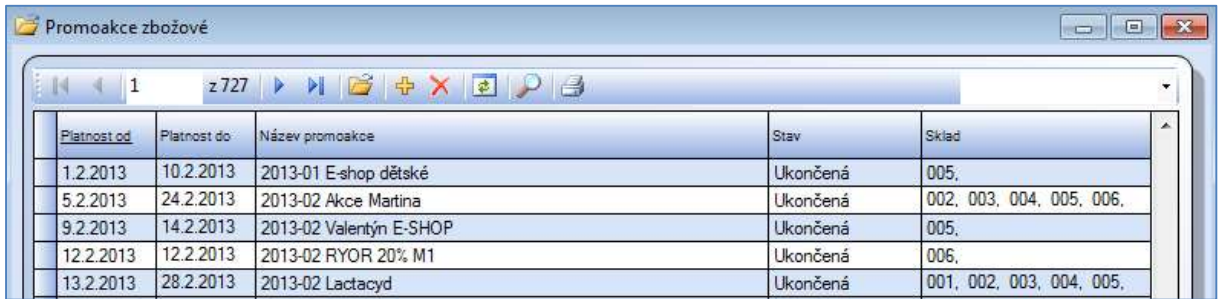

## Obr. Soupis promoakcí zbožových

Nejprve zapíšeme název a nastavíme období platnosti promoakce. Promoakce může platit jen pro prodej přes pokladnu (MO prodej), zrušením zatržítka u popisku Promoakce se vztahuje jen na MO prodej se akce aktivuje i pro výdej přes dodací listy (VO prodej). Další vlastnosti promoakce se nastavují v pravé horní části tabulky:

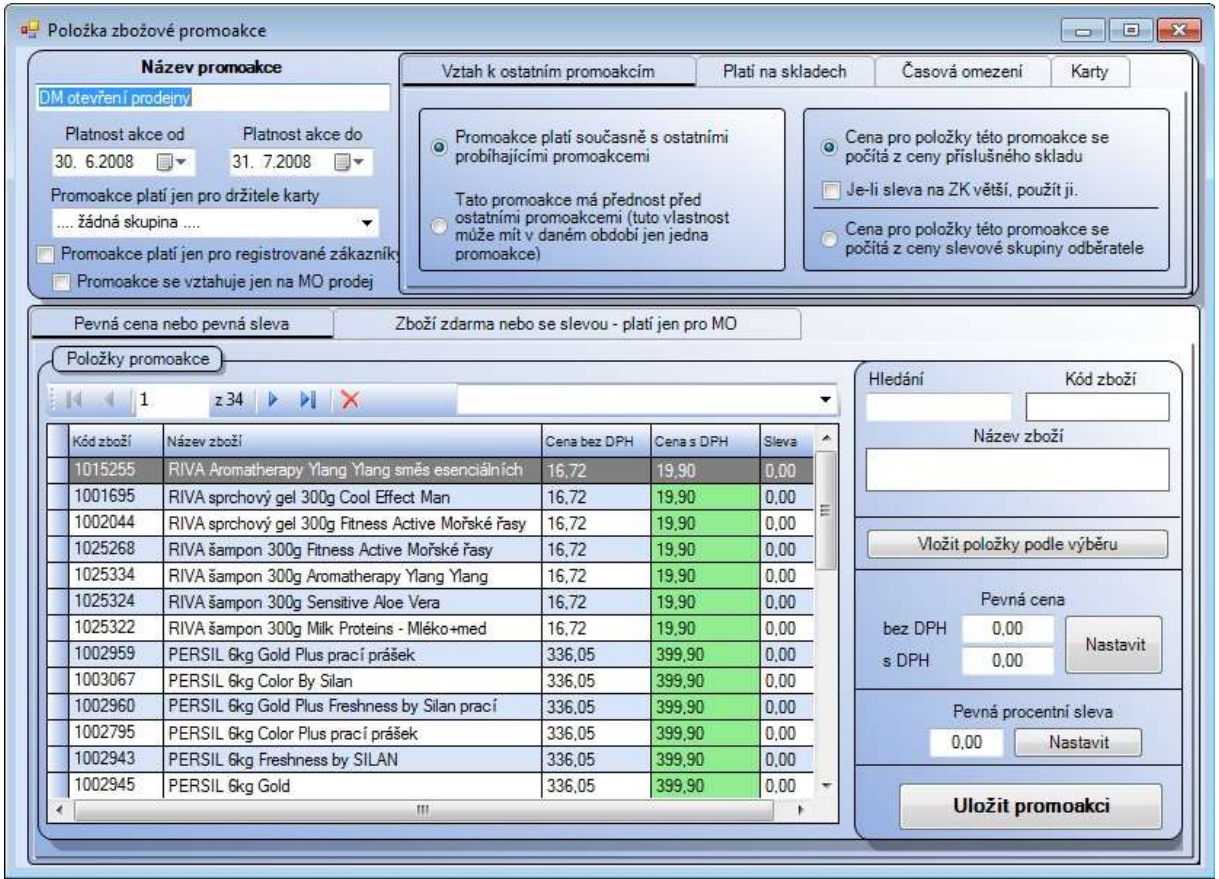

Obr. Nová položka do promoakce

## Vztah k ostatním promoakcím

Promoakce může platit současně s dalšími akcemi nebo je promoakce nadřazená všem ostatním akcím. Cenu položky lze počítat z ceny příslušného skladu nebo se cena zboží bude počítat z ceny slevové skupiny zákazníka. Chceme-li použít pravidlo, aby byla použita sleva vázaná na zákaznickou kartu, je-li pro zákazníka výhodnější, je nutné před začátkem markování načíst tuto zákaznickou kartu. V opačném případě nebude toto pravidlo akceptováno a zákazník obdrží cenu z promoakce i přes to, že je pro něj méně výhodná.

## Platí na skladech

V této záložce se musí označit sklad, na kterém má akce platit.

## Časová omezení

Zde se nastavují konkrétní dny a rozmezí hodin, kdy akce na zboží platí.

## Karty

Akční cena je zákazníkovi aplikována pouze v případě, že se prokáže platnou kartičkou s čárovým kódem, který je uveden v této nabídce. Čárový kód je možné vložit vlastní nebo vygenerovat nový, ten lze potom vytisknout. Pokud není vyplnění čárový kód, platí akce pro všechny zákazníky

## Ostatní

Zde je možné nastavit typ promoakce a zvolit, pokud nemá být aktivní i pro e-shop. Typy promoakcí musí být vyplněny v číselníku typů promoakce.

## Akční položky

V dolní část obrazovky se vkládají do akce položky a nastavují se jim ceny nebo pevné slevy. V další záložce – Zboží zdarma nebo se slevou.. – lze nastavit zboží, které zákazník získá zdarma nebo se slevou při nákupu jedné nebo více zvolených položek.

#### Pevná cena nebo pevná sleva

Vyhledávat položky je možné jednotlivě (pole Hledání) podle standardních vyhledávacích zkratek nebo hromadně dle témat, skupin a podskupin (tlačítko Vložit zboží podle tématu, skupiny nebo podskupiny). Po vyhledání se zboží automaticky vloží do levé části tabulky.

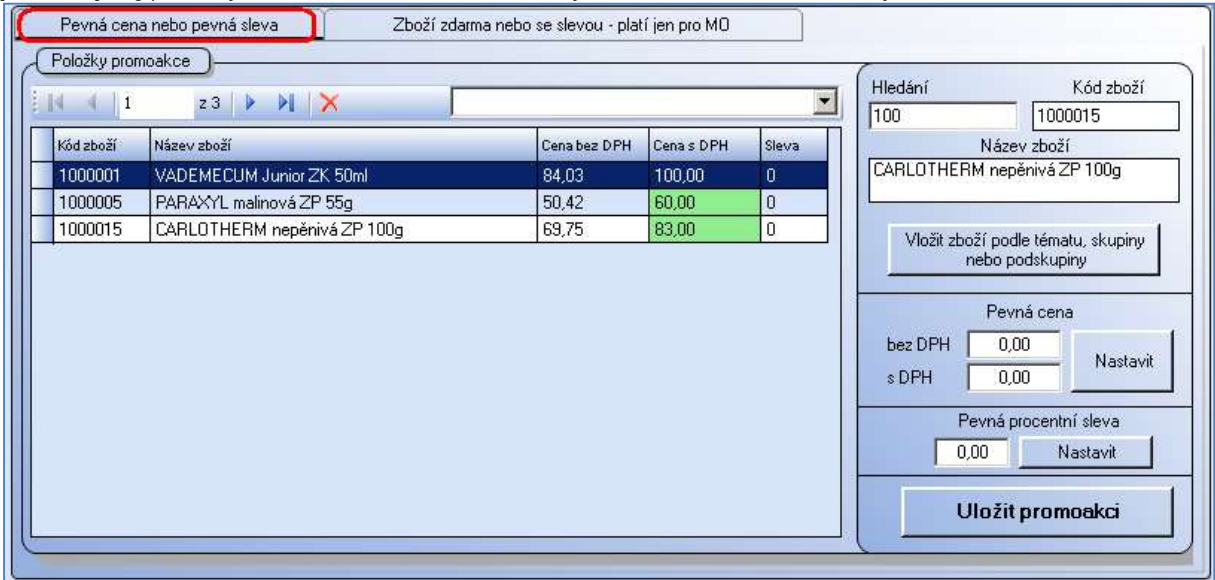

Obr. Zadávání položek do promoakce

Oba druhy slev (pevná cena/pevná sleva) lze u položek kombinovat, tzn., že jedna položka bude mít nastavenu pevnou cenu a další dvě položky budou mít nastavenou slevu 10%.

U označených položek je možné nastavit vybranou slevu. Označování funguje jako v excelu:

- držením klávesy [Ctrl] a kliknutím myši se označí jednotlivé položkv

- stiskem klávesy [Shift] a kliknutím myši se označí všechny položky mezi posledními dvěmi kliknutími - zmáčknutím  $[Ctrl]$ +[A] se označí všechny položky seznamu

Po označení položek se v pravé části zapíše do příslušného políčka výše slevy v % nebo pevná prodejní cena. Kliknutím na tlačítko Nastavit se příslušná hodnota uloží ke všem označeným položkám.

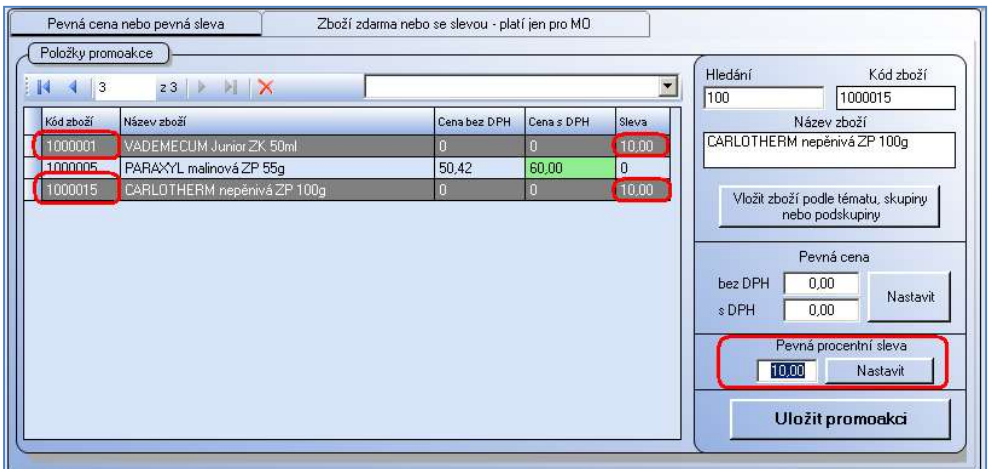

Obr. Nastavení ceny položek v promoakci

Na obrázku výše je vidět, že dvě položky jsou nastaveny se slevou 10% a prostřední položka se bude prodávat za cenu 60,- Kč.

Nastavení slevy je možné průběžně měnit dle potřeb. Mazání označené položky z promoakce provedeme pomocí klávesy [F3] nebo křížku na horní liště tabulky se seznamem zboží.

Pro uložení promoakce do systému je nutné kliknout myší na tlačítko *Uložit promoakci*. Pro uložení jakékoli akce je potřena zapsat minimálně název promoakce. Další údaje včetně názvu se pak mohou měnit při opravě promoakce.
#### Zboží zdarma nebo se slevou – platí jen pro MO

Tento druh promoakce se dá nastavit jen pro prodej přes pokladnu (maloobchod). Umožňuje vydávat zákazníkovi vybrané zboží jako dárek zdarma nebo se slevou po nákupu určitého výrobku nebo skupiny výrobků.

Nejprve se musí vybrat zboží, které bude podmiňovat výdej dárku. Kliknutím do prvního políčka se tabulka označí zeleně (viz obr. níže). Po označení první tabulky se zpřístupní pole **Hledání**, ve kterém se vyhledávají položky načtením čárového kódu, interního kódu, části názvu a dalších kritérií.

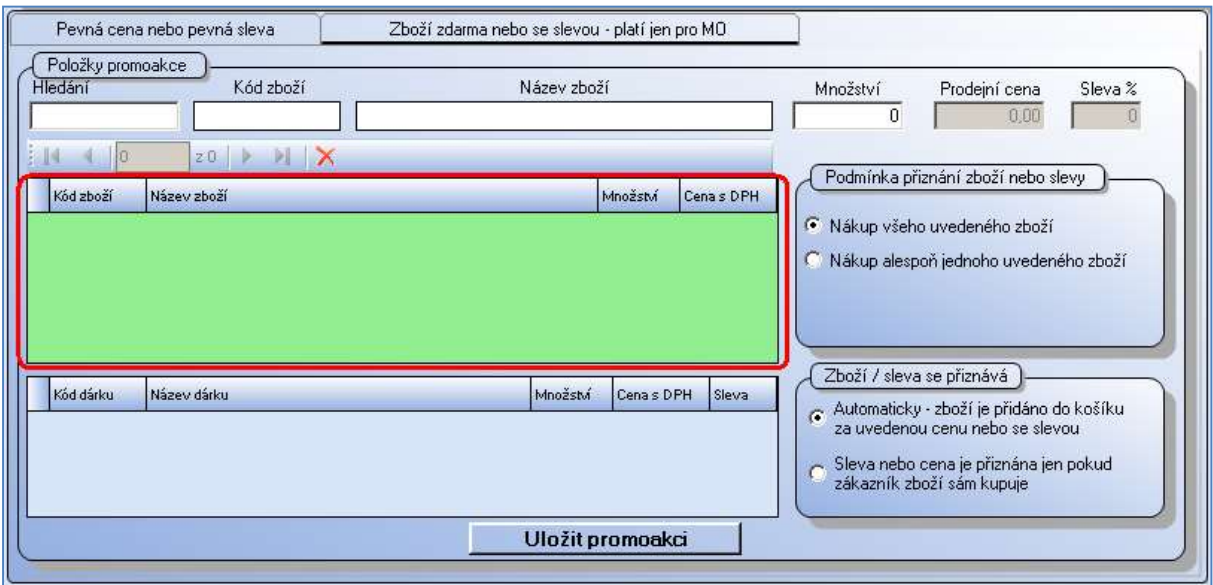

Obr. Promoakce – zboží zdarma nebo se slevou

U vybrané položky lze pak nastavit množství, které je podmínkou pro vydání prémiové položky. V pravé části jsou uvedeny podmínky pro vydání zboží nebo přiznání slevy.

- Nákup všeho uvedeného zboží - zákazník musí zakoupit všechno zboží ze seznamu v požadovaném množství

- Nákup alespoň jednoho uvedeného – zákazníkovi stačí zakoupit jednu položku ze seznamu v požadovaném množství

Dolní tabulka s prémiovými položkami se vyplňuje obdobně. Myší klikněte do tabulky, ta se označí zeleně (viz obr. níže) a zpřístupní se pole *Hledání*. Položky se vyhledávají načtením čárového kódu, interního kódu, části názvu a dalších kritérií.

U vybrané položky se musí zadat množství a sleva v procentech. Je-li zboží vydáváno zdarma, musí se zapsat hodnota 100.

V pravé části se nastavuje způsob přiznání promoakce zákazníkovi.

- Automaticky - zboží je přidáno do košíku automaticky za uvedenou cenu nebo se slevou – v tomto případě pokladní sám vydá zákazníkovi dárek nebo nabídne na uvedené zboží slevu. Dárek už do účtenky nemarkuje, bude připsán automaticky.

- Sleva nebo cena je přiznána jen pokud zákazník sám kupuje – zákazník si musí uvedené zboží sám vybrat do "košíku"

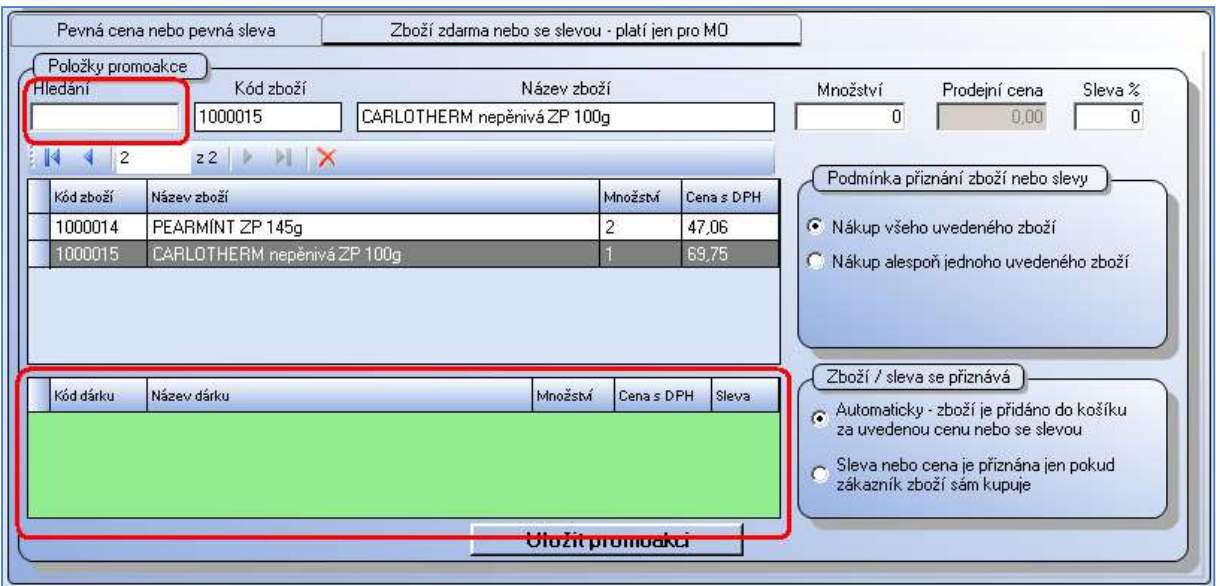

Obr. Promoakce – nastavení slevy

Konečné zadání tohoto druhu promoakce může vypadat následovně:

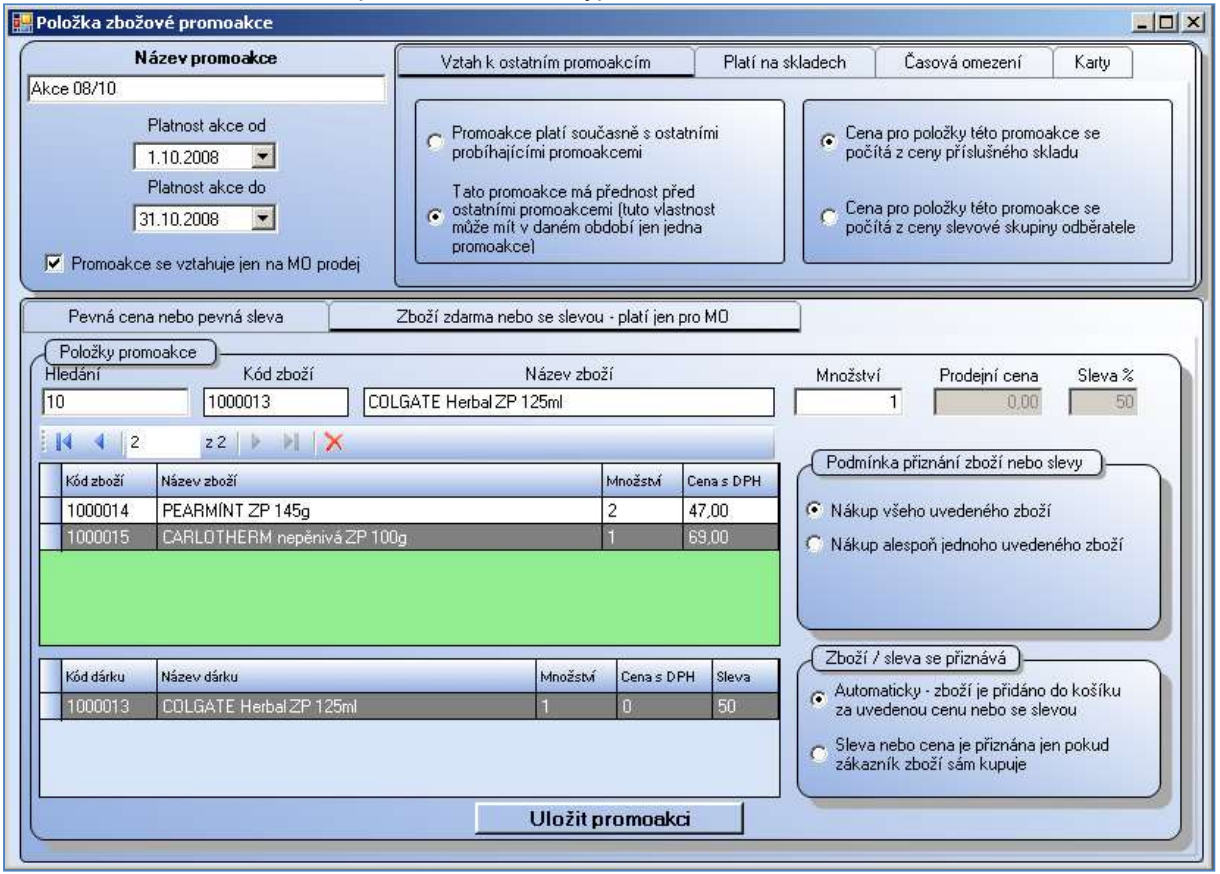

Obr. Připravená promoakce

Promoakce s názvem "Akce 08/10" probíhá od 1.10.2008 do 31.10.2008 pouze v maloobchodních prodejnách.

Při nákupu 2ks položky "1000014 Pearmint ZP 145g" a 1ks "1000015 Carlotherm nepěnivá ZP 100g" získává zákazník jako dárek možnost získat položku "1000013 Colgate Herbal ZP 125ml" za poloviční cenu.

#### 8.3.2. Promoakce za téma – skupinu – podskupinu (TSP)

Zadejte název promoakce a její platnost. Z doplňujících parametrů jsou k dispozici záložky "platí na skladech", "časová omezení", "karty". Podrobnější popis pro tyto záložky viz bod 8.3.1. Promoakce položkové. Nyní je potřeba vybrat Téma, skupinu, podskupinu. V poli Nastavení slev stiskněte tlačítko plus. Otevře se pole pro výběr Téma, Skupiny, Podskupiny, Modulu a Sezóny. Nabídku si rozbalíme šipkou a označíme jednu možnost. Vždy je potřeba vybrat téma, skupinu i podskupinu. Po zadání všech podmínek stiskněte tlačítko Vložit do seznamu. Další TSP vložte do promoakce stejným způsobem. Položku, kterou nechcete, smažte křížkem. Po vybrání TSP doubleklikněte myší do jednoho z polí pro nacenění. Zapište hodnotu do jedné z možností: Sleva v % - Sleva částkou – Prodejní cena (PC). Po řádcích je možné se pohybovat šipkami z klávesnice.

#### 8.3.3. Množstevní promoakce na seznam zboží

Tento druh akcí lze využít pro prodej za nižší cenu při nákupu určitého množství zboží.

Příklad: Základní cena položky je 139,- kč a můžete nastavit, že při zakoupení minimálně 5 kusů bude jednotková cena za položku snížena na 99,- Kč.

Zadejte název promoakce a její platnost. Z doplňujících parametrů jsou k dispozici záložky "platí na skladech", "časová omezení", "karty". Podrobnější popis pro tyto záložky viz bod 8.3.1. Promoakce položkové. Pro výběr položky klikněte do pole hledání. Vložte položku do výběru. Opakujte pro ostatní položky. Je možné označit více položek najednou, po potvrzení klávesou Enter budou vloženy rovnou do seznamu. Po zadání všech položek nastavte podmínky slevy. Zadejte minimální počet kusů, který mý být zakoupen, aby se mohla aktivovat nižší cena. Poté nastavte jednu ze tří možností: Pevnou cenu, procentní slevu nebo slevu částkou. Vše uložte tlačítkem Uložit promoakci.

Cena na pokladně bude přepočítána v okamžiku příkazu k ukončení účtenky. Tedy zadání pokynu Platba nebo stiskem klávesy F12.

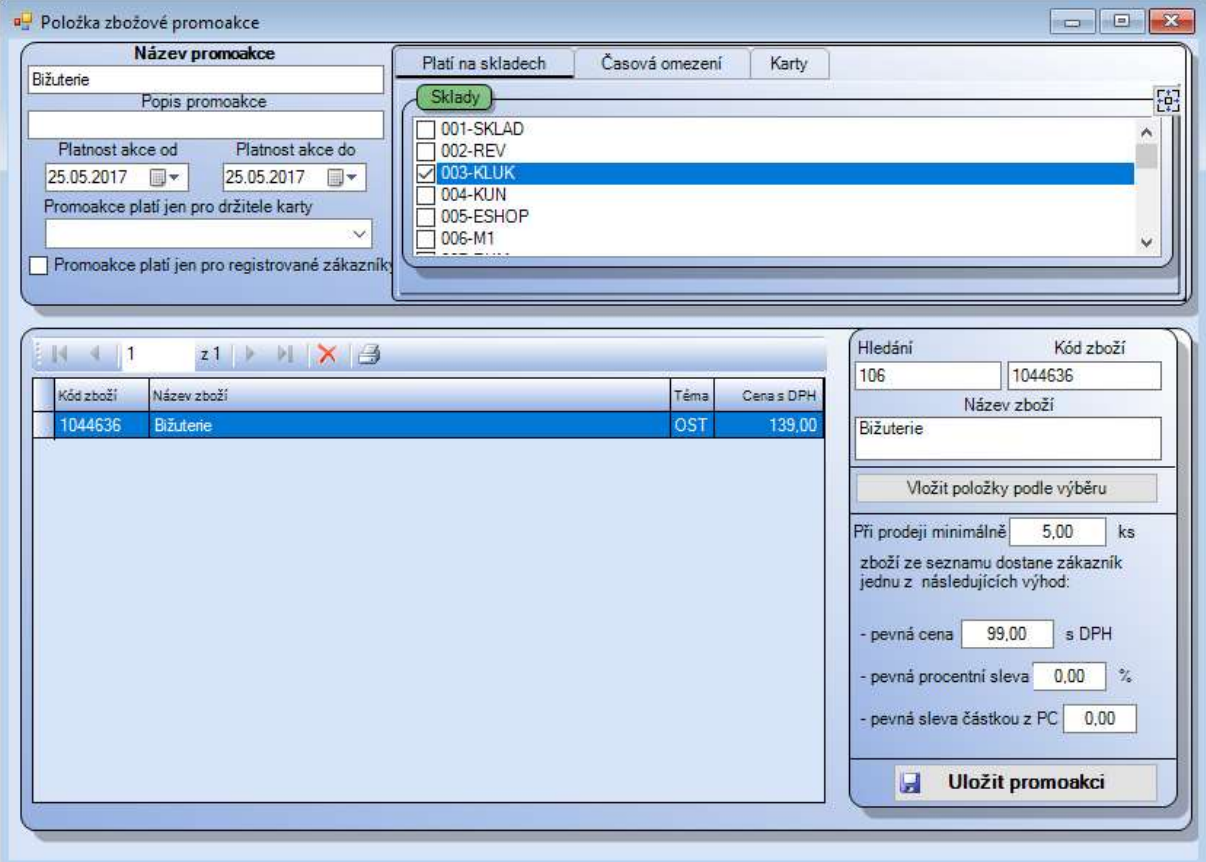

### 8.3.4.Promoakce typu "tři za cenu dvou", "nejlevnější zdarma" a podobně

Zadejte název promoakce a její platnost. Z doplňujících parametrů jsou k dispozici záložky "platí na skladech", "časová omezení", "karty". Podrobnější popis pro tyto záložky viz bod 8.3.1. Promoakce položkové. Nastavte pravidlo promoakce. V příkladu níže je nastaveno při prodeji 3 kusů položky za plnou cenu prodat jednu další položku se slevou 50% z prodejní ceny.

Nastavte, za kolik zakoupených položek bude přidělena výhoda – pole Za každých prodaných

Nastavte, na kolik položek bude aplikována výhoda – pole dát zvýhodněné

Vyberte výhodu – zdarma, sleva procentem z prodejní ceny a zadejte procento slevy, sleva částkou z prodejní ceny a zadejte výši slevy. Pokud jsou v promoakci zařazeny položky s různou cenou, bude výhoda aplikována na nejlevnější položku.

Pro vložení položek do promoakce využijte možnost označit Téma, skupinu, podskupinu, případně sezónu a modely. Je možné také vyhledat položky ručně. Uložte promoakci.

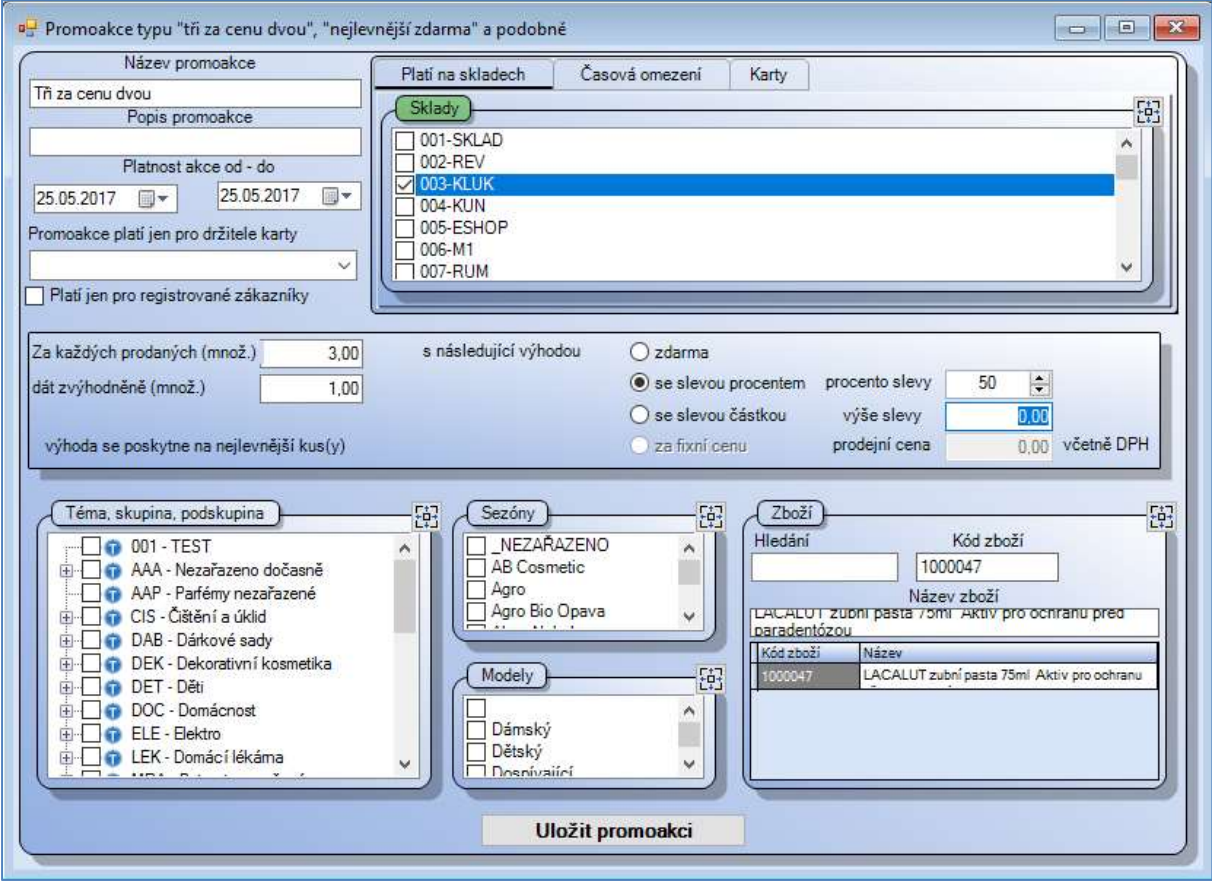

#### 8.3.5. Dárkové a slevové certifikáty nebo karty – připravujeme

#### 8.3.6. Promoakce finanční

Novou finanční promoakci zadáme po stisknutí tlačítka <sup>v v</sup> v horní liště přehledné tabulky. Zadání základních údajů o promoakci je stejné jako u promoakcí položkových, viz 8.3.1. Promoakce položkové. Navíc zadáme celkovou částku na dokladu v rozmezí od – do, která aktivuje tento typ promoakce.

Na záložce Slevy a karty vybereme jeden typ odměny – slevu procentem, částkou nebo zboží zdarma. Poté zadáme procento slevy, částku, nebo vyhledáme zboží, které zákazník obdrží jako dárek. Na záložce Omezení rozsahu položek započítávaných do promoakce můžeme filtrovat dle témat, skupin a podskupin, dodavatele, sezóny nebo modelu. Pokud nenastavíme žádný filtr, budou do promoakce zahrnuty všechny položky. Vše uložíme tlačítkem *Uložit promoakci*. Pokud chceme do promoakce zařadit jen některé zboží, je zde nutné zadat pravidlo.

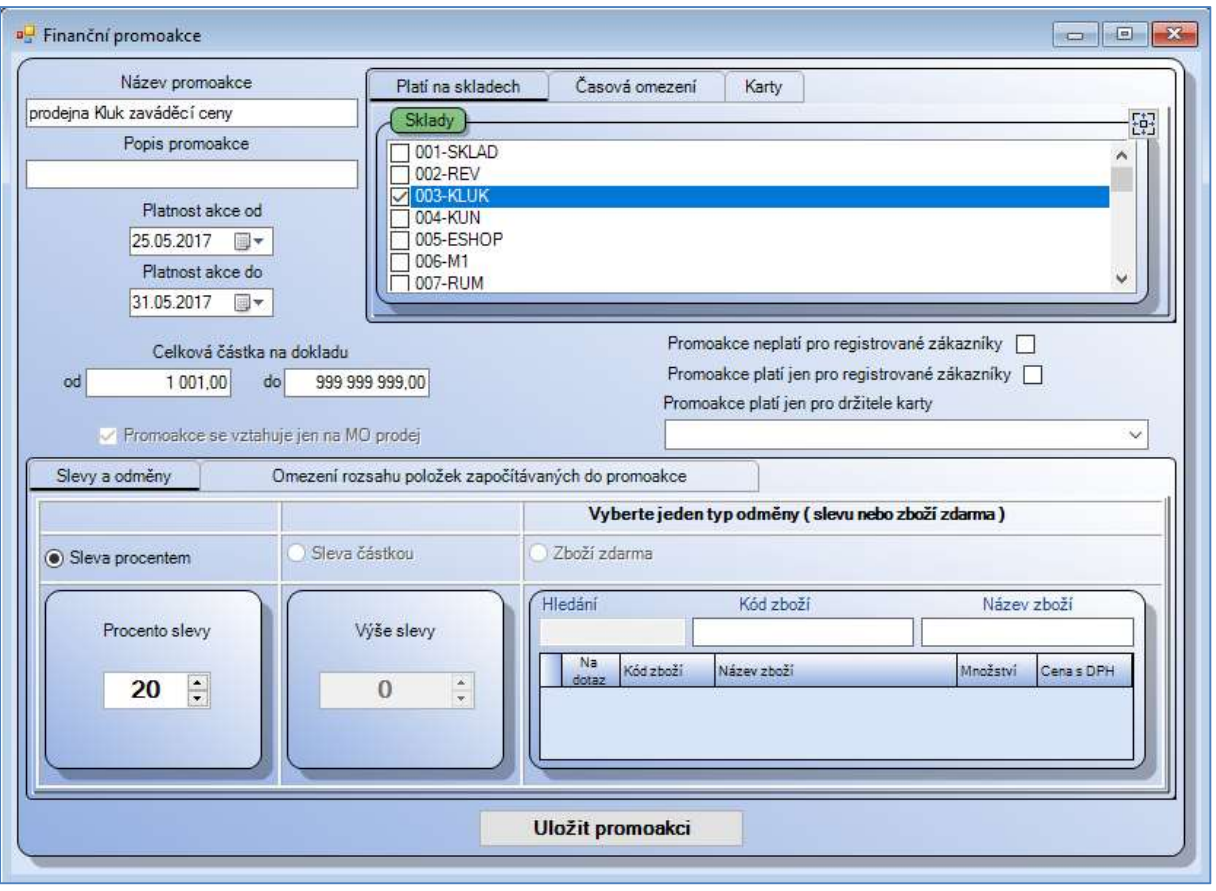

Obr. Finanční promoakce

#### 8.3.7. Množstevní slevy

Tento typ promoakcí je určen pro odstupňování slev v závislosti na množství prodaných kusů jednoho výrobku. Po otevření této varianty se v levé části (Seznam položek s množstevními slevami) zobrazí položky, které již slevy nastavené mají. Pro zobrazení hodnot slev již nastavených označíme položku v levém sloupci a stiskneme tlačítko pro zobrazení číslo 5. V poli množstevní slevy se zobrazí všechny údaje vázané k této položce.

#### Nastavení slev

Nejprve vybereme v poli Přidávání položek do seznamu konkrétní téma, skupinu či podskupinu zboží a stiskneme tlačítko Vložit do seznamu. Pro zadání jednotlivých položek použijeme pole hledání. Vybrané položky se zobrazí v poli Seznam položek s množstevními slevami. Viz body 1 a 2 v níže uvedeném obrázku. Pro samotné nastavení slev označíme položky v seznamu v levé části a

stiskneme tlačítko  $\frac{1}{x}$ . Zapíšeme množství od – do a slevu procentem nebo částkou. Potvrdíme tlačítkem uložit. Pro další rozpětí množství opakujeme postup. Viz bod 3.

Před zapsáním slevy je potřeba v poli Seznam položek vybrat a označit konkrétní položky, kterým chceme slevu přiřadit. Položku označíme kliknutím na její řádek. Výběr více položek provedeme označením myší a stisknutím tlačítka Shift pro rozmezí položek, případně tlačítka Ctrl pro označení jednotlivých položek. Slevu přeneseme na označené doklady pomocí tlačítka č. 4 – viz obrázek. Tlačítko č. 5 vypíše pro označenou položku přiřazené slevy.

Pro odstranění některé položky si musíme nejprve zobrazit přiřazené slevy, smazat je červeným křížkem a poté smazat položku ze seznamu. Změna se projeví po vypnutí a opětovném zapnutí volby.

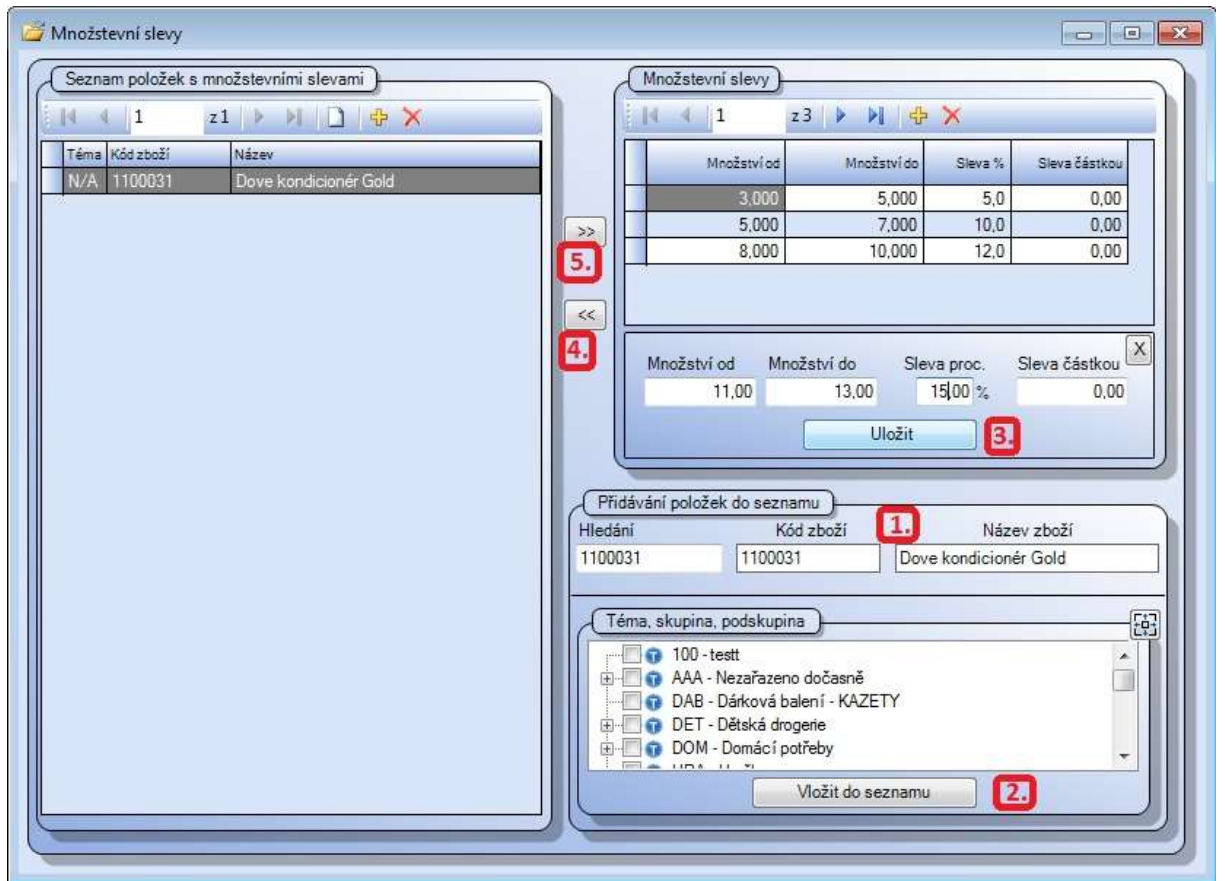

Obr. Nastavení množstevních slev

## 8.3.8. Speciální promoakce – připravujeme

## 8.3.9. Nastavení vlastností a vazeb promoakcí

Zde řešíme možný souběh nastavení slev, pokud by se položky objevili ve více promoakcích. Při objemu dat, se kterými pracujete, je tato možnost velmi reálná. Nastavení pravidel provedeme označením jedné z nabízených možností. Vše uložíme tlačítkem *Uložit nastavení*. Na toto nastavení bude brán zřetel při prodeji zboží na pokladně.

## 8.3.10. Jednorázové slevy na celou účtenku aktivované čárovým kódem

Lze použít jako jednu z forem promoakcí, například rozdáním kupónů s čárovými kódy opravňujícími k nákupu zboží dle svého výběru. Můžeme zde nastavit kombinaci % slevy a Limitu slevy (maximální možné výše slevy). Limit slevy bude aktivován tehdy, pokud by sleva % dosahovala vyšší hodnoty než je nastavený limit výše slevy. Každý EAN je jedinečný, lze použít jen jednou. Platnost EAN je časově omezena. Již jednou použitý kód nelze použít znovu.

Pro *uplatnění slevy na pokladně* načte obsluha nejprve všechno zboží a poté slevový kód. Cena zboží se automaticky přepočte procentem slevy. Pokud bude sleva % vyšší, než je zadaný limit, bude odečten z ceny zboží pouze limit.

Novou slevu na celou účtenku vázanou na čárový kód zadáme po kliknutí na tlačítko plus, smažeme ji červeným křížkem. Zadáme datum platnosti slevy, procento slevy a limit slevy. Načteme nebo zapíšeme čárový kód. Vše uložíme tlačítkem Uložit.

#### 8.3.11. Tisk etiket z promoakcí

Na záložce Nastavení parametrů pro tisk etiket označíme v poli Doklad konkrétní promoakce, vybereme pořadí položek a typ ceny. Poté vybereme typ etikety a klikneme na tlačítko Načíst doklady. Pod polem Typ etikety lze zadat doplňkový text.

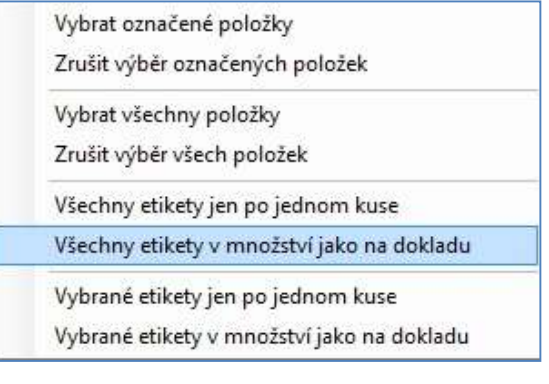

Můžete upravit, které položky na etikety tisknout zrušit označení řádku s položkou. Množství tištěných etiket lze upravit přepsáním údaje ve sloupci množství nebo použijeme výběr přes pravé tlačítko myši. Po nastavení všech parametrů klikneme na tlačítko Náhled, tisk a export etiket. Po kontrole zobrazeného souboru můžeme tisknout.

# 8.4. Balíčkový prodej

Tato aplikace není určena pro práci offline, tzn. není určena pro vzdálené jednotky. Její určení je pro velkoobchod, kdy na velké ploše máme více pokladen a zákazník prochází celým prostorem. Výhodou je možnost platby nákupu najednou, ne u každé pokladny samostatně. Použití balíčkové pokladny je vázáno na sklad. Zákazník dostane přiděleno číslo svého "balíčku" a do něj si nakupuje u jednotlivých obslužných pultů. Obsluha na stanovišti načte vybrané zboží do balíčku. Zákazník může samozřejmě nakupovat i zboží, které je na prodejně volně dostupné. Při ukončení nákupu při placení pokladní zkontroluje zboží v balíčku oproti zboží v košíku a domarkuje vše, co balíček neobsahuje. Ukončení prodeje už probíhá běžným způsobem.

Balíčková pokladna je nadstavbová funkcionalita a není běžnou součástí systému WinShop SQL. Máte-li zájem o toto rozšíření, kontaktujte prosím naše obchodní zástupce.

# 8.5. Komisní prodej – bazar

Pomocí této části aplikace zprostředkováváme prodej zboží třetích osob, se kterými vstupujeme do smluvního vztahu. Každá položka je naskladňována samostatně, má samostatný kód v systému WinShop SQL a jedinečný EAN.

Upozornění: Při prodeji bazarové položky je aplikován zákaz funkce změny množství na pokladně. Toto je vlastnost systému a nelze ji měnit.

Zvláštností bazarového prodeje je, že DPH se stanovuje pouze z "mnou přidané služby", v daném případě z provize. Z toho plyne, že prodejní cena (tedy cena s daní) neodpovídá výkupní ceně (tedy ceně bez daně). Níže uvádím příklad:

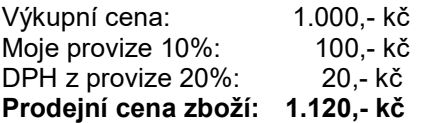

Stejné pravidlo výpočtu se aplikuje i na vykupované zboží. Vykupované zboží vyplatíme prodejci rovnou, není tedy potřeba s ním uzavírat smlouvu o prodeji.

Pracovník musí mít nastaveno oprávnění pro prodej, pro práci s bazarovými položkami a přístup na sklad (menu Systém – Uživatelská práva – záložka Sklad – Prodej). V základním nastavení systému je možné nastavit výchozí hodnotu provize za zprostředkování prodeje (bude nastavována do smluv) a počet dnů, po kterých je možná výplata za prodané zboží. Tato lhůta se využívá jako lhůta pro možnost vrácení zakoupeného zboží (menu Systém – Základní nastavení systému – záložka Pokladní prodej).

Založení nové smlouvy na pokladně: kombinace kláves [Ctrl]+[Shift]+[B] Práce se smlouvou – vyhodnocení na pokladně: kombinace kláves  $[Ctrl]$ + $[Bl]$ 

#### 8.5.1. Práce s komisními položkami v bazaru

Zde jsou k dispozici všechny uzavřené smlouvy v tabulkovém výpisu. Řádky ukončených smluv jsou obarveny červeně. Smlouvy můžeme filtrovat dle stavu na aktivní, nevyplacené či označené dle našeho výběru. Smlouvy zde lze vytisknout.

#### 8.5.2. Nová smlouva o komisním prodeji

Zákazníka již dříve registrovaného vyhledáme v poli Registrovaný zákazník. Novému zákazníkovi vyplníme potřebné údaje, opustíme editované pole a vše uložíme kliknutím na pole Uložit zákazníka. Zákazník se uloží do databáze Firem – Číselník zákazníků bazaru. Po uložení údajů o zákazníkovi se uvolní pole pro zadání položek, které bereme k prodeji. Na jedné smlouvě může být evidováno více položek, jejich seznam je ukládán na záložku Seznam položek.

Při vkládání výrobního čísla kontroluje systém seznam odcizeného zboží. Seznam odcizeného zboží lze vytvořit v menu Číselníky (levá svislá lišta), Sklad – Ostatní číselníky – Blacklist. Pokud bude zboží opravováno, může se zapsat i servisní poplatek. Výplata hotovosti je pak o tuto částku nižší. Další variantou je servisní poplatek uhradit rovnou na kase a nevázat jej ke zboží. Servisní poplatek může pokrývat např. náklady na nutnou drobnou údržbu před prodejem zboží. (Např. oprava skluznice u lyží). Tyto práce budou provedeny, i když je možné, že se zboží neprodá. Po vyplnění požadovaných polí stiskneme tlačítko Uložit položku.

#### 8.5.3. Vyhodnocení nebo vrácení komisního zboží

Vybereme zákazníka, jeho údaje se zobrazí v hlavičce pole. Má-li zákazník uzavřeno více smluv, vybereme pomocí roletky jednu z nich, případně můžeme použít funkci Sloučit smlouvy. Vybereme položky k vrácení / vyplacení a stiskneme Zpracovat vybrané položky. V případě vrácení některé položky a ponechání ostatních bude ukončena původní smlouva a automaticky vytvořena smlouva nová, do které budou za stejných podmínek přeneseny zbylé položky. Stejně tak při změně prodejní či výkupní ceny. Přecenění provedeme označením pole ceny, kterou chceme změnit a přepsáním částky. Pro dokončení operace klikneme na tlačítko Zpracovat vybrané položky. Vyplacení zákazníka lze provést až po určité době. Tento časový limit slouží jako možná lhůta pro vrácení zboží kupujícím.

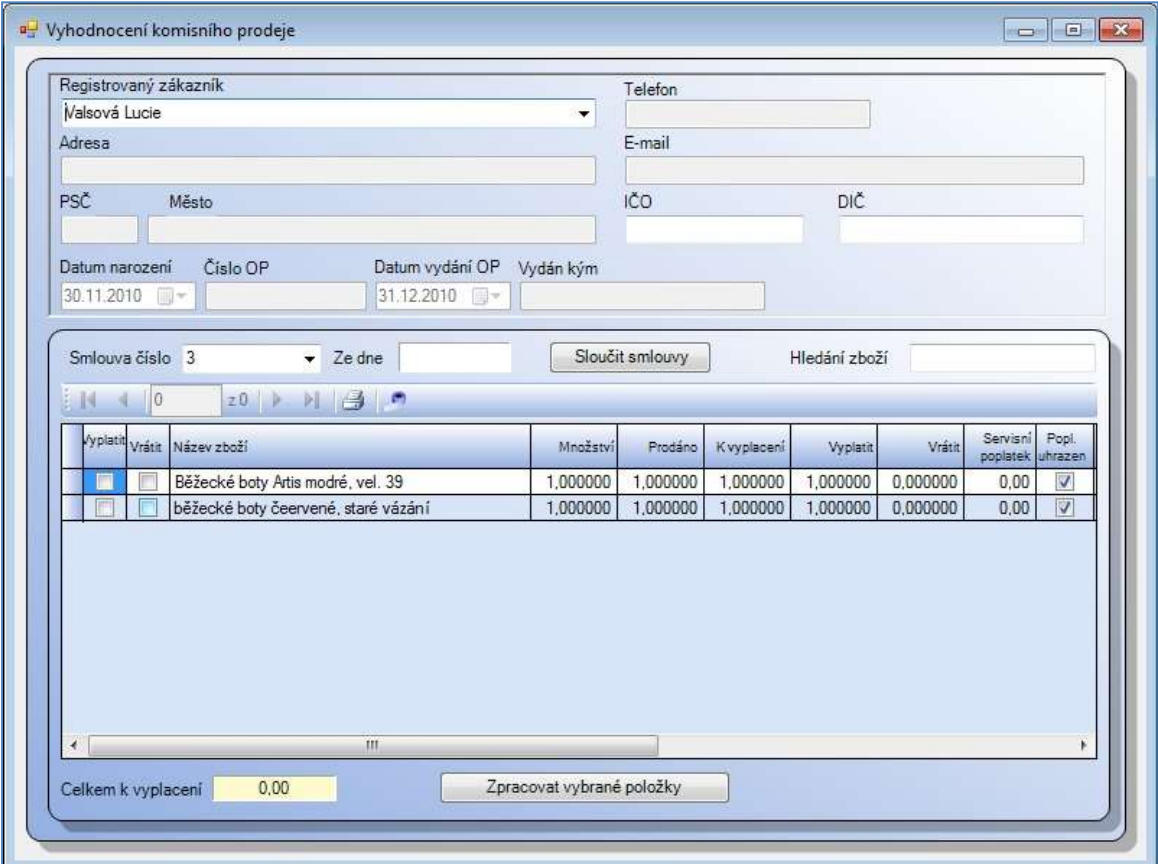

Obr. Možnosti zpracování bazarové smlouvy

#### 8.5.4. Seznam výplat bazarových smluv

Systém zobrazí seznam všech již vyplacených smluv. Kliknutím na ikonu tiskárny lze vytvořit tiskovou sestavu. Po nastavení parametrů sestavy ji zobrazíme kliknutím na záložku *Prohlížení a tisk* sestavy. Odtud lze sestavu tisknout nebo dále exportovat.

#### 8.5.5. Prodaná nevyplacená komise

Tisková sestava – nastavte si časové rozpětí, vyberte třízení sestavy a zvolte dodavatele. Následně klikněte na záložku Prohlížení a tisk sestavy, exporty dat. Systém zobrazí seznam.

# 8.6. Prohlížení vystavených účtenek

Zde ie k dispozici seznam všech vystavených účtenek v třídění dle pokladen. Zvolíme si pokladnu a den. V horní části okna se zobrazí výpis všech vystavených účtenek, včetně informací o typu platby a uživateli. Po kliknutí na řádek konkrétní účtenky se ve spodní části okna zobrazí výpis všech položek v účtence obsažených.

|                 |               |        | Pokladna                         |        |                                            |      | Datum      |       |         |        |                             |         |
|-----------------|---------------|--------|----------------------------------|--------|--------------------------------------------|------|------------|-------|---------|--------|-----------------------------|---------|
|                 |               |        | 117 - Praha - Průběžná           |        | ٠                                          |      | 30.11.2010 | 圓▼    |         |        |                             |         |
|                 |               |        |                                  |        |                                            |      |            |       |         |        |                             |         |
|                 | z2            |        | Tisk Tisk bez hlavičky zákazníka |        | $\bullet$ $\bullet$ $\bullet$ $\bullet$    |      |            |       |         |        |                             | ▼       |
| Čas<br>prodeje  | Číslo účtenky |        | Celkem Odběratel                 |        | Hotovost Kreditní karta Stravenky Poukázky |      |            | Úvěr. | Dobirka | Záloha | Platba Uživatel<br>kreditem |         |
| $^{14}$<br>3:46 | 19732         | 150.00 | N/A                              | 150.00 | 0,00                                       | 0,00 | 0,00       | 0.00  | 0,00    | 0.00   | 0.00                        | Novák J |

Obr. Prohlížení vystavených účtenek

# 8.7. Prohlížení odložených účtenek

Zobrazí se seznam pokladen s počtem odložených účtenek na jednotlivých pokladnách. Doubleklikem na počet odložených účtenek otevřeme další okno, kde jsou k dispozici informace o tom, kdy byla účtenka odložena a co obsahuje. Seznam lze vytisknout. Výpis je pouze informativní, nelze zde nic upravovat. Pokud je potřeba účtenky již vymazat, je to nutné provést přímo na pokladně.

Ikonky kamer umožňují náhled na záznam z kamery k jednotlivým účtenkám. Náhled z kamer je samostatnou aplikací, která není v základním nastavení systému SQL aktivována. Jako nadstavbový je tento modul samostatnou součástí na objednávku. Máte-li zájem o informace o kamerovém systému integrovaném se systémem WinShop SQL, kontaktujte naše obchodní oddělení.

# 8.8. Položky účtenek smazané obsluhou před uzavřením dokladu

Zobrazuje položky smazané před uzavřením dokladu. Vybereme pokladnu, zadáme období. Pomocí ikony pro otevření položky zobrazíme výpis všech vymazaných položek včetně datumu a času vytvoření, čísla účtenky. Pomocí ikony kamery je možné se podívat na záznam z doby vytvoření účtenky.

# 8.9. Vklady, výběry, odvody

Po nastavení datumu se zobrazí výpis jednotlivých odvodů a vkladů pro všechny pokladny, zobrazují se informace o jednotlivých typech pohybů včetně důvodů, pokud je důvod zadán. Jedná se o informativní náhled.

# 8.10. Pojistné smlouvy ERP (ECP)

Jedná se o nadstavbový modul vyvinutý společně s Evropskou pojišťovnou (původní název Evropská cestovní pojišťovna) pro software WinShop SQL. Uživatel systému může, dle pravidel dohodnutých s ERP, pojišťovat zboží přímo ze systému WinShop SQL při prodeji věci movité. Je nabídnut formulář pro uzavření pojistné smlouvy. Pojistné je vypočteno dle tarifů ERP. Je vytištěna kopie smlouvy pro klienta. Smlouva je uložena přímo na server ERP.

Máte-li zájem o více informací ohledně tohoto modulu, kontaktujte naše obchodní oddělení na tel. 242 408 751 nebo 777 777 474 či 479.

## 8.11. Archivace účtenek

Po výběru období a pokladen dáme příkaz pro archivaci. Poté vybereme uložení souboru , který bude vytvořen. Systém vytvoří soubor ve formátu TXT. Pro zobrazení použije poznámkový blok, který je součástí instalace Windows.

## 8.12. Výčetka platidel

Jednoduché a efektivní řešení soupisu platidel, jak mincí, tak bankovek, v jejich nominálních hodnotách. Nejprve zadáme měnu, kterou odvádíme. Poté zapíšeme počet kusů jednotlivých mincí či bankovek, finanční hodnota je vyplněna systémem. Systém průběžně počítá sumu celkem jak za počet kusů bankovek a mincí, tak celkovou částku. Výčetku platidel lze vytisknout.

# 8.13. Plánování směn

Přehledný a efektivní nástroj pro plánování směn na prodejně, který umožňuje taktéž tiskové výstupy. Základem je přehledný plánovací kalendář, kde vidíme obsazení jednotlivých dnů.

### 8.13.1. Plánování směn

Před samotným plánováním směn vybereme prodejnu. Pro vložení nové směny klikneme myší do konkrétního dne a z kontextového menu myši zvolíme vložit položku. Ve spodní části okna zvolíme pracovníka, zapíšeme mu čas směny s potvrdíme tlačítkem *Uložit*. Kliknutím na již zapsanou událost a zvolením volby Opravit položku se její údaje zobrazí v pravé spodní části okna a můžeme změnit jak pracovníka, tak čas události. Zapsané události je možné smazat červeným křížkem. V pravé horní části se zobrazují údaje, kolik je naplánováno a odpracováno za měsíc, údaje jsou v hodinách za aktuální měsíc. Lze zobrazit směny jen jednoho uživatele.

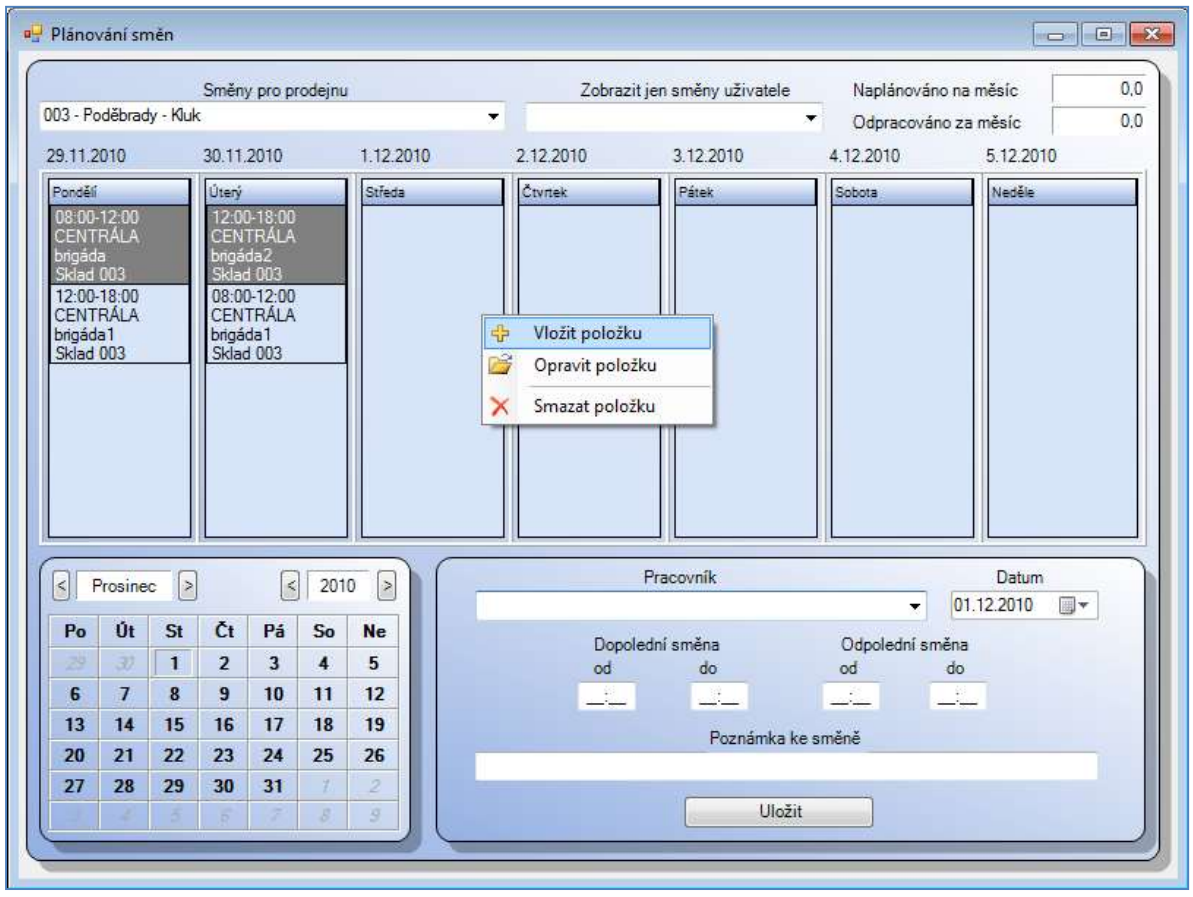

Obr. Plánovací kalendář

#### 8.13.2. Vyhodnocení směn

Po zadání období a výběru skladu a pracovníka klikneme na tlačítko Načíst směny. Zobrazí se rozpis směn pro konkrétního pracovníka včetně údajů o naplánovaných hodinách. Do pole skutečnost zapíšeme skutečně odpracované hodiny a potvrdíme tlačítkem *Uložit změny*. Lze provádět průběžně každý den.

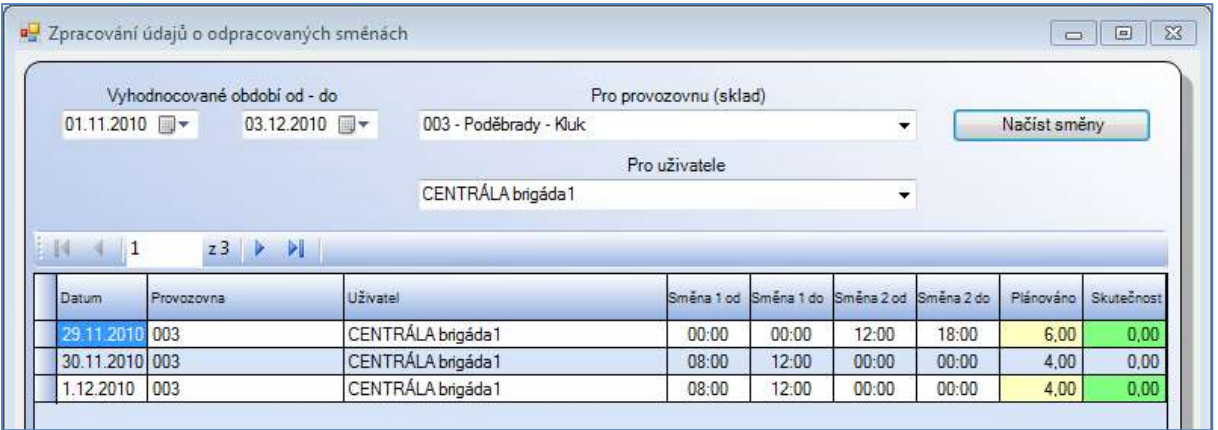

### Obr. Vyhodnocení směn

#### 8.13.3. Tiskové sestavy

Tiskové sestavy poskytují souhrnné informace o plánování směn.

Výpis naplánovaných směn

Vytvoří přehled naplánovaných směn buď pro celou prodejnu nebo pro konkrétního zákazníka. Vyhodnocení obsluhy

Na záložce nastavení parametrů zadáme datum, provozovnu a pracovníky a dáme vytvářet sestavu. Výpis obsahuje nejenom odpracované hodiny (zadané ve vyhodnocení směn), ale i údaje o prodeji.

# 8.14. Vyhodnocení odběratelů – přerozdělení dle slevových skupin

Tato funkce provede výpočet obratu všech maloobchodních i velkoobchodních odběrů jednotlivých odběratelů a zákazníků za zadané období a výsledný obrat porovná s pravidly pro přidělování příslušných slevových skupin, tak jak jsou nastavené číselníku slevových skupin.

Slevové skupiny jsou přidělovány jen odběratelům nebo zákazníkům, který mají ve svém nastavení typu ceny přidělenu "Slevu dle slevové skupiny" a zároveň nemají zatrženo "Nepřesouvat firmu mezi skupinami dle obratu".

Zadáme počátek a konec vyhodnocovaného období a stiskneme tlačítko Potvrdit.

# 8.15. Tiskové sestavy prodej

Pracujete-li s údaji o dodavateli, bude vždy použit poslední dodavatel zboží. Není reálné rozlišit, zda se prodala položka dodaná dodavatelem A nebo dodavatelem B.

Denní prodej na pokladnách – zadáme časové rozpětí, zvolíme pokladny a třídění. Sestava zobrazí prodeje včetně výpisu typu plateb a rozpadu dle DPH.

Denní prodej po dokladech – po zadání datumu a třídění je možné vybrat jen některé typy plateb, statistika se vytvoří dle jednotlivých dokladů. Doporučujeme používat pro kontrolu stavu kasy.

Ziskovost střediska – maloobchodní prodej – opět zadáme datum a vybereme pokladny nebo sklady. Sestava je sumární za měsíc, poskytuje informace o marži a je doplněna jednoduchým grafem.

Časový snímek tržeb – grafické a tabulkové zobrazení prodejů zohledňující časové rozvržení nákupů v jednotlivých dnech v týdnu. Můžeme využít jako pomůcky při plánování promoakcí či při úspěšnosti jejich prodeje.

Analýza prodeje dle obsluhy – poskytuje analýzu výkonnosti jednotlivých zaměstnanců rozvrženou dle hodin. Součástí je údaj o marži a o poskytnutých slevách.

Prodej – analýza účtenek – položková poskytuje informace o počtu účtenek a částce za účtenky, sumární prezentuje prodeje v třídění dle dnů v týdnu v grafické podobě.

Prodej dle typu úhrady – rozpis po jednotlivých dnech včetně čísla dokladu a součtu za den.

Prodej v cizí měně – tato statistika zatím není přístupná, připravujeme

Vklady, výběry, odvody - statistika doplňující volbu stejného názvu. Mimo jiné obsahuje údaj o uživateli, který pohyb hotovosti prováděl.

Přebytky při odvodu – Tato sestava je připravena pro variantu, kdy obsluha má skryté údaje o stavu hotovosti na pokladně a dělá odvod "na slepo" – tzn. zapisuje skutečnou hodnotu částky, kterou odvádí bez zobrazení stavu hotovosti na kase.

Čerpání odměn za získané body – za zvolené časové období poskytne seznam vyčerpaných odměn.

Pojistné smlouvy ERV – vytvoří seznam pojistných smluv na zboží prodané na pokladnách. Sestava se váže k nadstavbové funkcionalitě uzavírání pojistných smluv na zboží při jeho prodeji přímo na pokladnách ve spolupráci s Evropskou pojišťovnou.

# 9. Fakturace

Fakturace je nedílnou součástí fungování firmy. Ručnímu vystavení faktur se budeme věnovat v části 9.1. Nová faktura, vystavení faktury na základě dodacího listu probereme v části 9.2.

## 9.1. Nová faktura

Před prvním vystavením faktury je nutné založit jednotlivé řady faktur, viz 9.6.1. Nastavení fakturačních řad běžných dokladů. Zaokrouhlování na fakturách nastavte v menu Systém – Základní nastavení systému – záložka Ostatní. Zaokrouhlování nastavte samostatně pro jednotlivé typy plateb a každou řadu faktur.

Zde lze vystavit doklady, které nemají návaznost na dodací listy. Pokud budete potřebovat později vyskladnit zboží provázané k této faktuře, vyskladněte jej výdejkou, viz. 3.5. Výdej zboží – nová výdejka.

Po zvolení příkazu Nová faktura se otevře okno pro práci s dokladem. Na záložce Záhlaví faktury vybereme fakturační řadu, do které bude doklad vystaven. Číslo dokladu doplní systém WinShop SQL. Vyhledejte a potvrďte odběratele a doplňte datumy pomocí výběru z kalendáře či ručním zápisem. Můžeme zapsat zasílací adresu a změnit typ úhrady. Na záložce Adresy je možné zadat konečného příjemce a výdejní sklad.

Záložka Položky faktury slouží k zápisu jednotlivých položek faktury. Nový řádek vyvoláme tlačítkem plus, zapsaný řádek je možné smazat tlačítkem červeného křížku. Do řádku je možné zapisovat ručně, mezi jednotlivými poli se pohybujeme šipkami doprava a doleva. V pravém horním rohu je vyhledávací pole, kde je možné vyhledávat a následně do řádku faktury vložit položky z ceníku. Položky faktury je nutné uložit stisknutím ikony

Na záložce Ostatní je možné zapsat poznámku. Vše uložíme tlačítkem Uložit. Vystavenou fakturu uvidíme v Seznamu daňových dokladů. Ve spodním řádku je možné nastavit aktuální stav dokladu.

# 9.2. Vystavení faktur z dodacích listů

Faktury lze vystavit z již vyskladněných dodacích listů. Faktura může být vystavena na konkrétní dodací list, případně na více DL od jednoho odběratele najednou. Nejprve vybereme odběratele, jeho údaje se vloží do formuláře. Zadáme období, za které budeme vytvářet fakturu (Jen dodací listy vytvořené za období). Výběr můžeme omezit na jeden sklad (Jen dodací listy vystavené ze skladu). Po kliknutí na tlačítko Zobrazit dodací listy budou jednotlivé dodací listy splňující nastavená kritéria vypsány do spodní části okna. Dodací listy již musí být vyskladněné.

Kontrolu zboží vloženého do dodacích listů provedeme po označení dodacího listu a stisknutí pravého tlačítka myši. Zde označíme volbu **Otevřít dodací list**. Otevře se náhled DL. Pokud nebudeme některý z vybraných DL vkládat do faktury, zrušíme označení v poli Vybrán. Po stisknutí tlačítka Vystavit z vybraných dodacích listů bude otevřeno okno pro vystavení faktury. Zde zvolíme fakturační řadu, do které bude doklad vystaven. Číslo dokladu vyplní systém. Po zadání ostatních parametrů a případném zápisu již zaplacené zálohy stiskneme tlačítko Vystavit doklad. Systém nabídne možnost prohlédnutí vystavené faktury.

# 9.3. Vystavení opravných daňových dokladů (dobropisů) z dodacích listů

Postup pro vystavení opravných daňových dokladů (dobropisů) je stejný, jako postup pro vystavení faktur z dodacích listů. Opravné daňové doklady vystavujeme z minusových dodacích listů. Viz odstavec výše.

# 9.4. Práce s fakturou

Tato volba zobrazí již vystavené doklady. Pro zobrazení jen části faktur je možné použít filtr v pravém horním rohu. Sloupec Datum zaplacení je barevně označen podle stavu úhrady. Faktury již uhrazené jsou označeny zeleně včetně zápisu data úhrady. Faktury neuhrazené před splatností jsou označeny oranžově a po splatnosti červeně. Mezi jednotlivými řadami faktur lze přepínat záložkami v horní liště. Na spodním řádku okna lze označit stav zpracování konkrétní faktury. Seznam faktur se zobrazuje v horní části okna, ve spodní části okna je seznam položek označené faktury.

Po označení konkrétní faktury a kliknutí na pravé tlačítko myši máme k dispozici kontextové menu, které je téměř totožné s ikonami nad seznamem faktur. Většina pracovních postupů z kontextového menu je popsána v bodě Společné pracovní postupy. Zde uvedeme jen možnosti specifické pro faktury.

Tisk dokladu nabízí náhled a tisk, případně export dokladu.

Druhou možností je tisk Potvrzení o realizaci obchodu. Toto potvrzení slouží k doložení vývozu zboží plátci daně z přidané hodnoty do členského státu Evropské unie.

Tisk složenky vytvoří tiskovou sestavu určenou pro vyplnění formuláře složenky.

Tisk dobírky vytvoří štítek na balík posílaný na dobírku. Ikona je přístupná z horní lišty.

Zápis úhrady faktury provedeme ručně po kliknutí na ikonu na horní liště. V zobrazeném okně jsou základní údaje o odběrateli a výši fakturované částky. Vyplníme typ úhrady a uhrazenou částku. Vše uložíme tlačítkem **Uložit úhradu**.

Zobrazit související dodací listy – velmi pohodlná funkce otevře okno opravy dodacího listu se zobrazením všech položek za každý dodací list zvlášť.

Neupomínat tento daňový doklad – příznak přiřadíme označením této možnosti v kontextovém menu. Stejným způsobem přiřazení příznaku zrušíme. Příznak je nastaven uvnitř systému a v kontextovém menu je vyznačeno jeho přiřazení k faktuře. Příznak je aktivován při použití filtru zobrazení Jen nezaplacené po splatnosti. Faktury s příznakem Neupomínat nebudou zobrazeny.

## 9.5. Práce s předzálohovými doklady

Zobrazení jen části vystavených předzálohových dokladů lze využít filtr v pravém horním rohu. Pro práci s fakturou je k dispozici kontextové menu z pravého tlačítka myši.

## 9.6. Natavení fakturačních řad

#### 9.6.1. Nastavení fakturačních řad běžných dokladů

Pro založení nové fakturační řady klikneme do horního úzkého pole se seznamem faktur a stiskneme pravé tlačítko myši. Z kontextového menu vybereme volbu Přidat řadu. Systém potyrdí založení řady a okno uzavře. Při opětovném otevření stejné volby se již nabízí záložka Nová řada. Klikneme na ni a v zobrazeném poli na záložce Nastavení číselné řady zadáme v poli Nastavení číslo řady a její název, označíme, zda se jedná o řadu tuzemskou či zahraniční. V poli Číslování faktur zapíšeme nejprve počet číslic v čísle faktury a následně i formát číslování, tzn. číslo, které bude využito jako první v pořadí. Údaj v poli Počet čísel faktury nesmí být nižší než zadaný počet čísel v poli Číslo faktury. Pokud je nižší doplní se automaticky před číslo faktury nuly. Dále zapište údaje pro bankovní spojení, případně text pro záhlaví a úpatí faktury.

Pole Prefix a Suffix nevyplňujte. Prefix slouží např. k odlišení dokladů v případě většího počtu fakturačních řad, nezapočítává se do celkového počtu čísel faktury.

Na záložce **Doplňující informace** můžete zadat adresu provozovny, kontaktní údaje a reklamní text. Na záložce Zaokrouhlení nastavíte, jak bude zaokrouhlena částka celkem na faktuře.

#### 9.6.2. Nastavení fakturačních řad předzálohových dokladů

Postup je stejný jako v bodě 9.6.1. Nastavení fakturačních řad běžných dokladů, jen máme k dispozici pouze záložky Nastavení číselné řady a Doplňující informace.

# 9.7. Tiskové sestavy fakturace

9.7.1. Ziskovost střediska – velkoobchodní prodej - připravujeme

# 10. Objednávky

Zde najdeme nástroj pro efektivní práci s objednávkami od Vašich zákazníků, pro Vaše dodavatele i pro pohyb zboží uvnitř Vaší firmy.

# 10.1. Dodavatelské a odběratelské objednávky

### 10.1.1. Vytvoření nové objednávky

Zadejte datum vytvoření objednávky a termín předpokládaného dodání, vyberte sklad a dodavatele / odběratele. Do pole Poznámka můžete zapsat krátký text. Pole Způsob platby je pouze informační. Jednotlivé způsoby platby zadáte v menu Číselníky na svislé liště, dále zvolte Sklad – Ostatní číselníky – Číselník typů úhrad dokladů. Pro odběratelskou objednávku je možné zadat datum dodání samostatně pro každou položku.

Ve střední části okna v poli hledání vyhledáme položky pro objednání běžným způsobem, zapíšeme množství požadované objednávky. Z tohoto pole můžeme nahlédnout do ceníkové a skladové karty položky, případně zkontrolovat předchozí nákupy (jen u dodavatelských objednávek). Položka bude do objednávky vložena po stisknutí tlačítka *Uložit*. Pro další položky postup opakujeme. Stav celkové objednávky v seznamu dodavatelských / odběratelských objednávek bude automaticky nastaven na Pořízena. Stav objednávky lze editovat ručně.

Dodavatelskou objednávku je možné vložit do příjemky, viz bod 2.1. Příjem zboží – nová příjemka. Odběratelskou objednávku je možné vložit do dodacího listu, viz bod 3.1. Výdej zboží – nový dodací list. Objednávka, která ještě není plně vykryta, je stále k dispozici. Bude označována % aktuálního vykrytí dokladu.

### 10.1.2. Práce s objednávkami

Zde si zobrazíme přehled všech vystavených objednávek. Pro třízení zobrazení můžeme využít filtr v pravém horním rohu. Ve sloupci Procento je zohledněno vykrytí objednávky v souvislosti s načtením objednávky do příjemky a s naskladněním příjemky. Pro práci s objednávkami jsou k dispozici ikony na stavovém řádku okna a kontextové menu přístupné z pravého tlačítka myši. Většina funkcí je popsána v oddíle Společné pracovní postupy přístupné z kontextového menu.

#### 10.1.3. Tvorba hromadných objednávek z dat načtených z terminálu PDT

V pravém horním rohu nastavíme sklad, pro který budou objednávky vytvořeny. Objednávky budou vytvořeny na posledního použitého dodavatele. Po sesbírání kódů zboží, které chceme objednávat, do terminálu, přeneseme data do pracovního pole příkazem Načíst data z terminálu. Položky můžeme vymazat ze seznamu ikonou červeného křížku. Nastavíme datum dodání a stiskneme tlačítko Vytvořit objednávky.

Pozn: terminál musí být již v systému nastaven. Nastvení provedete v menu Systém – Terminál.

#### 10.1.4. Dodavatelské objednávky-Automatická objednávka dle minimálních a optimálních stavů

Nastavení parametrů - Pro nastavení parametrů pro objednávku jsou k dispozici dvě záložky – základní a doplňkové. Na záložce základní zadáme dodavatele, sklady, téma, skupiny, podskupiny zboží, Zadáme období, za jaké mají být použity pohyby zboží jako podklad pro výpočet objednávky. V okně nastavení zadáme případné navýšení objednávky a doplňování na celá balení od dodavatele. Na záložce doplňkové jsou k dispozici další parametry pro definici zahrnutého zboží do objednávek.

Prohlížení a oprava objednávky – zde je seznam zboží, které odpovídá zadaným parametrům pro vytvoření objednávek. Je zobrazen stav zboží na skladě, nastavený minimální a optimální stav. Ve sloupci Objednat je navrhované množství zboží pro objednání. Množství k objednání je možné přepsat na jinou hodnotu.

Náhled, tisk a export položek k objednání – v okně se zobrazí náhled, je možné jej exportovat pomocí ikon v pravém horním rohu. Toto je podklad pro vytvoření objednávky. Pro samotné vytvoření objednávky přejděte na další záložku.

Vytvoření objednávek – zde potvrdíte úmysl vytvořit objednávku.

### 10.1.5. Automatická objednávka na základě prodeje za období

Automatické objednávky jsou rozděleny do 4 kroků, pro každý máme k dispozici jednotlivou záložku. Vždy je možné vrátit se o krok zpět. Na záložce Nastavení parametrů vyplníme jednotlivé parametry, které se mají pro zpracování objednávky zahrnout. Jedná se o výběr dodavatele, skladu, skupin zboží v okně Základní, v okně Doplňkové je dostupné nastavení výběru jen některých položek či nastavení doplňkových parametrů jako barva, velikost a podobně. V samostatném sloupci je nastavení podmínek pro zahrnutí do objednávky.

#### Upozornění: Automatickou objednávku lze vytvářet pouze na jednoho dodavatele.

Druhým krokem je **Prohlížení a oprava objednávek** na druhé záložce. Zde je výpis všech položek vyhovujících parametrům pro objednání. Pokud jsme v předchozím kroku nevybrali konkrétní sklad, nebo vybrali více skladů, budou zde jednotlivé položky rozepsané pro každý sklad na samostatném řádku. Ve sloupci objednat je navrhované množství pro objednávku, toto množství lze editovat.

Ve třetím kroku se na záložce Náhled, tisk a export objednávek můžeme podívat na tiskovou sestavu, kde vidíme součty za jednotlivé kódy zboží. Zde nelze stavy upravovat. Pro případnou změnu klikněte zpět na záložku Prohlížení a oprava objednávek. Pokud vše souhlasí, přejděte na záložku Vytvoření objednávek. Nastavte Vámi předpokládané datum dodání zboží a vše potvrďte tlačítkem Vytvořit objednávky na základě připravených podkladů. Systém vytvoří jednu nebo více objednávek dle naší specifikace. Vytvoření více objednávek na jednoho dodavatele umožňuje dodavateli zavézt každý sklad zvlášť. Objednávky lze editovat v menu 10.1.2. Práce s objednávkami.

Náš tip: Položce lze zadat parametr Neobjednávat. Lze jej specifikovat pro každý sklad zvlášť. Parametry lze nastavit v ceníkové kartě na záložce Parametry na skladech.

#### 10.1.6. Odběratelské objednávky - Nová objednávka s následným interaktivním zpracováním

Vytvoření nové objednávky probíhá již známým, výše popsaným způsobem. Prodejní cenu zboží lze editovat. Viz 10.1.1. Vytvoření nové objednávky. Navíc je zde tlačítko Zpracovat. Otevře se nové pracovní okno se seznamem položek objednávky. Zeleně obarvené sloupce lze editovat. Můžeme tedy změnit objednané množství zboží. Dále vybereme, jakým způsobem chceme objednávku zpracovat. Zboží lze vložit do Dodacího listu, do Rezervace, Převést z ostatních skladů nebo Objednat u dodavatele. Výběr provedeme zápisem požadovaného množství do zvoleného sloupce. Po zápisu množství stiskneme tlačítko Zpracovat. Systém vytvoří požadované doklady. Doklady nejsou vyskladněné. Dále je s nimi možné pracovat v práci s doklady.

#### 10.1.7. Tiskové sestavy dodavatelské / odběratelské objednávky

Tisk etiket z objednávek – zvolte číslo dokladu, lze i více dokladů najednou, dále vyberte roletkami pořadí položek a vybranou cenu, označte název použité etikety. Položky se zobrazí ve spodní části pracovního okna. Položky určené k tisku jsou označeny na začátku řádku zatrhávátkem. Pokud konkrétní položku nechcete tisknout, zrušte zatrhávátko. Po nastavení všech parametrů klikněte na záložku Náhled, tisk a export etiket. Zde můžeme kliknutím na ikonu tiskárny poslat etikety k tisku.

## 10.2. Interní objednávky

Interní objednávky jsou určeny k operativnímu přesunu zboží mezi vlastními středisky. Objednávky si vytváří střediska podle své potřeby. Interní objednávku je možné vytvořit přímo z pokladny. Je možné ji využít jako podklad pro převodku zboží na cílový sklad. Interní objednávka, stejně jako převodka, se vytváří ze skladu na sklad. Kde "ze skladu" je sklad, od kterého dodávku požadujeme a "na sklad" je náš vlastní sklad, pro který chceme zboží dodat.

#### 10.2.1. Vytvoření nové objednávky

Vyberte sklady – "ze skladu" je sklad, od kterého dodávku požadujeme a "na sklad" je náš vlastní sklad, pro který chceme zboží dodat. Termín dodání je nastaven na následující den, lze jej změnit. Vyhledejte položky běžným způsobem, zapište požadované množství a položku uložte. Po zadání všech požadovaných položek ukončete práci s objednávkou.

#### 10.2.2. Práce s interními objednávkami

Práce s interními objednávkami je podobná editaci jiných typů dokladů používaných v systému. Po kliknutí na objednávku je možné využít pravého tlačítka myši. Z nabídky kontextového menu vybíráme:

Vytvořit převodky z označených objednávek – označte si jednu nebo více objednávek. Systém vytvoří na každou objednávku jednu převodku. Převodku je možné rovnou vyskladnit (potvrdíme dotaz ANO).

Vytvořit dodavatelské objednávky z označených interních převodek – označíme jednu nebo více int, objednávek. Přes pravé tlačítko myši vyvoláte kontextové menu a zvolte Vytvořit dodavatelské objednávky. Zobrazí se okno pro vytvoření objednávek na záložce Rekapitulace požadovaných položek. Zde je seznam položek sečten za všechny interní objednávky. Ve sloupci Množství k dodání je možné změnit počet.

Dalším krokem je záložka Návrh objednávaných položek. Zde je v prvním náhledu seznam všech položek, které chceme objednávat. V horní části okna je pole Dodavatel. Zde si vyberte konkrétního dodavatele. Ve spodní části okna se zobrazí položky, které nakupujeme od tohoto dodavatele. Postupně si tak můžete zobrazit návrh objednávek od všech dodavatelů. Jednotlivé dodavatel měníte kliknutím na roletku a výběrem jiného. Navržen je poslední použitý dodavatel.

Následujícím krokem je Tvorba dodavatelských objednávek. Na této záložce nastavte datum dodání. Jako výchozí datum je zvolen následující kalendářní den. Potvrďte tlačítko vytvořit objednávky na základě připravených podkladů. Pokud chcete pro každou dodavatelskou objednávku jiné datum dodání, je možné jej změnit v práci s dodavatelskými objednávkami.

Dále je možné s objednávkami pracovat v menu Objednávky – Dodavatelské – práce s objednávkami.

Upravit poznámku – otevře okno pro zápis poznámky. Po zápisu textu stiskněte tlačítko Uložit. Upravit termín dodání – nový termín dodání je možné zapsat ručně nebo vybrat v kalendáři. Po zadání nového termínu stiskněte tlačítko Uložit.

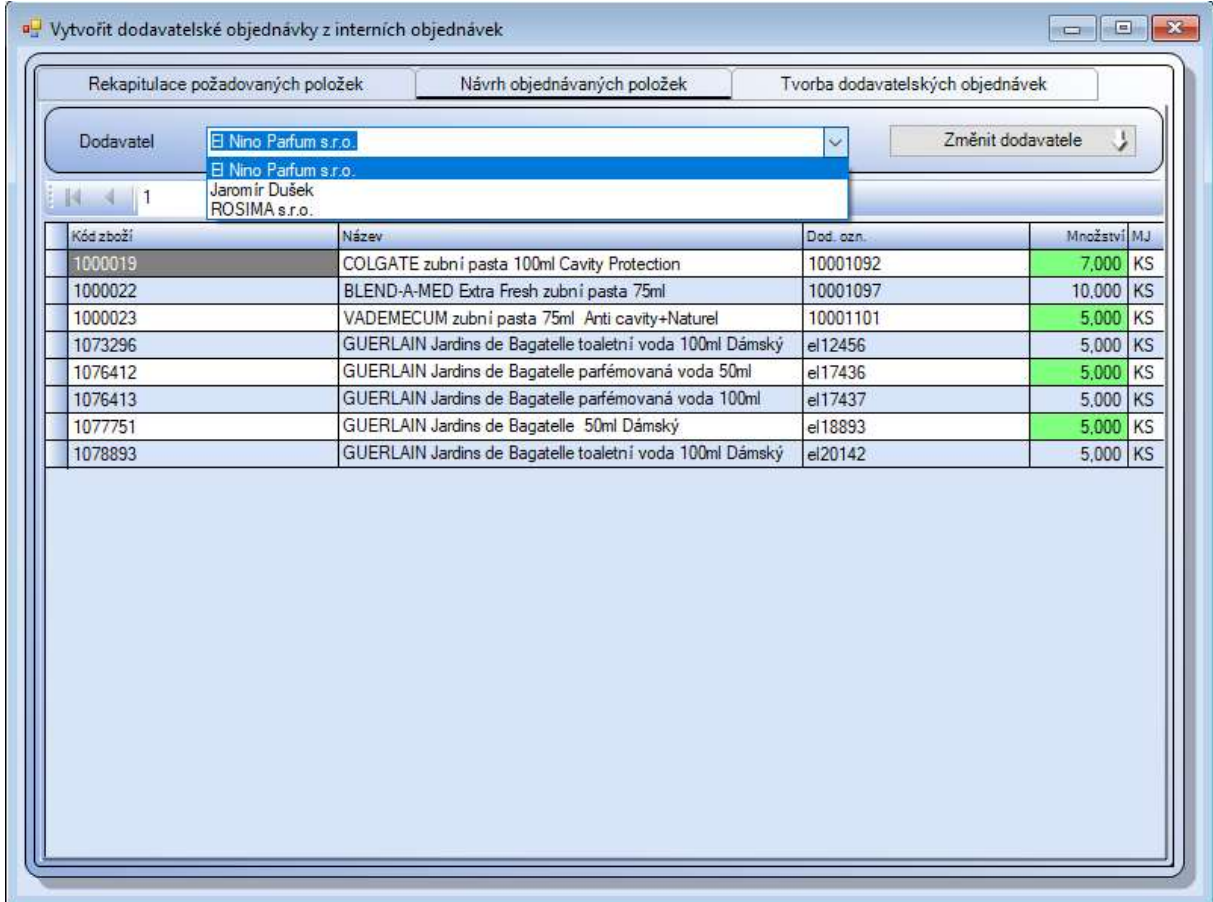

Obr. Vytvoření dodavatelských objednávek – náhled před zobrazením za konkrétního dodavatele.

# 11. Reklamace

Oddíl Reklamace je určen pro řídké případy, kdy je zákazník se zbožím nespokojen a je potřeba vzniklou situaci řešit reklamačním řízením. Samozřejmě jej lze využít i pro naše reklamace směrem k dodavateli. Pro snazší orientaci je možno rozdělit reklamace do třech oddílů – dodavatelské, interní a odběratelské.

Je potřeba mít vyplněné číselníky skladu pro reklamace, toto je přístupné ze svislé lišty, modul Číselníky. Zvolte menu Sklad a dále Reklamace. Jedná se o číselník důvodů, stavů, typů závad a typů řešení reklamace. Jednotlivé důvody pak můžeme vybírat z rozbalovacích menu patřičného pole.

Seznam reklamací lze filtrovat zvolením jedné z možností filtru dle stavu reklamace v pravém horním rohu okna. Stav reklamace nastavíme i změníme přes pravé tlačítko myši. Po označení řádku reklamace klikněte na volbu Změnit stav dokladu. Stav bude zapsán do sloupce Stav dokladu v seznamu reklamaci.

Náš Tip: Výchozí stav reklamace, který se bude přiřazovat automaticky, lze nastavit v menu Systém, základní nastavení systému – záložka Reklamace. V poli výchozí stav po přijetí reklamace vyberte pomocí roletky jeden z důvodů, které jste si vyplnili v číselnících.

Ostatní stavy slouží k upřesnění akce, která se má provést při zadání konkrétního způsobu vyřízení reklamace. Toto nastavení zjednoduší práci s reklamacemi, je však potřeba věnovat nastavení velkou pozornost. S nastavením Vám pomohou naši technici při instalaci systému, případně na vyžádání.

## 11.1. Založení nové reklamace

V části Záhlaví dokladu nastavíme důležité datumy – pole datum je datum vzniku reklamace, dále datum prodeje a dodání zboží. Pomocí roletky vybereme sklad. Odběratele vyhledáme ze seznamu již existujících odběratelů nebo klávesou [F2] založíme nového. Vybraného odběratele potvrdíme klávesou [Enter] můžeme pro informaci doplnit Typ platby – výběr pomocí roletky.

V části Položka dokladu vyhledáme reklamované zboží běžným způsobem. Vybereme jeden z důvodů reklamace pomocí rozbalovacího menu. Zapíšeme množství, a číslo dokladu, kterým bylo zboží nakoupeno. Lze editovat cenu, za kterou byla položka nakoupena. Je nutné upravit PC s daní i bez daně. Dále zapíšeme Popis závady a komentář odběratele, včetně navrhovaného popisu řešení a poznámky. Po zadání všech údajů k položce klikněte na tlačítko *Uložit*. Stejným způsobem lze vyhledat další položky.

Tlačítkem Náhled zobrazíme reklamační protokol, pro vytištění stiskněte ikonu tiskárny, případně vyberte jinou z možností výstupu. Uloženou reklamaci najdeme v menu Reklamace – odběratelská reklamace – práce s reklamacemi.

Doba pro předpokládané vyřízení reklamace je přednastavena na 30 dní.

#### Vytvoření nové reklamace na pokladně

Pro vytvoření reklamace na pokladně potřebujeme znát datum vystavení účtenky a číslo skladu (prodejny). Klikněte kamkoliv do pracovní plochy pokladny pravým tlačítkem myši a vyberte volbu Reklamace zákaznická. Otevře se nové pracovní okno. Nastavte datum prodeje a vyberte sklad. V horní části okna se zobrazí seznam účtenek. Označte konkrétní účtenku. Ve spodní části okna jsou zobrazeny jednotlivé položky dokladu. Označte položku určenou k reklamaci. V prostředním řádku klikněte na tlačítko Reklamovat vybranou položku.

Známé údaje budou přeneseny do okna pro zadání reklamace. Je-li účtenka vystavena na konkrétního odběratele, budou jeho údaje přeneseny do reklamace. Doplňte chybějící kontakty, je-li to třeba. Pokud účtenka nebyla prodána na konkrétního zákazníka, je potřeba jeho údaje do systému vložit. V poli odběratel stiskněte klávesu [F2] a nového odběratele založte. Dále vyplňte Popis závady, komentář odběratele a poznámku. Stiskněte tlačítko Uložit reklamaci.

Náš tip: Máte-li na účtence EAN účtenky, je možné jej sejmout v pravém horním rohu pracovního okna. Systém vyhledá účtenku a zobrazí ji. Další postup je již stejný.

#### Oprava odběratele ve vystavené reklamaci

Označte reklamaci a otevřete si ji pro editaci. V poli pod seznamem položek klikněte pravým tlačítkem myši a vyberte Upravit záhlaví dokladu. V poli odběratel vyhledejte nového odběratele. Změnu potvrďte tlačítkem Uložit. V seznamu reklamací se změna projeví po jeho aktualizaci.

### 11.2. Práce s reklamacemi

Pro editaci označte řádek reklamace, klikněte na ikonu otvírající se žluté složky. Zeleně označená pole lze editovat. Další položku lze přidat kliknutím na ikonu +. Vše uložte kliknutím na ikonu modré diskety.

Přes pravé tlačítko myši jsou k dispozici další možnosti, mimo jiné i *oprava záhlaví dokladu*. Zde je možné editovat odběratele, datum reklamace či prodeje nebo předpokládaný termín vyřízení. Vše uložíme tlačítkem Uložit (ikona diskety).

#### Změna stavu reklamace

Po vytvoření reklamace je ve sloupci stav dokladu nastavena informace N/A – to znamená, že ještě nebylo nic přiděleno, případně nastaven výchozí stav reklamací. Označte řádek s reklamací, přes pravé tlačítko myši zvolte Změnit stav dokladu a vyberte jednu z možností.

Hromadná změna stavu reklamace – připravujeme Volba je přístupná pouze pro reklamace odběratelské

11.3. Tiskové sestavy - připravujeme

# 12. Statistiky

Statistiky jsou efektivním nástrojem poskytujícím přehledné informace o výsledcích firmy a jako takové jsou důležitým podkladem pro plánování činnosti. Systém nastavení parametrů každé sestavy umožňuje přesné získání potřebných informací. Je k dispozici základní pracovní okno rozdělené do dvou záložek – Nastavení parametrů sestavy a Prohlížení a tisk sestavy, exporty dat.

## 12.1. Práce se sestavami – Záložka nastavení parametrů sestavy

Nastavení parametrů jednotlivých statistik je velmi podobné, popíšeme je zde společně. Probíhá zaškrtáváním políček z nabízených možností, samozřejmostí je zadání více parametrů dle aktuálních požadavků.

V horní části okna jsou pole ovládaná tzv. roletkami (malými šipkami umožňujícími výběr z možností). Datum lze zapsat ručně nebo vybrat z ikony kalendáře. V poli třídění nastavte, podle čeho bude statistika setříděna. V poli vybraná sestava lze nastavit použití konkrétního formuláře pro vytvoření statistiky. Je-li pole prázdné, bude použito interní nastavení systému WinShop SQL. Pokud by základní nastavení nebyl pro Vás dostatečné, lze na zakázku vytvořit nastavení pro Vaši firmu. V informačních polích je vypsán počet zpracovávaných dokladů a položek.

Vyhledávání datumu v kalendáři: Klikneme na ikonu kalendáře. Pro výběr konkrétního dne doubleklikněte na požadované datum. Pro přesun do jiného měsíce lze použít šipky nebo klikneme na název měsíce. V zobrazené tabulce roku vybereme konkrétní měsíc. Po kliknutí na rok se zobrazí rozpětí 10ti let a o úroveň výše ještě rozpětí století.

Spodní část okna má k dispozici 2 – 4 záložky pro nastavení parametrů sestavy. Vždy jsou to Základní parametry a Doplňkové parametry, některé sestavy mají navíc Individuální parametry. Je-li systém personalizován na určitý typ provozu (např. Vinotéka), je k dispozici ještě záložka s parametry vztahujícími se pouze k této specifikaci. Ve většině polí provádíme výběr zatržením konkrétních políček. Nevybereme-li žádné, budou do sestavy zahrnuty všechny možnosti.

V poli Dodavatelé / Odběratelé / Zákazníci jsou tři možnosti vyhledávání. Zápisem do horního řádku po kliknutí myší, nebo kliknutím na nabídku použitých položek, či všech položek. Zde je možné výběr omezit zatržením jen některých políček. V polích pro číslo dokladu lze obvykle zadat číslo také ručně. Pole Zboží nabízí standardní způsoby vyhledávání v systému WinShop SQL.

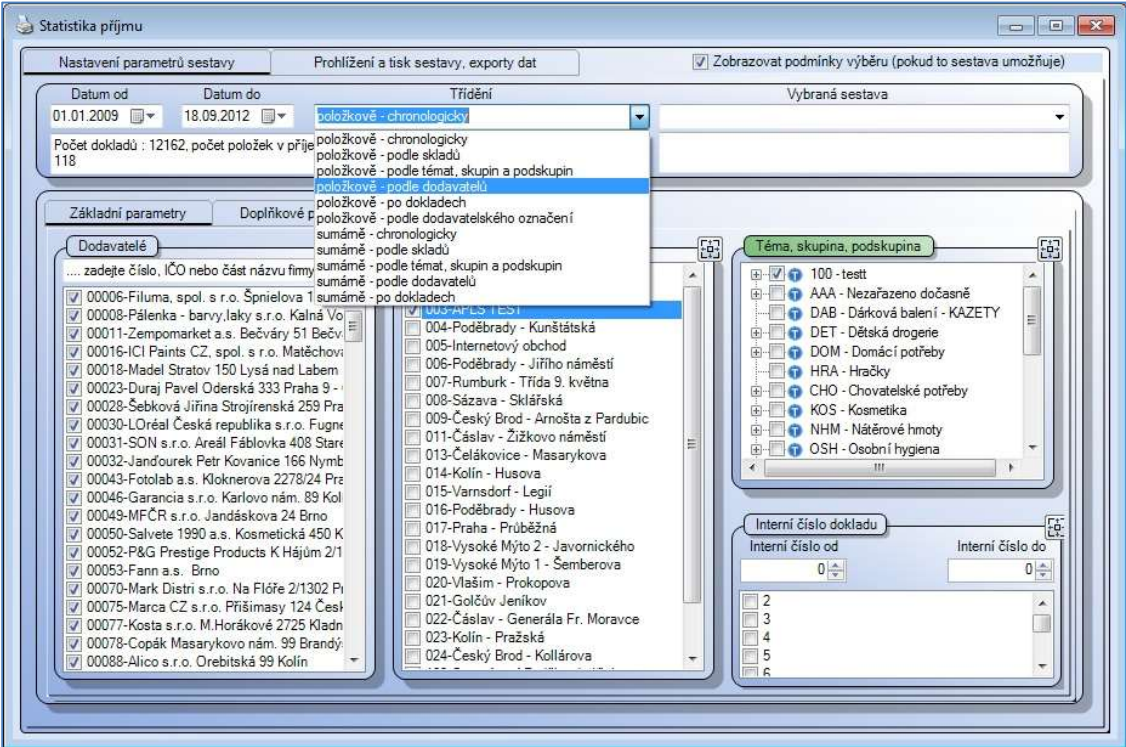

Obr. Nastavení parametrů sestavy – zde příjem zboží podle dodavatelů položkově

#### Náš tip:

Pro označení výběru z položek lze použít kontextového menu, tedy nabídky z pravého tlačítka myši. Pro práci se všemi nabízenými položkami je k dispozici volba Vybrat vše / Zrušit vše.

#### Náš tip: Uložení nastavených parametrů sestavy

Pro statistiky, které budeme používat častěji lze nastavené parametry uložit a následně je vyvolat pro další použití.

Po nastavení všech parametrů sestavy klikneme kdekoliv v poli pravým tlačítkem myši a z kontextového menu zvolíme variantu Uložit zvolené parametry – uložit pod novým názvem a do zobrazeného pole zapíšeme název nastavení.

Pro načtení parametrů opět pravým tlačítkem myši zobrazíme kontextové menu a vybereme Načíst nastavení parametrů. Zobrazí se všechna nastavení použitelná ve vybrané statistice. Vybrané nastavení se vloží do statistiky, kde je můžeme editovat. Všechna uložená nastavení bez vazby na formulář konkrétní sestavy lze vyvolat ve volbě Moje uložené statistiky.

## 12.2. Práce se sestavami – Záložka Prohlížení a tisk sestavy, exporty dat

Po nastavení všech parametrů klikněte na záložku *Prohlížení a tisk sestavy, exporty dat*. Zobrazí se sestava odpovídající nastaveným parametrům. V levé části okna je rozbalovací strom odpovídající třídění sestavy. Po kliknutí na značku + ve struktuře stromu se daný řádek rozbalí a zobrazí všechny položky ve složce schované. Po kliknutí na položku ve stromu se sestava posune na označenou položku. Některé sestavy mají na konci přehledný graf.

| Nastavení parametrů sestavy                                        |                | Prohlížení a tisk sestavy, exporty dat | V Zobrazovat podmínky výběru (pokud to sestava umožňuje) |            |  |  |  |
|--------------------------------------------------------------------|----------------|----------------------------------------|----------------------------------------------------------|------------|--|--|--|
| 医<br>2<br>ÞI.                                                      | 图·×            | 图凹凸台图<br>圖<br>$\rightarrow$            |                                                          |            |  |  |  |
| 1.2009<br>$\Box$ n                                                 | Hlavní sestava |                                        |                                                          |            |  |  |  |
| 1000048 SENSODYNE zubní                                            |                |                                        |                                                          |            |  |  |  |
| 1003940 CLIN na okna 500m<br>1003941 CLIN na okna a rán<br>n       | Kód zboži      | Název                                  | Množství                                                 | NC bez DPH |  |  |  |
| 1003974 CLIN na okna 500m<br>n.<br>1004210 CLIN na okna 500m<br>n. | 1100019        | Kalhoty za hradnické                   | 20,00                                                    | 11 034.00  |  |  |  |
| $-72.2009$<br>田                                                    | 1100020        | Set kartáček+ pasta                    | 20.00                                                    | 740.00     |  |  |  |
| 3.2009<br>Ėŀ<br>Г٦                                                 | květen-2010    |                                        | 40,00                                                    | 11 774.00  |  |  |  |
| 4.2009<br>Г٦                                                       | 1100025        | Dove set                               | 10.00                                                    | 2 150.00   |  |  |  |
| 5.2009<br>ħ                                                        | 1100027        | Punčochové kalhotyčevené               | 30.00                                                    | 360.00     |  |  |  |
| 6.2009<br>Π                                                        | 1100028        | Punčochové kalhotvzelené               | 30,00                                                    | 360.00     |  |  |  |
|                                                                    | 1100029        | Punčochové kalhoty modré               | 30,00                                                    | 360.00     |  |  |  |
| ↑ 3.2010                                                           | 1100031        | Dove kondicionér Gold                  | 10,00                                                    | 1 200.00   |  |  |  |
| 4.2010<br>I٦                                                       | 1100032        | Dove šampon Gold                       | 10.00                                                    | 1 060.00   |  |  |  |
| 5.2010<br>n.                                                       | 1100033        | Dove tekuté mýdlo Gold                 | 10.00                                                    | 450.00     |  |  |  |
| n.<br>6.2010                                                       | 1100034        | Dove krém na ruce                      | 10.00                                                    | 640.00     |  |  |  |
| $\sqrt{3}$ 8.2010                                                  | 1100039        | Cena 12                                | 10,00                                                    | 10.00      |  |  |  |
| ↑ 11.2010                                                          | červen-2010    |                                        | 150.00                                                   | 6 590.00   |  |  |  |
| 3.2011<br>n.                                                       | 1100019        | Kalhoty zahradnické                    | 10.00                                                    | 6 130,00   |  |  |  |
| ↑ 4.2011                                                           | srpen-2010     |                                        | 10,00                                                    | 6 130,00   |  |  |  |
| 9.2011<br>h<br>$-$ 12.2011                                         | 1106991        | Náhradní víčko                         | 100.00                                                   | 5.00       |  |  |  |
| 国门 5.2012                                                          | listopad-2010  |                                        | 100,00                                                   | 5.00       |  |  |  |
| 由 6.2012                                                           | 1107001        | Stuha červená                          | 24.00                                                    | 50.40      |  |  |  |
| 由一门 7.2012                                                         | 1107002        | Stuha zelená                           | 20.00                                                    | 38.00      |  |  |  |
|                                                                    | 1107005        | Květináč test                          | 20.00                                                    | 420.00     |  |  |  |
|                                                                    | 1107006        | Test sazby DPH                         | 20,00                                                    | 540.00     |  |  |  |
|                                                                    | březen-2011    |                                        | 84,00                                                    | 1 048,40   |  |  |  |
|                                                                    | 1106997        | Krabice kaktusvMIX                     | 10,00                                                    | 1 455,00   |  |  |  |
|                                                                    | 1107011        | Kuře celé na bourání                   | 50.00                                                    | 1 050.00   |  |  |  |
| Ш<br>٠                                                             |                |                                        | HE.                                                      |            |  |  |  |

Obr. Vytvořená stat. příjmu – zde označen posun na období 5/2010

Na spodní liště okna jsou informace o rozsahu sestavy. V pravém horním rohu je výběrové políčko Zobrazovat podmínky výběru. Zatržení lze zrušit. Pokud necháme pole zatržené, bude na začátku sestavy vypsán seznam podmínek výběru. Ve stavovém řádku jsou ikony pro snazší práci se sestavou. Formu výstupu – tisk, uložení či export - zvolíme v pravé části řádku.

Většina statistik již ve svém názvu jednoznačně určuje, čemu se věnuje. Vždy jsou do statistik zahrnovány jen naskladněné / vyskladněné doklady. Výjimkou jsou statistiky nenaskladněních dokladů. Další tiskové sestavy jsou k dispozici u jednotlivých menu systému WinShop SQL. Níže popíšeme jen některé statistiky.

- Moje uložené statistiky zde zobrazí všechna předvolená nastavení statistik, která máme v systému nastavena. Předvolená nastavení lze vyvolat i z formuláře pro zadání parametrů sestavy. Zde je vyvoláte přes kontextové menu na pravém tlačítku myši.
- Statistika prodeje celková (MO + VO) do statistiky budou zahrnuty údaje za prodej na pokladnách i přes dodací listy a výdejky. V třídění sestavy lze zvolit možnost TOP 50 – podle skladů a množství
- Statistika fakturace týká se faktur odběratelských. Faktury přijaté jsou zpracovávány v modulu Finance. Lze využít filtr dle DUZP.
- Statistika interních dokladů do sestavy zahrne doklady vázané na sklad / sklady, které si vyberete
- Obrátka skladových zásob tato statistika je aktivní, pokud máte k dispozici zálohy stavu skladu. Tyto zálohy vytvářejí naši technici po předchozí dohodě přímo na serveru.
- Docházka Docházka je nadstavbový modul systému WinShop SQL. Pokud ho máte aktivovaný, budou k dispozici 3 statistiky – detailní výpis, odpracované hodiny a vyhodnocení docházky
- Individuální statistiky jsou vázány na personalizaci firmy
- Statistika prodeje třídění Nákupní košík vypíše seznam prodejek setříděný vzestupně dle čísla prodejky a datumu.

# 13. Systém

## 13.1. Moje nastavení

Tato část umožňuje WinShop SQL přizpůsobit konkrétnímu uživateli. V této sekci si můžete navolit funkce, které nejsou promítány do dat, ale zpříjemňují práci se systémem. Typickým příkladem je prvotní zobrazení dokladů po otevření – můžeme si zvolit např. filtrování jen nevyskladněných dokladů. Toto nastavení nemá vliv na to, jak se doklady zobrazují ostatním uživatelům systému WinShop SQL.

Nastavování zvolených možností je velmi jednoduché – stačí zatrhnout požadovanou vlastnost. Velmi zajímavá je funkce *Informování domovského skladu*. Zde zvolíme náš "domovský sklad", tedy sklad, s kterým nejvíce pracujeme a vybereme doklady, na které chceme být upozorňováni. Tyto informace se budou zobrazovat v malém okně v levém spodním rohu pracovního okna systému WinShop SQL.

V současné době jsou k dispozici dvě záložky. První se věnuje zobrazování dokladů, informování při ukončení práce se skladem, nastavení zobrazovaných záložek ceníkové karty a pod. Na druhé záložce je nastavení možností zobrazování kontextových informací při práci se systémem. Nastavit lze jak časový limit, kdy bude informace zobrazena, tak co bude zobrazováno.

# 13.2. Terminály

Zařízení typu PDT (přenosný datový terminál) jsou určena pro sběr dat pomocí čtení čarového kódu. Po sběru dat do terminálu je možno pořízený seznam položek přenést do programu WinShop a vytvořit z něj libovolný doklad – Inventurní soupis, Příjemku, Dodací list, Prodejku atd. Stejně tak je možné poslat do terminálu podklady pro inventuru.

## 13.2.1. Terminál CPT

Pro správnou funkci terminálů CPT musí být terminál nainstalovaný na pc a musíme znát port, na který je terminál připojen. Instalaci terminálu řeší naši technici při dodávce systému (je-li dodáváno společně) nebo lze cpt naistalovat na dálku. Používaný port pro komunikaci zjistíme z ovládacích panelů Windows (ovládací panely – systém (případně i hardware) – správce zařízení – porty). Pokud je zařízení z počítače vypojeno a znovu zapojeno, je nutné zjistit označení portu znovu.

Upozornění: Pokud máte systém Windows Vista, Windows 7 nebo jiný vyšší produkt, bude nutné systém WinShop spustit s oprávněním správce, aby bylo umožněno zapsání nastavení CPT do systému.

Pro komunikaci se systémem WinShop musí být terminál postaven ve stojánku (kde se i nabíjí) a stojánek musí být zapojen do počítače a zároveň musí být zapojen do elektrické sítě. Výjimkou jsou terminály používající komunikační kabel. Správné zapojení stojánku ověříte jednoduše: cpt se po vložení do stojanu začne nabíjet. Je-li plně nabyto, proběhne zjišťování stavu baterie – displej cpt "problikne".

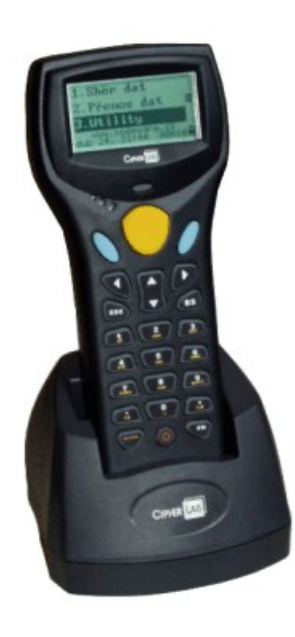

#### CPT – 8300

#### Nahrání dat do terminálu CPT

Pro nahrání dat do terminálu nastavte terminál do základní nabídky. Dále postupujte podle pokynů pro jednotlivé varianty nahrávaných dat. Po nahrání dat do CPT jsme stále v hlavní nabídce:

- 1. Sběr dat
- 2. Přenos dat (Nahrání dat do pc)
- 3. Utility (Nástroje)

Zvolíme první volbu a nasnímáme do terminálu zboží. Po ukončení této operace se tlačítkem [Esc] vrátíme do hlavní nabídky.

#### Nahrání dat z terminálu CPT do počítače

Pro nahrání dat z cpt do systému WinShop (tzv. vysypání cpt) nastavte terminál na Přenos dat do PC (vybereme stisknutím číslice 2). V programu WinShop musíme stát v políčku Hledání v dokladu a stiskneme *[Ctrl]+[Enter]*. Potvrdíme klávesou *[Enter]* na terminálu. Zboží se přenese do počítače. Nakonec můžeme vymazat zboží z terminálu. Vymaže se jen zboží, které jsme načetli při sběru dat, nahraný sklad v terminálu zůstane.

#### 13.2.2. Terminál MOTOROLA

#### Důležité upozornění!

Přenosné terminály Motorola jsou určeny pro trvalé uskladnění v dodaném komunikačním stojanu (cradle) s připojeným napájením. Pokud terminál delší dobu nepoužíváte a chcete ho uskladnit bez připojeného napájení, je nezbytně nutné z terminálu vyjmout napájecí baterii. Postup vyjmutí baterie najdete na obrázku v originálním návodu. Při nedodržení tohoto pokynu dojde k nevratnému poškození baterie, které se projeví sníženou výdrží baterie a posléze i úplným zničením baterie.

Pro terminály Motorola není potřeba do systému WinShop SQL zadávat číslo portu. Terminály se se systémem spojí "sami".

Terminál může pracovat ve dvou režimech ukládání množství. Nastaví se výběrem před započetím práce přímo na terminálu.

- 1. Zadání množství je nastaveno automaticky na ukládání po jednom KS po každém sejmutí a vyhledání čarového kódu
- 2. Zadání množství se provádí ručně po vyhledání položky zapíšete do kolonky množství a potvrdíte klávesou Enter

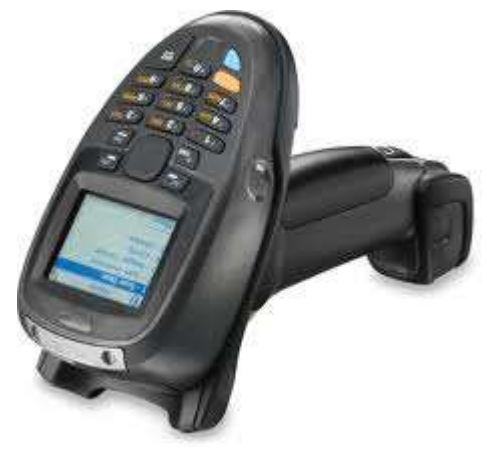

Při používání terminálu se řiďte pokyny na obrazovce terminálu, volbu, kterou chcete použít je možno zvolit kurzorovými klávesami a stiskem klávesy **[Enter]** nebo přímo klávesou s číslem volby. Při přenosu dat mezi terminálem a PC se řiďte pokyny na obrazovce terminálu a pokyny programu WinShop. Během komunikace musí být terminál vložen v komunikačním stojanu. Komunikační stojan musí být zapojen do počítače i do napájení. Pro přenos dat do dokladu v systému WinShop klikněte do pole Hledání a stiskněte kombinaci kláves [Ctrl] + [Enter]. Vzápětí potvrďte přenos dat na terminálu Motorola.

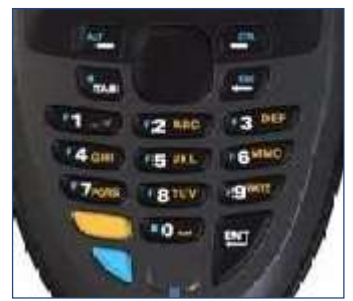

#### Funkce barevných kláves:

Po stisknutí jedné z barevných kláves přepnete funkci klávesnice na to, co je na ní napsáno příslušnou barvou.

Oranžová klávesa po jednom stisknutí přepne klávesnici trvale do režimu psaní písmen, který je zapnutý až do dalšího stisku oranžové klávesy.

Modrá klávesa pracuje jen do následujícího stisku jiné klávesy. To znamená, že pokud chcete např. použít klávesu Esc, (kterou lze opustit

režim načítání zboží) je potřeba stisknout 1x modrý přepínač a potom klávesu Backspace (šipka vlevo). Při dalším stisku jiné klávesy již není modrý přepínač aktivní.

Restart terminálu je možné provézt přidržením žlutého spínače laseru a současným stiskem klávesy "2" po dobu pěti sekund. Uložená data budou zachována.

## 13.3. Základní nastavení systému

Toto nastavení slouží k zadání základních vlastností systému společných pro všechny uživatele. Jednotlivé funkce jsou zaměřeny na zpříjemnění uživatelské práce se systémem WinShop SQL. Aktivaci funkcionality provedete zaškrtnutím pole, zrušení odebráním zaškrtávátka. Využíváním či nevyužívání jednotlivých možností se nemění funkce systému WinShop SQL. Pro nastavení jednotlivých témat oddílu SKLAD klikněte na jednotlivé záložky. K nastavení systému obvykle dochází při jeho instalaci po konzultacích s našimi techniky. Pro konzultaci se změnou nastavení nás kontaktujte na tel. 242 408 751 nebo 777 777 474.

## 13.4. Uživatelská práva

Pomocí uživatelských práv lze do práce se systémem promítnout zodpovědnost a právo přístupu k určitým operacím pro každého uživatele samostatně. Jednotlivé okruhy práv jsou přístupny pomocí záložek a přidělovány nebo odebírány pomocí zaškrtávátek.

Nejprve v horní části okna vybereme uživatele, pro kterého chceme práva editovat. (Nového uživatele zadáváme v oddílu číselníky. Popis menu Číselníky je proveden samostatně.) Vzhledem k předpokládanému velkému množství uživatelů systému WinShop SQL je zde připravena možnost Trvale přebírat od uživatele. Změníme-li nějaké právo u vzorového uživatele, bude změna promítnuta do práv všech uživatelů, kteří právo od editovaného uživatele přebírají. Změna se vždy projeví při dalším přihlášení do systému.

Pro pracovníky stejného zařazení je možné využít Nastavení práv dle vzoru, včetně možnosti převzít i nastavení sloupců. Tato funkcionalita šetří čas a zabezpečí totožné nastavení práv pro uživatele na stejné pracovní pozici. Změna se vždy projeví při dalším přihlášení do systému.

Pokud nechcete využít této možnosti, je samozřejmě možné projít všechny záložky ručně a práva uživateli nastavit individuálně. V tom případě bude nutné ručně promítnout každou změnu. Popis práv je jednoznačný, pokud budete chtít některé varianty konzultovat, kontaktujte nás na hot-line naší společnosti na tel. 242 408 751 nebo 777 777 474.

### Upozornění: Některá z práv jsou omezovací, z toho důvodu jsou uvedena slovem NESMÍ.

Náš tip: Pro modul SKLAD je možné zakázat celé menu, např. Ceník, Převod apod.

# 13.5. Odemknout zámky

Servisní funkce umožňující uživatelsky řešit drobné problémy v systému, nejčastěji vzniklé nekorektním ukončením práce či výpadkem spojení se serverem v době práce s dokladem. Takový doklad je pak "uzamčen". S takto označeným dokladem nelze pracovat a je nutné jej "odemknout". V takovém případě klikněte na menu Systém, klikněte na volbu Odemknout zámky a zvolte odemknutí příslušného dokladu.

## 13.6. Nadstavbové moduly – Kamery, Docházka

Tyto moduly nejsou základní součástí systému WinShop SQL, pro informace o nich kontaktujte naše obchodní oddělení na tel. 242 408 751 nebo 777 777 474. Základní informace také naleznete na našich webových stránkách www.pokladny.com

# 13.7. Váhy, Importy a Exporty

Funkce přístupné pod těmito volbami jsou individuální. Funkce jsou přizpůsobeny jednotlivým firmám a odrážejí používanou praxi. Z tohoto důvodu doporučujeme před jejich použitím konzultaci s pracovníky naší hot-linky.

# 14. Přílohy

## 14.1. Přenosné terminály

### 14.1.1.Terminály MOTOROLA

Zařízení typu PDT ( přenosný datový terminál ) jsou určena pro sběr dat pomocí čtení čarového kódu. Po sběru dat do terminálu je možno pořízený seznam položek přenést do programu WinShop a vytvořit z něj libovolný doklad – Inventurní soupis, Příjemku, Dodací list, Prodejku atd. Stejně tak je možné poslat do terminálu podklady pro inventuru.

#### Důležité upozorněn!

Přenosné terminály Motorola jsou určeny pro trvalé uskladnění v dodaném komunikačním stojanu (cradle) s připojeným napájením. Pokud terminál delší dobu nepoužíváte, a chcete ho uskladnit bez připojeného napájení, je nezbytně nutné z terminálu vyjmout napájecí baterii. Postup vyjmutí baterie najdete na obrázku v originálním návodu. Při nedodržení tohoto pokynu dojde k nevratnému poškození baterie, které se projeví sníženou výdrží baterie a posléze i úplným zničením baterie.

#### Nastavení terminálu do systému WinShop:

V menu Systém zvolte Terminál a následně jednu z možností. V poli Typ terminálu vyberte typ Motorola. Port se nevyplňuje. Je nutné vybrat šablonu, kterou budete do terminálu posílat.

Terminál může pracovat ve dvou režimech ukládání množství:

- 1. Zadání množství je nastaveno automaticky na ukládání po jednom KS po každém sejmutí a vyhledání čarového kódu
- 2. Zadání množství se provádí ručně po vyhledání položky zapíšete do kolonky množství a potvrdíte klávesou Enter

Při používání terminálu se řiďte pokyny na obrazovce terminálu, volbu, kterou chcete použít je možno zvolit kurzorovými klávesami a stiskem klávesy [Enter] nebo přímo klávesou s číslem volby. Při přenosu dat mezi terminálem a PC se řiďte pokyny na obrazovce terminálu a pokyny programu WinShop. Během komunikace musí být terminál vložen v komunikačním stojanu. Komunikační stojan musí být zapojen do počítače i do napájení. Pro přenos dat do dokladu v systému WinShop klikněte do pole Hledání a stiskněte kombinaci kláves **[Ctrl] + [Enter]**. Vzápětí potvrďte přenos dat na terminálu Motorola.

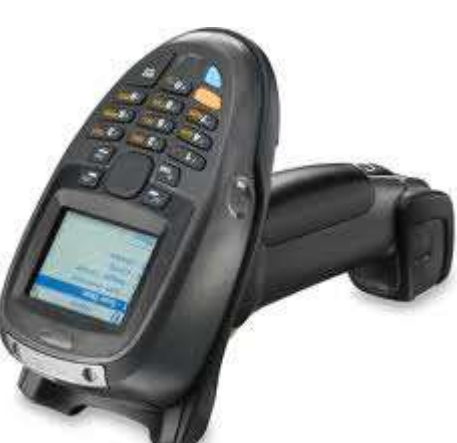

#### Funkce barevných kláves:

Po stisknutí jedné z barevných kláves přepnete funkci klávesnice na to, co je na ní napsáno příslušnou barvou.

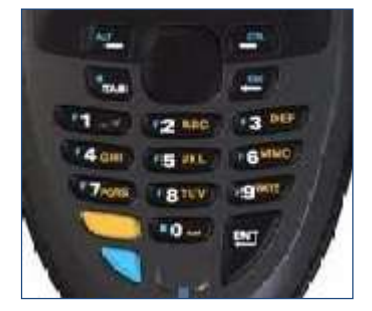

Oranžová klávesa po jednom stisknutí přepne klávesnici trvale do režimu psaní písmen, který je zapnutý až do dalšího stisku oranžové klávesy.

Modrá klávesa pracuje jen do následujícího stisku jiné klávesy. To znamená, že pokud chcete např. použít klávesu Esc, (kterou lze opustit režim načítání zboží) je potřeba stisknout 1x modrý přepínač a potom klávesu Backspace ( šipka vlevo ). Při dalším stisku jiné klávesy již není modrý přepínač aktivní.

Restart terminálu je možné provézt přidržením žlutého spínače laseru a současným stiskem klávesy "2" po dobu pěti sekund. Uložená data budou zachována.

#### 14.1.2. Terminály CPT

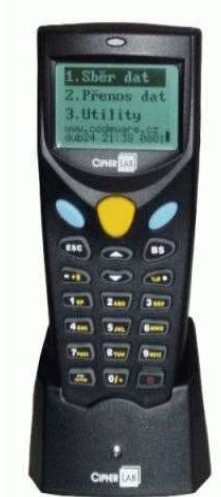

V menu Systém vybereme Terminál a následně jednu z možností. V poli Typ terminálu zvolíme typ CPT. Nastavíme port, na kterém cpt komunikuje. Je nutné vybrat šablonu, kterou budete do terminálu posílat. Terminál musí být nastaven v hlavní nabídce.

Pro nahrání dat postupujeme dle pokynů na terminálu. (Na terminálu stiskneme volbu 3 a 6. Na počítači zmáčkneme [Enter] nahraje se nám šablona, kterou jsme vybrali v Systému. Postupujeme dále podle pokynů na obrazovce a stiskneme na terminálu 3 a 8 a [Enter] na počítači. Do PDT se nahraje ceník s databází čárových kódů.)

CPT – 8000

Zvolíme první volbu a nasnímáme do terminálu zboží. Po ukončení této operace se tlačítkem [Esc] vrátíme do hlavní nabídky. Na terminálu zadáme druhou volbu Přenos dat do PC (vybereme stisknutím číslice 2). V programu WinShop SQL musíme stát v políčku **Hledání** v dokladu a stiskneme [Ctrl]+[Enter]. Zboží se přenese do počítače. Nakonec můžeme vymazat zboží z terminálu. Vymaže se jen zboží, které jsme načetli při sběru dat, nahraný sklad v terminálu zůstane.

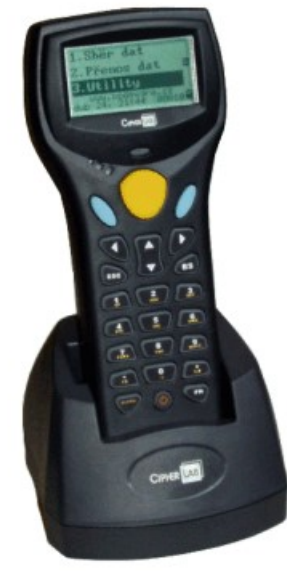

CPT – 8300

Upozornění: Pokud máte systém Windows Vista, Windows 7 nebo jiný vyšší produkt, bude nutné systém WinShop spustit s oprávněním správce, aby bylo umožněno zapsání nastavení CPT do systému.